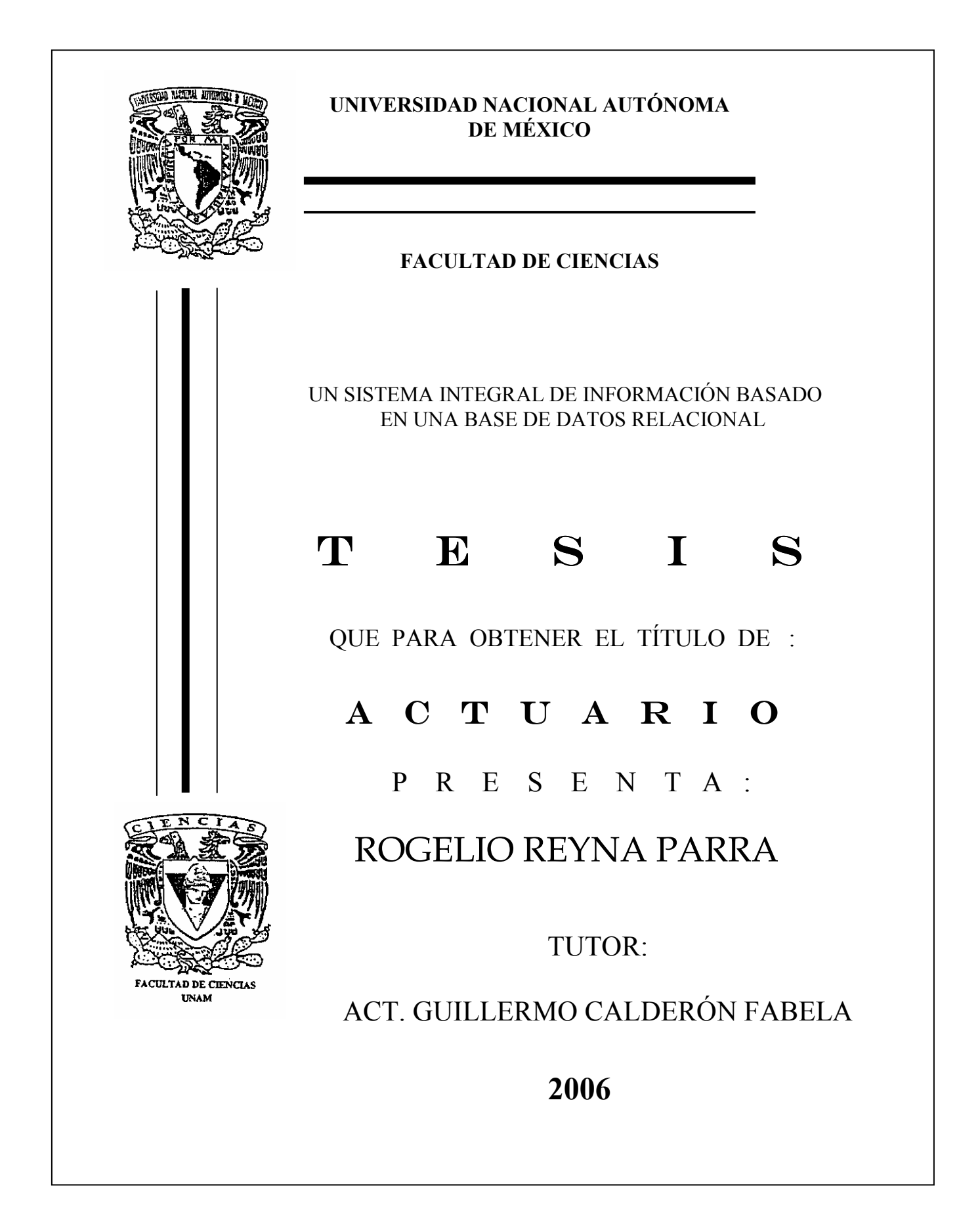

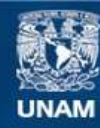

Universidad Nacional Autónoma de México

**UNAM – Dirección General de Bibliotecas Tesis Digitales Restricciones de uso**

## **DERECHOS RESERVADOS © PROHIBIDA SU REPRODUCCIÓN TOTAL O PARCIAL**

Todo el material contenido en esta tesis esta protegido por la Ley Federal del Derecho de Autor (LFDA) de los Estados Unidos Mexicanos (México).

**Biblioteca Central** 

Dirección General de Bibliotecas de la UNAM

El uso de imágenes, fragmentos de videos, y demás material que sea objeto de protección de los derechos de autor, será exclusivamente para fines educativos e informativos y deberá citar la fuente donde la obtuvo mencionando el autor o autores. Cualquier uso distinto como el lucro, reproducción, edición o modificación, será perseguido y sancionado por el respectivo titular de los Derechos de Autor.

## Hoja de Datos del Jurado

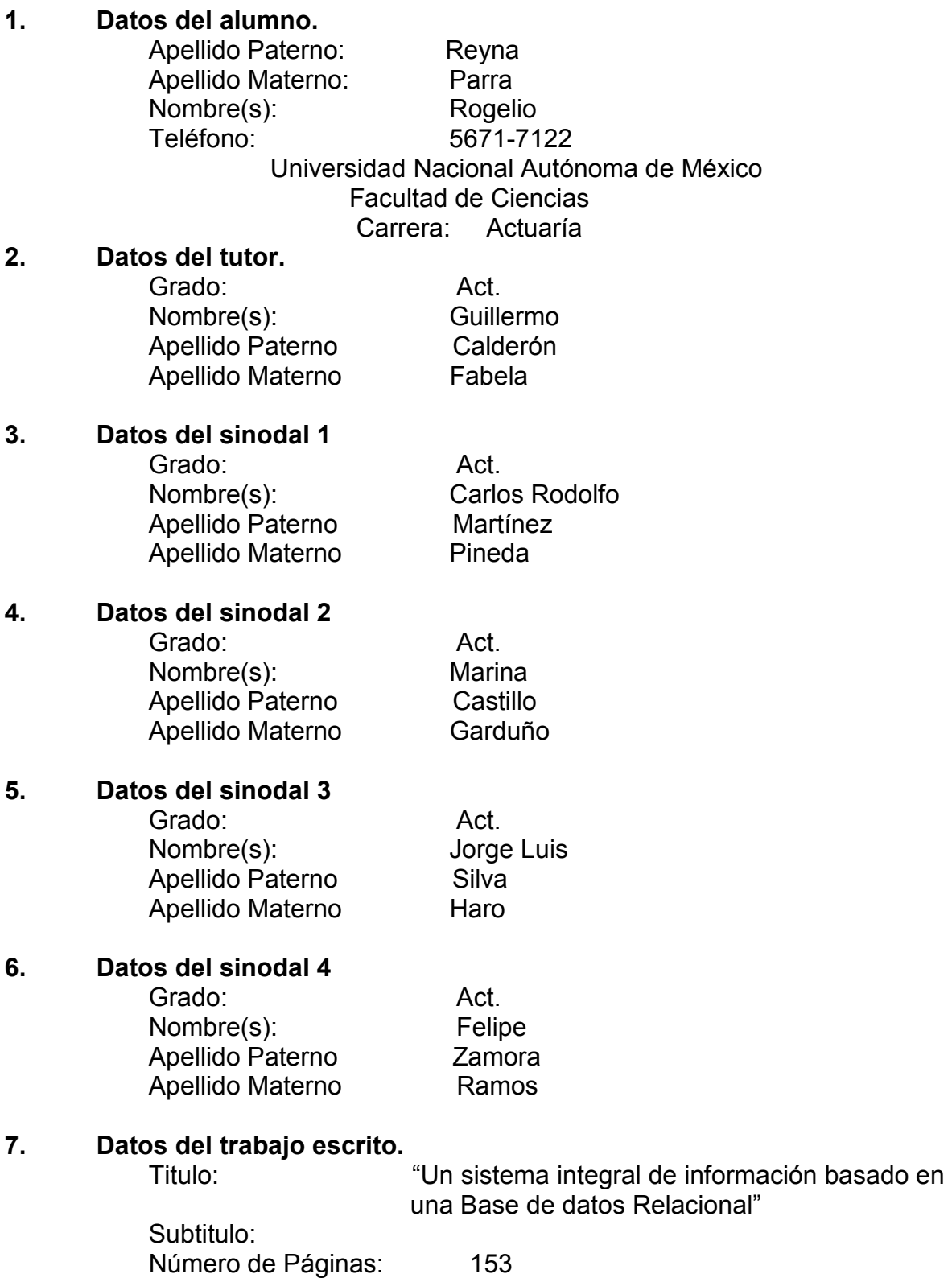

Número de Fagmas. 1999<br>Año 2006

La siguiente tesis presenta el diseño integral de un software que auxilia en la administración de una empresa comercial y de servicios aprovechando los adelantos tecnológicos de la computación principalmente en lo que se refiere a uso de Bases de Datos Relacionales y tecnología de redes internas (LAN) con equipos poderosos y de bajo costo, lo cuál constituye una opción muy viable para el sector PYME.

A mi madre

## TABLA DE CONTENIDO

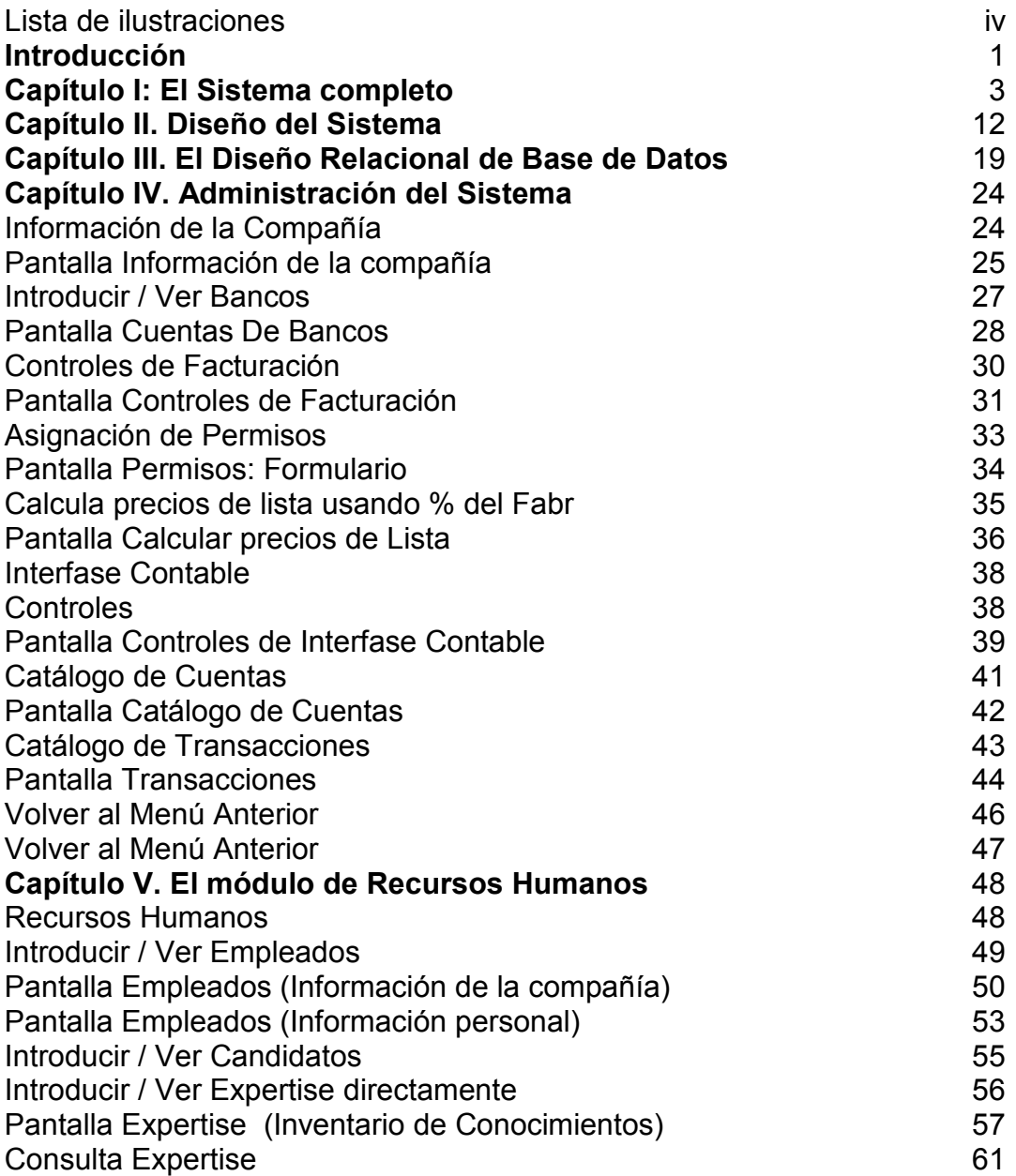

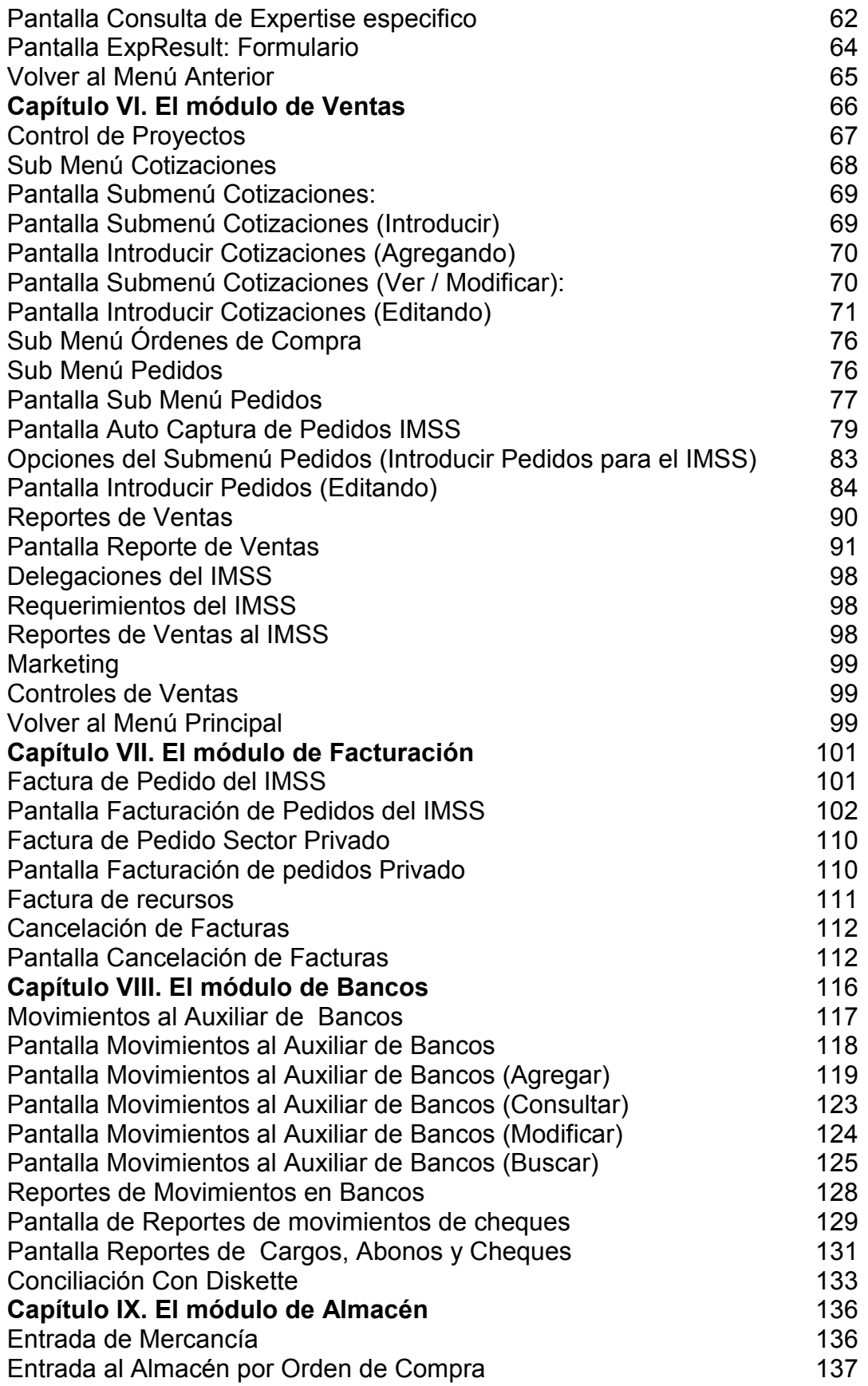

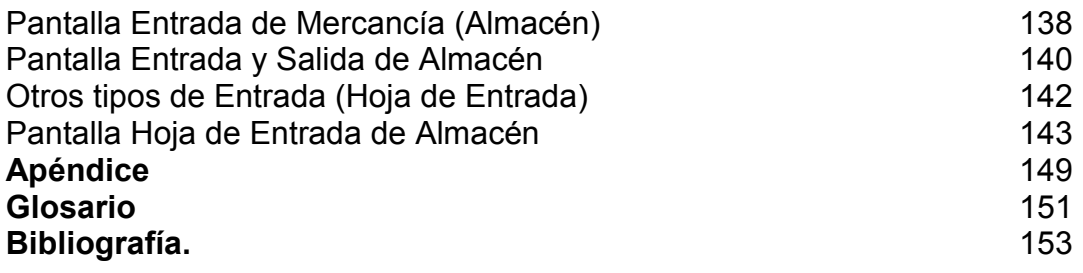

## LISTA DE ILUSTRACIONES

Ilustración 1. Usando el Aba Access System 4 Ilustración 2. Diagrama General 6 Ilustración 3. Módulo de Ventas 7 Ilustración 4. Módulo de compras 7 Ilustración 5. Módulo de almacén 8 Ilustración 6. Módulo de cobranza 8 Ilustración 7. Módulo de bancos 9 Ilustración 8. Módulo de activo fijo  $9$ Ilustración 9. Módulo de recursos humanos 10 Ilustración 10. Menú de administración 24 Ilustración 11, Información de la compañía 25 Ilustración 12. Pedir opción de bancos 27 Ilustración 13. Catálogo de bancos 28 Ilustración 14. Navegación entre registros 29 Ilustración 15. Solicita controles de facturación 30 Ilustración 16. Controles de facturación 31 Ilustración 17. Solicita asignación de permisos 33 Ilustración 18. Asignación de permisos 34 Ilustración 19. Solicita cálculo de precio de lista 36 Ilustración 20. Calculando precios de lista 36 Ilustración 21. Solicita Interfase contable 38 Ilustración 22. Menú de interfase contable 39 Ilustración 23. Configura el catálogo de cuentas 39 Ilustración 24. Solicita el catálogo de cuentas 41 Ilustración 25. Catálogo de cuentas 42 Ilustración 26. Solicita catálogo de transacciones 43 Ilustración 27. Catálogo de transacciones 44 Ilustración 28. Salir del menú de interfase contable 46 Ilustración 29. Salir del menú de administración 47 Ilustración 30. Solicita el módulo de recursos humanos 48 Ilustración 31. Módulo de recursos humanos 49 Ilustración 32. Catálogo de empleados 50 Ilustración 33. Empleados información personal 53 Ilustración 34. Solicita catálogo de candidatos 55 Ilustración 35. Consulta habilidades y conocimientos 56 Ilustración 36. Inventario de conocimientos 57 Ilustración 37. Solicita consulta por habilidades 62 Ilustración 38. Criterios para consultar habilidades 62 Ilustración 39. Resultados de la consulta por habilidades 64 Ilustración 40. Salir del menú de recursos humanos 65 Ilustración 41. Solicitar el módulo de ventas 66 Ilustración 42. Solicitar control de proyectos 67 Ilustración 43. Solicitar el submenú de cotizaciones 68 Ilustración 44. Submenú de cotizaciones 69 Ilustración 45. Introducir cotizaciones 70 Ilustración 46. Solicita modificar cotización 70 Ilustración 47. Modificando cotizaciones 71 Ilustración 48. Solicita el submenú de pedidos 77 Ilustración 49. Submenú de pedidos 77 Ilustración 50. Solicita autocaptura de Pedidos 78 Ilustración 51. Autocaptura de pedidos 79 Ilustración 52. Solicita introducir pedidos 83 Ilustración 53. Introducir un pedido 84 Ilustración 54. Solicitar reportes de ventas 90 Ilustración 55. Selección del reporte de ventas deseado 91 Ilustración 56. Salir del menú de ventas 100 Ilustración 57. Solicita el módulo de facturación 101 Ilustración 58. Menú de facturación 102 Ilustración 59. Facturación de pedidos 102 Ilustración 60. Quitar el filtro de pedidos 103 Ilustración 61. Solicita factura sector privado 110 Ilustración 62. Facturación de pedidos sector privado 111 Ilustración 63. Solicita cancelación de facturas 112 Ilustración 64. Cancela facturas 113 Ilustración 65. Solicita submenú de bancos 116 Ilustración 66. Submenú de bancos 117 Ilustración 67. Movimientos al auxiliar de bancos 118 Ilustración 68. Agregar movimientos al auxiliar de bancos 119 Ilustración 69. Consulta de movimientos de bancos 123 Ilustración 70. Modificaciones al auxiliar de bancos 124 Ilustración 71. Busca movimientos de bancos 125 Ilustración 72. Solicita reporte de movimientos de bancos 128 Ilustración 73. Reportes de movimientos de bancos 129 Ilustración 74. Reportes de cargos, abonos y cheques 131 Ilustración 75. Solicita conciliación bancaria 133 Ilustración 76. Conciliación con diskette 134 Ilustración 77. Submenú de almacén 136 Ilustración 78. Submenú de entradas al alamcén 137 Ilustración 79. Entrada de mercancía al almacén 138 Ilustración 80. Entrada a almacén 140 Ilustración 81. Solicita hoja de entrada a almacén 142 Ilustración 82. Hoja de entrada de almacén 143

Introducción

En estos tiempos modernos donde la globalización ha tomado un lugar preponderante en las relaciones de negocios, la competencia entre las empresas se convierte más aguda y se requiere mucho mas esfuerzo para salir adelante.

Una de las herramientas básicas para enfrentar esta dura competencia es la tecnología de punta para apoyarse en los procesos administrativos, de información y toma de decisiones.

 Es imprescindible para los empresarios modernos apoyarse eficientemente en estos recursos para hacer competitiva su empresa haciendo más productivo a su equipo de trabajo.

Es aquí donde entra como parte de esta plataforma tecnológica, el software. Pieza clave de la estructura tecnológica de una empresa, el software para apoyar en la administración de una empresa le permite tener información exacta, oportuna, permitiendo hacer análisis de los datos para determinar el rendimiento de las operaciones así como dar atención oportuna y de calidad a sus clientes.

En el pasado un software que cubriera estos requisitos era excesivamente caro y solo alcanzable por empresas de gran tamaño y capacidad económica alta. Ahora con los adelantos tecnológicos donde la tecnología ha ido descendiendo en sus precios por causa de aumento en los volúmenes de compra, este tipo de programas o software son alcanzables por micro, pequeñas y medianas empresas (PYMEs), con toda la funcionalidad que han ofrecido los programas muy caros.

La industria de las Tecnologías de Información ha ido creciendo a pasos agigantados en los últimos 30 años y es el caso también del Software. Hoy día se habla de sistemas integrales de operación denominándolos ERP (Enterprise Resource Planning) o CRM (Customer Relationship Management) según la especialidad a la que se orientan.

El proyecto que aquí propongo es el desarrollo de un sistema integral de información para implementarse en computadoras conectadas en red a fin de integrar todos los datos de la operación de una PYME en una Base de Datos integral ubicada en una computadora servidor de la Red.

Al transcurso del desarrollo del proyecto iré explicando aspectos técnicos así como de diseño del sistema.

¿Qué hace un Actuario diseñando sistemas? Bueno, es simple de explicar. Cuando yo seleccioné mi carrera no había todavía carreras específicas para estudiar Ingeniería o Licenciatura en computación. Sin embargo, con las bases matemáticas de un Actuario, es muy fácil para estos estudiantes encajar en el perfil de aptitudes para dedicarse al desarrollo de sistemas y se le facilita mucho elaborar algoritmos por complejos que sean sobre todo aquellos con fundamentos matemáticos fuertes.

Al transcurso del desarrollo profesional de un Actuario, sus conocimientos en Seguros y en computación lo hacen un candidato ideal para trabajar en áreas de sistemas de compañías de seguros o de instituciones que tengan que ver con análisis de planes de seguros y/o de riesgos.

Este fue mi caso, en los últimos semestres de mi carrera tomé diversas materias de computación, me gustó el área y decidí dedicarme a esta rama. Posteriormente he colaborado con Instituciones de Seguros en el área de Sistemas.

Esta misma diversidad de conocimientos permite también explorar otras áreas de interés ajenas incluso al área de seguros que es inicialmente el área básica de un Actuario.

Así pues, en este trabajo me permito exponer el diseño de un sistema que puede ser de utilidad a la empresa mexicana contribuyendo así a que México también pueda tener software de calidad internacional fabricado en nuestro país atendiendo las necesidades locales ya que muchas veces el software fabricado en otros países no contempla con precisión las necesidades de la empresa mexicana.

Mi propuesta aquí presentada es una síntesis del sistema completo presentando los aspectos más sobresalientes a fin de que sirva como base para el desarrollo del sistema completo.

Como es común en sistemas, bautizaremos al proyecto con un nombre y así me referiré al programa en lo sucesivo. El nuevo Software propuesto se llamará: "Aba Access System".

Capítulo I: El Sistema completo

# OBJETIVO DEL SISTEMA:

Lograr a través de la computadora ofrecer un sistema de información que permita auxiliar al personal de una empresa PYME en la operación y administración de la empresa, depositando la información en una Base de Datos en forma integrada.

# DESCRIPCIÓN DEL SISTEMA:

Aba Access System es un Sistema que permite automatizar las operaciones de una empresa en las áreas de ventas, facturación, almacén cobranza y bancos entre otras, desarrollado para trabajar en computadoras bajo ambiente Windows.

La finalidad del sistema es elevar la productividad del personal aprovechando la información que ya fue introducida por un usuario o proceso, invocándola con los menos teclazos posibles para ser aprovechada por otros usuarios y/o procesos. De esta forma también se minimizan los errores.

Programa que cubre las funciones de operación de una empresa como son:

VENTAS incluyendo control de clientes, elaboración de cotizaciones, reportes de clientes por agente, cartas de felicitación a los clientes, elaboración de pedidos, seguimiento de atención al cliente, manejo de proyectos, etc.,

COMPRAS incluyendo control de Proveedores, emisión de órdenes de compras, manejo de precios, diferentes monedas, etc.,

ALMACÉN incluyendo funciones de entrada de mercancía, salidas, valuación, manejo de múltiples almacenes, etc.,

FACTURACIÓN incluyendo funciones de Facturación, salida automática de almacén, cancelación de facturas, notas de crédito, notas de cargo.

COBRANZA incluyendo funciones de corte diario de caja, análisis de antigüedad de saldos, estados de cuenta de clientes, aplicación de la cobranza, etc.,

BANCOS incluyendo funciones como emisión de cheques, manejo de cheques en tránsito, cheques posfechados, emisión automática de cheques de compras, conciliación diaria con saldos del banco, emisión masiva de cheques, emisión de cheques desde un archivo proveniente de otro sistema, conciliación con archivo del banco, función de traspaso entre cuentas, etc.

CONTROL DE ACTIVO FIJO: Módulo que permite controlar el Activo Fijo de la empresa, inventariado, etiquetado y manejo de código de barras. Incluye datos de depreciación. Permite obtener la información por diferentes conceptos como por empleado, por proveedor, por departamento, etc. Controla los servicios de mantenimiento a cada activo.

RECURSOS HUMANOS con prácticas funciones que permiten dar de alta a los empleados y los usuarios del sistema. En este módulo se puede llevar todo el historial de cada empleado como sus datos personales, todo su currículum incluyendo estudios, empleos anteriores, historial de salarios, prestaciones, control de asistencias, record de vacaciones, etc. Se cuenta con impresiones como Gafete-Credencial y tarjetas de presentación.

Aba Access System es un programa para computadora con diferentes funciones integradas cuyo objetivo es ayudar al control operativo de una organización enlazando la mayor parte de las funciones desde la cotización hasta la cobranza buscando que el personal sea lo más productivo posible digitando los mínimos datos para realizar su trabajo.

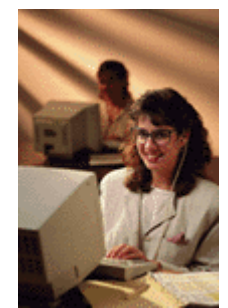

Ilustración 1. Usando el Aba Access System

La idea es que una vez digitada la información, esta sea aprovechada por las diferentes estaciones de trabajo y evitar la duplicidad de información digitada

Las funciones que se pueden enlazar para automatizar el proceso son:

Emitir la cotización la cuál tendrá un número asignado por la computadora

Dado un número de cotización, tomar estos datos para emitir una orden de compra

Dado un número de cotización o un número de orden de compra, tomar cualquiera de estos dos para emitir automáticamente un pedido de venta al cliente con los datos cotizados o con los artículos que se pidieron en la orden de compra.

Dado un número de orden de compra, tomar estos datos para emitir automáticamente el cheque junto con la póliza cheque para comprar la mercancía.

Dado un número de pedido del cliente, tomar este número para emitir automáticamente una factura, remisión o carta factura.

Dado un número de factura, recibir el cobro del documento aplicando a la vez a los archivos de cobranza así como a los movimientos de bancos.

Una vez generados movimientos de emisión de cheques y recepción de cobranza, emitir un listado automático de la conciliación con los saldos diarios que nos informa el banco correspondiente.

Emitir el Corte Diario de Caja

## BENEFICIOS:

- Eleva la productividad del personal al tener toda la información cargada y accediéndola oprimiendo diversos botones y cantidad mínima de información a digitar. Esto permite tener los documentos y la información de forma más rápida.
- Elimina errores, al no tener que teclear la información cada vez que se necesita.
- El programa ayuda validando la información eliminando al máximo los errores de digitación.
- $\triangleright$  La información está centralizada lo cuál elimina errores y duplicidad de información.
- La dirección y los funcionarios principales tienen a la mano información actualizada al día de su negocio.
- Permite tener una base de datos oficial de la empresa con la información de los clientes incluyendo el historial y seguimiento de los proyectos, evitando que la información sea exclusiva de los agentes.
- $\triangleright$  Se tiene estricto control de la información de inventarios manejando Hojas de Entrada y Salida de Mercancía evitando mermas por falta de control.
- $\triangleright$  Se tiene información de Estados de Cuenta del Cliente y Antigüedad de Saldos a 30, 60, 90 y 120 días.
- Fácil de usar, sus comandos son compatibles con Microsoft Office, el personal que utiliza Office fácilmente aprende a usar este sistema.
- $\triangleright$  Puede crecer en potencial conforme el negocio va creciendo
- Permite definir diferentes accesos a la información de la empresa de acuerdo a la clave asignada a cada uno de los usuarios.
- $\triangleright$  Producto mexicano completamente en español.

A continuación presentamos un diagrama general del Sistema:

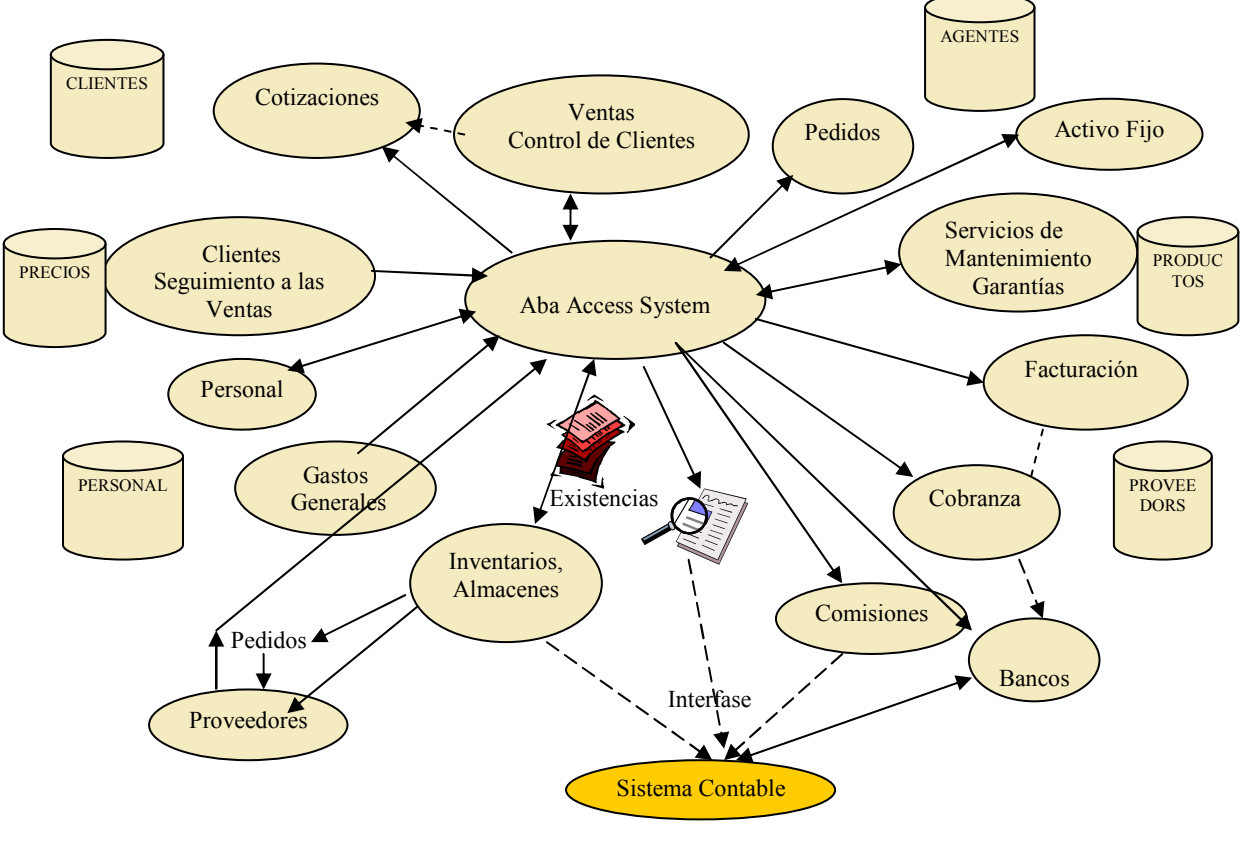

# Aba Access System

Ilustración 2. Diagrama General

A continuación mencionaremos características generales de algunos de los módulos:

VENTAS: Que incluye control de clientes, elaboración de cotizaciones, reportes de clientes por agente, información de agentes, cartas de felicitación a los clientes, elaboración de pedidos, etc.,

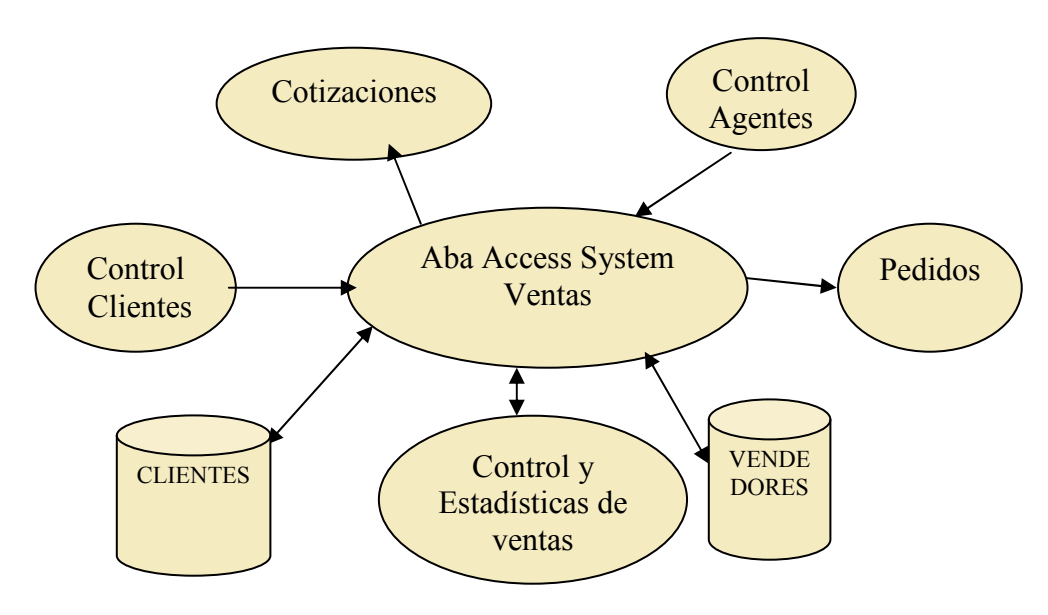

Ilustración 3. Módulo de Ventas

COMPRAS incluyendo control de Proveedores, emisión de órdenes de compras, manejo de precios, diferentes monedas, etc.,

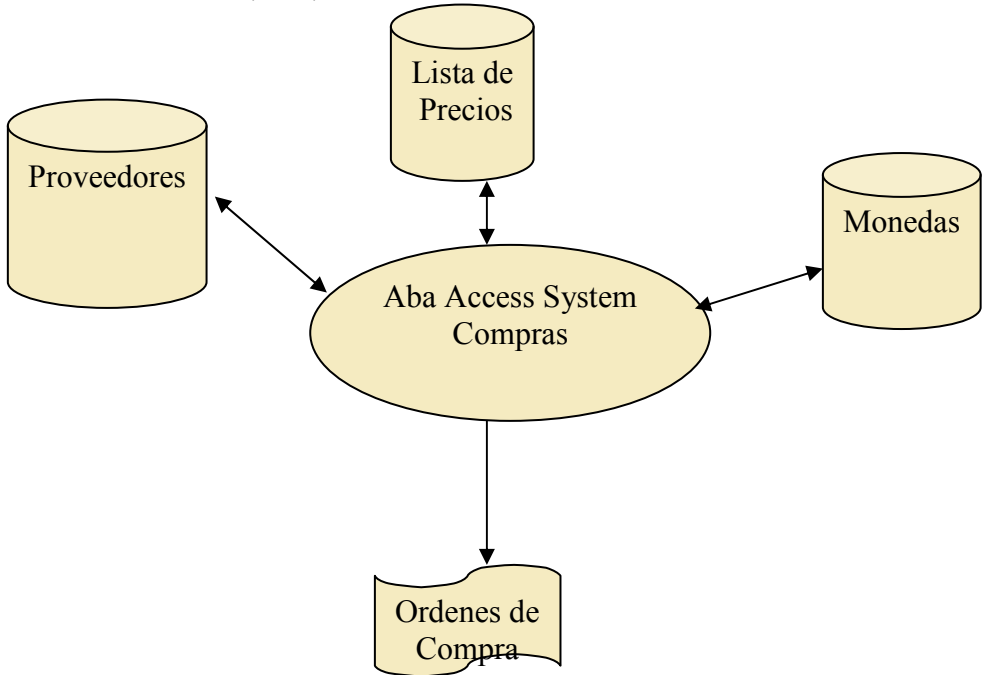

Ilustración 4. Módulo de compras

ALMACÉN incluyendo funciones de entrada de mercancía (compras), salidas (ventas y devoluciones), valuación, manejo de múltiples almacenes, etc.,

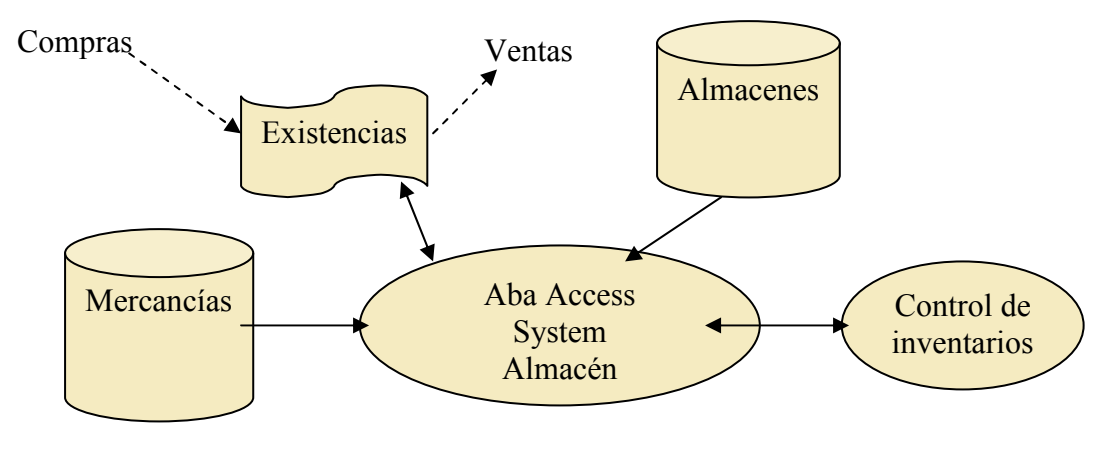

Ilustración 5. Módulo de almacén

COBRANZA: Incluye funciones de Control de facturación, corte diario de caja, análisis de antigüedad de saldos, estados de cuenta de clientes, aplicación de la cobranza, etc.,

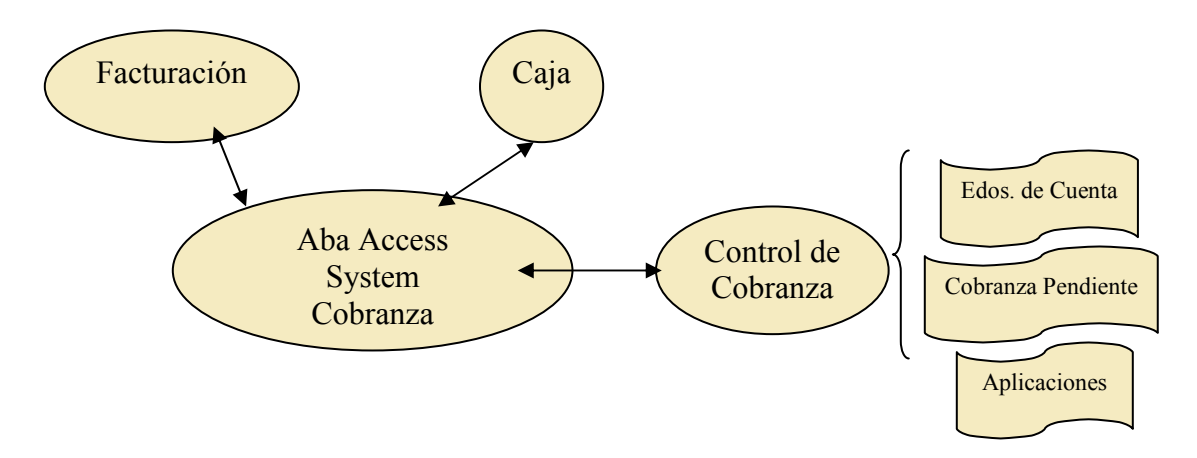

Ilustración 6. Módulo de cobranza

BANCOS incluyendo funciones como emisión de cheques, manejo de cheques en tránsito, cheques posfechados, emisión automática de cheques de compras, conciliación diaria con saldos del banco, emisión masiva de cheques, emisión de cheques desde un archivo proveniente de otro sistema, conciliación con archivo del banco, función de traspaso entre cuentas, detección y relación de cheques no cobrados, etc.

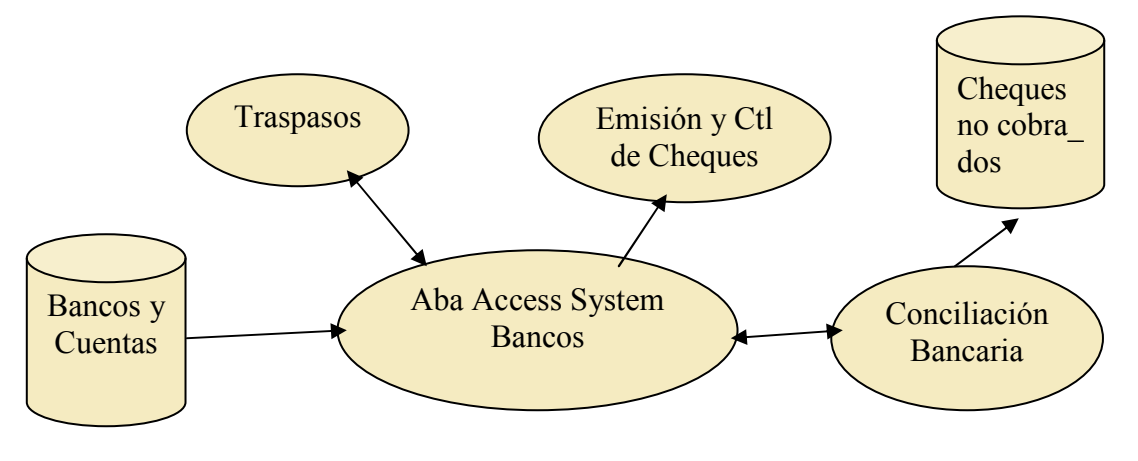

Ilustración 7. Módulo de bancos

CONTROL DE ACTIVO FIJO: Módulo que permite controlar el Activo Fijo de la empresa, inventariado, etiquetado y manejo de código de barras. Incluye datos de depreciación. Permite obtener la información por diferentes conceptos como por empleado, por proveedor, por departamento, etc. Controla los servicios de mantenimiento a cada activo.

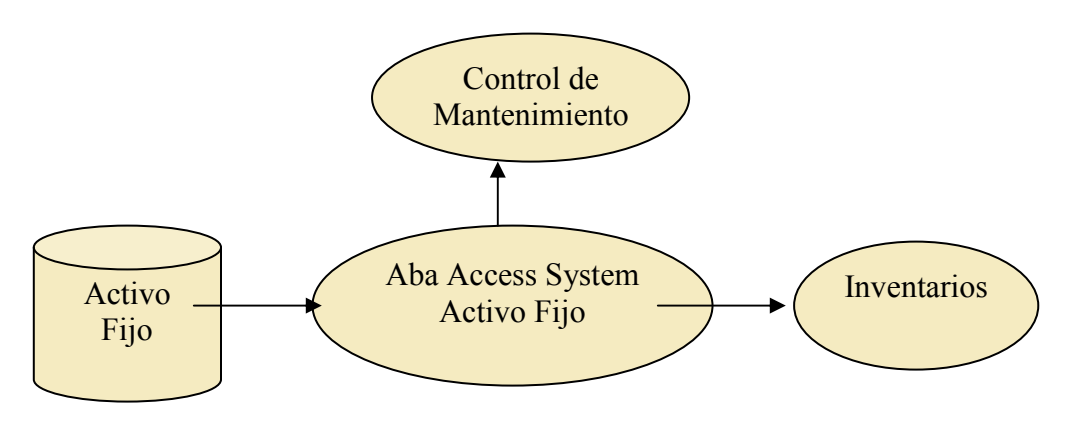

Ilustración 8. Módulo de activo fijo

RECURSOS HUMANOS: Módulo que permite controlar el Personal de la empresa; Sus datos generales, fotografía, experiencia y antecedentes laborales, trayectoria en la empresa, sus conocimientos y experiencia, control de prestaciones otorgadas, control de prestamos, etc.

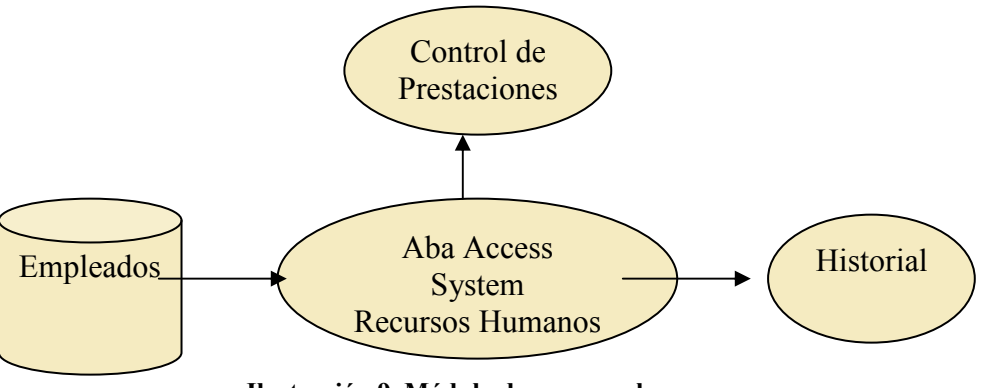

Ilustración 9. Módulo de recursos humanos

## INFORMACIÓN BÁSICA:

Para que este sistema funcione adecuadamente se requiere que existan ciertos catálogos básicos que conforman la base o estructura de la información y que nos permite darle características a los catálogos adicionales o mayores, he aquí una breve descripción de dicha información básica:

Información de la Compañía: Se introducen datos generales de la empresa como son el nombre, dirección, Registro Federal de Causantes

Bancos: Se define el nombre del banco, número de cuenta, saldo actual, y último número de cheque emitido

Giros de Empresa: Sirve para identificar cuál es el giro de cada uno de los clientes que se van dando de alta en el sistema

Medios de Información: Sirve para identificar cuál fue el medio por el cuál el cliente se enteró de nosotros, puede servir para enfocar los esfuerzos de mercadotecnia y publicidad.

Tipo de cliente: Sirve para darle una calificación a cada cliente según los intereses de la empresa. Puede ser por ejemplo bueno, regular, bloqueado, etc.

Categorías: Esta clasificación sirve para agrupar los distintos tipos de producto que manejamos en la empresa.

Controles de Facturación: Aquí controlamos cuál es el último número de factura procesado, así como el de remisión y carta factura. También indicamos el porcentaje del Impuesto al Valor Agregado que se usará para calcular las facturas.

Moneda: Aquí informamos de las diferentes monedas que se van a usar para cotizar y facturar los productos.

Empleados: Se dan de alta los empleados administrativos y vendedores que intervienen en la operación del sistema digitando datos generales de cada uno de ellos e información de control para Recursos Humanos como salarios, prestaciones, asistencias, vacaciones, etc.

Clientes: Se da de alta cada cliente al que vamos a atender informando sus datos generales como Nombre, dirección, RFC, contactos principales, días de crédito asignados, rango de crédito, etc.,

Proveedores: Se requiere dar de alta cada nuevo proveedor de acuerdo a los artículos o materia prima que vayamos agregando a nuestro catálogo de productos, digitando nombre, dirección, RFC, nombre de la persona que nos atiende, etc.

Capítulo II. Diseño del Sistema

El diseño del sistema contempla la integración de tres aspectos técnicos:

- Esquema Relacional de Bases de Datos
- Programación Orientada a Objetos
- $\triangleright$  Interfase Orientada a Eventos

El primer aspecto nos determina la forma en que se van a almacenar y estructurar los datos, y dicha estructura estará basada en un esquema relacional, aprovechando la arquitectura de diseño que nos ofrecen las Bases de Datos Relacionales. En el siguiente capítulo analizamos una Base de Datos Relacional.

El segundo aspecto nos permite definir un estilo avanzado de manejo de la información ya que nos permite una definición de manejo de los datos estructurada y formal, con código reutilizable, a continuación veremos algunas de las características de esta programación.

En cuanto a la Interfase de usuario, la programación responde a eventos, es decir, de acuerdo a las peticiones del usuario, el programa responde logrando actuar por eventos dictados por el usuario del sistema.

## PROGRAMACIÓN ORIENTADA A OBJETOS:

Técnica de programación de forma estructurada con la finalidad de reaprovechar el código existente e implementar nuevas clases cuando es necesario

La tecnología se basa en los siguientes pilares:

- > Abstracción
- $\triangleright$  Encapsulamiento
- $\triangleright$  Polimorfismo
- $\triangleright$  Herencia

#### Abstracción:

Es la capacidad de generalizar un objeto como un tipo de dato que posea un conjunto específico de características (propiedades) y pueda ejecutar un grupo de acciones (métodos)

#### Ejemplo: Abstracción de un automóvil

Public Class Carro Public VelocidadMaxima As Integer Public NombreDelModelo As String Public Sub Acelerar () 'código para acelerar End Sub Public Sub Parar () 'código para parar End Sub End Class

#### Encapsulamiento:

Es la exposición de las propiedades y métodos de un objeto mientras la implementación real permanece oculta del mundo exterior. El objeto es tratado como una caja negra. Esto permite que los desarrolladores creen objetos que puedan ser alterados sin afectar el código fuente que los utiliza

Ejemplo:

```
Public Class Persona
    Private m sPrimerNombre As String
   Private m sApellido As String
    Public Property PrimerNombre() As String
       Get.
            PrimerNombre = m sPrimerNombre
        End Get
        Set (ByVal Value As String)
           m_sPrimerNombre = Value
       End Set
   End Property
    Public Property Apellido() As String
       Get
           Apellido = m sApellido
       End Get
        Set (ByVal Value As String)
           m_sApellido = Value
        End Set
   End Property
    ReadOnly Property NombreCompleto() As String
        Get
            NombreCompleto = Me.m_sPrimerNumber & " " & Me.m_sApellidoEnd Get
    End Property
End Class
```
#### Polimorfismo:

Es el concepto según el cual objetos diferentes poseen implementaciones diferentes de una misma propiedad o método. Por ejemplo, un helicóptero y un avión a chorro poseen el método LevantaVuelo y la propiedad AltitudMax, sin embargo sus implementaciones son diferentes.

Ejemplo:

```
Public Class MontaniaRusa
    Public Sub IrAdelante()
        MessageBox. Show("Aqui vamos... Agarrense Fuerte!!")
        MessageBox. Show("Espectacular!")
    End Sub
End Class
Public Class Calesita
    Public Sub IrAdelante()
        MessageBox. Show("Eso es para chicos !!!")
        MessageBox.Show("Termino......UFA!!!")
    End Sub
End Class
```

```
Private Sub Button2 Click(ByVal sender As System. Object, ByVal e As System. EventArgs)
    Handles Button2. Click
    Dim MiMontaniaRusa As New MontaniaRusa
    Dim MiCalesita As New Calesita
    Call SaltarEnElParque(MiMontaniaRusa)
    Call SaltarEnElParque(MiCalesita)
End Sub
```

```
Private Sub SaltarEnElParque (ByVal obj As System. Object)
   obj IrAdelante()
End Sub
```
#### Herencia:

Es el concepto por el que una clase puede estar basada en otra denominada clase base. La herencia suministra un mecanismo para crear jerarquías de objetos

Ejemplo:

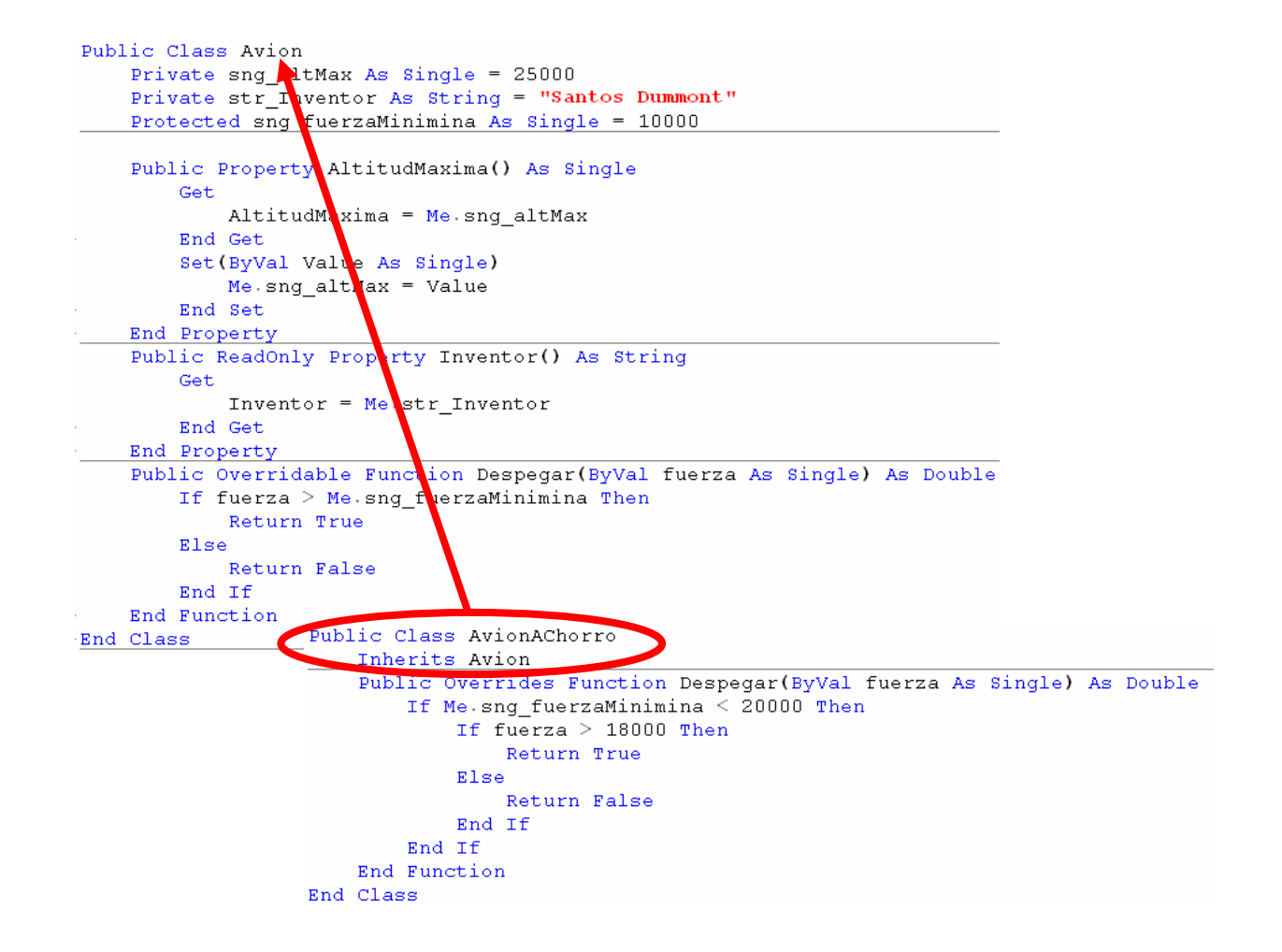

Herencia, alcance de la Clase:

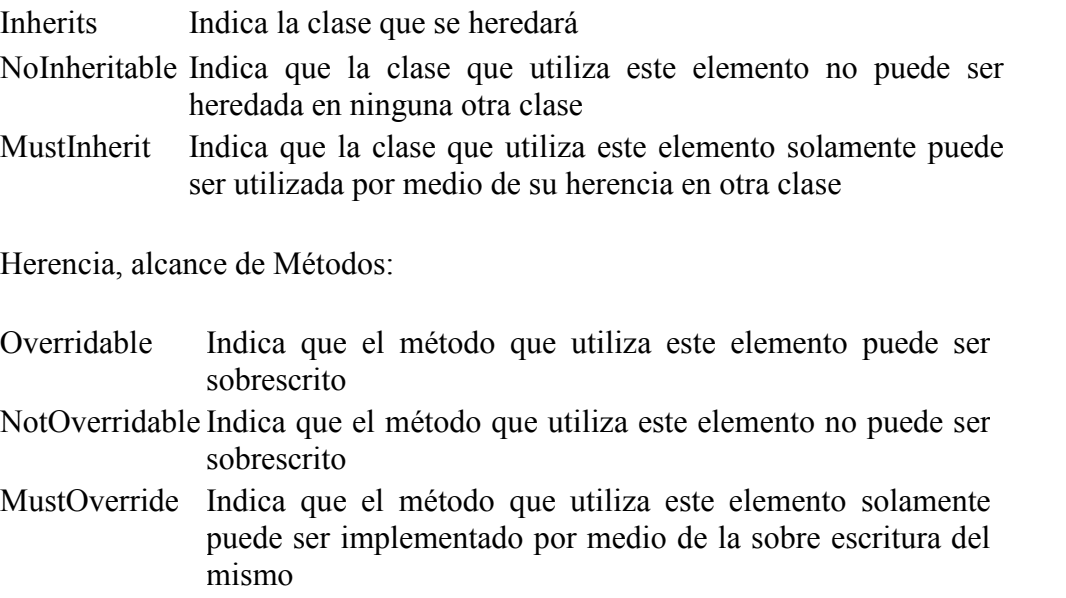

Overrides Indica que el método está sobrescribiendo el método de la clase base

## PROGRAMACIÓN EN N-CAPAS:

Esta estructura permite definir de acuerdo a la complejidad del Diseño en cuántas capas puede ser definido el modelo del sistema:

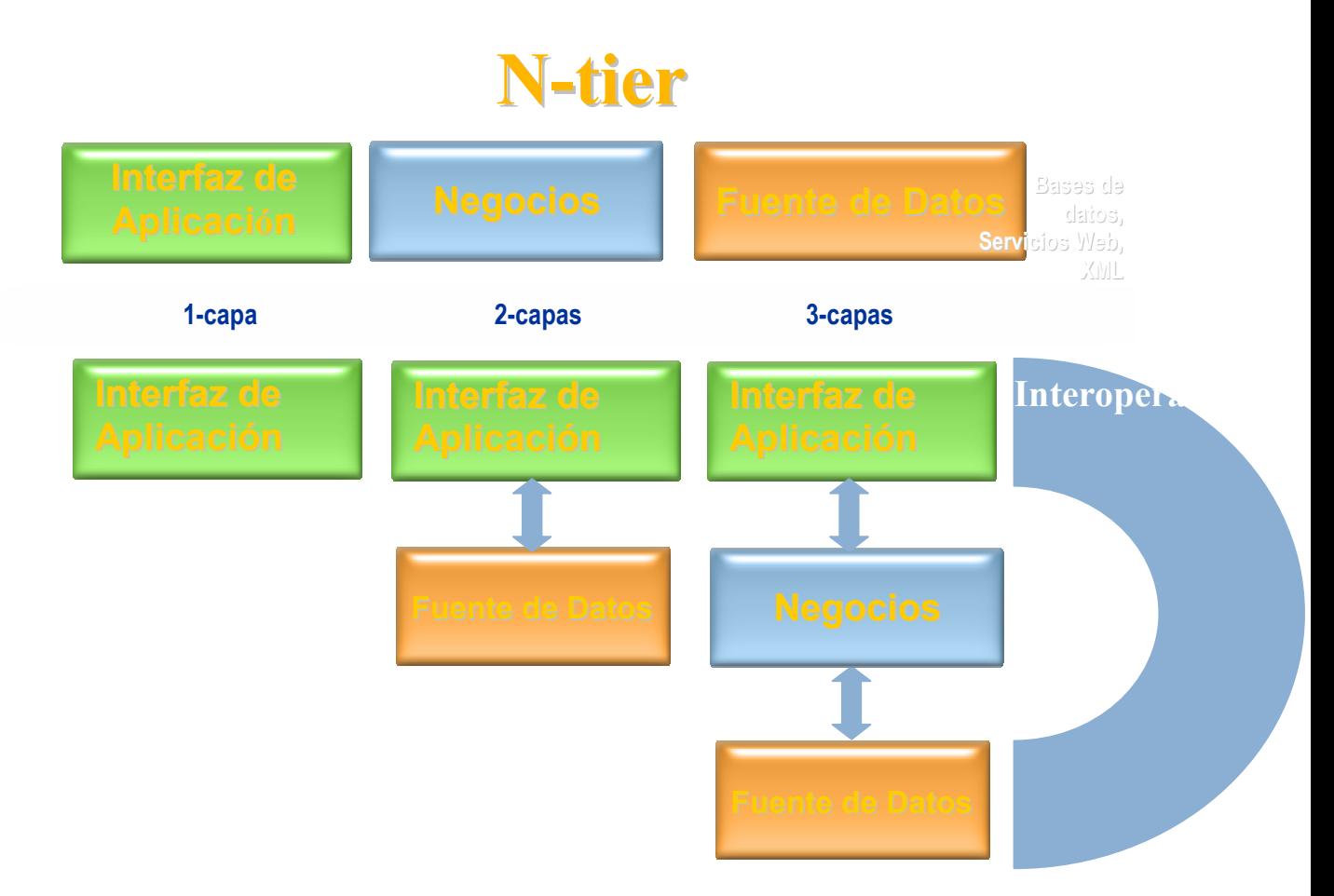

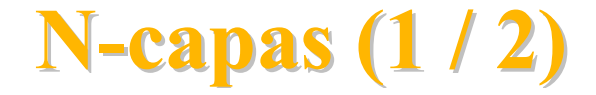

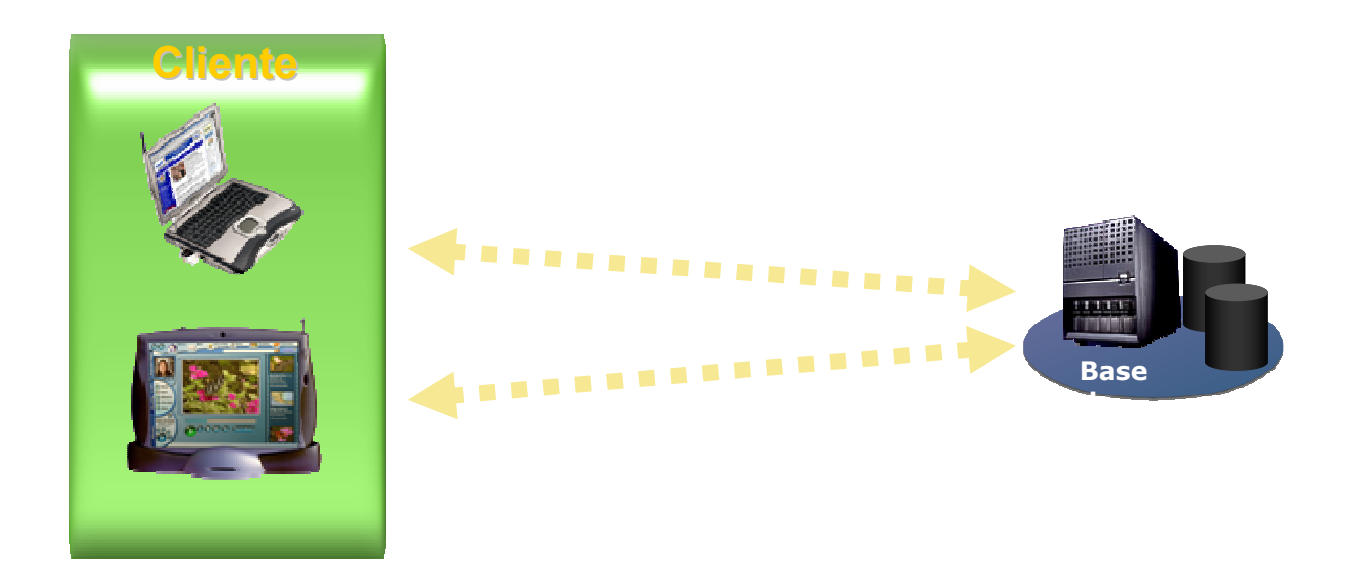

1 capa

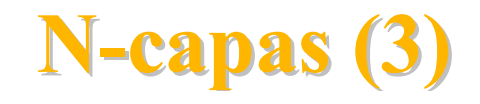

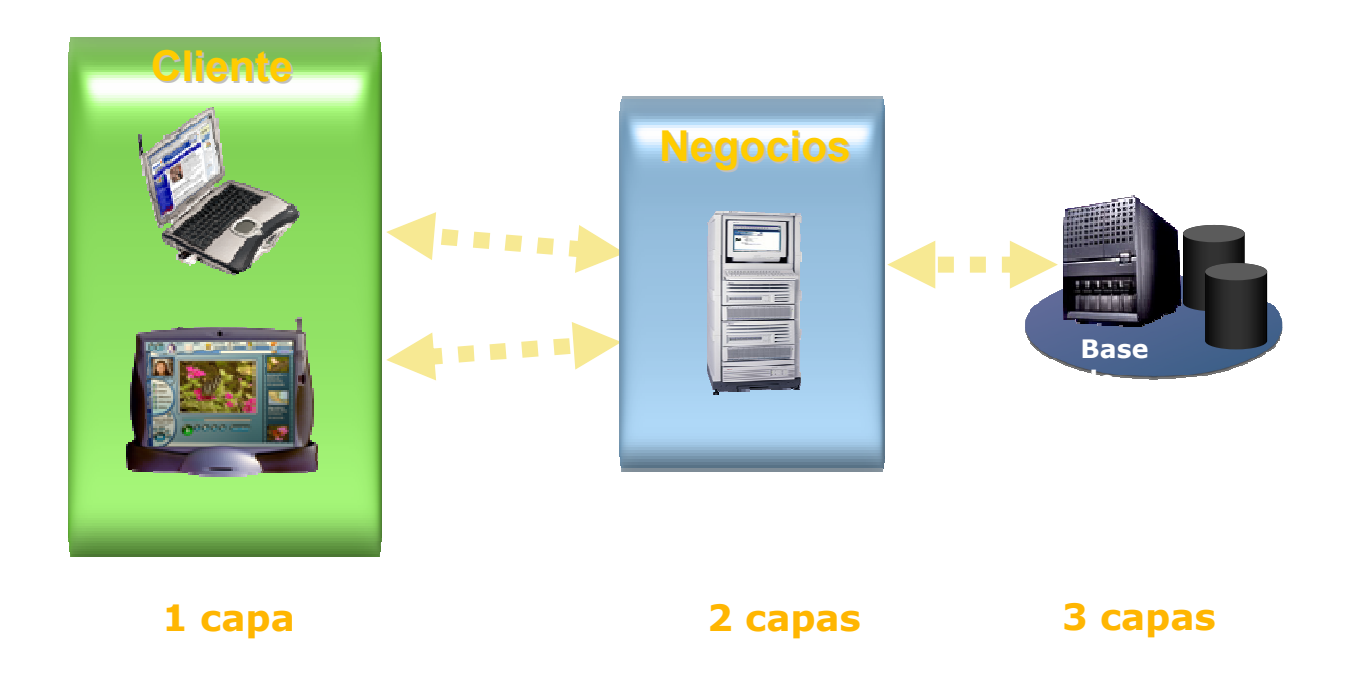

Diseñar un sistema utilizando este tipo de arquitectura nos permite aislar las diferentes funciones que intervienen en el procesamiento de la información en unidades más simples de crear y mantener sacando provecho de la programación reusable.

## Capítulo III. El Diseño Relacional de Base de Datos

Una base de datos relacional es un conjunto de relaciones normalizadas. Para representar el esquema de una base de datos relacional se debe dar el nombre de sus relaciones, los atributos de éstas, los dominios sobre los que se definen estos atributos, las claves primarias y las claves ajenas.

El esquema de la base de datos de una empresa inmobiliaria es el siguiente:

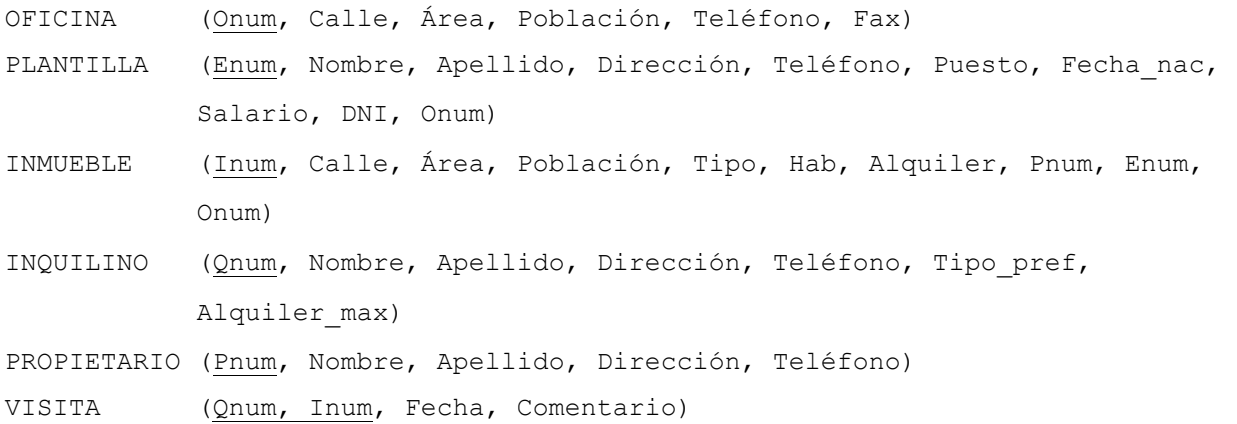

En el esquema, los nombres de las relaciones aparecen seguidos de los nombres de los atributos encerrados entre paréntesis. Las claves primarias son los atributos subrayados. Las claves ajenas se representan mediante los siguientes diagramas referenciales.

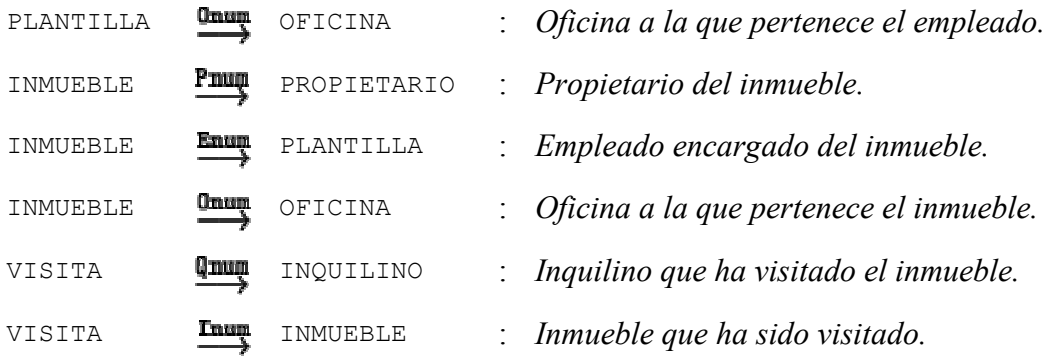

A continuación se muestra un estado (instancia) de la base de datos cuyo esquema se acaba de definir.

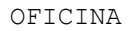

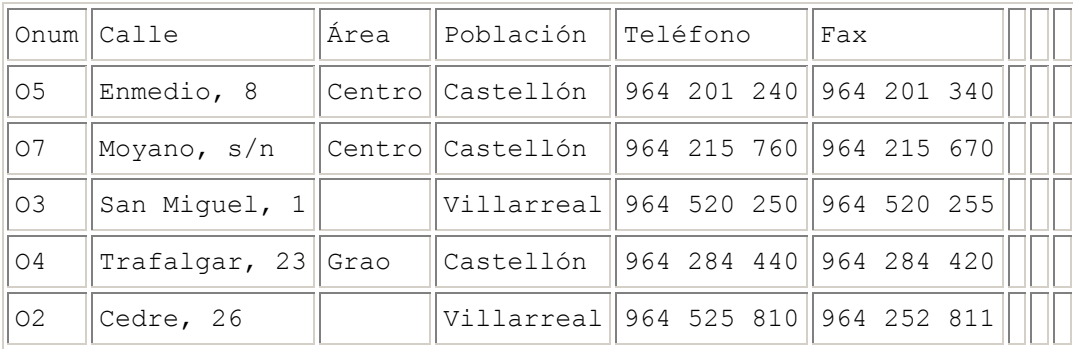

#### PLANTILLA

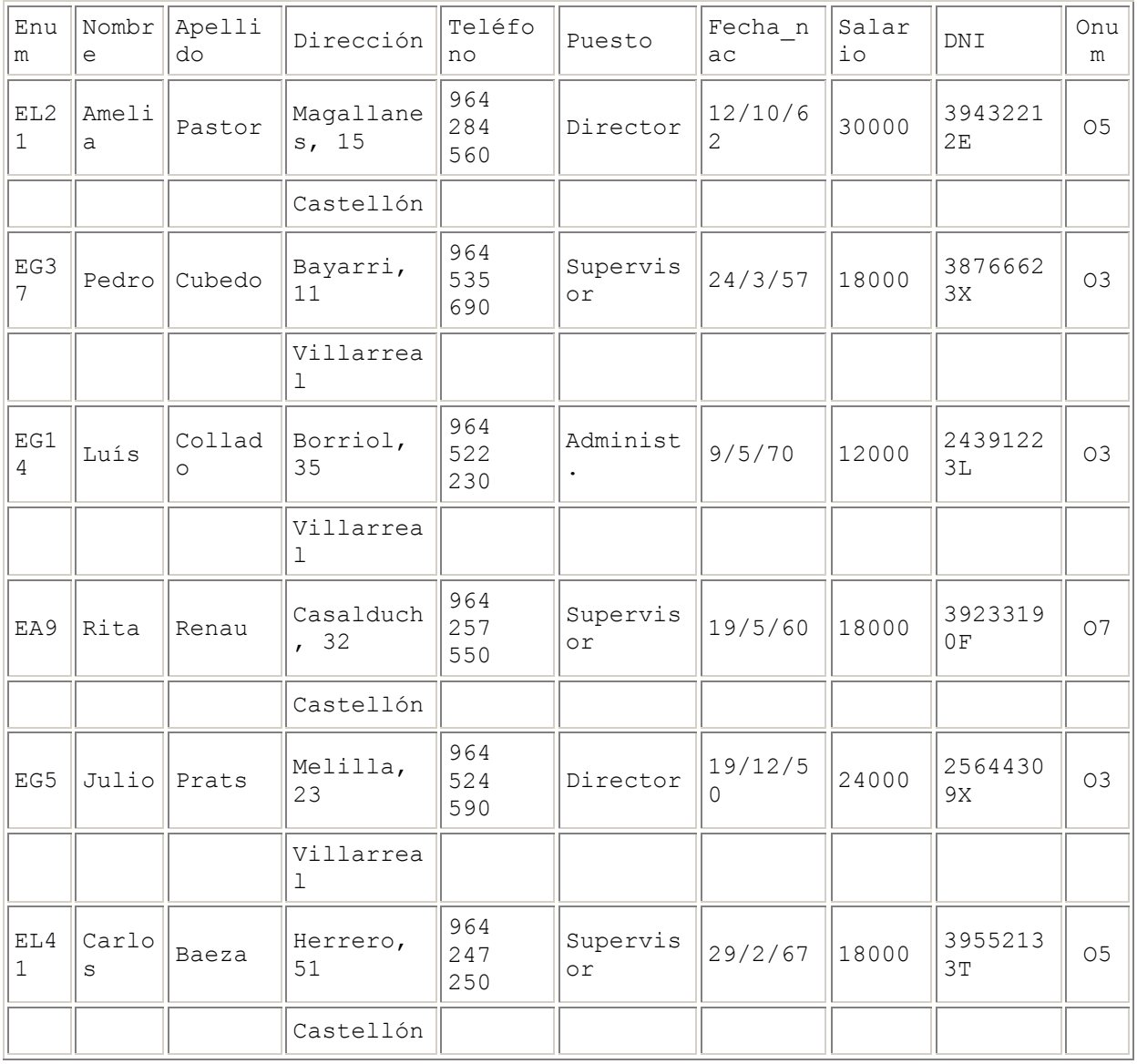

INMUEBLE

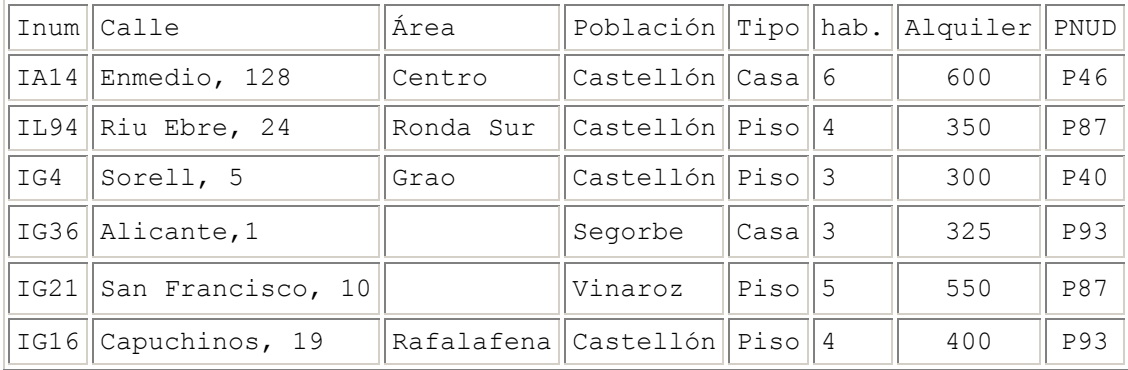

#### PROPIETARIO

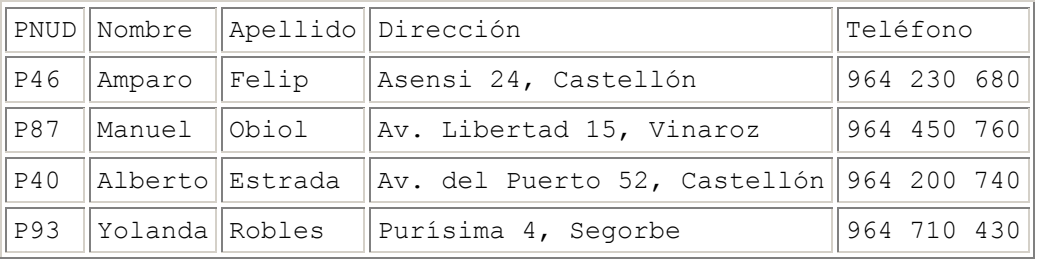

#### INQUILINO

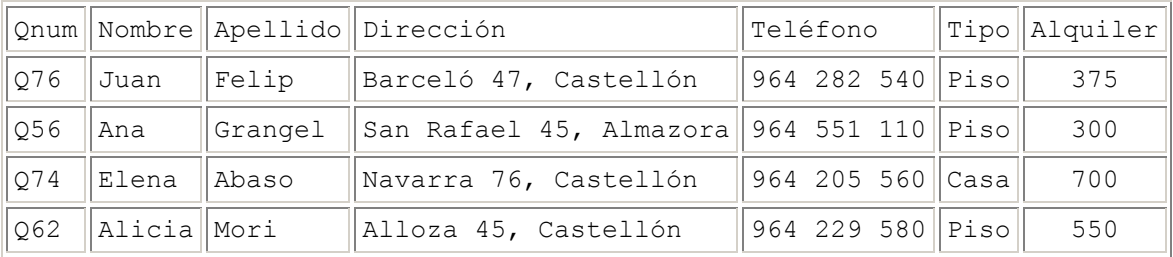

VISITA

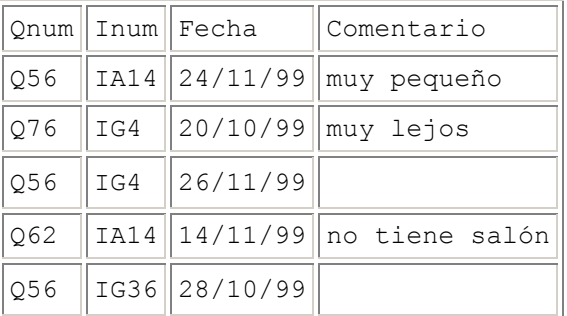

Se dice que una base de datos relacional está normalizada si se refina el diseño de las tablas utilizando las formas 1FN, 2FN, 3FN, 4FN y 5FN (Primera forma normal, segunda forma normal, etc.),

### Formas normales.

 Son las técnicas para prevenir las anomalías en las tablas. Dependiendo de su estructura, una tabla puede estar en primera forma normal, segunda forma normal o en cualquier otra.

Relación entre las formas normales:

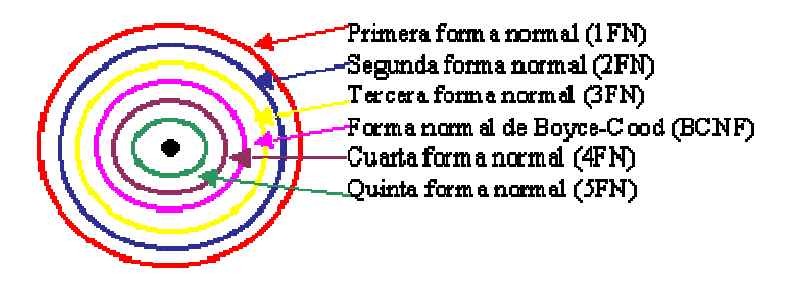

## Primera forma normal.

## Definición formal:

 Una relación R se encuentra en 1FN si y solo sí por cada renglón columna contiene valores atómicos.

 Abreviada como 1FN, se considera que una relación se encuentra en la primera forma normal cuando cumple lo siguiente:

- 1. Las celdas de las tablas poseen valores simples y no se permiten grupos ni arreglos repetidos como valores, es decir, contienen un solo valor por cada celda.
- 2. Todos los ingresos en cualquier columna (atributo) deben ser del mismo tipo.
- 3. Cada columna debe tener un nombre único, el orden de las columnas en la tabla no es importante.
- 4. Dos filas o renglones de una misma tabla no deben ser idénticas, aunque el orden de las filas no es importante.

 Por lo general la mayoría de las relaciones cumplen con estas características, así que podemos decir que la mayoría de las relaciones se encuentran en la primera forma normal.

 Para ejemplificar como se representan gráficamente las relaciones en primera forma normal consideremos la relación alumno cursa materia cuyo diagrama E-R es el siguiente:
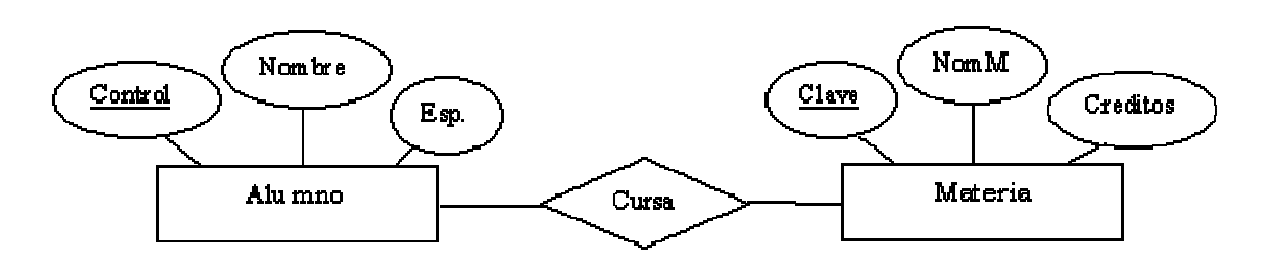

 Como esta relación maneja valores atómicos, es decir un solo valor por cada uno de los campos que conforman a los atributos de las entidades, ya se encuentra en primera forma normal, gráficamente así representamos a las relaciones en 1FN.

#### Segunda forma normal.

Para definir formalmente la segunda forma normal requerimos saber que es una dependencia funcional: Consiste en edificar que atributos dependen de otro(s) atributo(s).

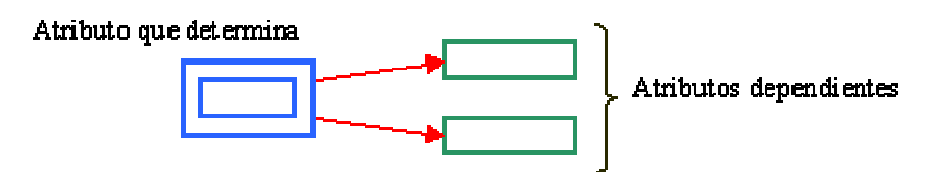

#### Definición formal:

 Una relación R está en 2FN si y solo si está en 1FN y los atributos no primos dependen funcionalmente de la llave primaria.

 Una relación se encuentra en segunda forma normal, cuando cumple con las reglas de la primera forma normal y todos sus atributos que no son claves (llaves) dependen por completo de la clave. De acuerdo con está definición, cada tabla que tiene un atributo único como clave, esta en segunda forma normal.

 La segunda forma normal se representa por dependencias funcionales como:

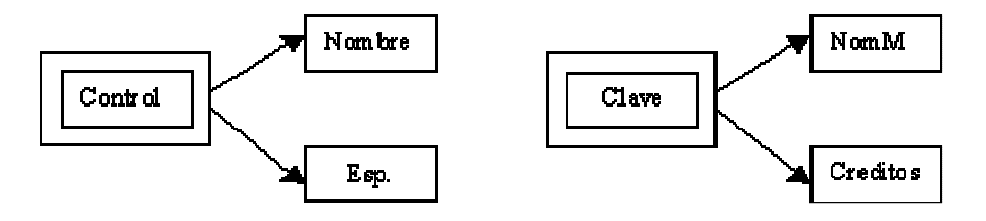

#### Capítulo IV. Administración del Sistema

El menú de Administración consta de diez opciones donde dará de alta datos de control importantes para la correcta operación del Sistema. Una vez definidos los datos no es necesario volver a estas funciones, aunque con estas podrá darle mantenimiento al Sistema. Por ejemplo, si cambia el porcentaje del IVA. aquí podrá modificar el dato para que las facturas sean calculadas correctamente y así poder llevar un control dentro de la administración.

#### 1ª opción

### Información de la Compañía

Para ingresar a esta opción necesita estar dentro del menú de administración, bastará con dar un clic sobre la opción Información de la Compañía, otra forma de ingresar es presionar sobre la opción la tecla "ENTER" del teclado o la tecla con el número 0.

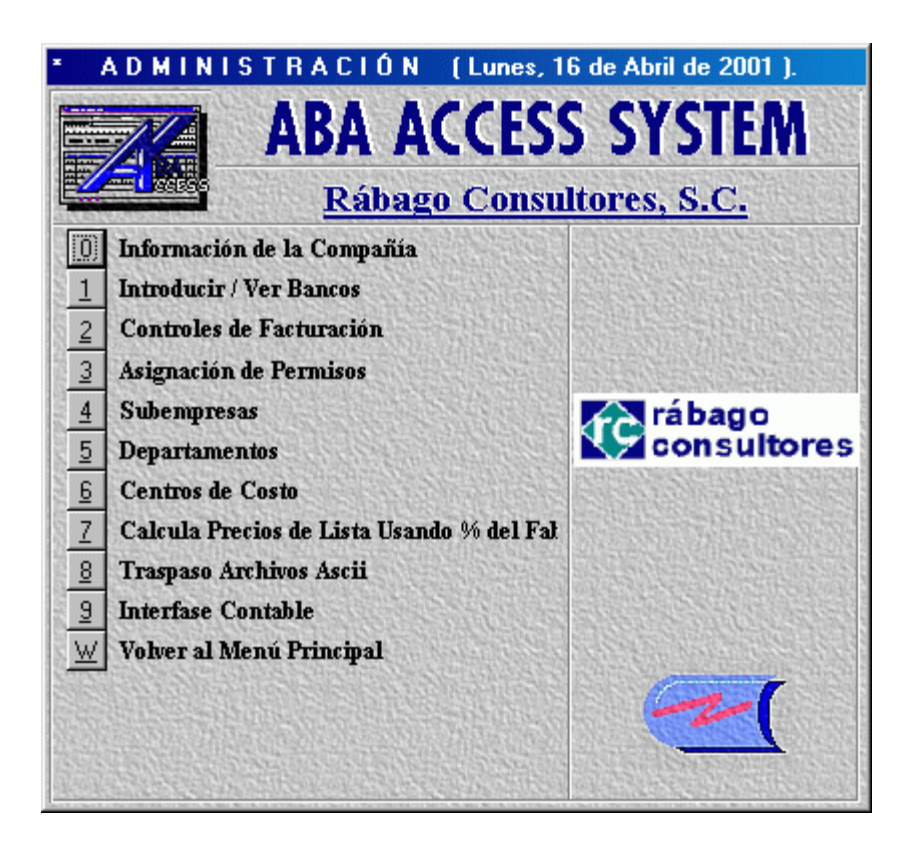

Ilustración 1. Menú de administración

Al ingresar a esta opción se muestra la pantalla Información de la Compañía, que es donde registrara los datos de la compañía

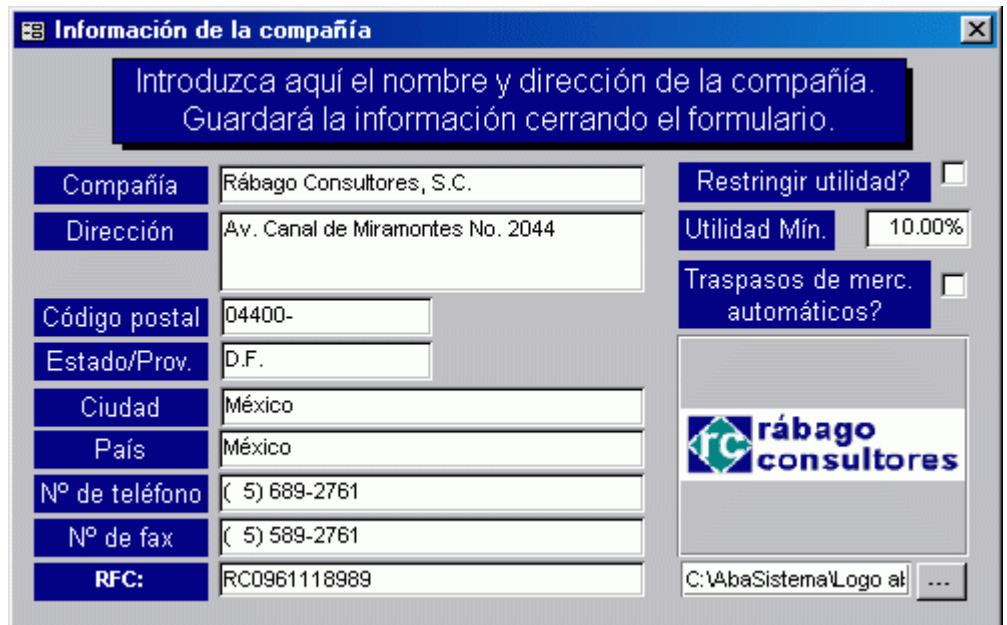

# Pantalla Información de la compañía

Ilustración 2, Información de la compañía

Descripción de los campos pertenecientes a esta pantalla

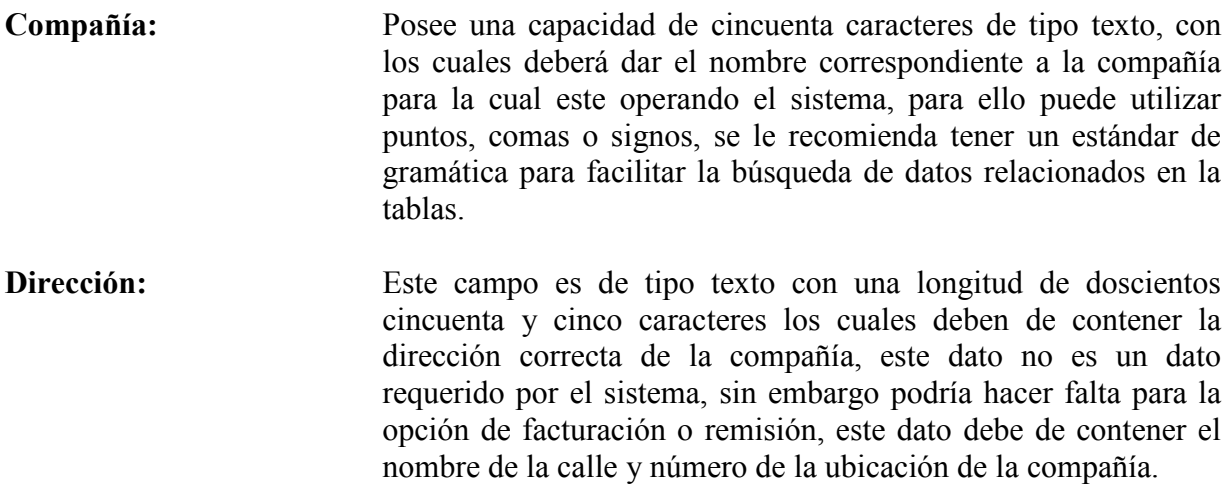

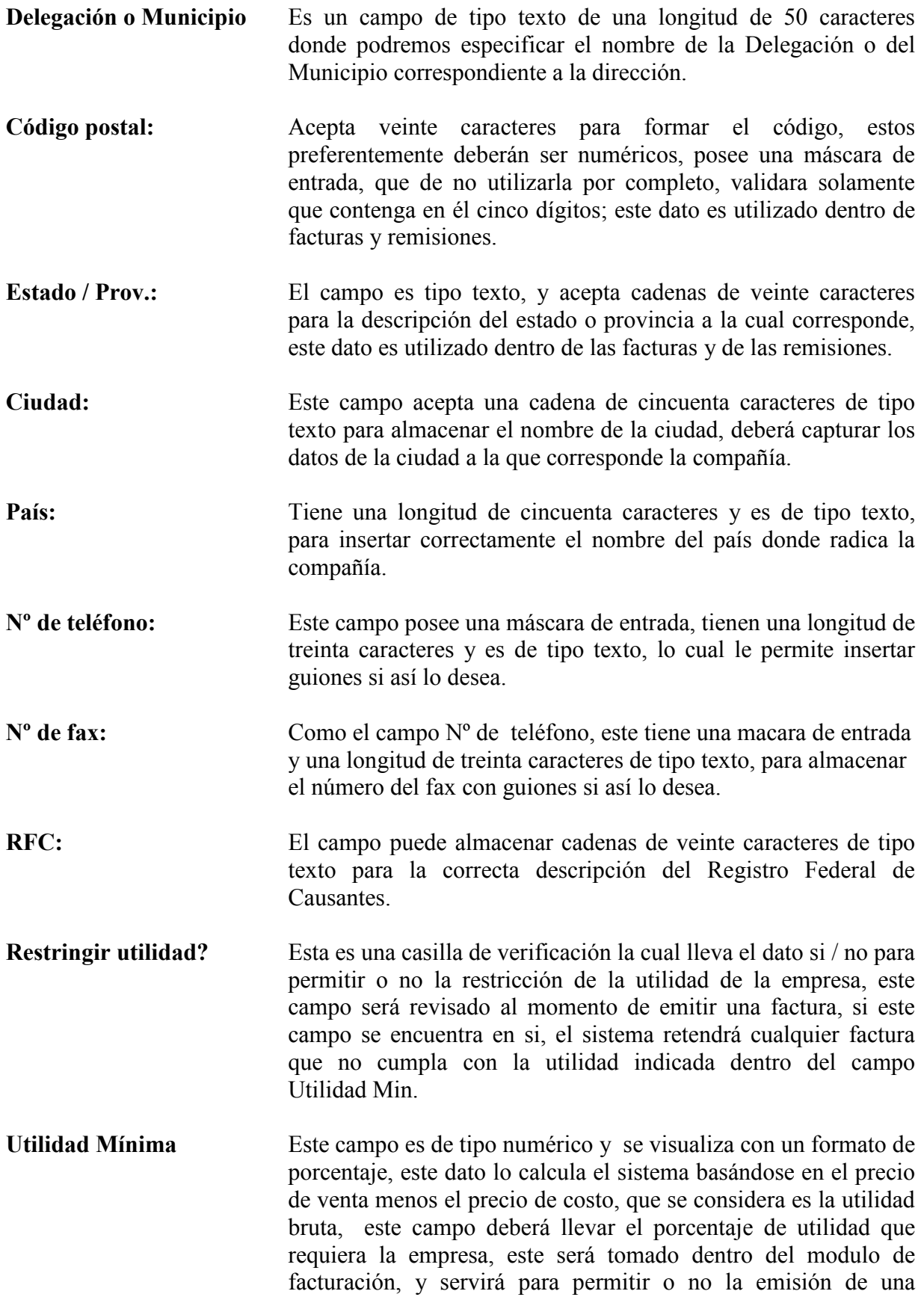

factura. Este campo no se llenará si la empresa no requiere, una utilidad fija o constante.

- Traspasos de merc. Automáticos? Este campo es de verificación de tipo si / no, lo cual indicará si es que se requiere que se realice el traspaso de forma automática, desde la almacenadora al Almacén principal de la empresa. De no ser así la operación tendrá que realizarse de forma manual al entrar la mercancía al almacén, en el modulo Entrada de Mercancía.
- Logotipo: En este campo de tipo texto que tiene una longitud de doscientos veinticinco caracteres se deberá dar la ruta en la cual se encuentra el logotipo de la empresa, esta se puede insertar manualmente o con la ayuda del buscador que es el botón que se encuentra a un lado.

Al cerrar esta ventana todos los datos registrados dentro de los campos se almacenaran automáticamente dentro de la base de datos del sistema para su manejo posterior.

#### 2a opción

## Introducir / Ver Bancos

Para ingresar a esta opción necesita estar dentro del menú de Administración, bastará con dar un clic sobre la opción Introducir / Ver Bancos, otra forma de ingresar es presionar sobre la opción la tecla "ENTER" del teclado o la tecla con el número 1.

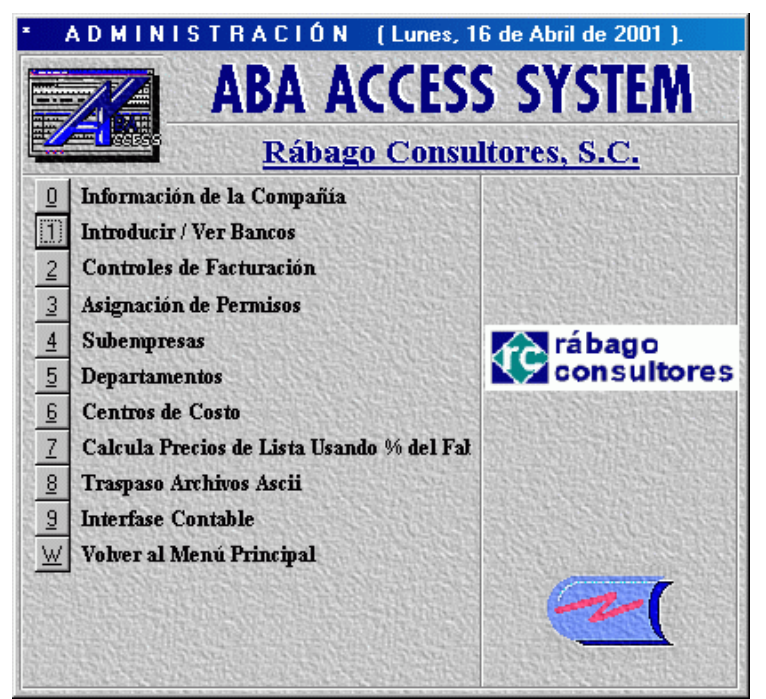

Ilustración 3. Pedir opción de bancos

Al ingresar a esta opción se presentara en pantalla la ventana de Cuentas De Bancos, la cual permitirá registrar los bancos con los que se tiene cuentas.

### Pantalla Cuentas De Bancos

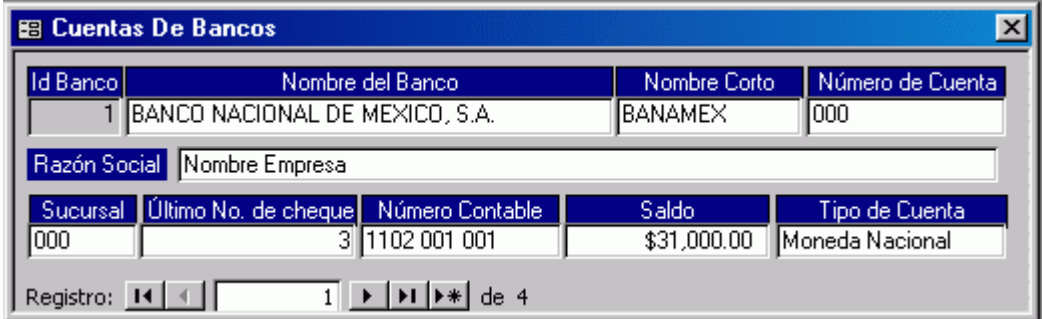

#### Ilustración 4. Catálogo de bancos

Descripción de los campos pertenecientes a esta pantalla

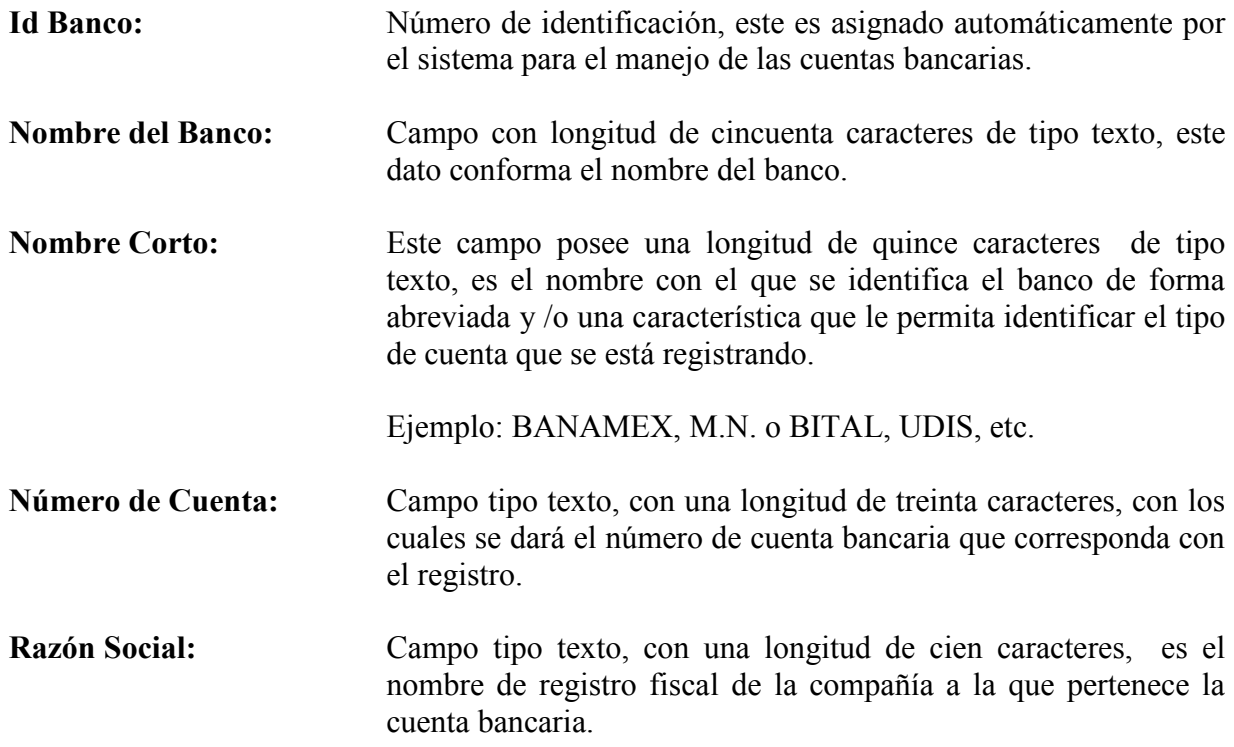

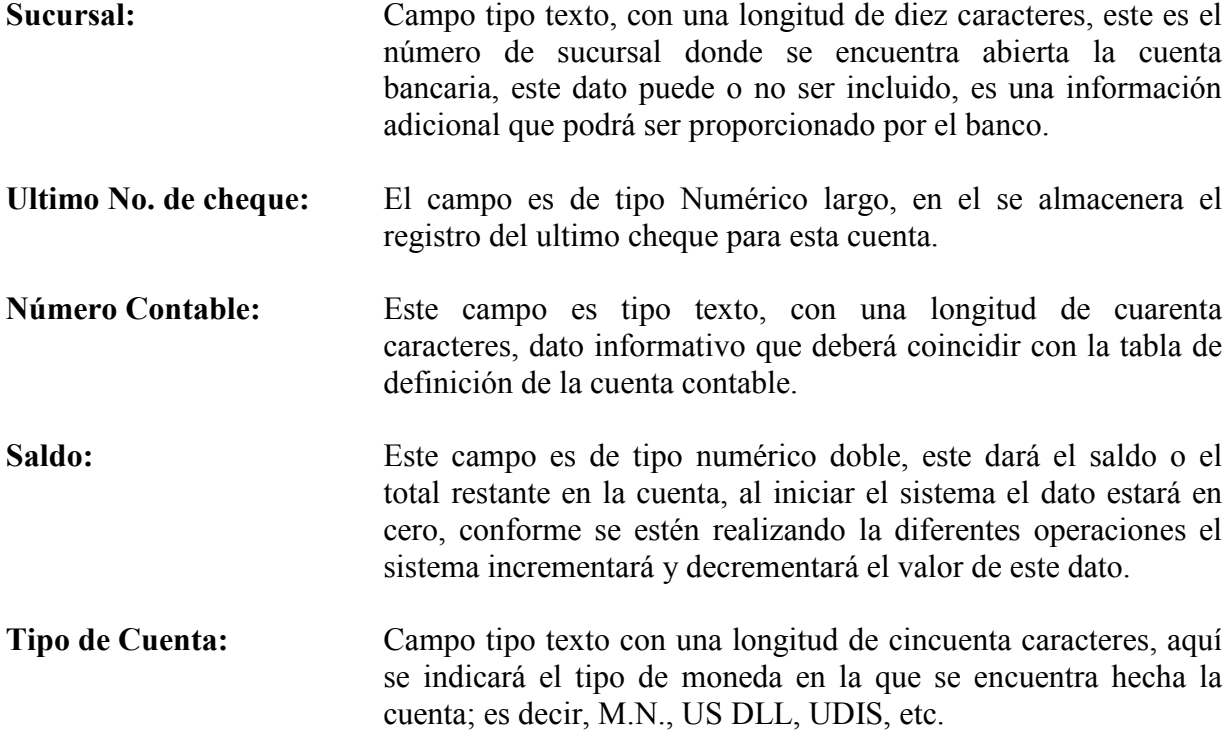

#### Esquema del control data de la pantalla.

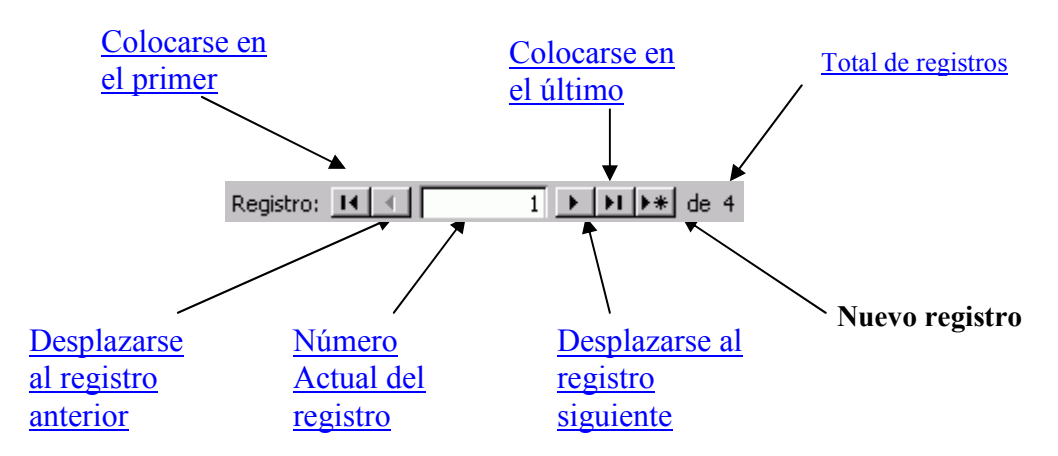

Ilustración 5. Navegación entre registros

Este control se encuentra en la parte inferior de la pantalla y le permitirá realizar diferentes operaciones dentro de esta, el control maneja directamente la base de datos.

#### 3ª opción

### Controles de Facturación

Para ingresar a esta opción necesita estar dentro del menú de administración, bastará con dar un clic sobre la opción Controles de Facturación, otra forma de ingresar es presionar sobre la opción la tecla "ENTER" del teclado o la tecla con el número 2.

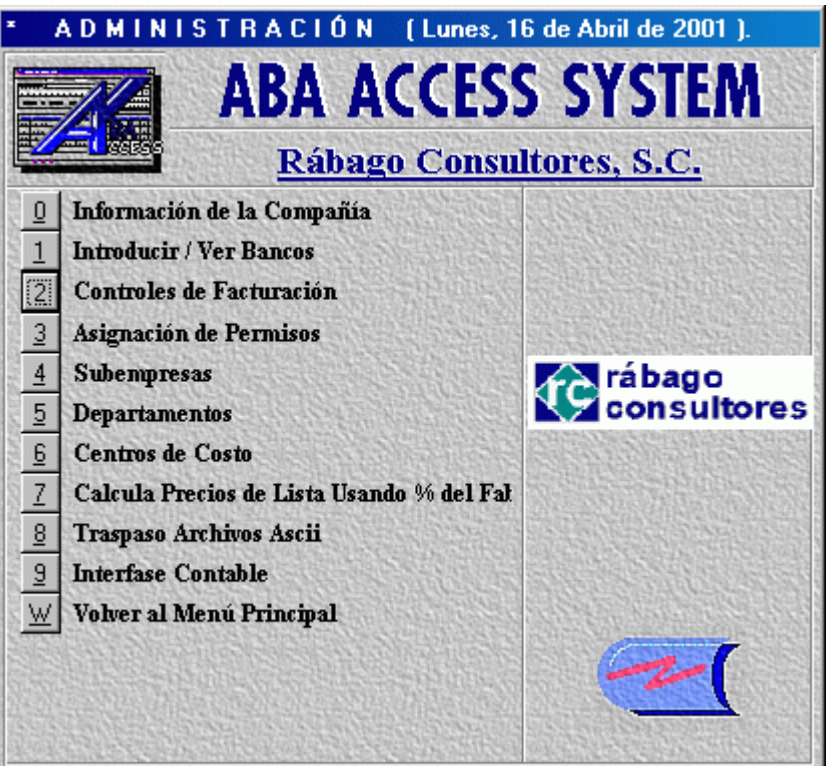

Ilustración 6. Solicita controles de facturación

Al ingresar a esta opción, se presentara la pantalla de Controles de Facturación, la cual permitirá llevar un control sobre los papeles fiscales que sean emitidos.

# Pantalla Controles de Facturación

| 图 Controles de Facturación<br>$\vert x \vert$                                                                           |                            |                                                                                                    |
|----------------------------------------------------------------------------------------------------|----------------------------|----------------------------------------------------------------------------------------------------|
| Última Factura i<br>Última Remisión<br>Última Carta Factura                                                             | 000007<br>000007<br>000001 | Texto 1 en lista de precios<br>LA MEJOR ALTERNATIVA DE VANGUARDIA EN LA SOLUCIÓN DE<br> NEGOCIOS                                                                                                    |
| IVA Predeterminado<br>Comisión Empleado<br>Comisión Vendedor<br>Copias de Factura                                       | 15.00%<br>20.00%<br>20.00% | Texto 2 en lista de precios<br>MISIÓN:<br>Generar soluciones integrales en sistemas de información empresarial que l<br>contribuyan a alcanzar las metas de nuestros clientes.                                                                                                    |
| Última Nota de Cargo:<br>Última Nota de Crédito:<br>Continua Delegación:<br>Continua Cliente:                           | $\overline{26}$            | LeyendaOrdenServicio:<br>Notas:<br>1. No se recibe equipo en garantía o bajo contrato de mantenimiento si no<br>presenta la factura de compra.<br>2. En reparaciones con cargo, el pago mínimo será de \$150.00 Más I.V.A.<br>por concepto de revisión en caso de no aceptar la cotización. |
| Continua Producto:<br>Control de Facturación de Recursos<br>¿Los Vendedores<br>pueden ver Costos?<br>দে si<br>$\Box$ NO | 17                         | ¿Qué Clave de empleado puede ver costos?                                                                                                    |

Ilustración 7. Controles de facturación

Con la ayuda de esta pantalla controlara los últimos números emitidos de facturación, remisión y carta factura. En esta pantalla deberá indicar el porcentaje del Impuesto al Valor Agregado (IVA) que se utilizara para calcular las facturas.

Descripción de los campos pertenecientes a esta pantalla

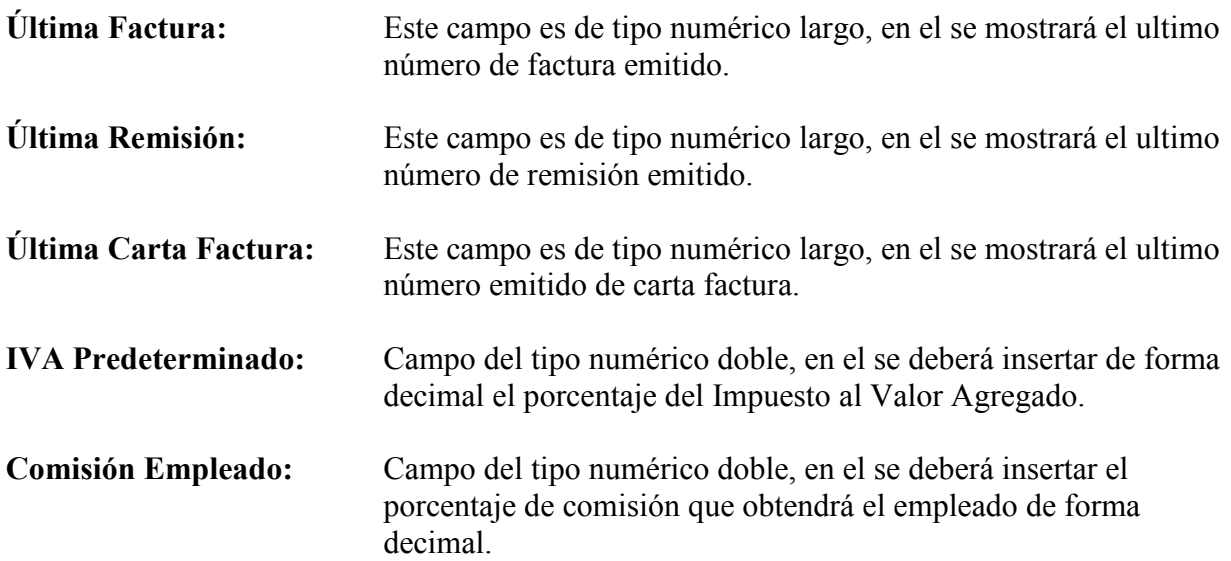

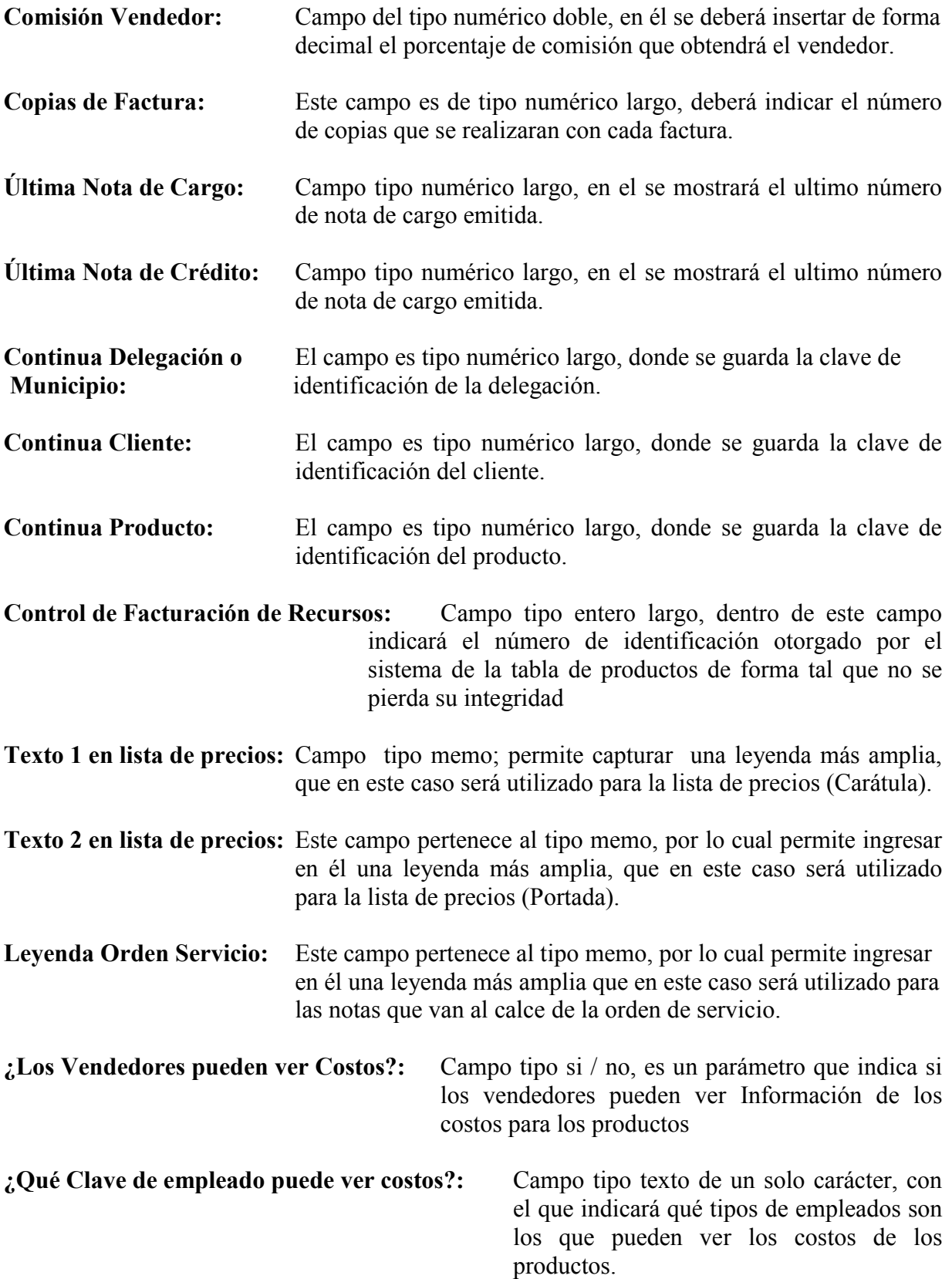

El Tipo de Empleado que podrá utilizar

son:

- ( E ) Empleado ( C ) Comisionista
- ( X ) Vendedor

4ª opción

## Asignación de Permisos

Para ingresar a esta opción necesita estar dentro del menú de Administración, bastará con dar un clic sobre la opción Asignación de Permisos, otra forma de ingresar es presionar sobre la opción la tecla "ENTER" del teclado o la tecla con el número 3.

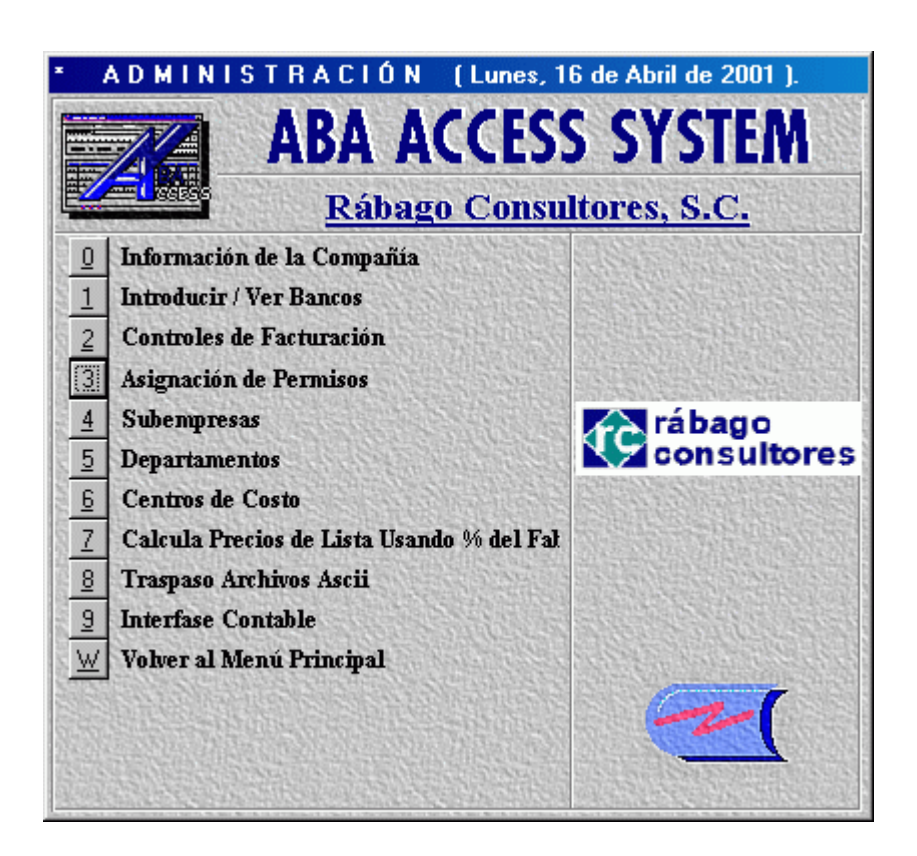

Ilustración 8. Solicita asignación de permisos

Al ingresar a esta opción, se presentara la pantalla de Permisos: Formulario que permitirá ingresar las diferentes configuraciones, derechos y privilegios que poseerán los empleados que utilicen el sistema.

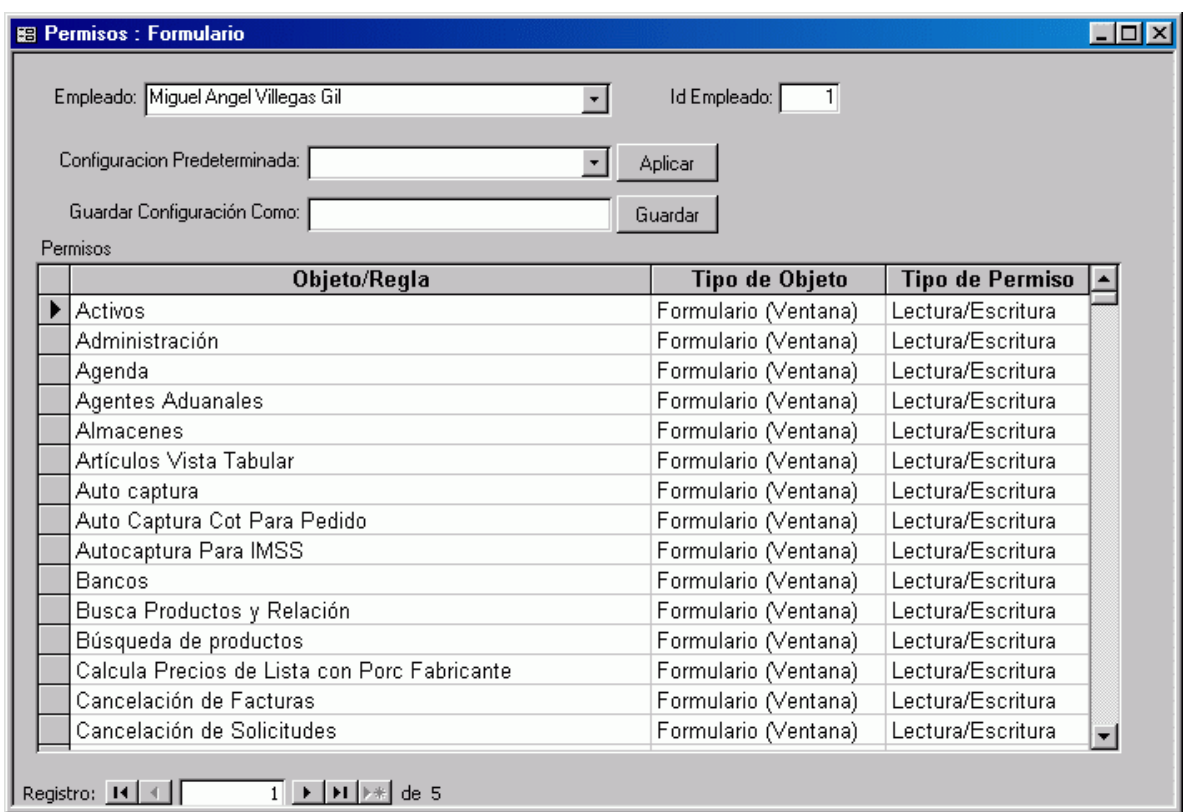

### Pantalla Permisos: Formulario

Ilustración 9. Asignación de permisos

Con esta pantalla controlara los accesos a ciertas partes del sistema según sea el perfil del usuario.

Descripción de los campos pertenecientes a esta pantalla

Empleado: Campo combo box Este despliega una lista que contiene todos los nombres de los empleados registrados para que a cada uno de ellos se les otorgue los permisos correspondientes a su perfil de usuario. Id Empleado: Este campo cambiara su contenido según sea el empleado que se seleccione de la lista del combo box Empleados.

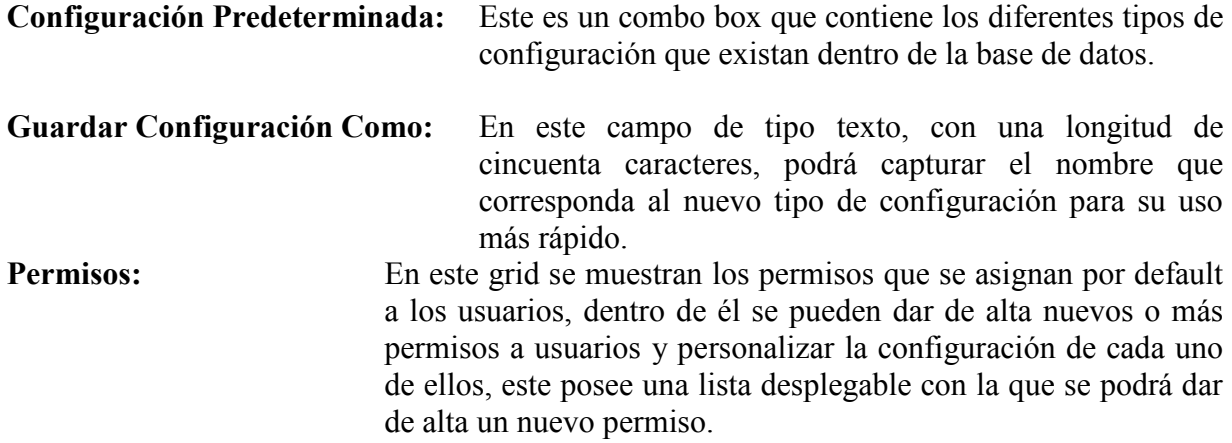

### Función de botones

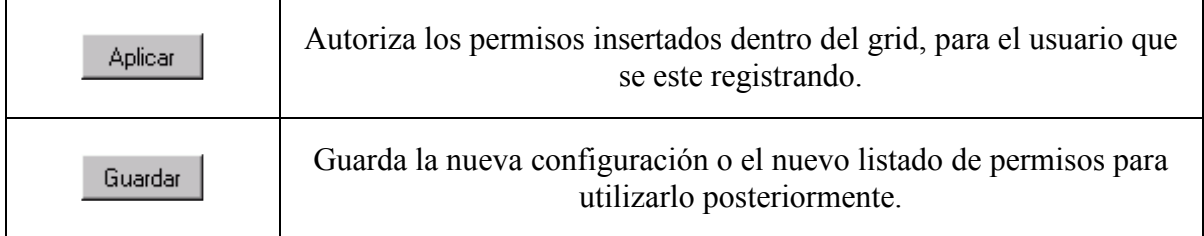

## 8ª opción

# Calcula precios de lista usando % del Fabr

Para ingresar a esta opción necesita estar dentro del menú de Administración, bastará con dar un clic sobre la opción Calcula Precios de Lista Usando % del Fab., otra forma de ingresar es presionar sobre la opción la tecla "ENTER" del teclado o la tecla con el número 7.

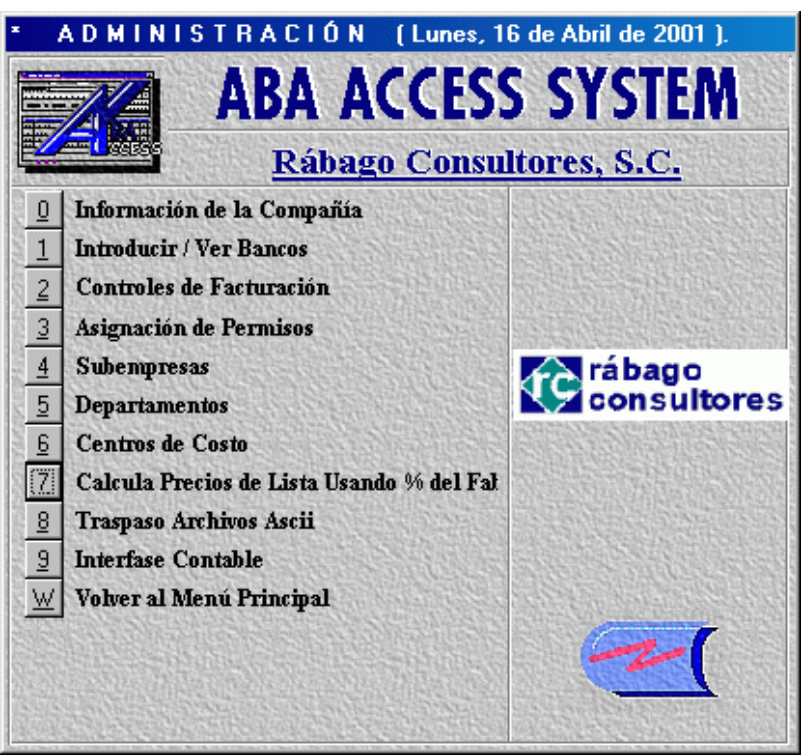

Ilustración 10. Solicita cálculo de precio de lista

Al ingresar a esta opción, se presentará la pantalla Calcula precios de Lista, la cual permitirá realizar el cálculo de los mismos.

## Pantalla Calcular precios de Lista

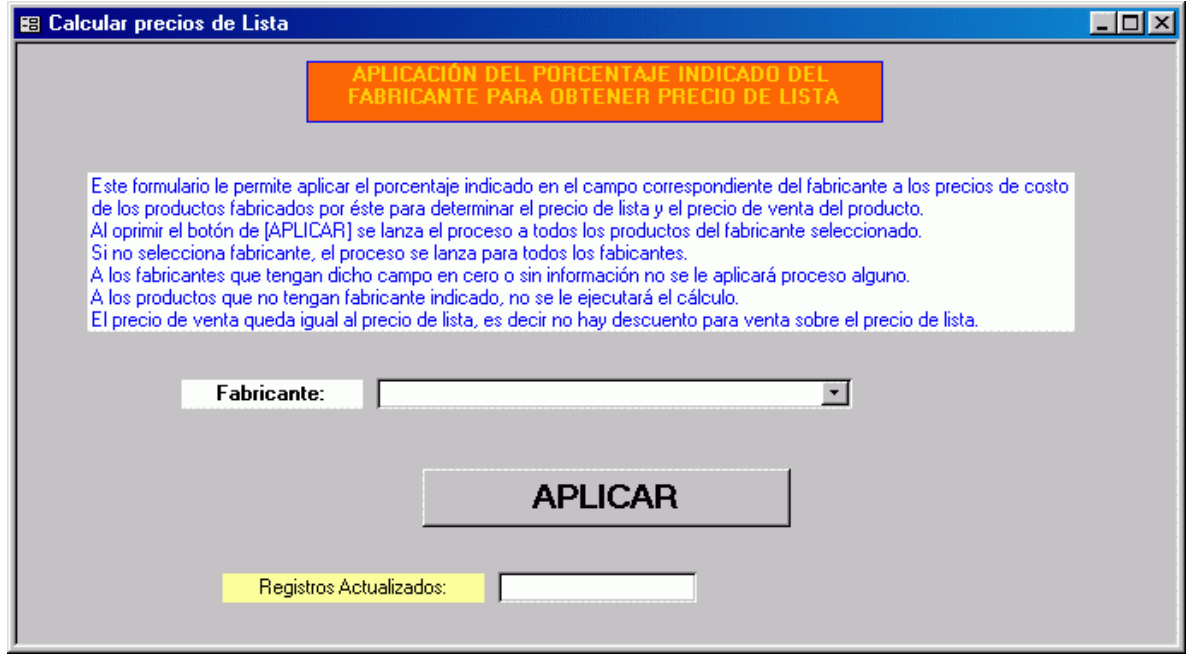

Ilustración 11. Calculando precios de lista

En esta pantalla se calculan los precios de lista para los productos que maneje la empresa.

Descripción de los campos pertenecientes a esta pantalla

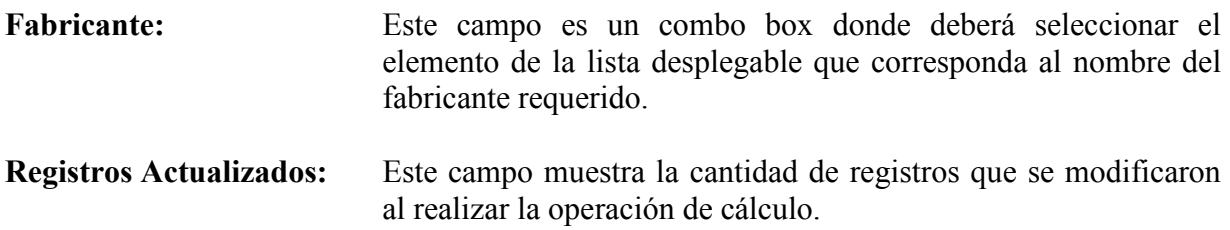

#### Función de botones

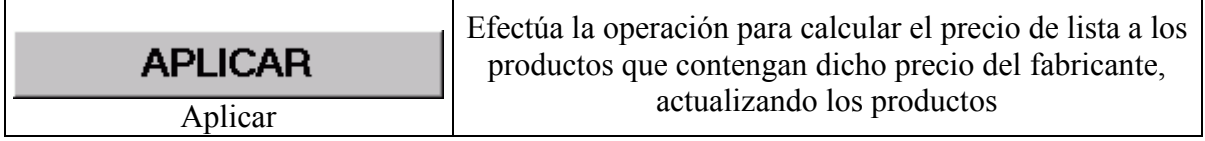

#### 10ª opción

## Interfase Contable

Para ingresar a esta opción necesita estar dentro del menú de Administración, bastará con dar un clic sobre la opción Interfase Contable, otra forma de ingresar es presionar sobre la opción la tecla "ENTER" del teclado o la tecla con el número 9.

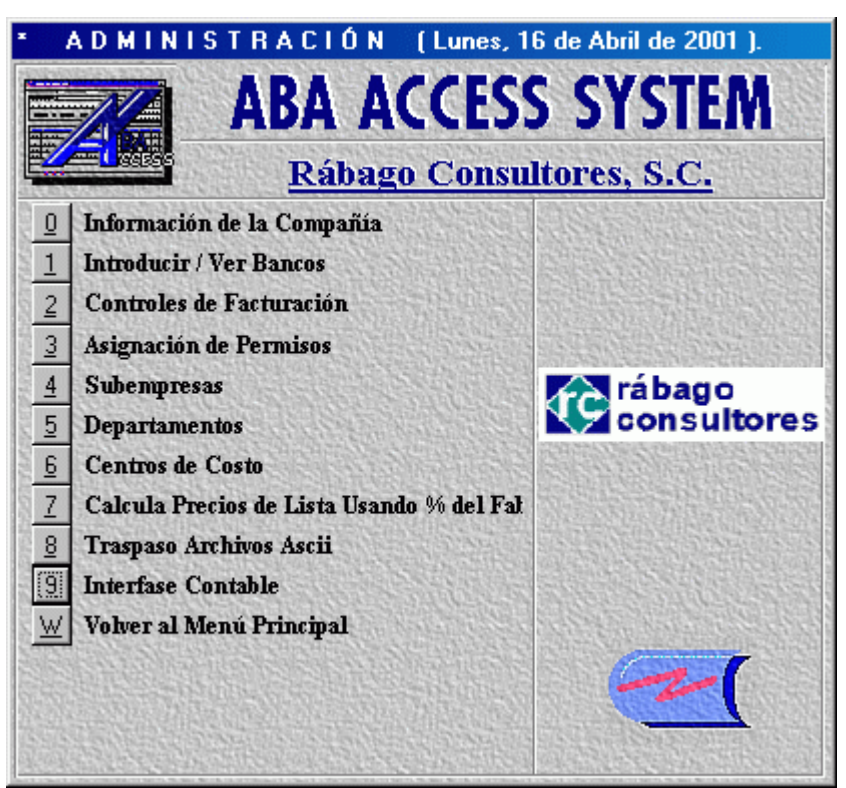

Ilustración 12. Solicita Interfase contable

Al ingresar a esta opción se muestra un menú que contiene tres opciones para su manejo

#### 1ª opción

### **Controles**

Para ingresar a esta opción necesita estar dentro del menú de interfase contable, bastará con dar un clic sobre la opción Controles, otra forma de ingresar es presionar sobre la opción la tecla "ENTER" del teclado o la tecla con el número 0.

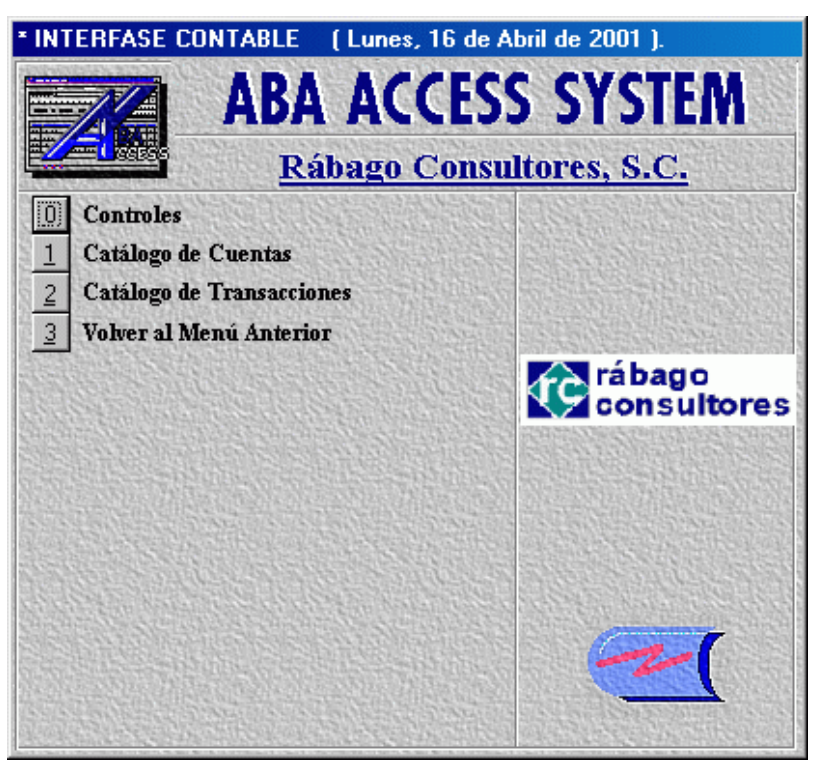

Ilustración 13. Menú de interfase contable

Al ingresar a esta opción se muestra la pantalla Controles de Interfase Contable, que es donde registrará la máscara que empleará la compañía, así como los niveles y otros datos importantes para la administración contable.

### Pantalla Controles de Interfase Contable

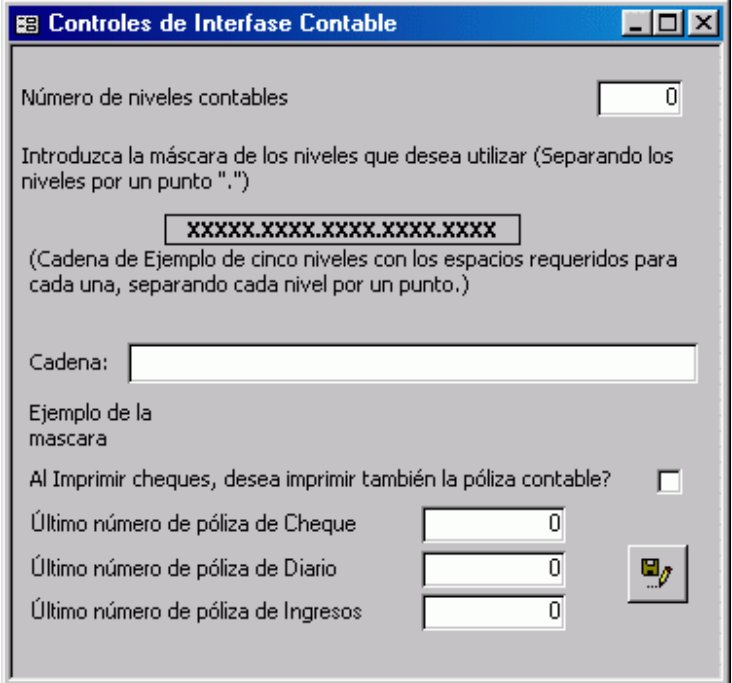

Ilustración 14. Configura el catálogo de cuentas

En esta pantalla deberá de asignar los parámetros para la contabilidad como, número de niveles que requiere, definir la máscara de identificación para el número contable y los números de póliza aplicables a la contabilidad como la de cheque, diario e ingresos.

NOTA: La cantidad mínima del nivel que se maneja es de dos, y esta pantalla solo permitirá que sea ingresada la máscara una sola vez, así que capture el formato correctamente.

Descripción de los campos pertenecientes a esta pantalla

- Número de niveles: Este campo es numérico de tipo entero, es donde se deberá capturar el número de niveles que desea manejar para la contabilidad.
- Descripción de la máscara: Este campo es de tipo texto con una longitud de cuarenta caracteres, se encuentra validado de tal forma que solo acepta caracteres como la "X" o "x" y "." Recuerde que solo podrá ingresar el formato de la máscara una sola vez, así que deberá hacerlo correctamente.
- Ejemplo de la máscara: Este campo es de muestra así que solo mostrara el formato de la máscara que se encuentre ya asignada.
- Impresión de la Póliza Contable: Este campo es de muestra así que solo mostrara el formato de la máscara que se encuentre ya asignada.
- Número de la Póliza Cheque: Campo de tipo numérico largo, en el deberá capturar el número de la ultima póliza cheque expedida.
- Número de la Póliza Diario: Campo de tipo numérico largo, deberá capturar el número de la última póliza diario expedida.

Número de la Póliza de Ingresos: Campo de tipo numérico largo, deberá capturar el número de la última póliza de ingresos expedida.

#### Función de botones

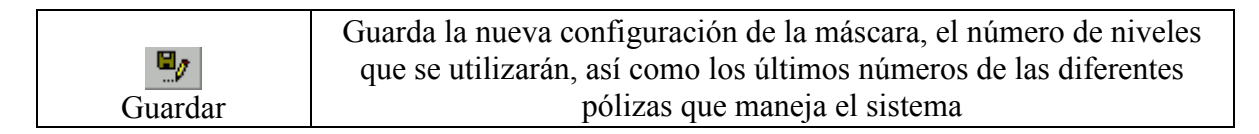

#### 2ª opción

# Catálogo de Cuentas

Para ingresar a esta opción necesita estar dentro del menú de Interfase contable, bastará con dar un clic sobre la opción Catálogo de Cuentas, otra forma de ingresar es presionar sobre la opción la tecla "ENTER" del teclado o la tecla con el número 1.

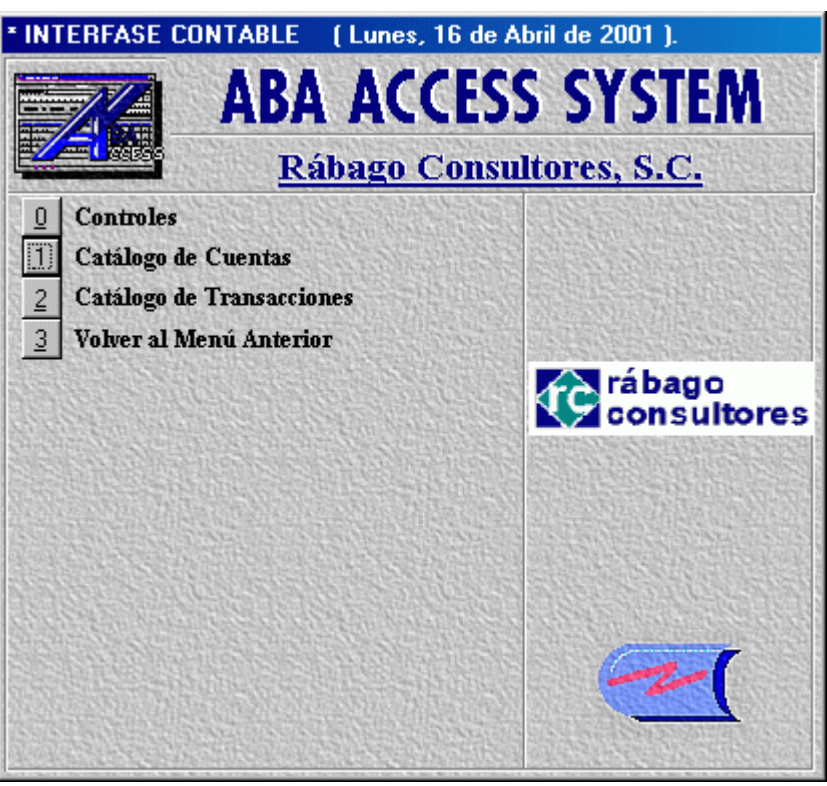

Ilustración 15. Solicita el catálogo de cuentas

Al ingresar a esta opción se muestra la pantalla Catálogo de Cuentas, que es donde deberá de asignar los datos para la identificación y el manejo de una cuenta.

### Pantalla Catálogo de Cuentas

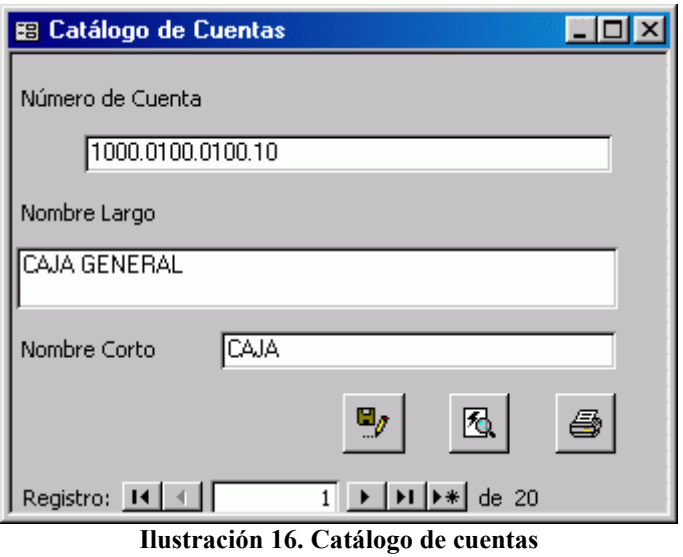

En esta pantalla deberá de asignar los datos para la identificación y el manejo de una cuenta.

Descripción de los campos pertenecientes a esta pantalla

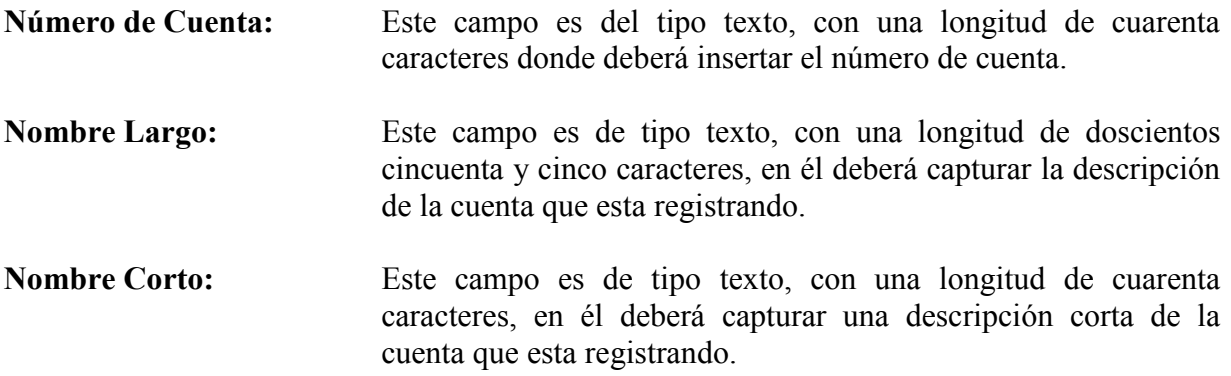

#### Función de botones

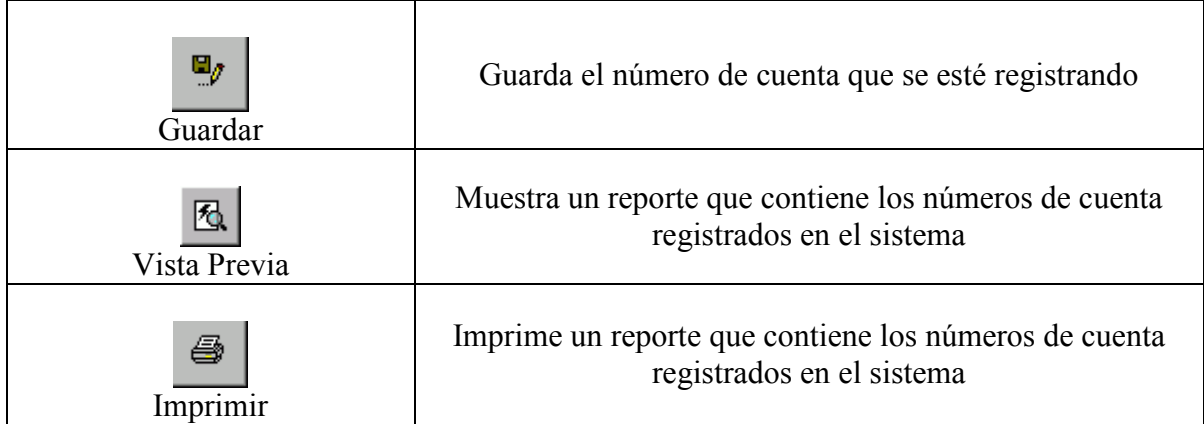

### 3ª opción

# Catálogo de Transacciones

Para ingresar a esta opción necesita estar dentro del menú de Interfase contable, bastará con dar un clic sobre la opción Catalogo de Transacciones, otra forma de ingresar es presionar sobre la opción la tecla "ENTER" del teclado o la tecla con el número 2.

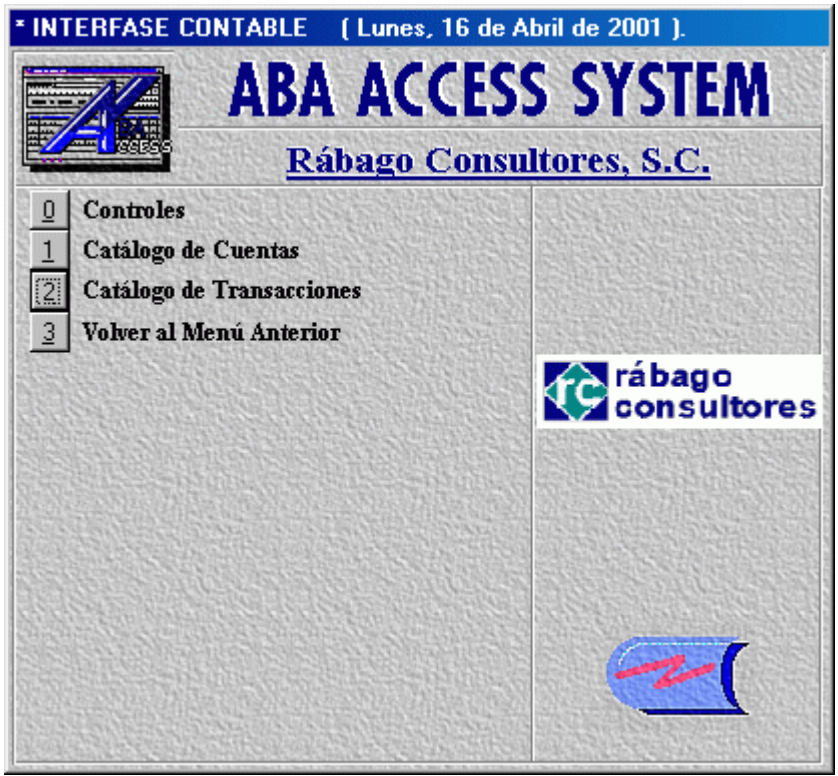

Ilustración 17. Solicita catálogo de transacciones

Al ingresar a esta opción se muestra la pantalla Transacciones, que es donde registrara los datos necesarios para realizar todas las operaciones contables que requiera para las pólizas.

### Pantalla Transacciones

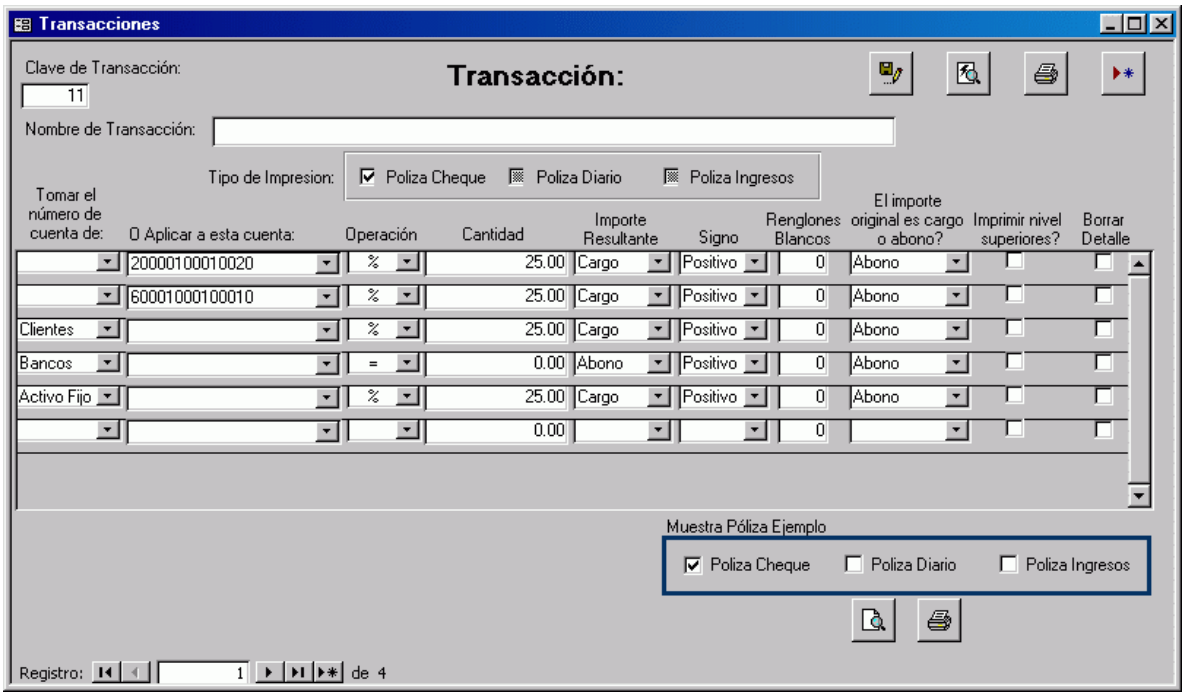

Ilustración 18. Catálogo de transacciones

En esta pantalla deberá de asignar los datos para el llenado del detalle para los diferentas tipos de pólizas que imprimirá para el control de la contabilidad.

Descripción de los campos pertenecientes a esta pantalla

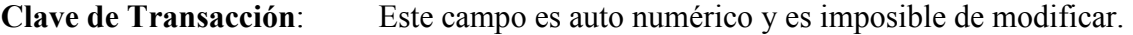

Nombre de Transacción: Este campo es de tipo texto, con una longitud de doscientos cincuenta y cinco caracteres, en él deberá capturar la descripción de la transacción para su posterior manejo.

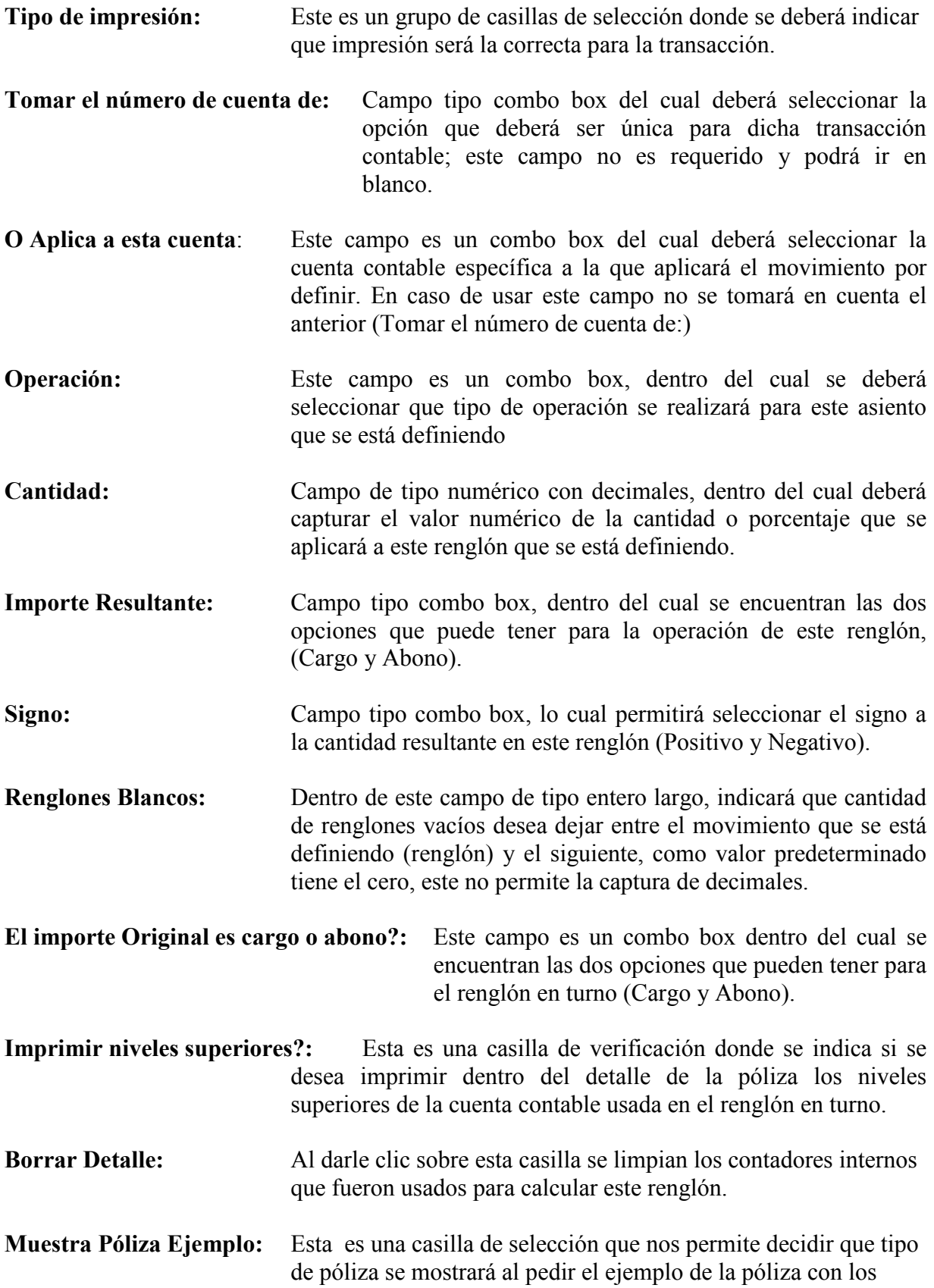

botones de impresión. La póliza de ejemplo procesa la transacción con un importe supuesto de \$1,000.00

#### Función de botones

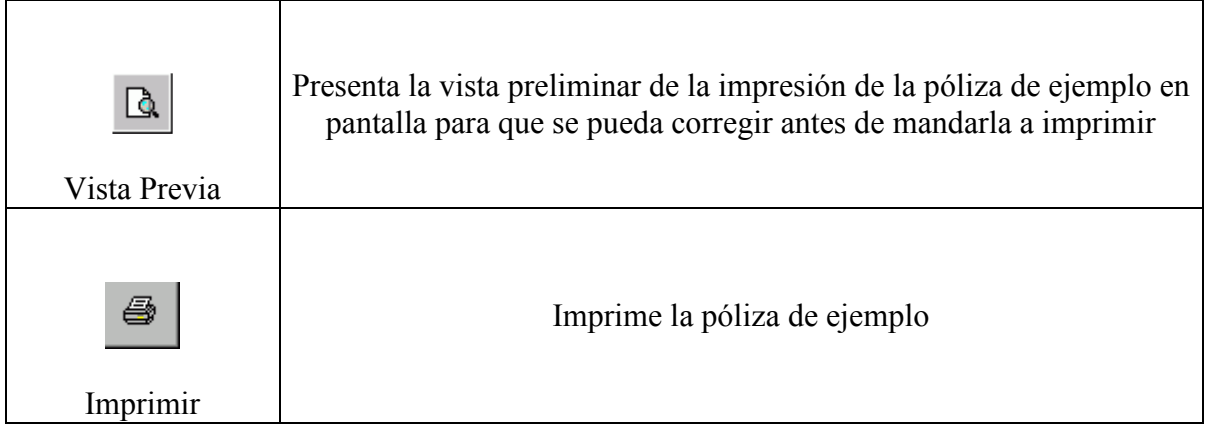

### 4ª opción

## Volver al Menú Anterior

Para ingresar a esta opción necesita estar dentro del menú de Interfase contable, bastará con dar un clic sobre la opción Volver al Menú Anterior, otra forma de ingresar es presionar sobre la opción la tecla "ENTER" del teclado o la tecla con el número 3.

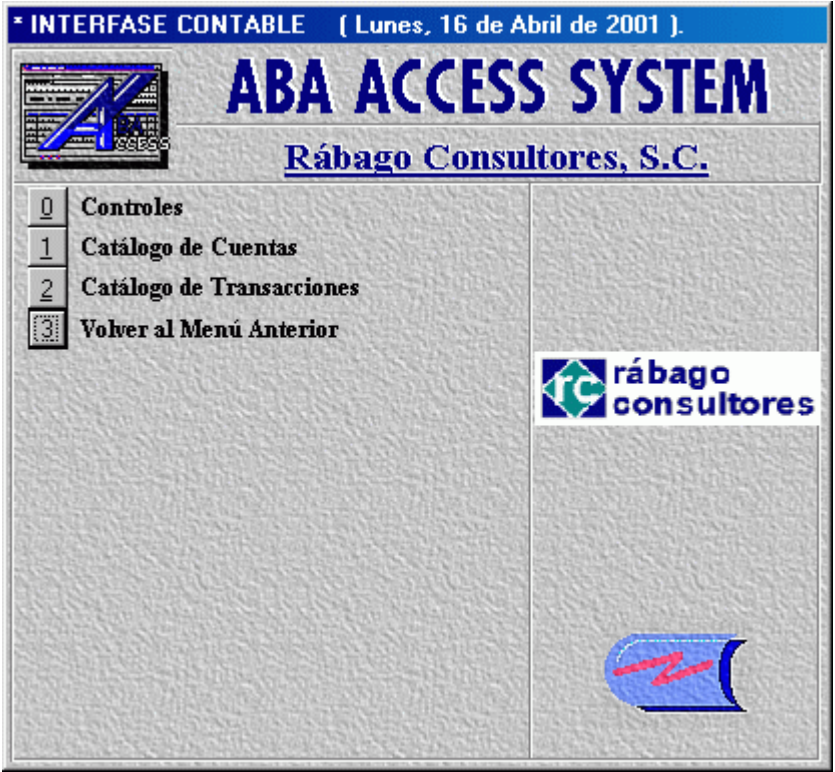

Ilustración 19. Salir del menú de interfase contable

Al ejecutar dicha opción volverá al menú anterior, cerrándose este.

#### 11ª opción

# Volver al Menú Anterior

Para ingresar a esta opción necesita estar dentro del menú de administración, bastará con dar un clic sobre la opción Volver al Menú Anterior, otra forma de ingresar es presionar sobre la opción la tecla "ENTER" del teclado o la tecla con la letra W.

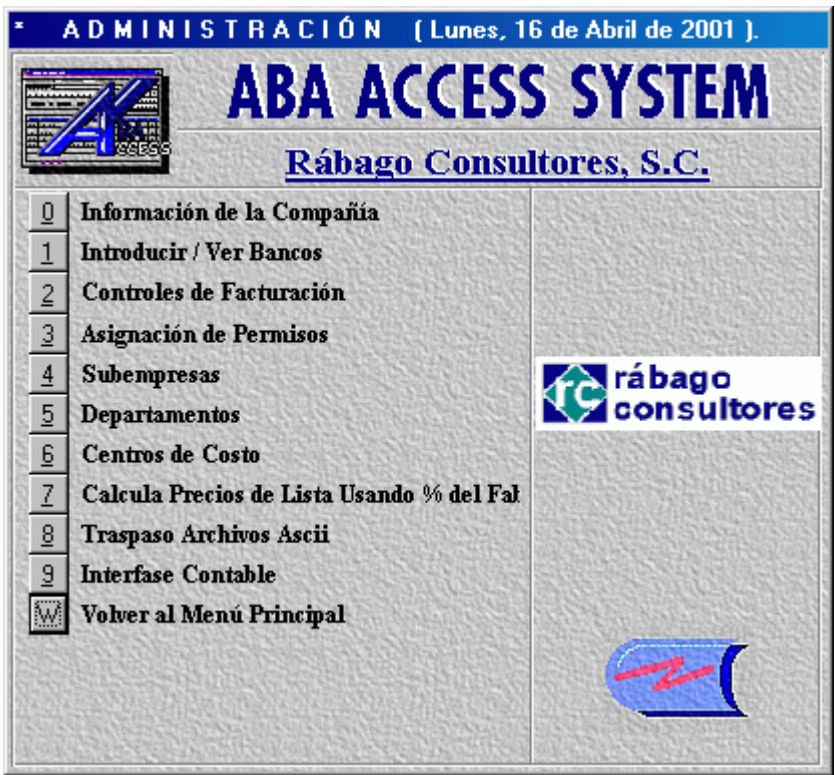

Ilustración 20. Salir del menú de administración

Al ejecutar dicha opción volverá al menú anterior, cerrándose este.

Capítulo V. El módulo de Recursos Humanos

## Recursos Humanos

Para ingresar a esta opción necesita estar dentro del menú Datos Generales y Recursos Humanos, bastará con dar un clic sobre la opción Recursos Humanos, otra forma de ingresar es situarse sobre la opción y presionar la tecla "ENTER" o presionar el número ocho.

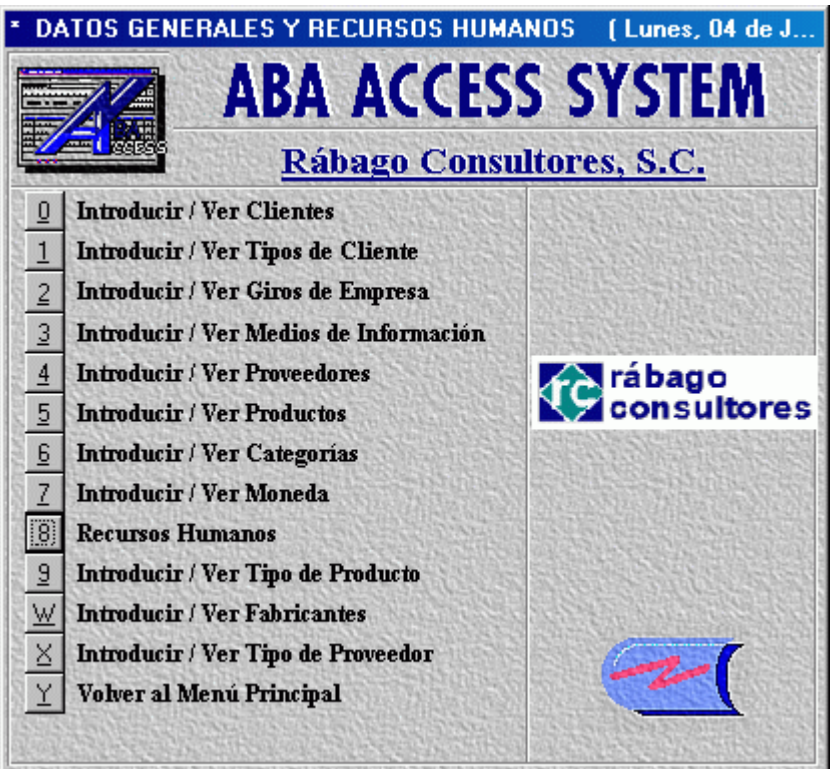

Ilustración 1. Solicita el módulo de recursos humanos

Al ingresar a esta opción se muestra un submenú que contiene cinco opciones, en las cuales podrá realizar diversas tareas como introducir y ver candidatos, empleados, inventario de conocimientos, etc.

### 1ª opción

# Introducir / Ver Empleados

Para ingresar a esta opción necesita estar dentro del menú Recursos Humanos, bastará con dar un clic sobre la opción Introducir / Ver Empleados, otra forma de ingresar es situarse sobre la opción y presionar la tecla "ENTER" o presionar el número cero.

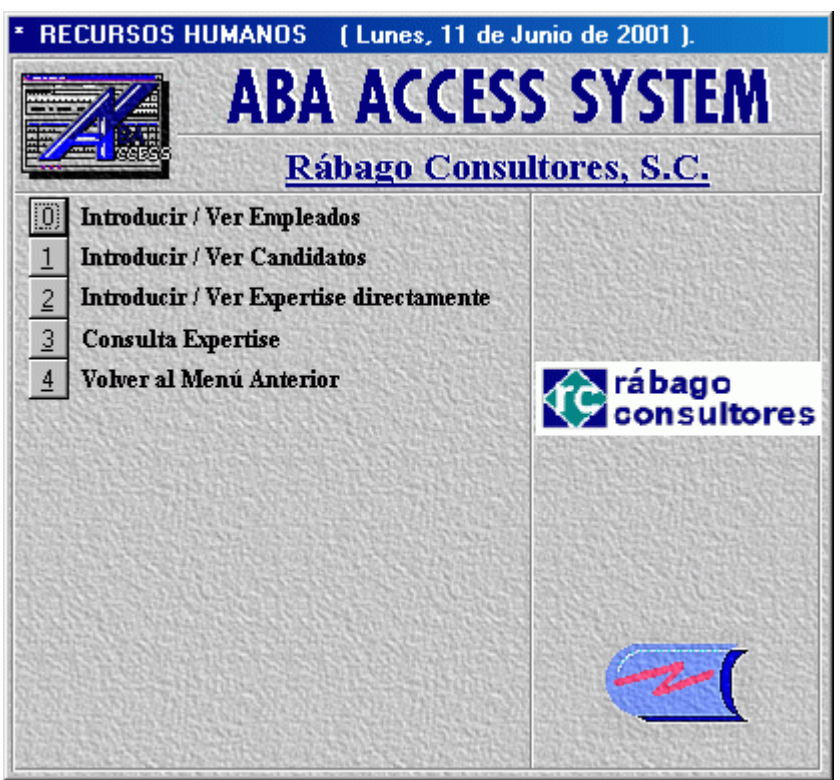

Ilustración 2. Módulo de recursos humanos

Al ingresar a esta opción se muestra la pantalla Empleados, que es donde registrará los datos personales y laborales de los empleados de la Empresa.

## Pantalla Empleados (Información de la compañía)

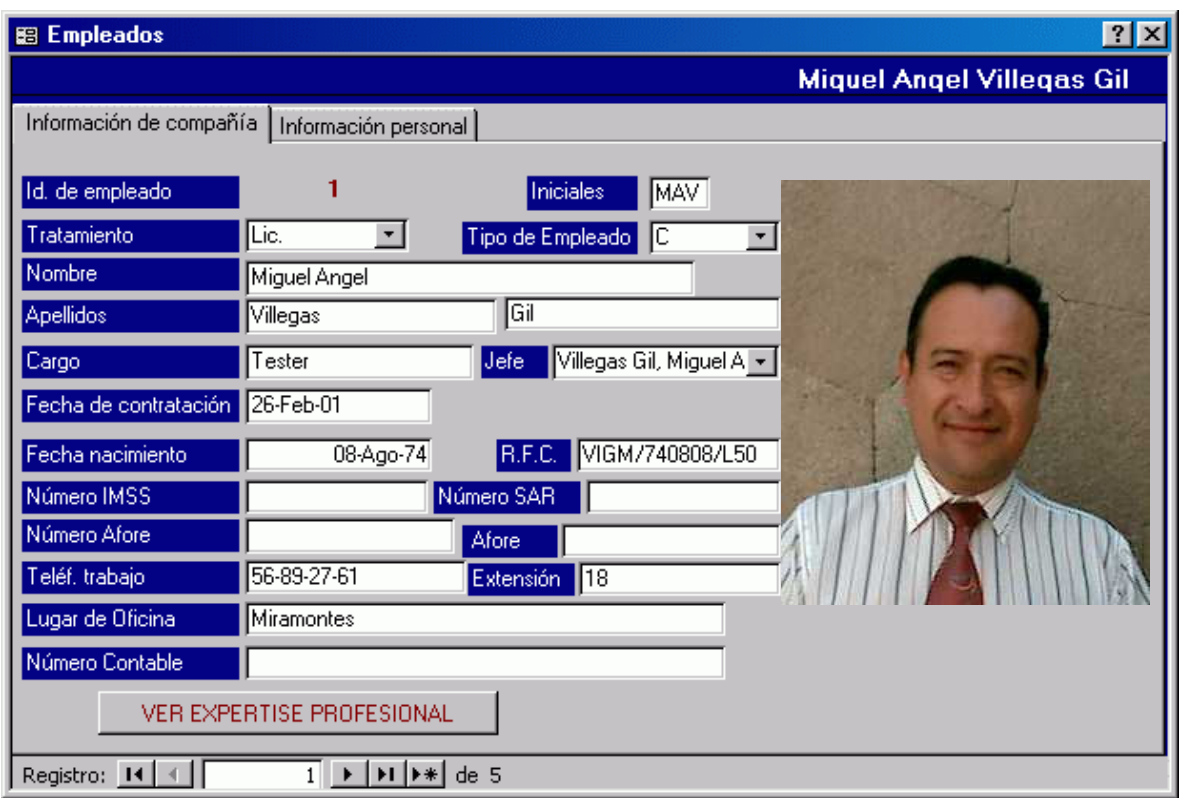

Ilustración 3. Catálogo de empleados

Esta pantalla permite dar mantenimiento a los empleados, (altas, modificaciones, consultas y bajas). La mayoría de los datos son opcionales, sin embargo es conveniente tener los más datos posibles. No es recomendable dar de baja empleados porque puede haber archivos que tienen movimientos relacionados a ese empleado, lo que se puede hacer es quitarle los permisos de acceso al sistema.

Para efectos del Sistema se da de alta como empleado a un empleado por nómina, a un comisionista o a un empleado con comisiones sobre ventas.

Es importante señalar que para entrar a esta función, el usuario tiene que tener una clave especial con seguridad y permisos especiales para acceder a esta función, de otra forma una persona no autorizada no podrá entrar, debido a que son datos muy especiales y confidenciales. Recuerde que precisamente en la función de "Asignación de Permisos" (16 páginas atrás), es donde se define a qué opciones puede tener acceso un usuario del sistema.

#### Descripción de los campos pertenecientes a esta pantalla

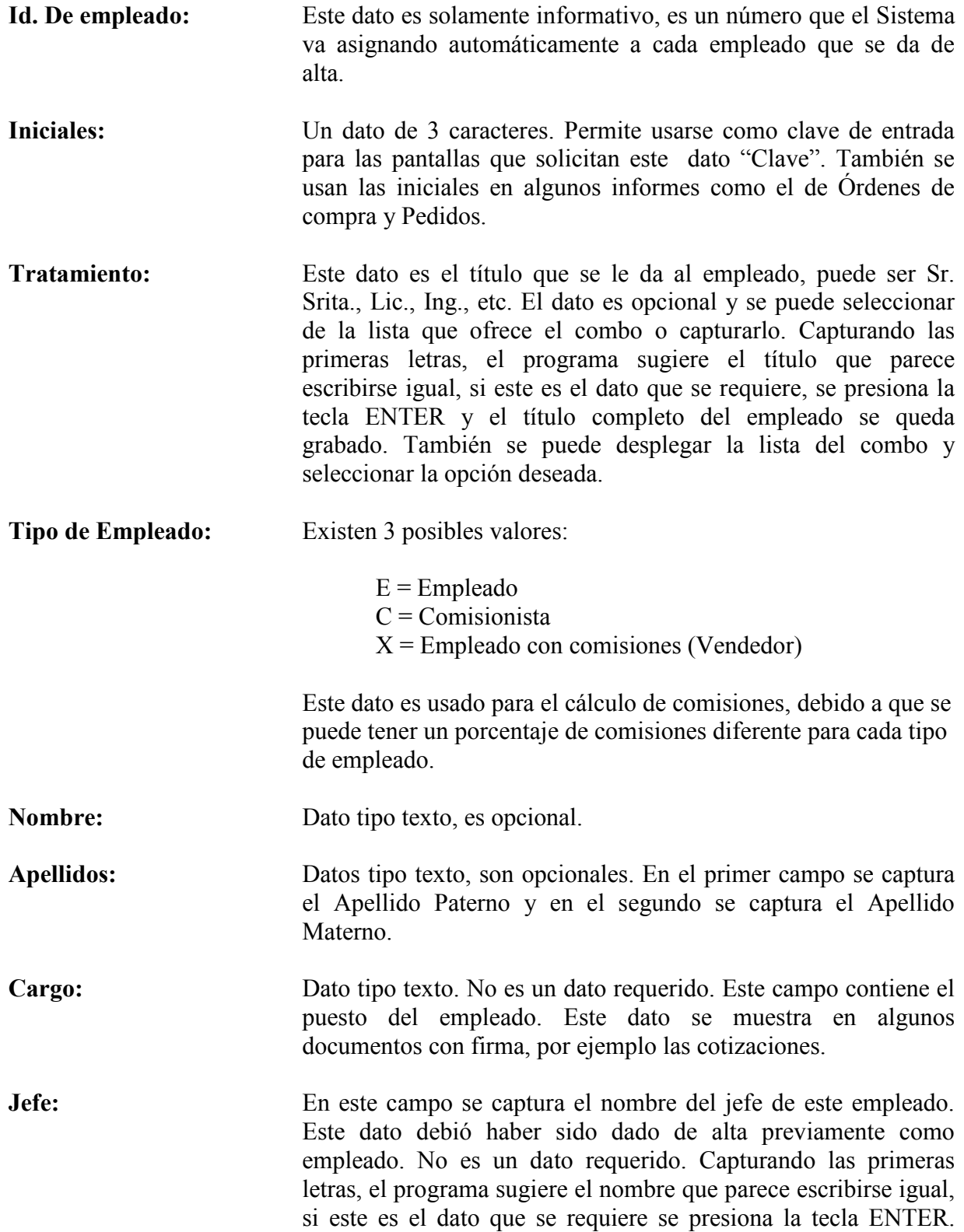

También se puede desplegar la lista del combo y seleccionar la opción deseada.

Fecha de contratación: Dato tipo fecha. No es un dato requerido, pero es conveniente registrarlo. Capturar con formato DD/MM/AA. Fecha de nacimiento: Dato tipo fecha, No es un dato requerido. Debe capturarse con formato DD/MM/AA. R.F.C. Dato tipo texto. No es un dato requerido. El Sistema proporciona el formato, se debe capturar sin espacios ni guiones. Número del IMSS: Dato tipo texto. No es un dato requerido. En este campo se captura el número de afiliación al IMSS de cada empleado. Número SAR: Dato tipo texto. No es un dato requerido. En este campo se captura el Número de Afiliación de cada empleado al Sistema de Ahorro para el Retiro. Número Afore: Dato tipo texto. No es un dato requerido. En este campo se captura el Número de Afiliación de cada empleado en su Afore correspondiente. Afore: Dato tipo texto. No es un dato requerido. En este campo se captura el Nombre de la Afore en la que se afilió el empleado. Telef. Trabajo: Dato tipo texto, se puede capturar cualquier número con o sin guiones. Extensión: Es el número de extensión telefónica en la que se puede localizar a este empleado. Lugar de oficina: Dato tipo texto. No es un dato requerido. Esta información es usada para identificar en que edificio está ubicada la oficina del empleado. Fotografía: En este espacio se incluye la fotografía de cada empleado. Puede ser cualquier tipo de foto. La fotografía debe estar almacenada en algún lugar de su disco en cualquier formato (Tiff, Bmp, Gif, etc.). Para insertar la foto en este espacio haga clic en cualquier parte en blanco. Enseguida haga clic en el menú Edición en la Barra de Herramientas, seleccione la opción "Insertar Objeto", seleccione la opción "Crear desde archivo", indicando qué tipo de objeto será insertado. Se puede insertar cualquier tipo de objeto de los mostrados aquí. Se sugiere que se inserte no pidiendo la opción vinculado para que quede insertado permanentemente en la base de datos.

## Pantalla Empleados (Información personal)

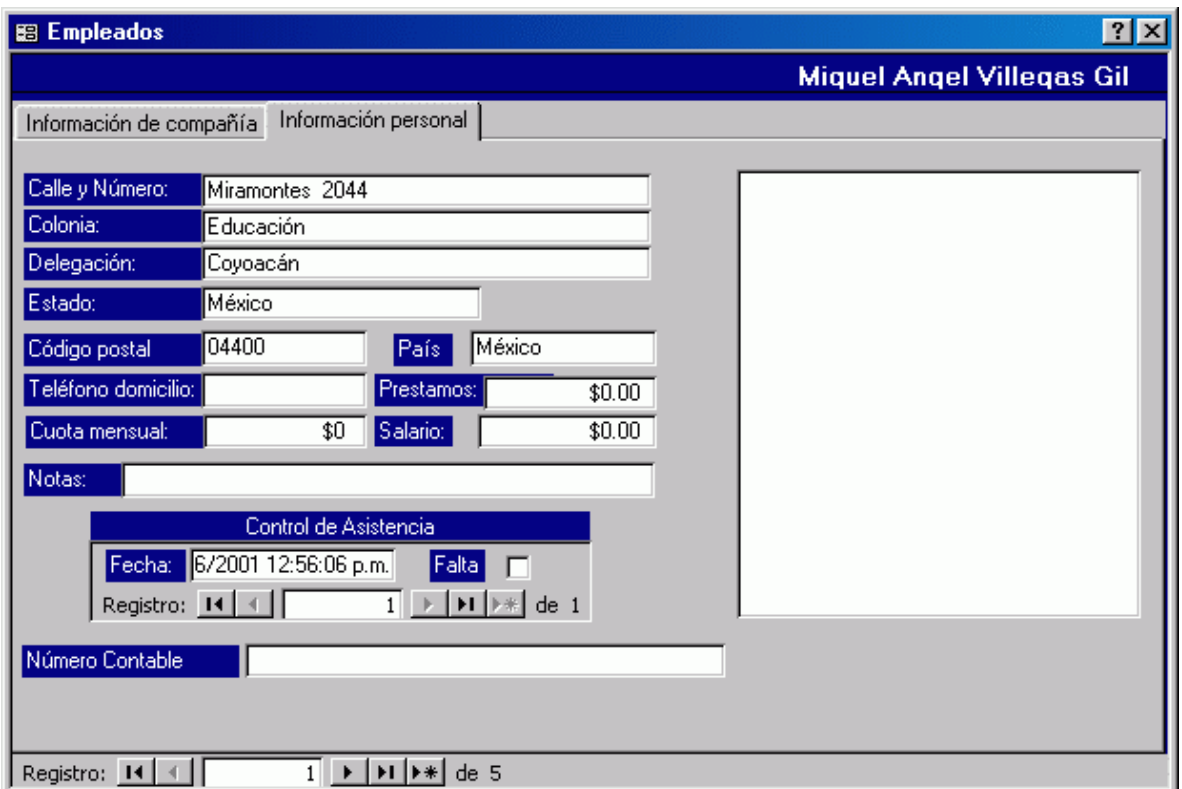

Ilustración 4. Empleados información personal

Descripción de los campos pertenecientes a esta pantalla

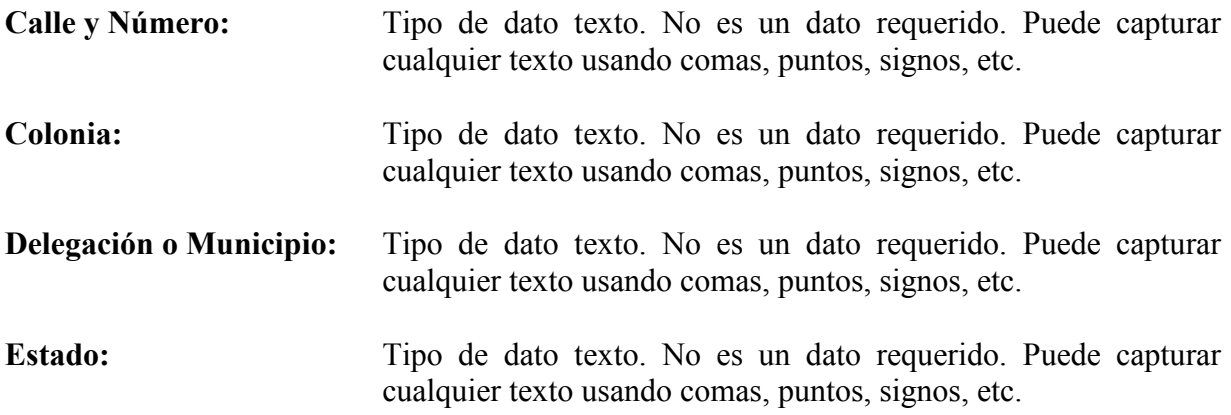

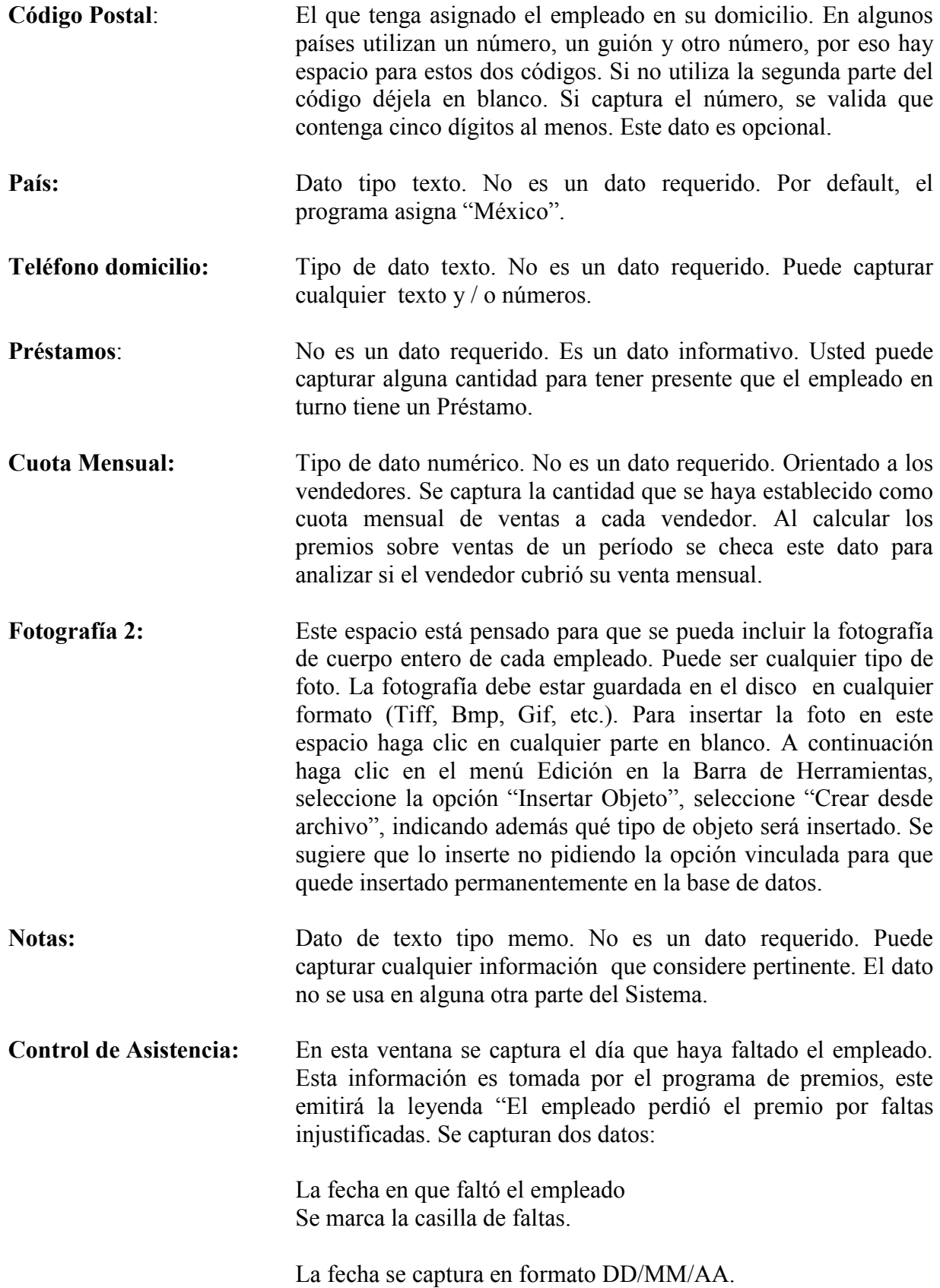

Si el empleado no tiene faltas, no es necesario indicar información.

Si se requiere indicar más faltas para el mismo empleado, con las teclas de navegación se desplaza a otros registros.

### 2ª opción

# Introducir / Ver Candidatos

Para ingresar a esta opción necesita estar dentro del menú Recursos Humanos, bastará con dar un clic sobre la opción Introducir / Ver Candidatos, otra forma de ingresar es situarse sobre la opción y presionar la tecla "ENTER" o presionar el número uno.

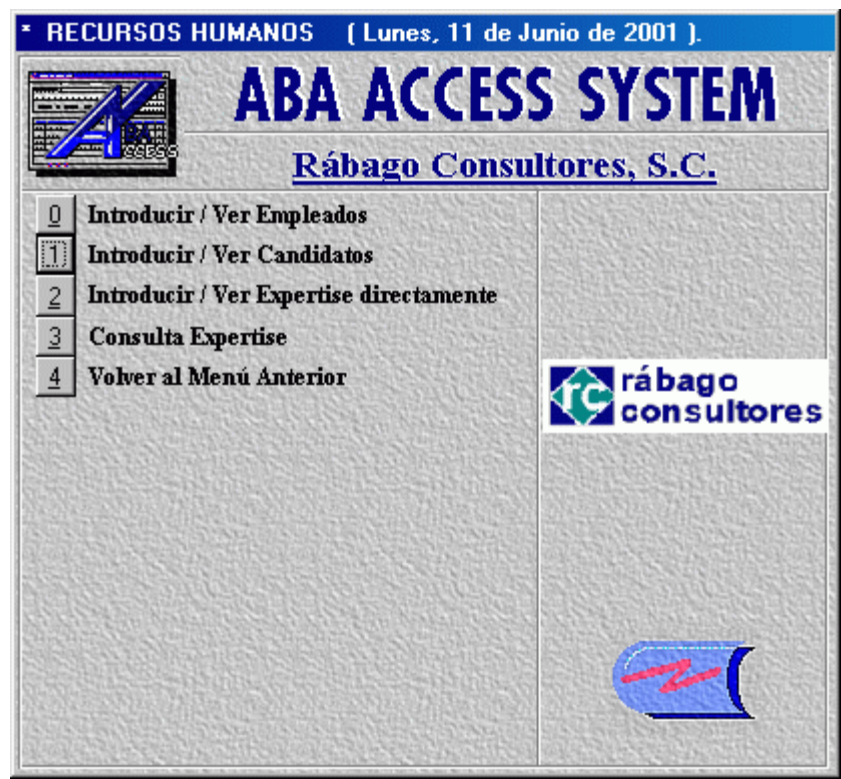

Ilustración 5. Solicita catálogo de candidatos

Por razones de espacio no profundizamos en esta función pero su objetivo es registrar a los solicitantes de empleo a fin de tenerlos disponibles a la hora de buscar candidatos para una plaza. También habrá una función que dado un parámetro definido pueda eliminar prospectos que tengan algún tiempo de antigüedad.

### 3ª opción

# Introducir / Ver Expertise directamente

Para ingresar a esta opción necesita estar dentro del menú Recursos Humanos, bastará con dar un clic sobre la opción Introducir / Ver Expertise directamente, otra forma de ingresar es situarse sobre la opción y presionar la tecla "ENTER" o presionar el número dos.

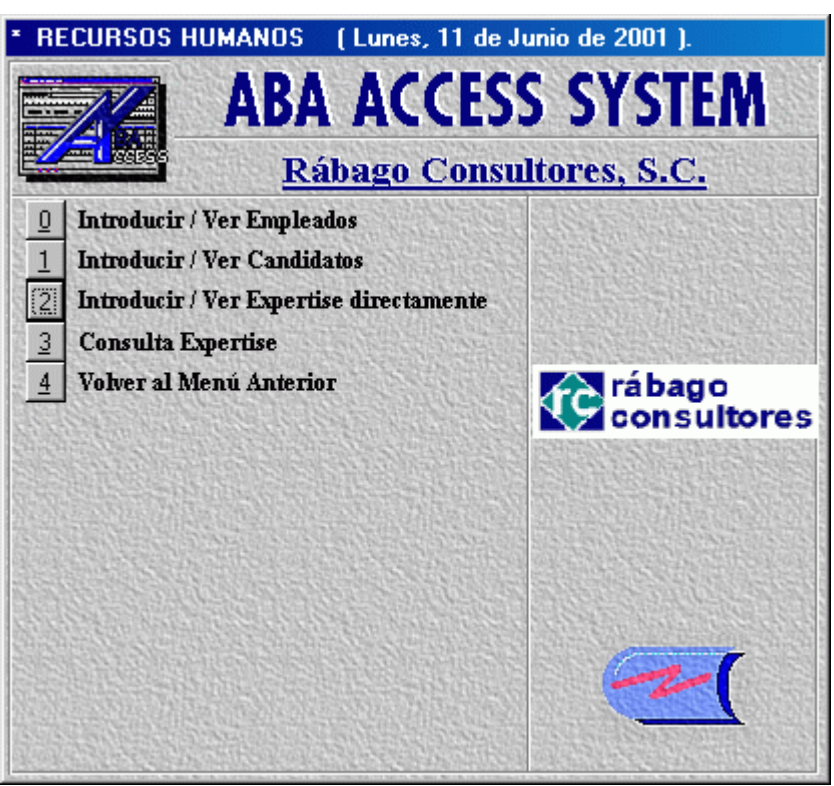

Ilustración 6. Consulta habilidades y conocimientos

Al ingresar a esta opción se muestra la pantalla Expertise.

# Pantalla Expertise (Inventario de Conocimientos)

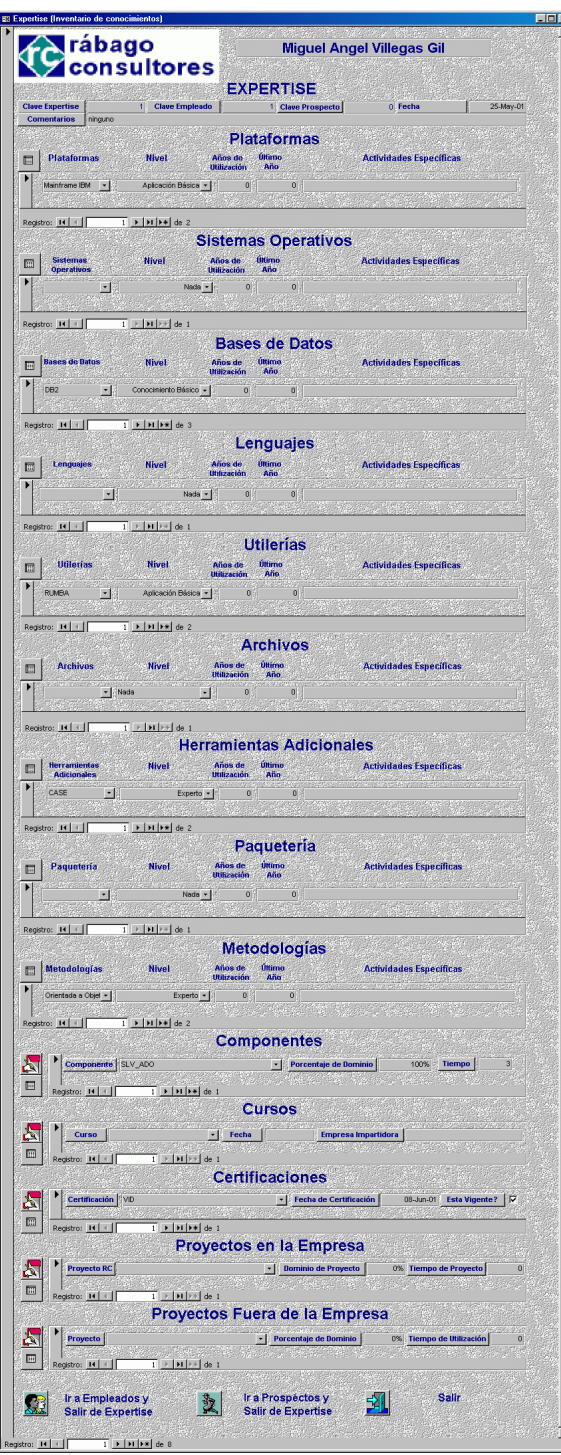

Ilustración 7. Inventario de conocimientos

#### Descripción de los campos pertenecientes a esta pantalla

En el ejemplo mostrado en esta pantalla haré alusión a un perfil de una persona del área de sistemas (informática), pero el ejemplo puede ser aplicable a cualquier perfil de conocimientos.

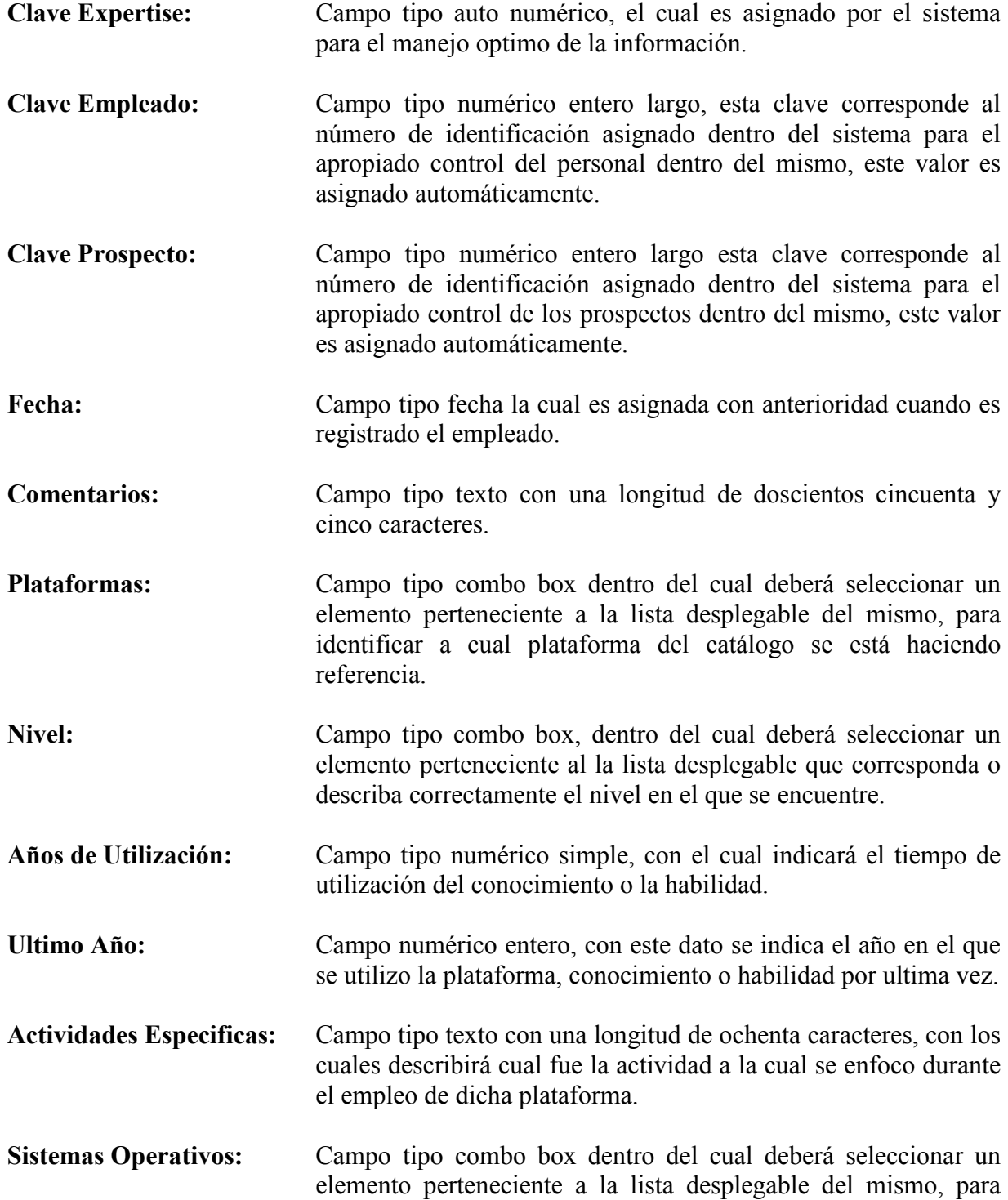
identificar a cual sistema operativo del catalogo se está haciendo referencia.

- Bases de Datos: Campo tipo combo box dentro del cual deberá seleccionar un elemento perteneciente a la lista desplegable del mismo, para identificar a que tipo de bases de datos del catalogo se está haciendo referencia.
- Lenguajes: Campo tipo combo box dentro del cual deberá seleccionar un elemento perteneciente a la lista desplegable del mismo, para identificar a que lenguaje del catalogo se está haciendo referencia.
- Utilerías: Campo tipo combo box dentro del cual deberá seleccionar un elemento perteneciente a la lista desplegable del mismo, para identificar a cual utilería del catalogo se está haciendo referencia.
- Archivos: Campo tipo combo box dentro del cual deberá seleccionar un elemento perteneciente a la lista desplegable del mismo, para identificar a que tipo de archivos del catálogo se está haciendo referencia.
- Herramientas Adicionales: Campo tipo combo box dentro del cual deberá seleccionar un elemento perteneciente a la lista desplegable del mismo, para identificar a cuales herramientas adicionales del catálogo se está haciendo referencia.
- Paquetería: Campo tipo combo box dentro del cual deberá seleccionar un elemento perteneciente a la lista desplegable del mismo, para identificar a que paquetería del catálogo se está haciendo referencia.
- Metodologías: Campo tipo combo box dentro del cual deberá seleccionar un elemento perteneciente a la lista desplegable del mismo, para identificar a que metodología del catálogo se está haciendo referencia.
- Componentes: Campo tipo combo box dentro del cual deberá seleccionar un elemento perteneciente a la lista desplegable del mismo, para identificar a cual componente del catálogo se está haciendo referencia.
- Porcentaje de Dominio: Campo tipo numérico entero largo con máscara de salida porcentual, la cual indicará el porcentaje de dominio que tiene acerca de los componentes, para insertar un valor dentro de este campo deberá indicar un valor entre cero y uno considerando que el número uno es equivalente al cien por ciento.

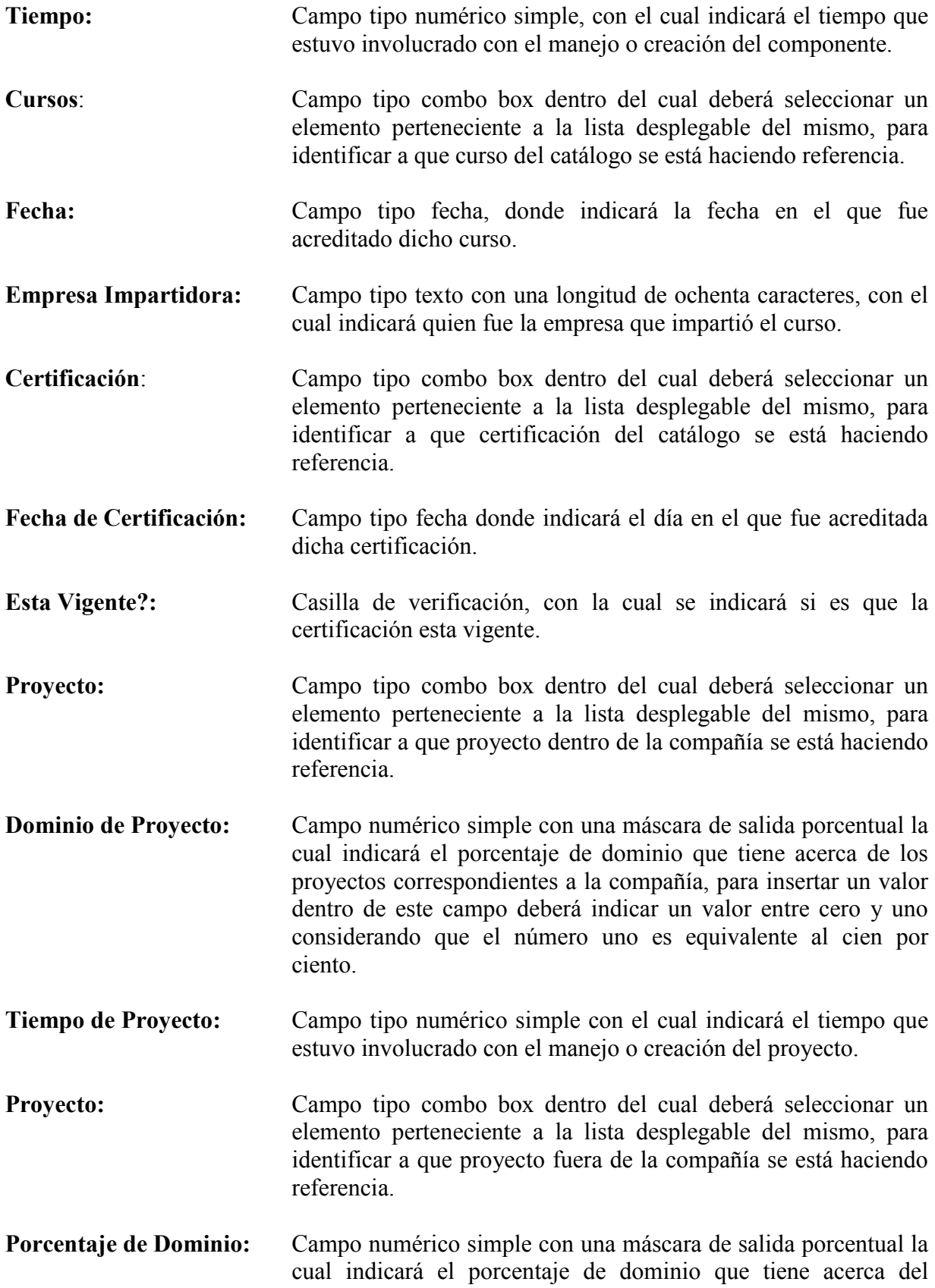

Tiempo de Utilización: Campo tipo numérico simple con el cual indicará el tiempo que

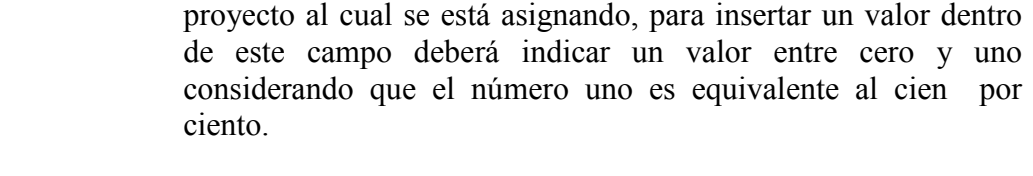

estuvo involucrado con el manejo o creación del proyecto.

# Función de botones

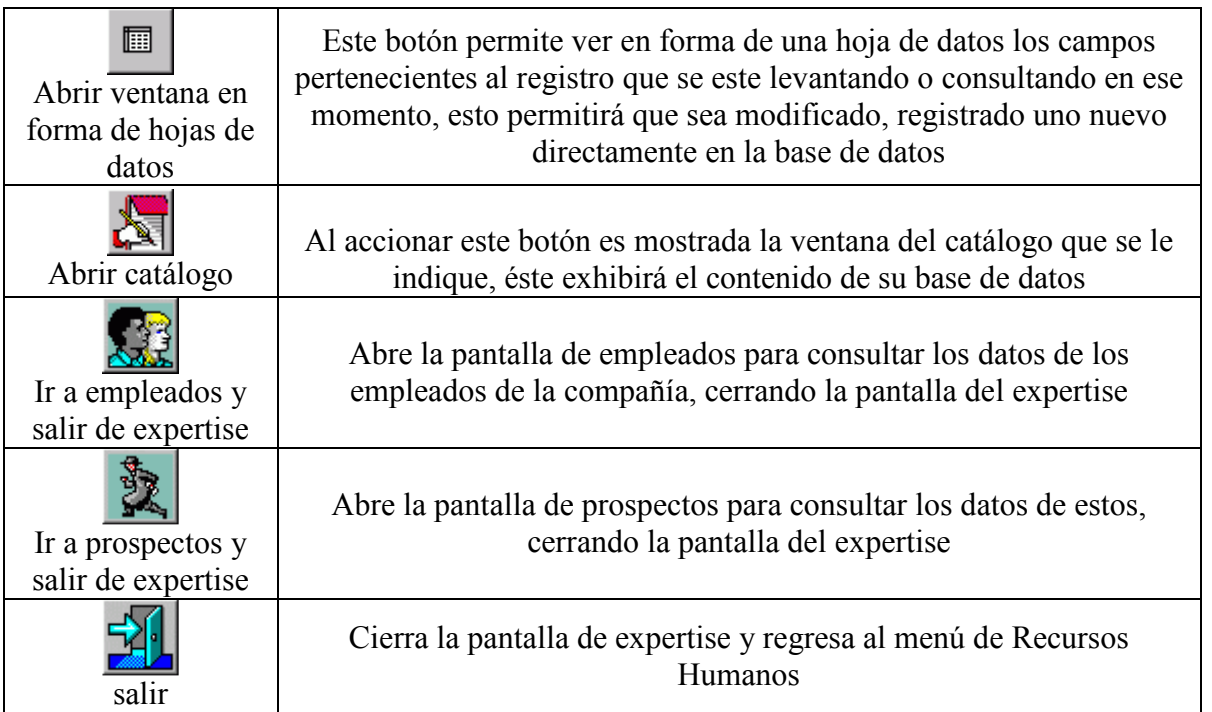

### 4ª opción

# Consulta Expertise

Para ingresar a esta opción necesita estar dentro del menú Recursos Humanos, bastará con dar un clic sobre la opción Consulta Expertise, otra forma de ingresar es situarse sobre la opción y presionar la tecla "ENTER" o presionar el número tres.

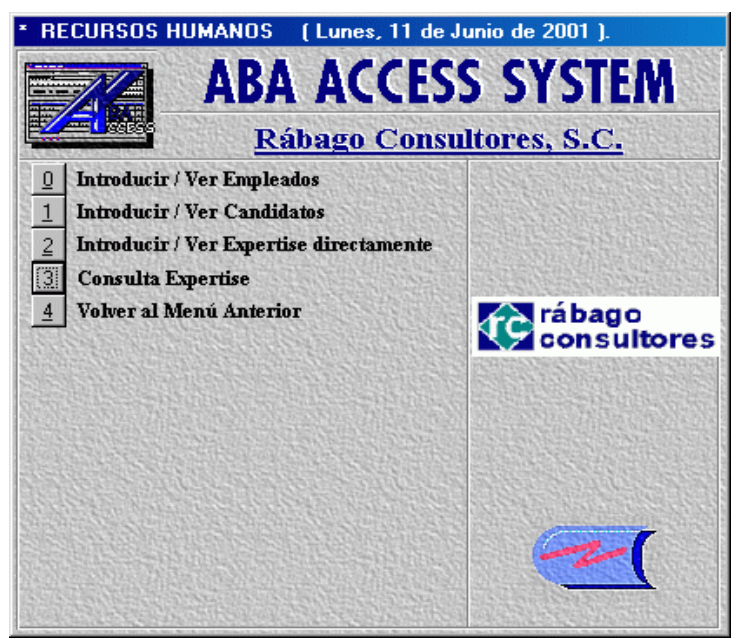

Ilustración 8. Solicita consulta por habilidades

Al ingresar a esta opción se muestra la pantalla Consulta de Expertise específico, donde podrá realizar consultas de prospectos y/o empleados filtrándolos por concepto.

### Pantalla Consulta de Expertise especifico

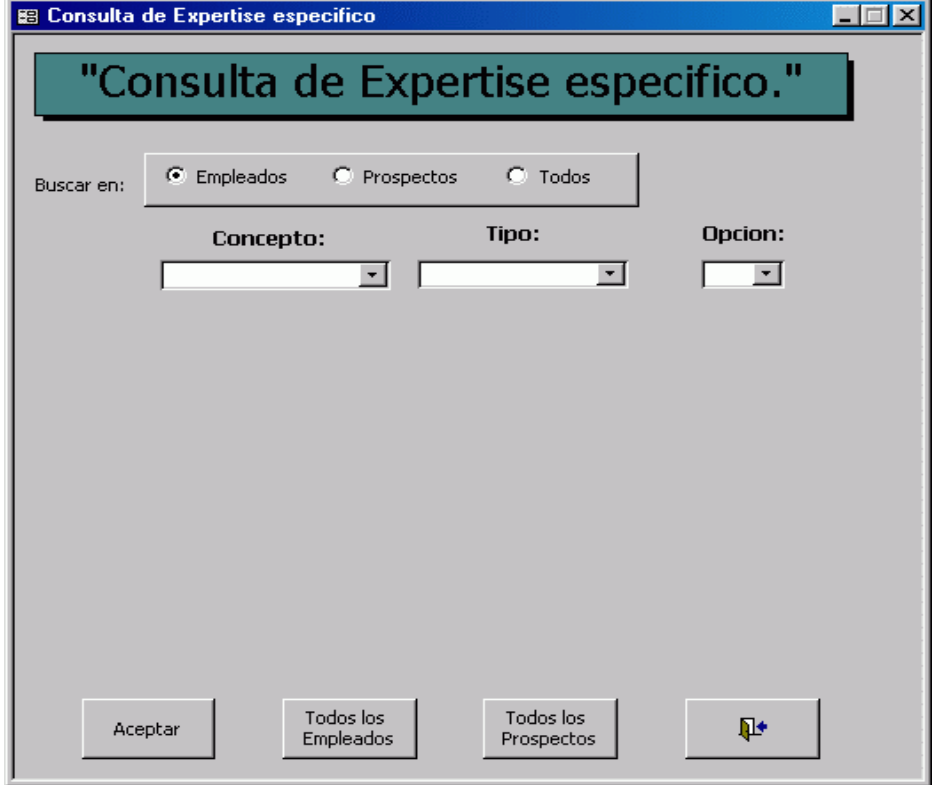

Ilustración 9. Criterios para consultar habilidades

Descripción de los campos pertenecientes a esta pantalla

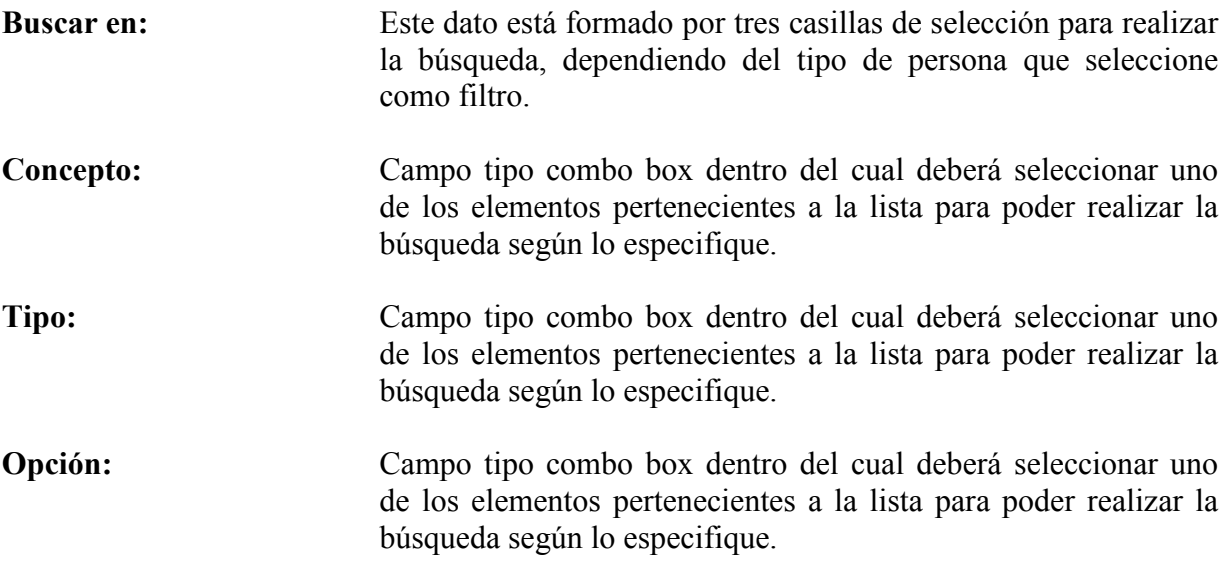

### Función de botones

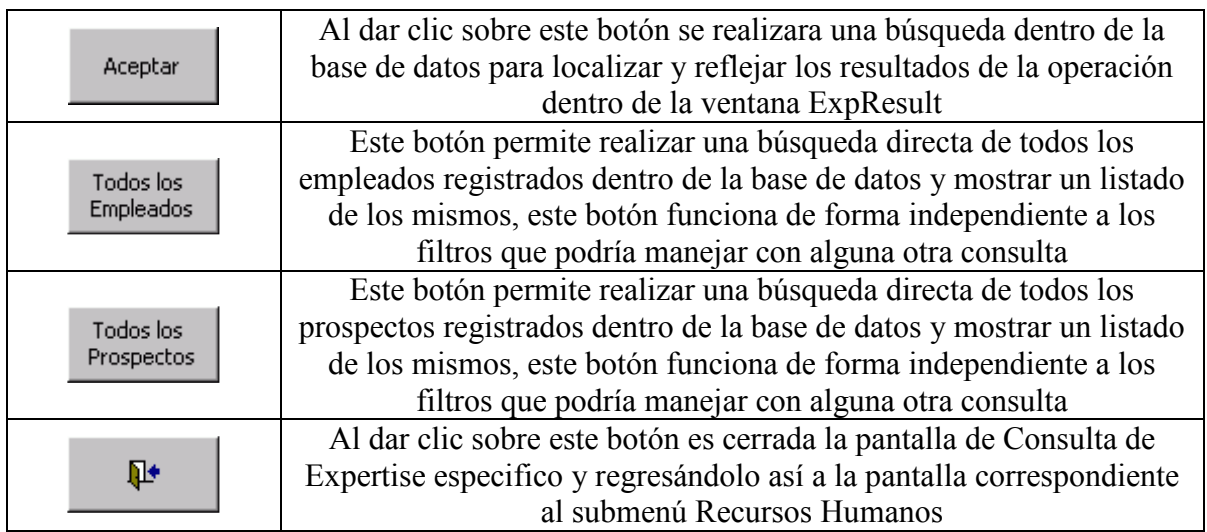

## Pantalla ExpResult: Formulario

| 图 ExpResult: Formulario |                        |                           |                            |                      | $\Box$ o |
|-------------------------|------------------------|---------------------------|----------------------------|----------------------|----------|
|                         |                        | Resultados de la Consulta |                            |                      |          |
| Id                      | Apellido Paterno       | Apellido Materno          | <b>Nombre</b>              | <b>Status</b>        |          |
| 1                       | Villegas               | Gil                       | Miguel Angel               | Empleado             |          |
| 3<br>n                  | Gutiérrez<br>Gutiérrez | Anta<br>Castillo          | Cristina<br>Carlos Alberto | Empleado<br>Empleado |          |
|                         |                        |                           |                            |                      |          |
|                         | Ver Datos              | Reporte                   |                            | 6                    |          |

Ilustración 10. Resultados de la consulta por habilidades

Descripción de los campos pertenecientes a esta pantalla

Resultado de la consulta: Objeto tipo lista donde se mostrará el número de identificación, el apellido paterno, el apellido materno, el nombre y su status perteneciente a la persona que cumpla con los requerimientos de la búsqueda.

#### Función de botones.

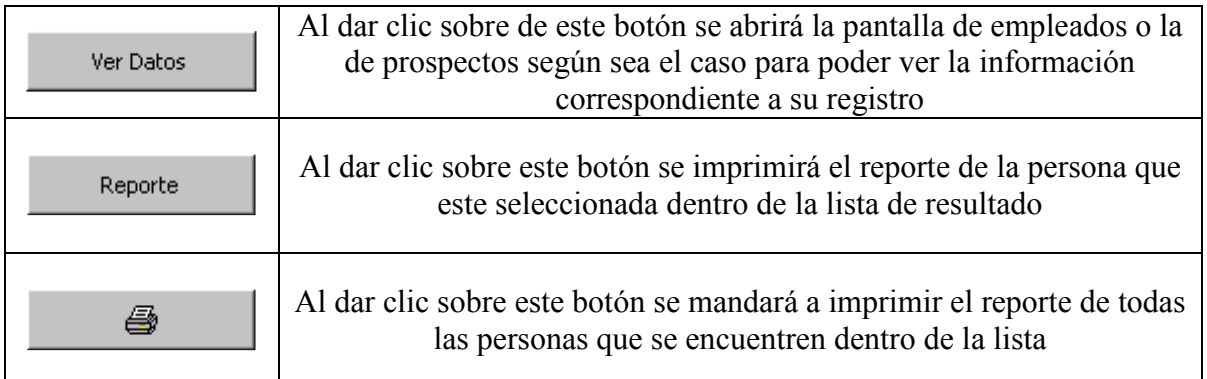

#### 5ª opción

### Volver al Menú Anterior

Para ingresar a esta opción necesita estar dentro del menú Recursos Humanos, bastará con dar un clic sobre la opción Volver al Menú Anterior, otra forma de ingresar es situarse sobre la opción y presionar la tecla "ENTER" o presionar el número cuatro.

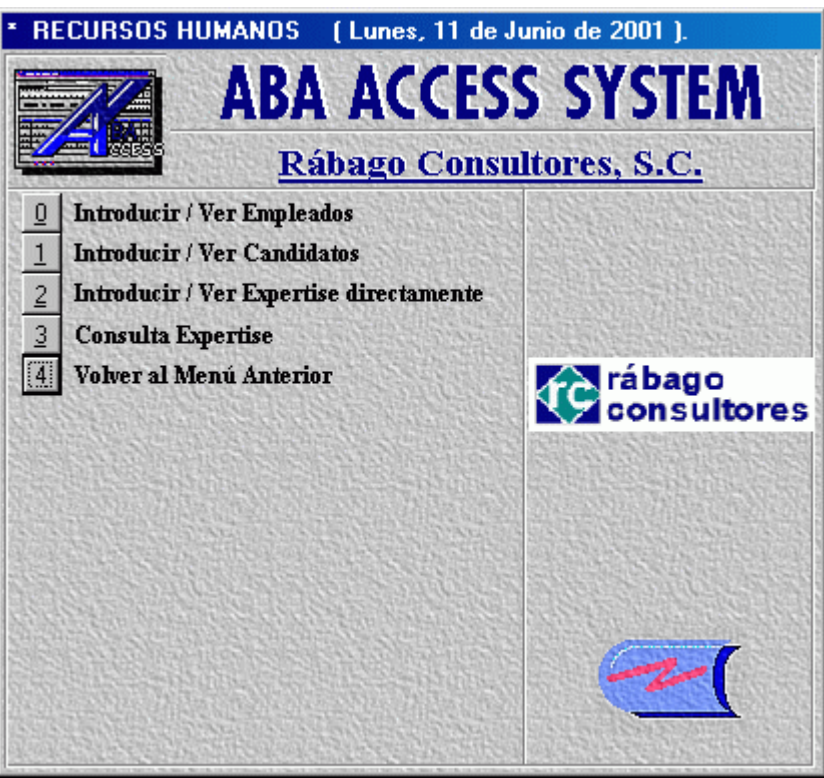

Ilustración 11. Salir del menú de recursos humanos

Al ejecutar dicha opción volverá al menú Datos Generales y Recursos Humanos, cerrándose el de Recursos Humanos.

#### Capítulo VI. El módulo de Ventas

Para poder ingresar a esta opción, bastará con situarse en la primera opción del menú principal que es la correspondiente a Ventas y dar un clic sobre el o presionar directamente sobre el teclado la tecla "ENTER" o presionar el número cero.

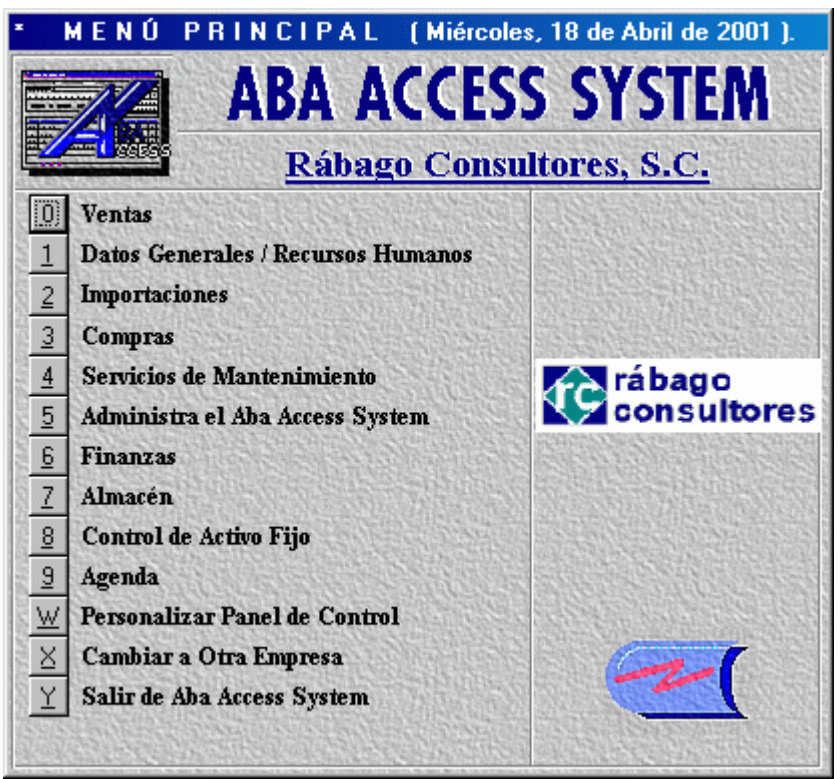

Ilustración 1. Solicitar el módulo de ventas

Al ingresar a ésta opción, se visualizará en pantalla un menú secundario con las opciones que puede ejecutar dentro de ventas.

El menú de ventas consta de diez opciones donde controlará proyectos, órdenes de compra, pedidos, compras IMSS, etc.

#### 1ª opción

### Control de Proyectos

Para ingresar a esta opción necesita estar dentro del menú ventas, bastará con dar un clic sobre la opción Control de Proyectos, otra forma de ingresar es situarse sobre la opción y presionar la tecla "ENTER" o presionar el número cero.

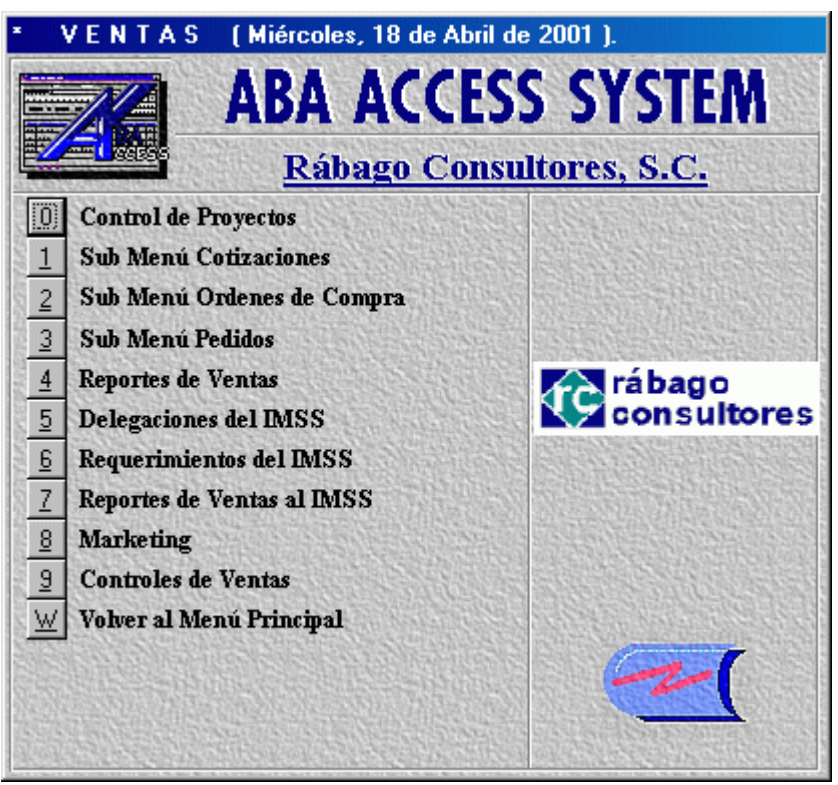

Ilustración 2. Solicitar control de proyectos

Al ingresar a esta opción se muestra la pantalla proyectos, que es donde registrará los proyectos que podrá desarrollar la compañía. Por razones de espacio no detallamos la función pero esta contendrá información para controlar un proyecto como Descripción del Proyecto, Datos del Cliente, descripción de la Solución, etc.

#### 2ª opción

### Sub Menú Cotizaciones

Para ingresar a esta opción necesita estar dentro del menú ventas, bastará con dar un clic sobre la opción Sub Menú Cotizaciones, otra forma de ingresar es situarse sobre la opción y presionar la tecla "ENTER" o presionar el número uno.

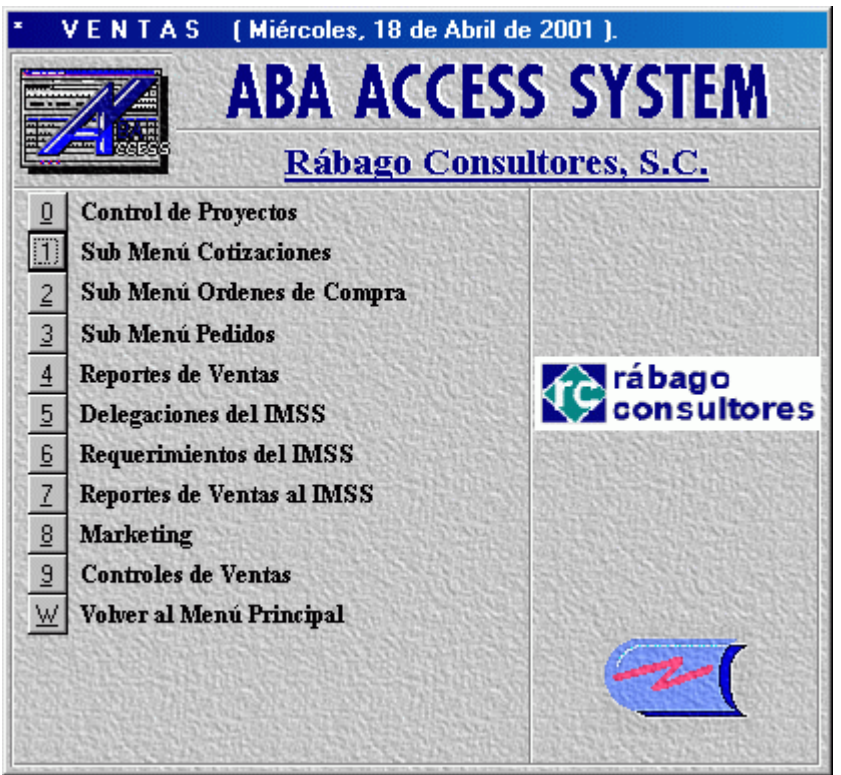

Ilustración 3. Solicitar el submenú de cotizaciones

Al ingresar a esta opción se muestra la pantalla Submenú Cotizaciones, que es donde se realizarán las cotizaciones para la venta de los productos de la compañía.

### Pantalla Submenú Cotizaciones:

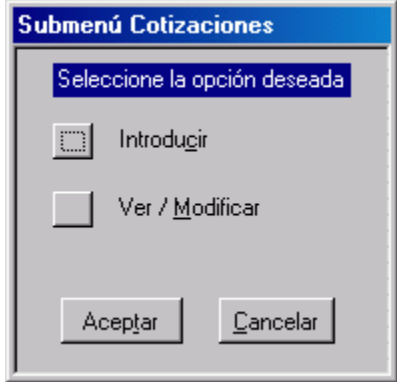

Ilustración 4. Submenú de cotizaciones

Al iniciar, se muestra esta pantalla en la cual se deberá seleccionar la opción que corresponda a la operación correcta como Introducir una nueva cotización, ver una cotización existente o modificarla

NOTA: Seleccione la opción que requiere con el mouse o con las teclas de direccionamiento y de un clic en el botón "Aceptar" o presione dos veces la tecla "ENTER" o una sola vez la tecla "T", si presiona el botón cancelar será regresado al menú anterior o presionando la tecla "C".

### Pantalla Submenú Cotizaciones (Introducir)

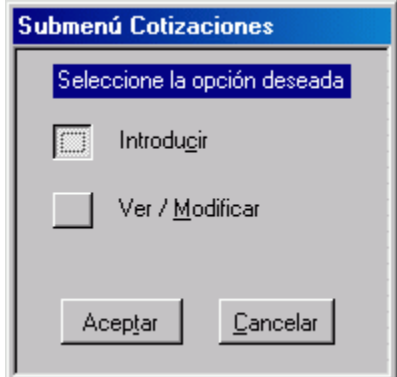

Al solicitar la opción Introducir mostrará la pantalla Introducir Cotizaciones (Agregando).

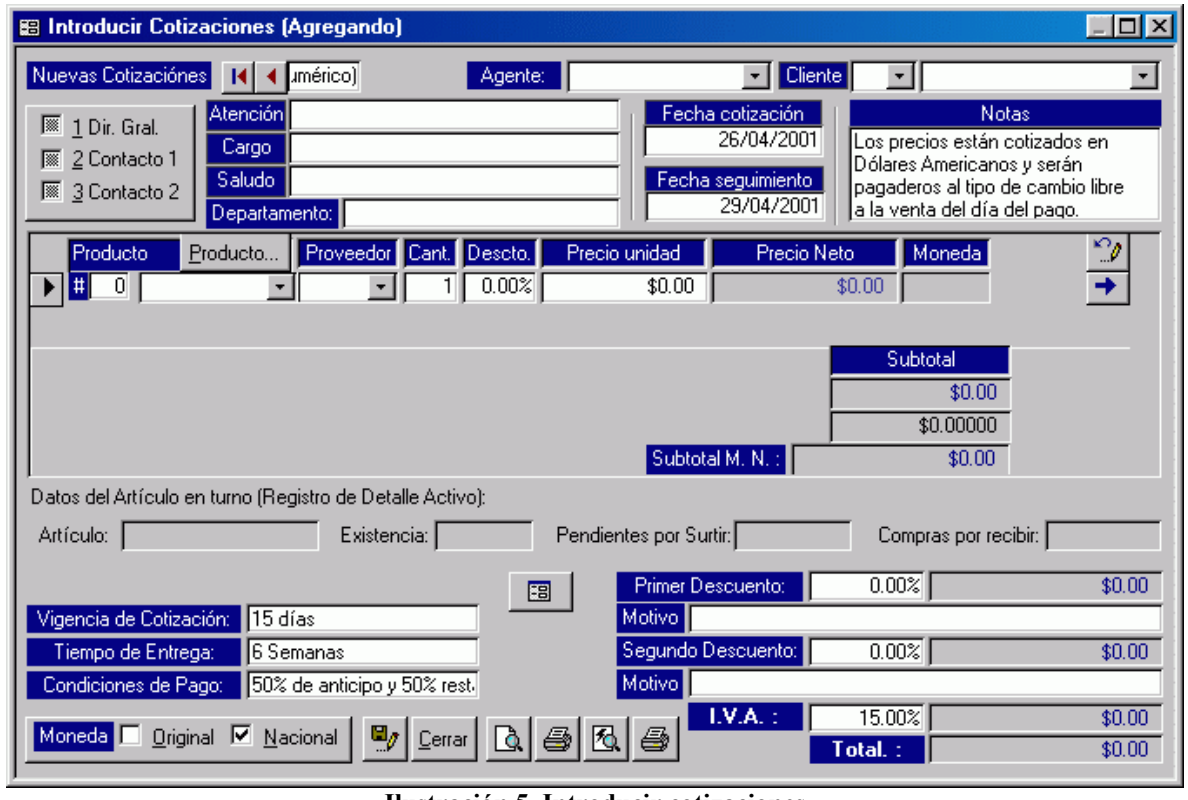

### Pantalla Introducir Cotizaciones (Agregando)

Ilustración 5. Introducir cotizaciones

Los campos y botones de esta pantalla tienen la misma función y descripción a los de la pantalla Introducir cotizaciones (Editando) la cuál describiremos a continuación:

## Pantalla Submenú Cotizaciones (Ver / Modificar):

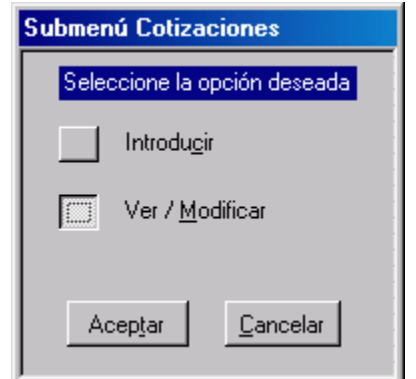

Ilustración 6. Solicita modificar cotización

Al solicitar la opción Ver / Modificar mostrará la pantalla Introducir Cotizaciones (Editando).

## Pantalla Introducir Cotizaciones (Editando)

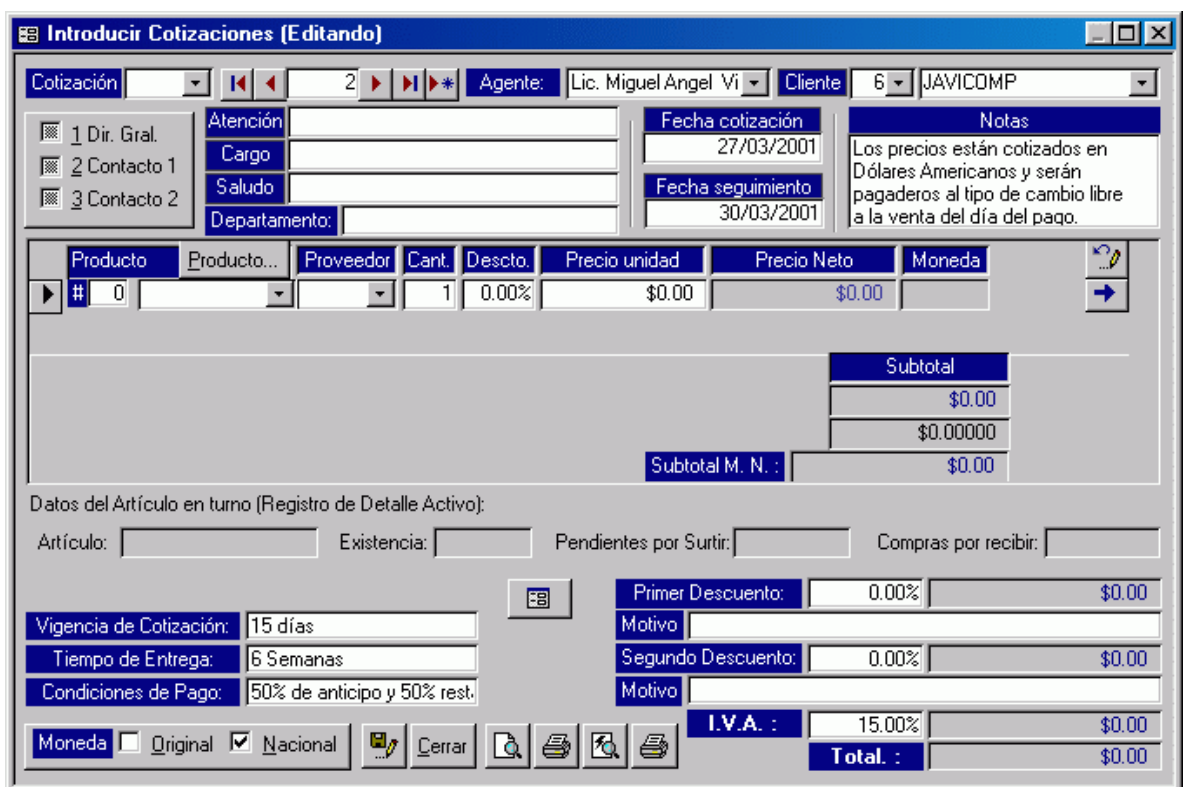

Ilustración 7. Modificando cotizaciones

Descripción de los campos pertenecientes a esta pantalla

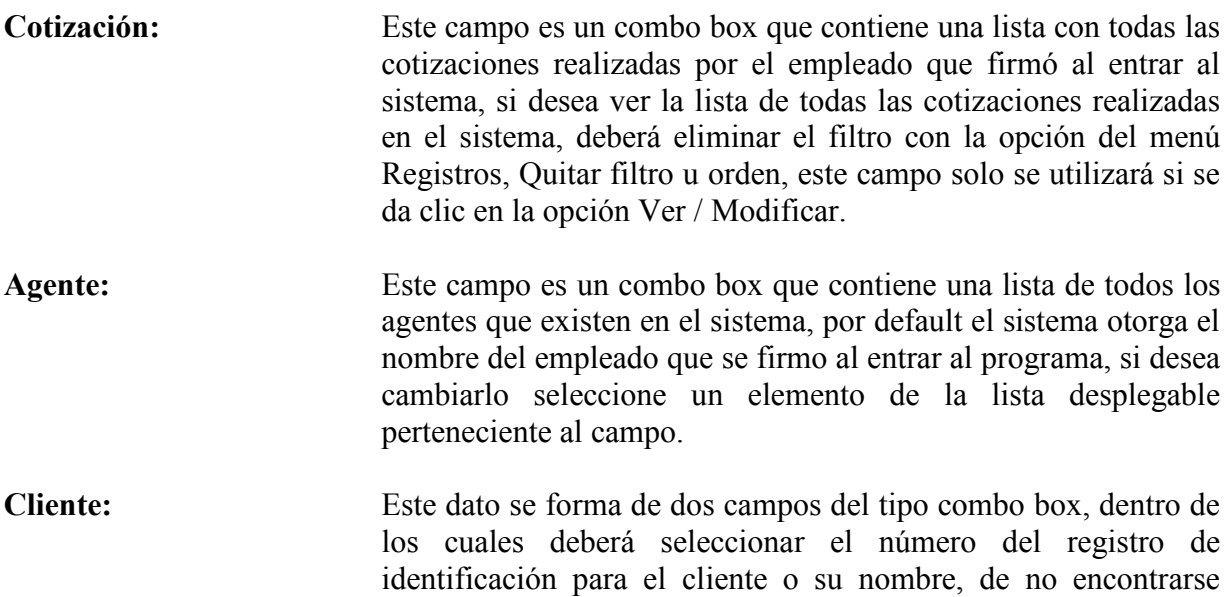

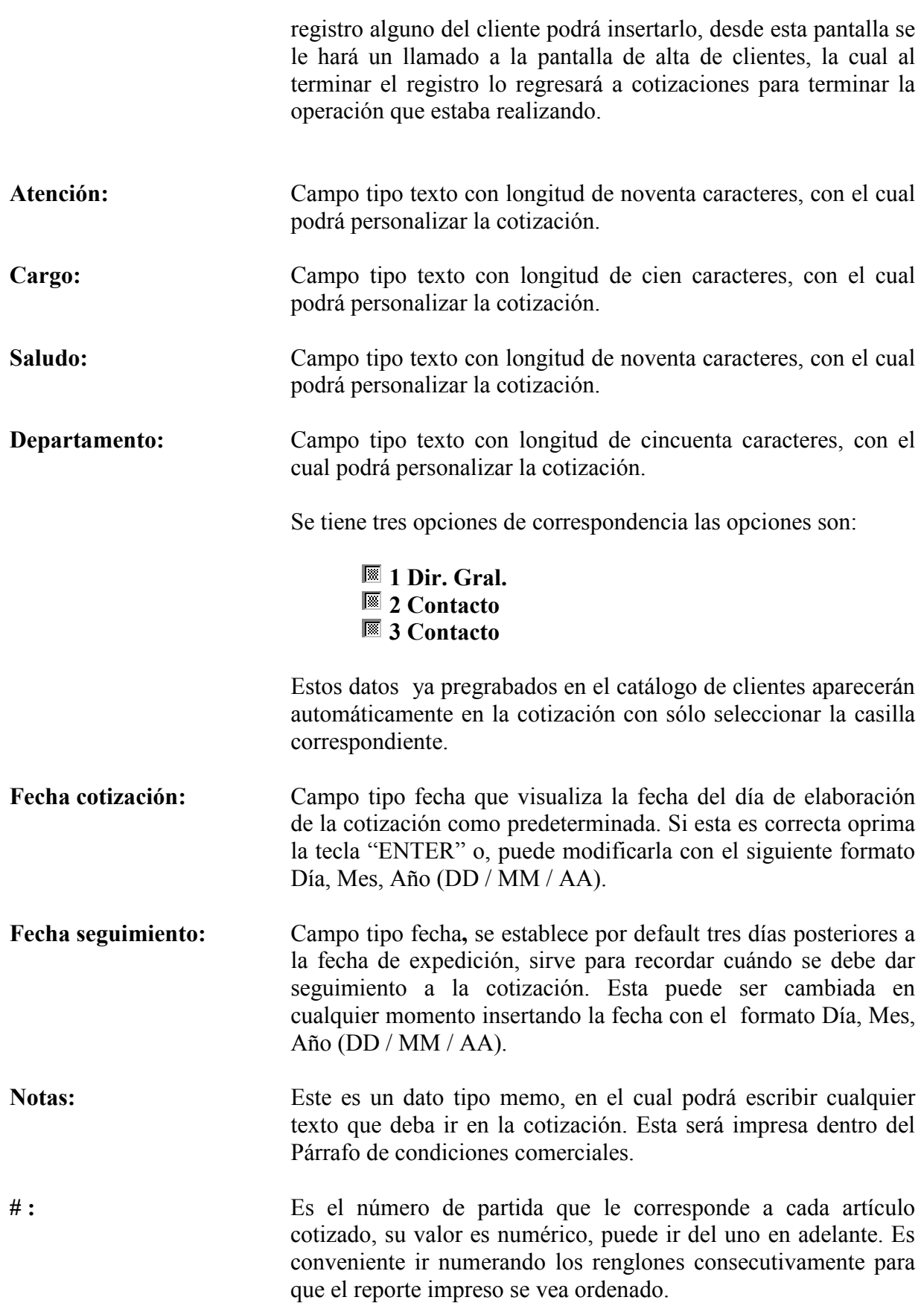

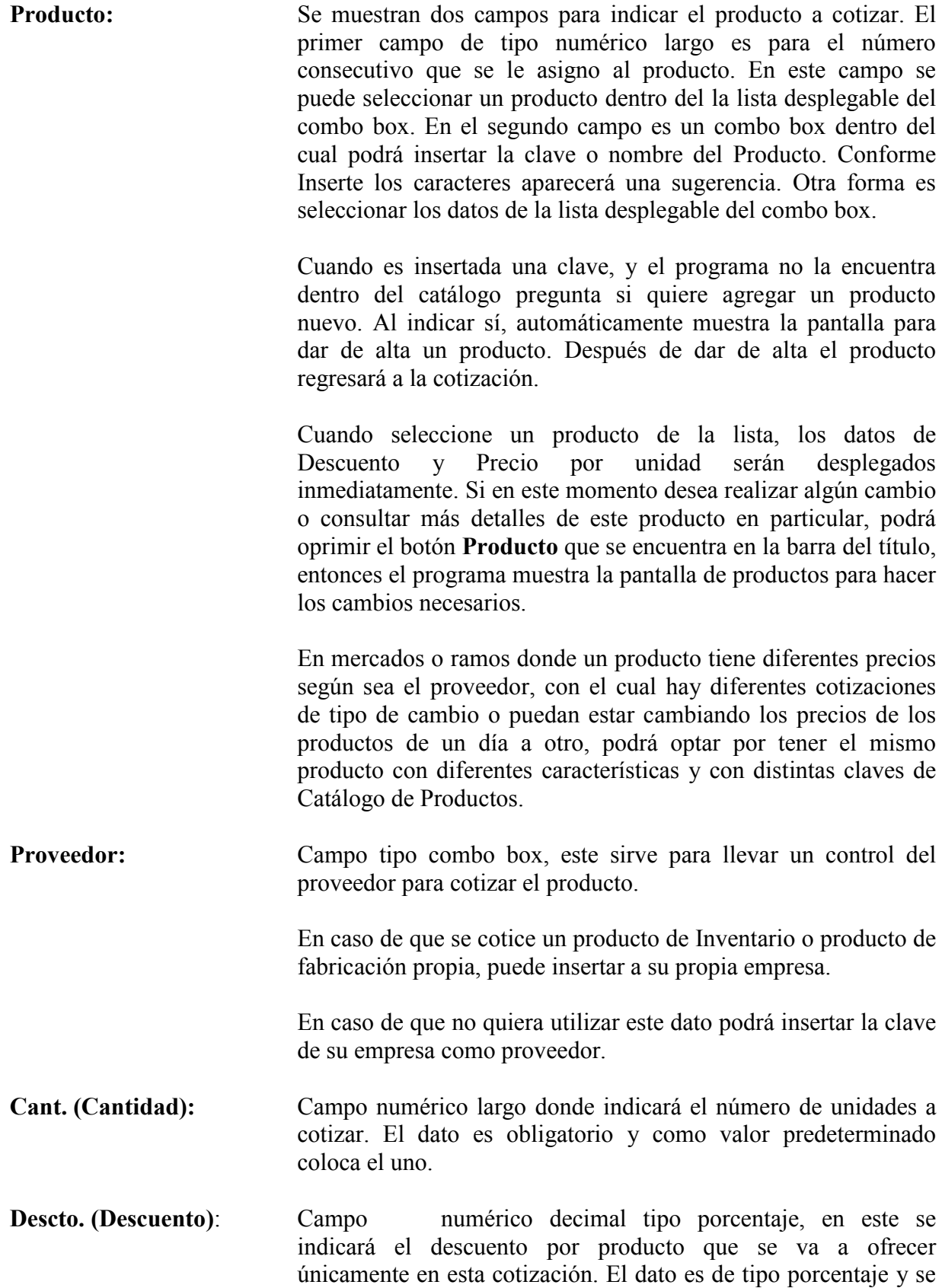

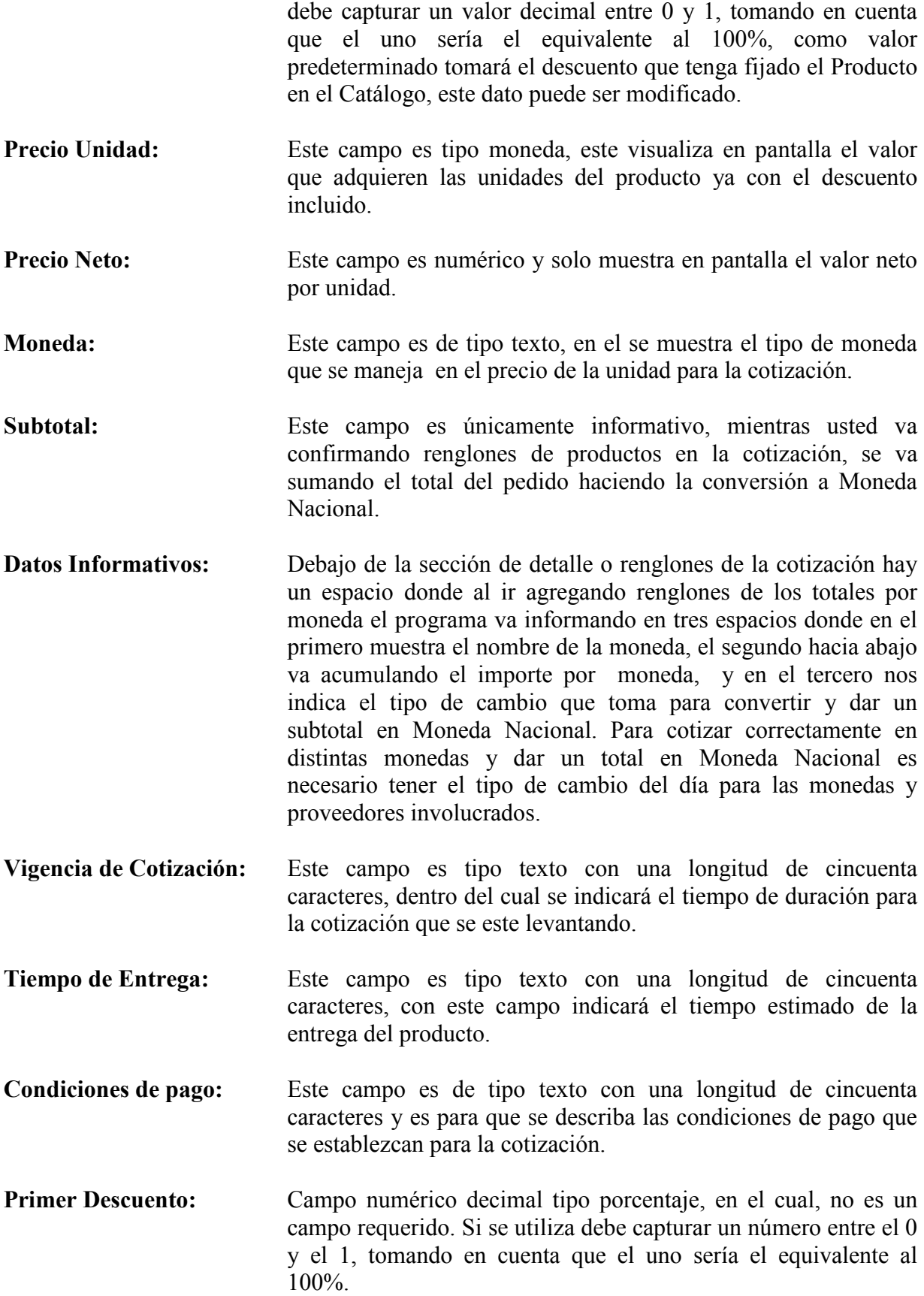

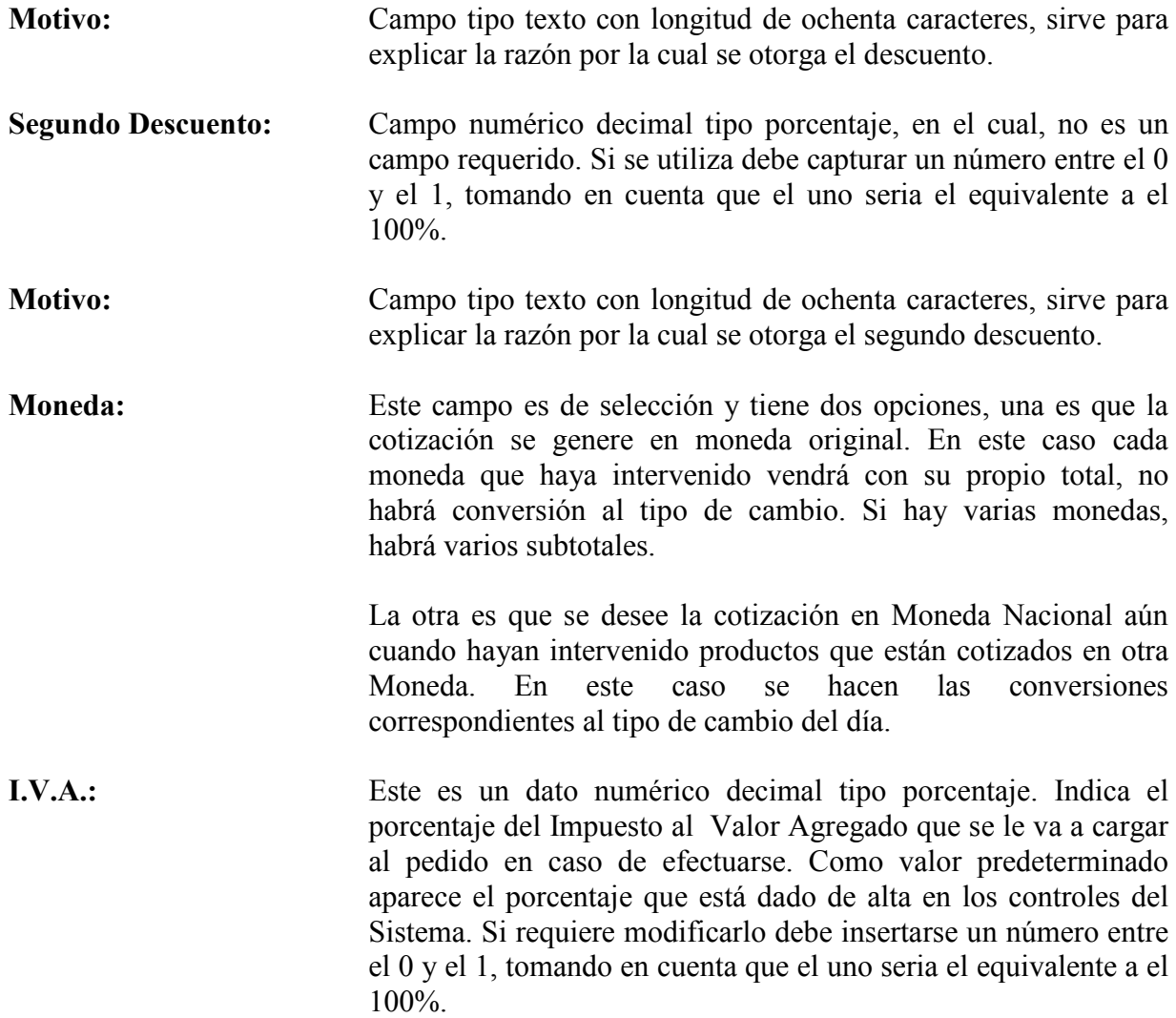

#### Función de botones

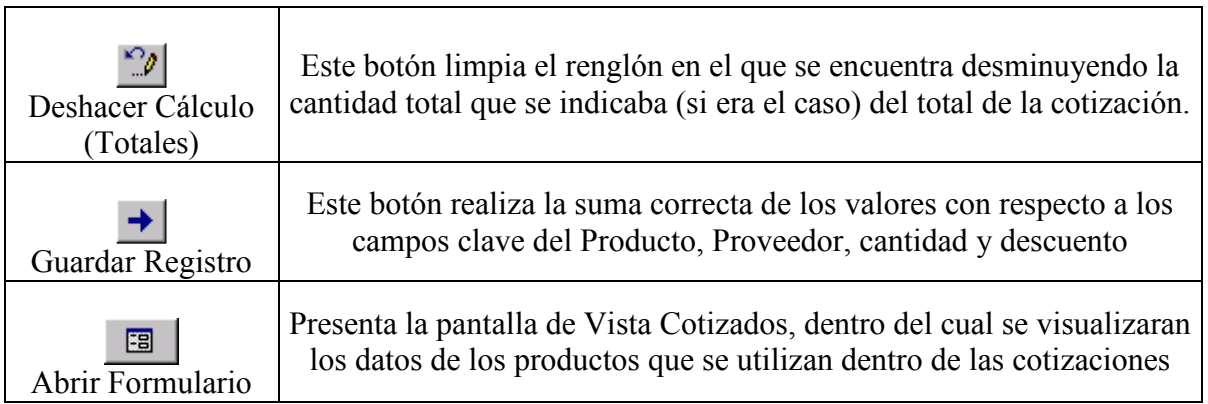

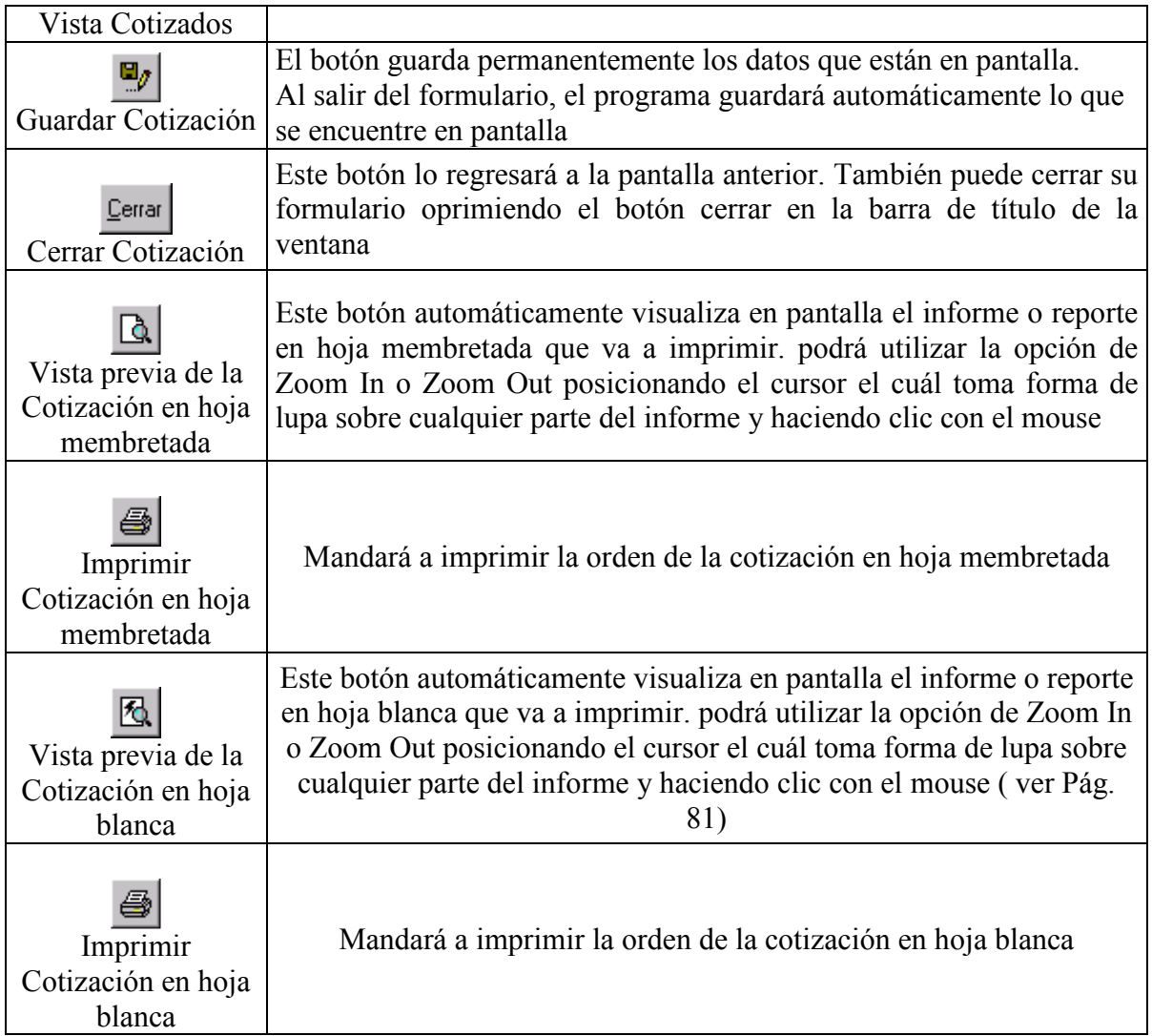

### 3ª opción

# Sub Menú Órdenes de Compra

Esta opción puede estar disponible en este menú por si el agente de ventas detecta que no hay en almacén la mercancía que está vendiendo y entonces hace una solicitud para que se compre el producto.

### 4ª opción

# Sub Menú Pedidos

Para ingresar a esta opción necesita estar dentro del menú ventas, bastará con dar un clic sobre la opción Sub Menú Pedidos, otra forma de ingresar es situarse sobre la opción y presionar la tecla "ENTER" o presionar el número tres.

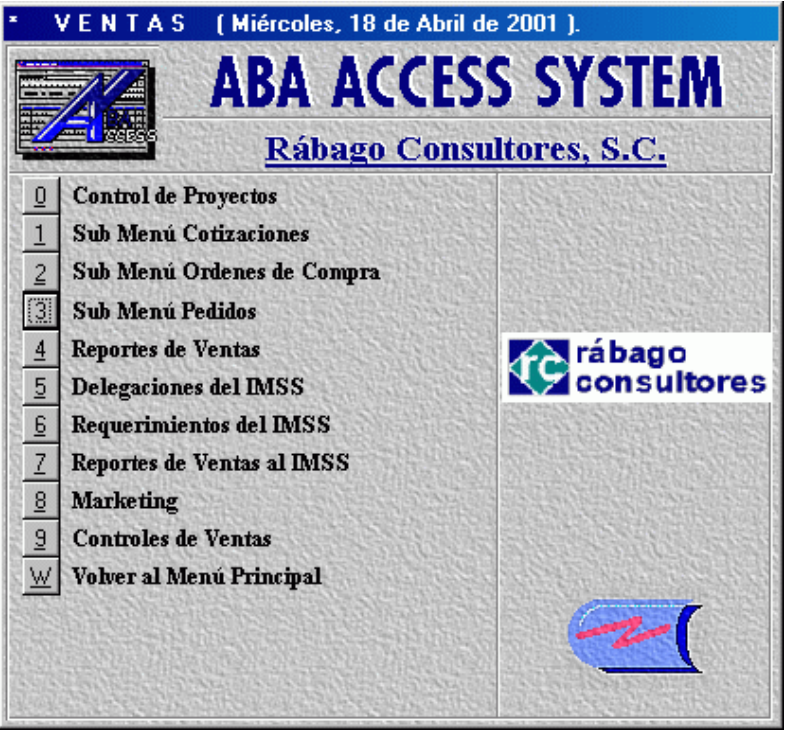

Ilustración 8. Solicita el submenú de pedidos

Al ingresar a esta opción se muestra la pantalla Sub Menú Pedidos, que es donde levantará un Pedido, consultará o modificará uno ya existente tanto para el IMSS como para el sector privado.

### Pantalla Sub Menú Pedidos

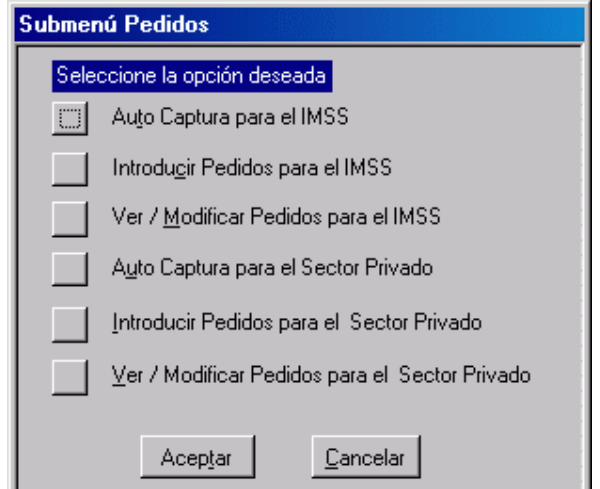

Ilustración 9. Submenú de pedidos

Al entrar en esta función aparece el Submenú Pedidos en el cual indicará si desea Auto capturar a partir de una cotización o una Orden de Compra o va a introducir un nuevo pedido capturando todos los datos o si va a consultar o modificar uno ya existente ya sea para el sector privado o para el IMSS. Seleccione la opción correcta para la operación que esté por realizar y a continuación de clic sobre el botón "Aceptar". Si desea regresar al menú anterior de un clic sobre el botón "Cancelar".

Se distingue el concepto de IMSS porque este Instituto tiene reglas para presentar documentación con ciertos datos especiales que ellos solicitan, por lo demás, la lógica y secuencia es la misma que en la iniciativa privada. Estos datos adicionales del IMSS son por ejemplo paciente, hora de cirugía y afiliación.

#### Opciones del Submenú Pedidos (Auto Captura para el IMSS)

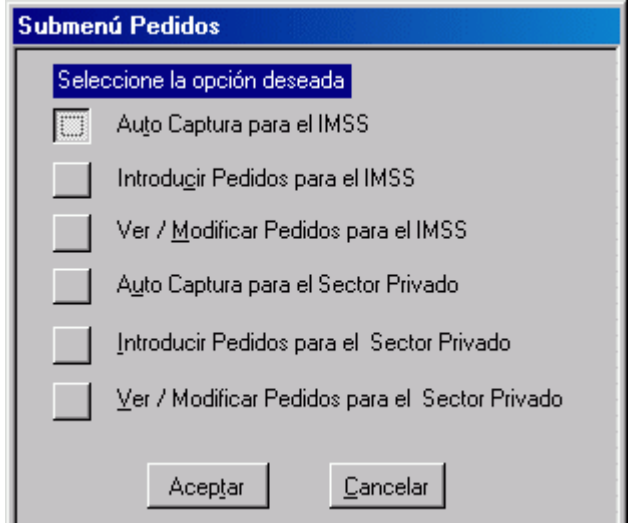

Ilustración 10. Solicita autocaptura de Pedidos

Si es solicitado Auto Captura para el IMSS, aparece la pantalla Auto Captura de Pedidos IMSS.

### Pantalla Auto Captura de Pedidos IMSS

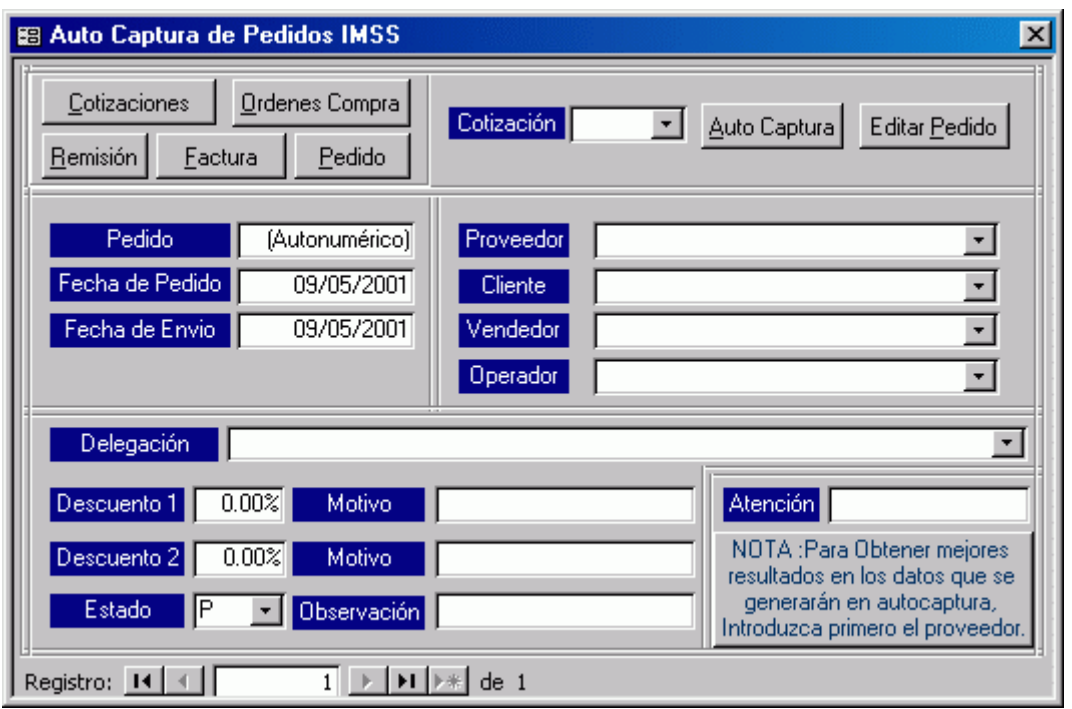

Ilustración 11. Autocaptura de pedidos

En esta pantalla se capturarán automáticamente los datos para levantar un pedido basándose en un registro previo como una cotización, una remisión o algún otro registro existente en el sistema.

Auto Captura: Con esta función, se aprovecha lo que se insertó previamente para una cotización o para una Orden de Compra y permite tomar estos datos para generar un Pedido. Este Pedido permitirá realizar los trámites de Facturación y Entrega en forma Ordenada y controlada.

Descripción de los campos pertenecientes a esta pantalla

Cotización: Campo tipo combo box en el cual seleccionará de su lista desplegable el número de la cotización que va a servir para generar el Pedido.

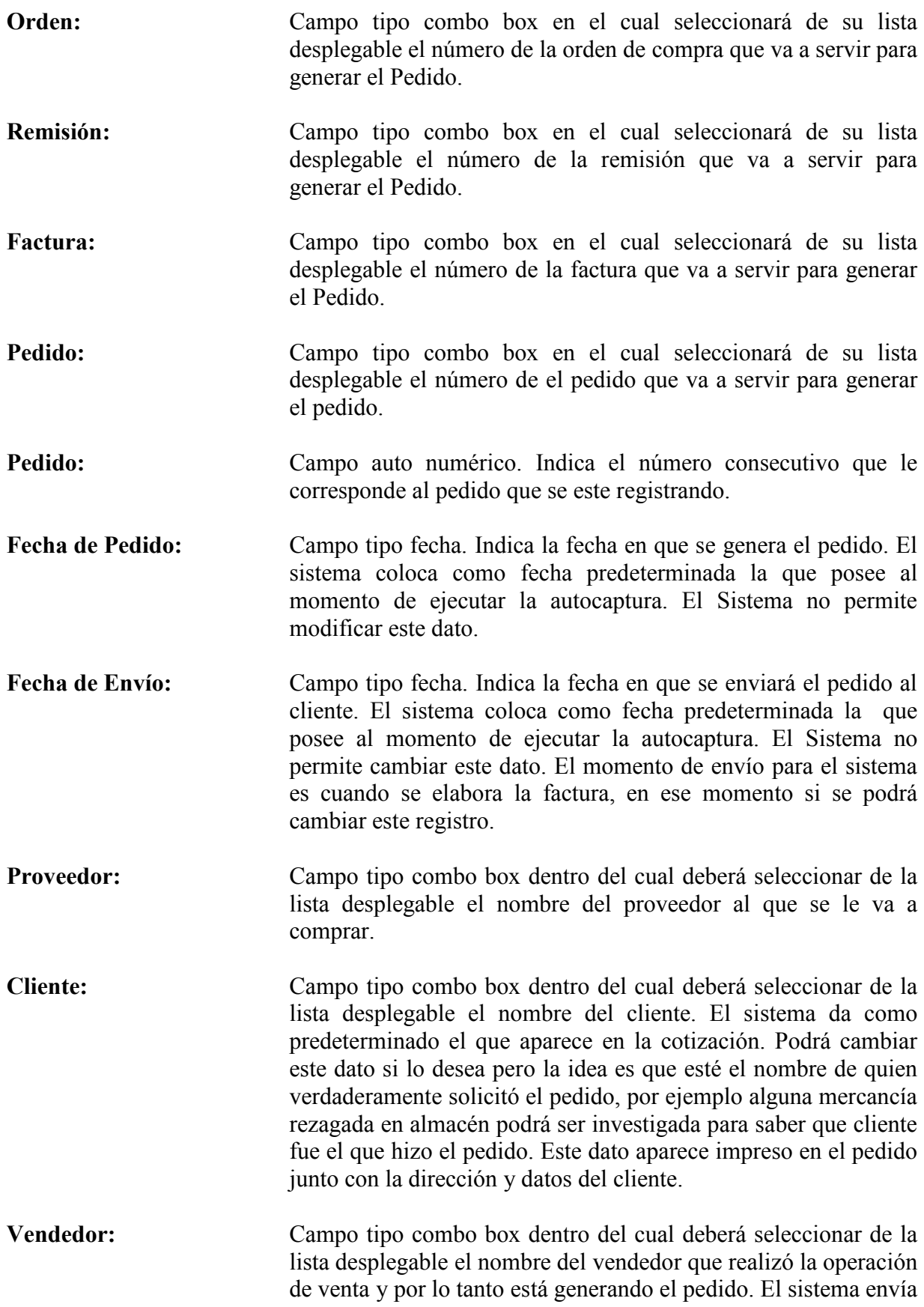

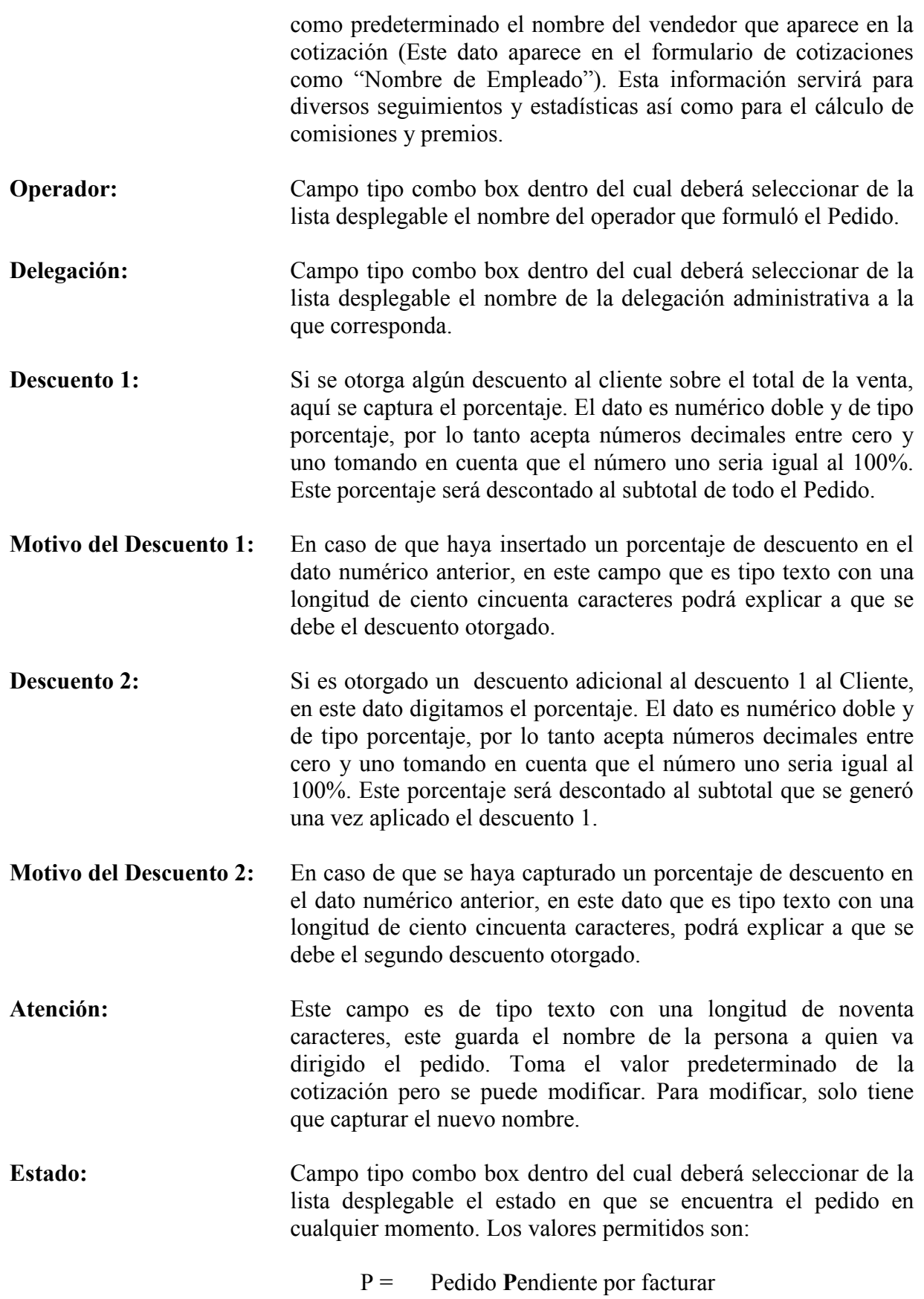

 $S =$  Pedido listo. La mercancía está disponible en este momento con el Proveedor y por lo tanto se está Solicitando Cheque.  $F =$  Pedido ya satisfecho. La mercancía ya llegó al almacén y por lo tanto se da por Finiquitada. Desde luego que cuando se está generando un Pedido los dos posibles estados son P (Pendiente) ó S (Solicitando cheque). Inserte una de estas dos opciones. Si Inserta P, cuando el Proveedor informe que ya llegó la mercancía, en ese momento deberá cambiar el estado del pedido a S mediante la función de Ver / Modificar Pedidos para el IMSS en este mismo menú. El Estado F se dará automáticamente cuando se de entrada de la mercancía al almacén con el formulario correspondiente. Observación: Este campo de tipo texto con una longitud de doscientos cincuenta caracteres, permite escribir cualquier observación y se imprime en la parte inferior del Pedido. Se toma como valor predeterminado el campo de "Notas" de la cotización o el de "Descripción del pedido de compra" en el caso de que la autocaptura fuera a partir de una Orden de Compra. Si lo desea puede modificar este campo.

#### Función de botones

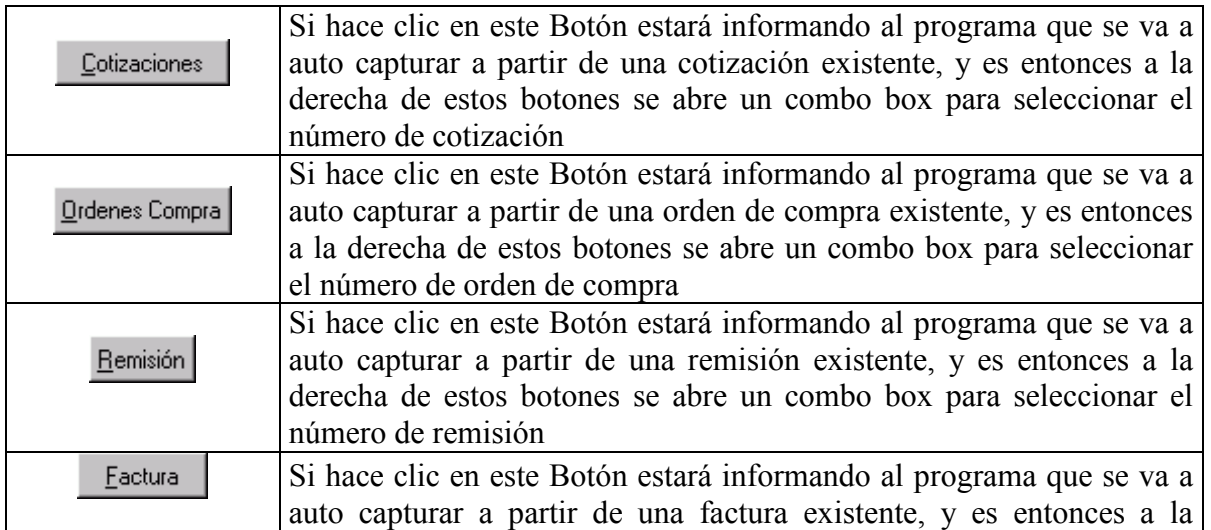

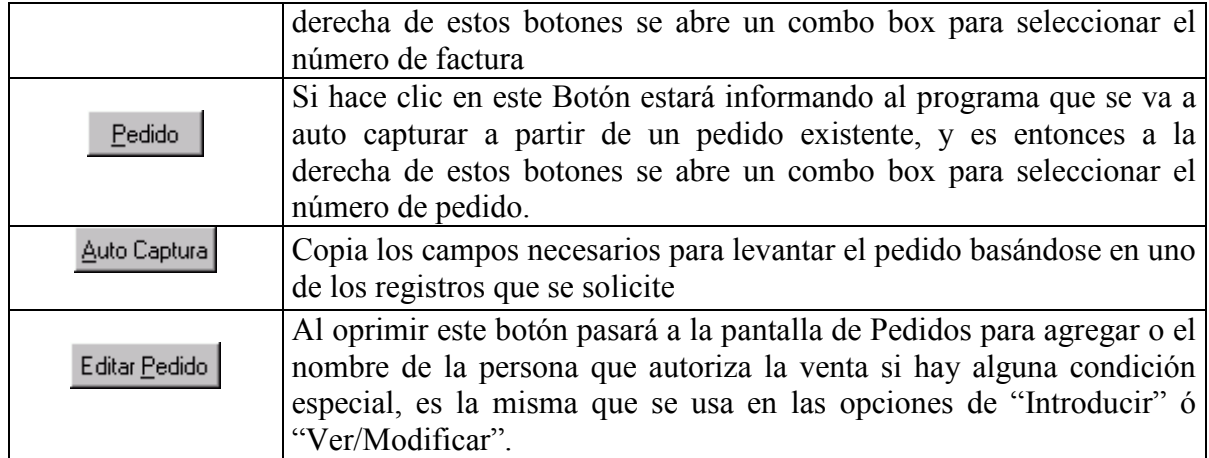

### Opciones del Submenú Pedidos (Introducir Pedidos para el IMSS)

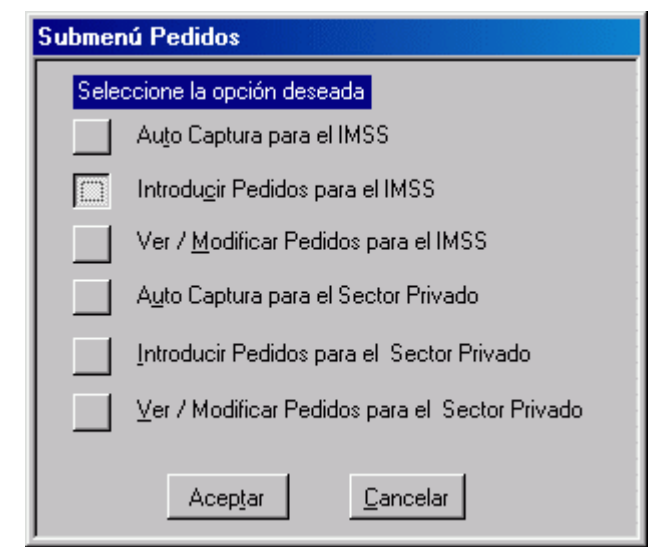

Ilustración 12. Solicita introducir pedidos

Si es solicitado Introducir Pedidos para el IMSS, aparece la pantalla Introducir Pedidos (Editando).

# Pantalla Introducir Pedidos (Editando)

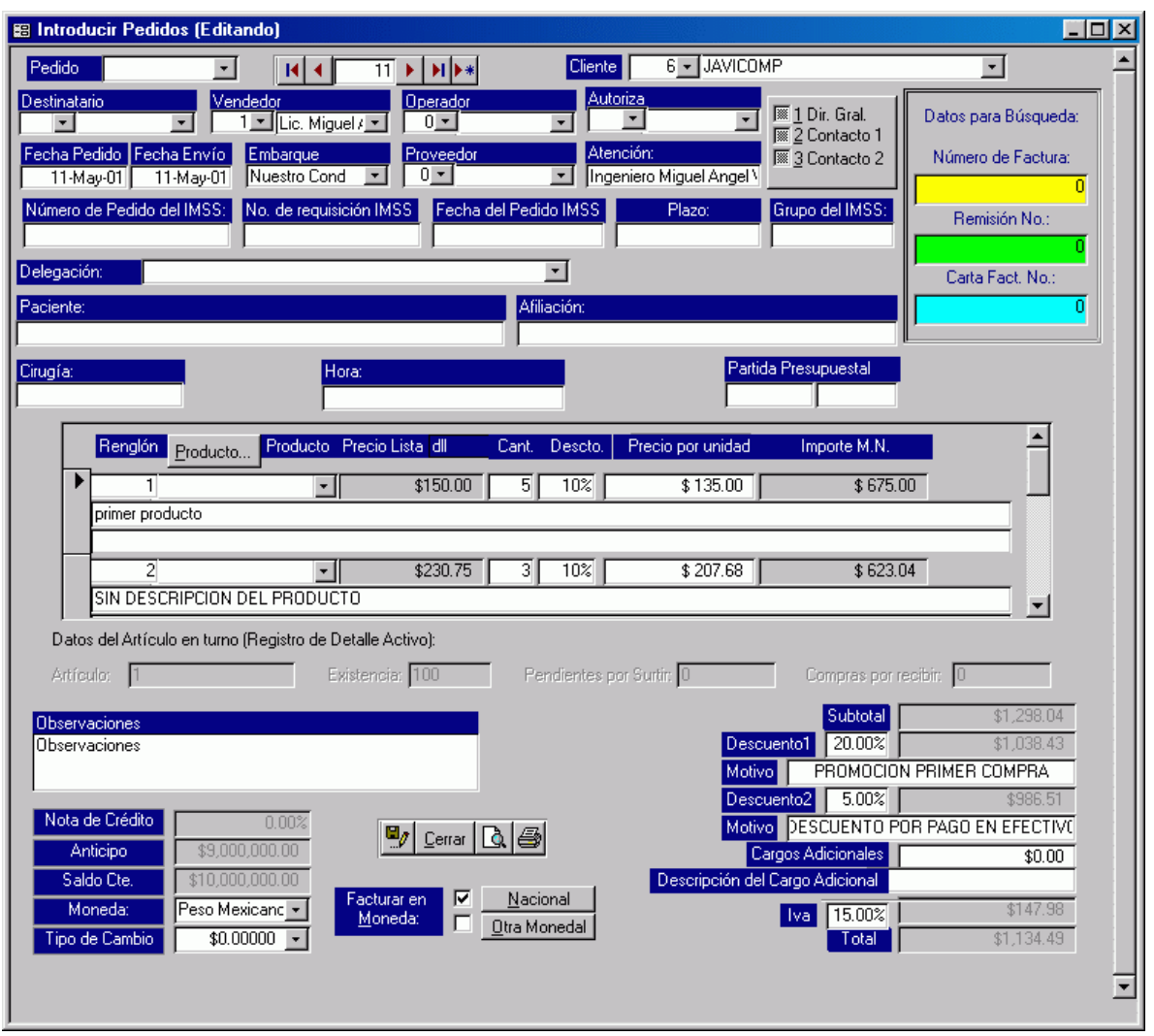

Ilustración 13. Introducir un pedido

Descripción de los campos pertenecientes a esta pantalla

Pedido: Campo tipo combo box dentro del cual podrá seleccionar el número de pedido que desee ver o modificar, el cual corresponda al empleado que firmó al entrar al sistema.

> Si desea ver todos los pedidos existentes en la base de datos deberá quitar el filtro: para quitar el filtro de clic sobre la opción "Registros". Es desplegado un submenú de herramientas, donde deberá seleccionar la opción de "Quitar filtro u orden" con lo cuál podrá quitar el filtro de pedido por empleado.

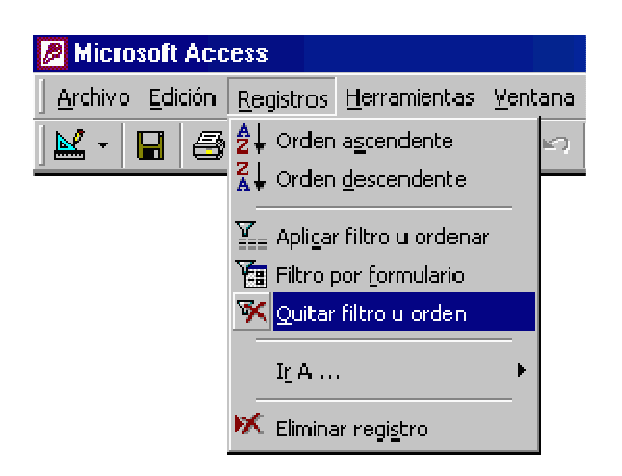

Cliente: Para insertar los datos del cliente tiene dos campos, el primero sirve para insertar el número de cliente en caso de que lo conozca, de lo contrario posiciónese en el siguiente, en donde podrá escribir el nombre o seleccionarlo de la lista desplegable del combo box.

> Si esta en la opción Introducir, es decir, esta dando de alta un nuevo pedido y en este dato inserta un nombre que no se encuentre en el catálogo de clientes, el programa preguntará si desea dar de alta un nuevo cliente, si indica que si, visualizará la pantalla para registrar un nuevo cliente. Al cerrar esa pantalla, el programa regresará a la pantalla de pedidos. La opción no funciona en el caso de estar modificando o consultando un pedido.

Destinatario: Para insertar los datos del destinatario tiene dos campos, el primero sirve para insertar el número de destinatario en caso de que lo conozca, de lo contrario posiciónese en el siguiente, en donde podrá escribir el nombre o seleccionarlo de la lista desplegable del combo box.

> Al insertar un nombre que no existe en el catálogo de destinatarios, el programa mostrará el siguiente mensaje.

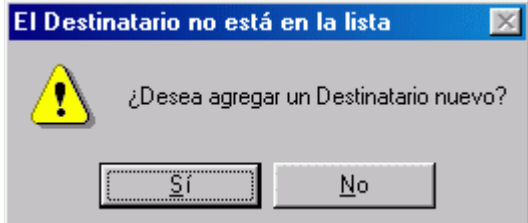

Al indicar que si, se visualiza la pantalla Destinatario en la cual lo dará de alta.

Vendedor: Para insertar los datos del vendedor tiene dos campos, el primero sirve para insertar el número de vendedor en caso de que lo conozca, de lo contrario posiciónese en el siguiente, en donde podrá escribir el nombre o seleccionarlo de la lista desplegable del combo box.

> Sólo se pueden seleccionar elementos de la lista, si desea dar de alta un nuevo empleado, utilice la pantalla Introducir / Ver empleados en el submenú Recursos Humanos dentro del menú Datos Generales y Recursos Humanos.

Operador: Para insertar los datos del operador que es quien insertó los datos del pedido en una terminal tiene dos campos, el primero sirve para insertar el número de empleado en caso de que lo conozca, de lo contrario posiciónese en el siguiente, en donde podrá escribir el nombre o seleccionarlo de la lista desplegable del combo box.

> Sólo se pueden seleccionar elementos de la lista, si desea dar de alta un nuevo empleado, utilice la pantalla Introducir / Ver empleados en el submenú Recursos Humanos dentro del menú Datos Generales y Recursos Humanos.

Autoriza: El campo es opcional, se puede dejar en blanco. Para insertar los datos del supervisor que autoriza el movimiento tiene dos campos, el primero sirve para insertar el número de empleado en caso de que lo conozca, de lo contrario posiciónese en el siguiente, en donde podrá escribir el nombre o seleccionarlo de la lista desplegable del combo box.

> Sólo se pueden seleccionar elementos de la lista, si desea dar de alta un nuevo empleado, utilice la pantalla Introducir / Ver empleados en el submenú Recursos Humanos dentro del menú Datos Generales y Recursos Humanos. Esto es posible solamente si tiene permisos para entrar a esta función de acuerdo al capítulo de permisos, de otra forma, no se le permitirá entrar, le aparece un mensaje de "Permiso Denegado".

Fecha Pedido: Aparece como predeterminada la fecha del día en que se elabora el pedido. Si esta es la correcta solamente oprima la tecla "ENTER" si no, puede capturar la fecha en formato Día / Mes / Año DD/MM/AA.

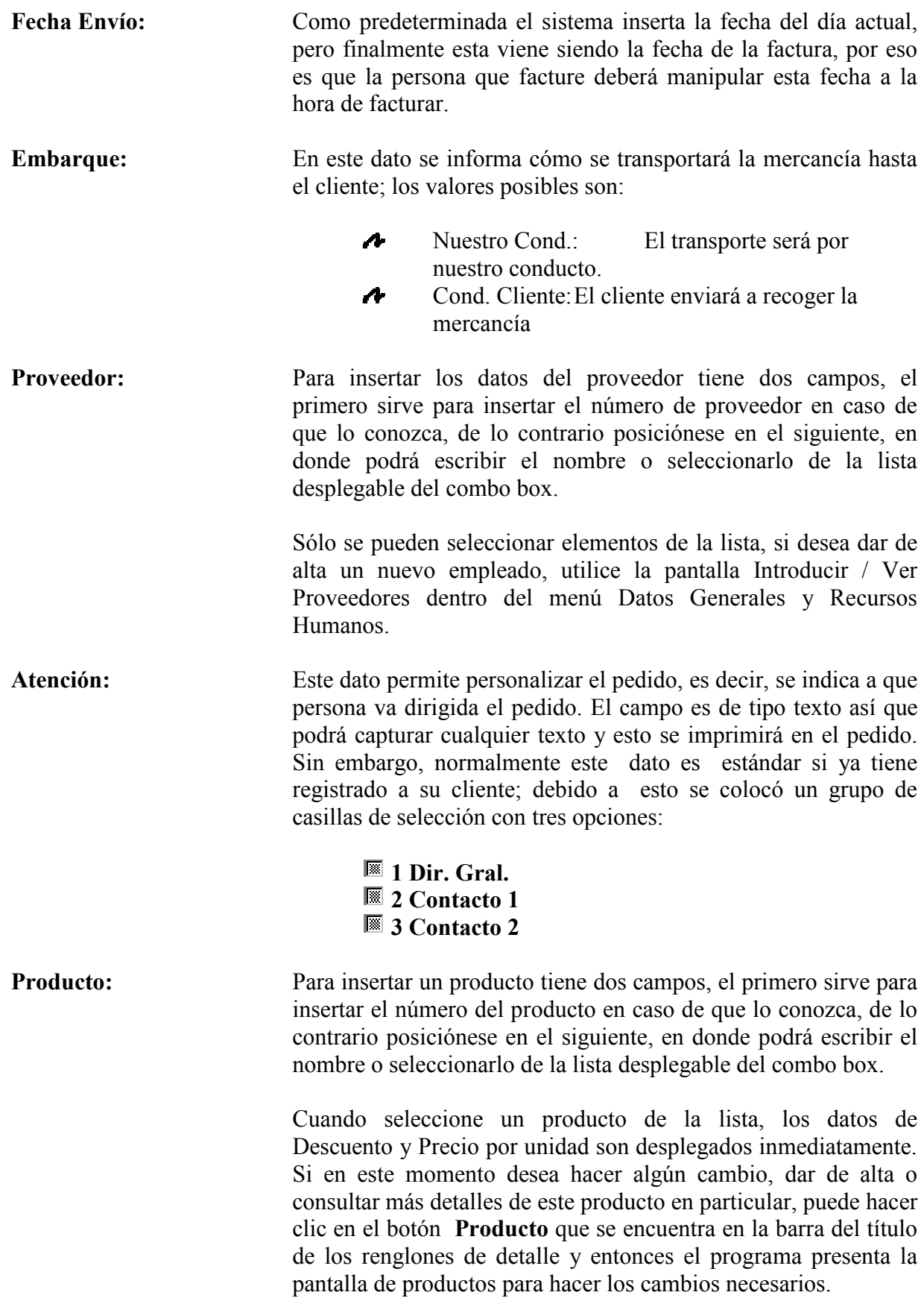

#### Cant. (Cantidad): Dato numérico donde indicará el número de unidades solicitadas para el pedido. El dato es obligatorio y como valor predeterminado el programa coloca un cero.

Descto. (Descuento): En este dato indicará el descuento que se va a ofrecer en este pedido. El dato es de tipo porcentaje y se debe capturar un valor decimal entre cero y uno, tomando en cuenta que el uno seria igual al 100%. Como valor predeterminado aparece el descuento que tiene fijado el producto en el catálogo, pero si lo desea, puede ser modificado. Este descuento aplica únicamente al renglón del pedido donde aparece.

> Nota respecto a los descuentos: Como se recordará, en el registro de "Información de la Compañía" (Capítulo IV) hay un dato donde se especifica qué margen de utilidad se autoriza para una venta, si al aplicar descuentos en un pedido se rebasa el límite mínimo de utilidad permitida, la transacción es rechazada, no se deja guardar el pedido. Esto permite flexibilidad a la gente de ventas para que no necesite estar un supervisor de planta o revisando cada pedido, el programa revisa esta política automáticamente y acepta o no el pedido.

- Precio Lista: Dato informativo, es tomado del catálogo de productos. No se puede modificar en este espacio. Si desea modificarlo, haga clic en el botón productos que está en la barra de títulos. Este dato aparece en la moneda original tal y como está dado de alta.
- Precio por unidad: Dato informativo, es tomado del catálogo de productos. No se puede modificar en este espacio. Si desea modificarlo, haga clic en el botón productos que está en la barra de títulos a la izquierda. Este dato aparece en la moneda original tal y como está dado de alta.
- Importe (M.N.): En un pedido, actualmente el programa automáticamente hace la conversión a moneda nacional en el caso de que el producto esté cotizado en otra moneda. Para calcular el precio correctamente en distintas monedas y dar un total en moneda nacional es necesario tener el tipo de cambio del día para las monedas involucradas y por proveedor involucrado.
- Descripción del Producto: Es un dato tipo texto donde aparece como valor predeterminado la descripción que tiene el producto en el catálogo. Esta descripción puede ser modificada libremente de acuerdo a sus necesidades en cada pedido.

Observaciones: Este es un dato tipo Memo donde podrá escribir cualquier texto. Este texto saldrá impreso en el pedido.

- Subtotal: El subtotal va aumentando cada vez que es introducido un nuevo renglón de detalle al pedido en moneda nacional. Mientras va confirmando renglones, este dato va sumando el total del pedido haciendo la conversión a Moneda Nacional obligatoria cuando proceda.
- Descuento 1: Dato numérico de tipo Porcentaje. No es necesario utilizarlo. Si se utiliza deberá capturar un número entre el cero y uno, tomando en cuenta que el número uno seria igual al 100%. Este dato se usa cuando se quiere otorgar algún descuento. En este caso, aparece en la pantalla un espacio adicional para explicar el motivo por el cual se otorga.
- Motivo Primer Descuento: Dato de tipo texto, sirve para explicar por qué razón se otorga el descuento. Es opcional, es de utilidad para que el cliente sepa el motivo por el cual se le está otorgando un descuento.
- Descuento 2: Dato numérico de tipo Porcentaje. No es necesario utilizarlo. Si se utiliza deberá capturar un número entre el cero y uno, tomando en cuenta que el número uno seria igual al 100%. Este dato se usa cuando se otorga algún descuento adicional al primero. En este caso, aparece en la pantalla un espacio adicional para explicar el motivo por el cual se otorgo el descuento.
- Motivo Segundo Descuento: Dato de tipo texto, sirve para explicar por qué razón se otorga el descuento. Es opcional, es de utilidad para que el cliente sepa el motivo por el cual se le está otorgando un descuento.
- Cargos Adicionales: Dato numérico de tipo moneda. En caso de que haya un cargo extra a todo el pedido, como podría ser cargo por seguro, por transporte o cualquier otro; en el dato se captura la cantidad antes de I.V.A. Este importe será sumado al total de pedido antes de I.V.A.
- Descripción del Cargo: En caso de que se introduzca un importe en el dato anterior, aquí es conveniente describir con un texto a qué se debe el cargo, tanto es beneficioso para el cliente como para la empresa.
- I.V.A.: Este es un dato numérico decimal tipo porcentaje. Indica el porcentaje del Impuesto al Valor Agregado que se le va a cargar al pedido en caso de efectuarse. Como valor predeterminado aparece el porcentaje que está dado de alta en los controles del Sistema. Si requiere modificarlo debe insertarse un número entre

el 0 y el 1, tomando en cuenta que el uno seria el equivalente a el 100%.

Función de botones

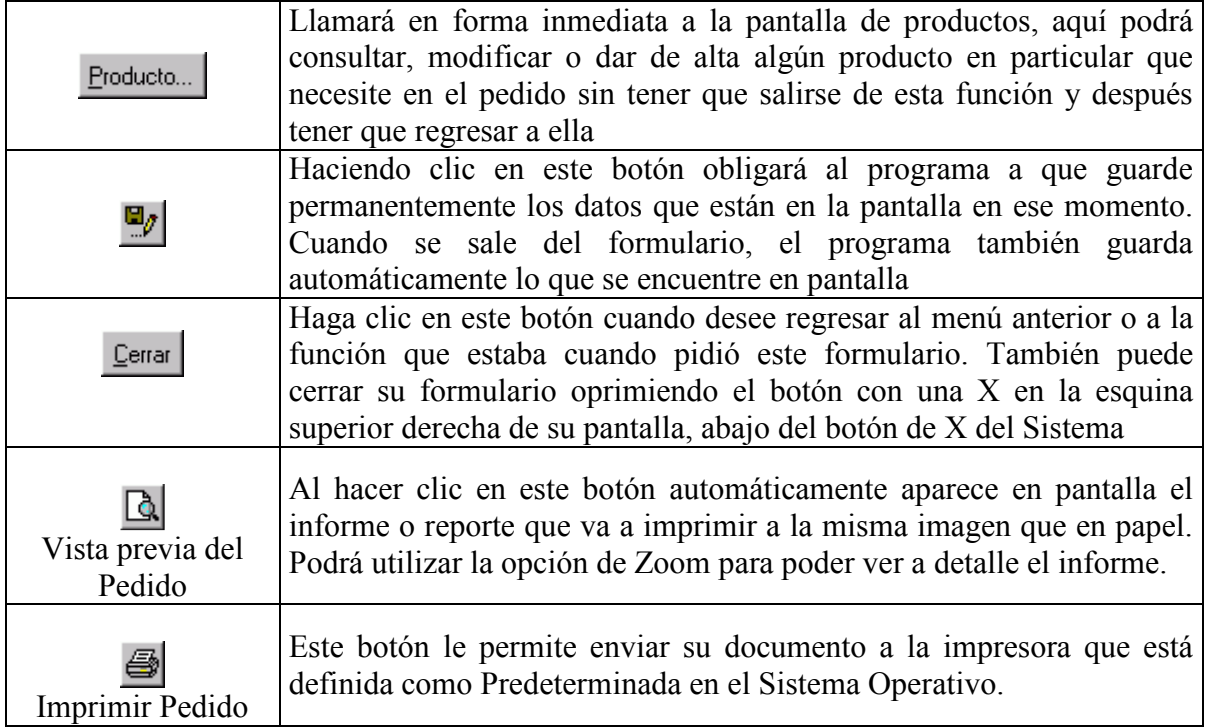

#### 5ª opción

## Reportes de Ventas

Para ingresar a esta opción necesita estar dentro del menú de ventas, bastará con dar un clic sobre la opción Reportes de Ventas, otra forma de ingresar es situarse sobre la opción y presionar la tecla "ENTER" o presionar sobre el teclado la tecla con el número 4.

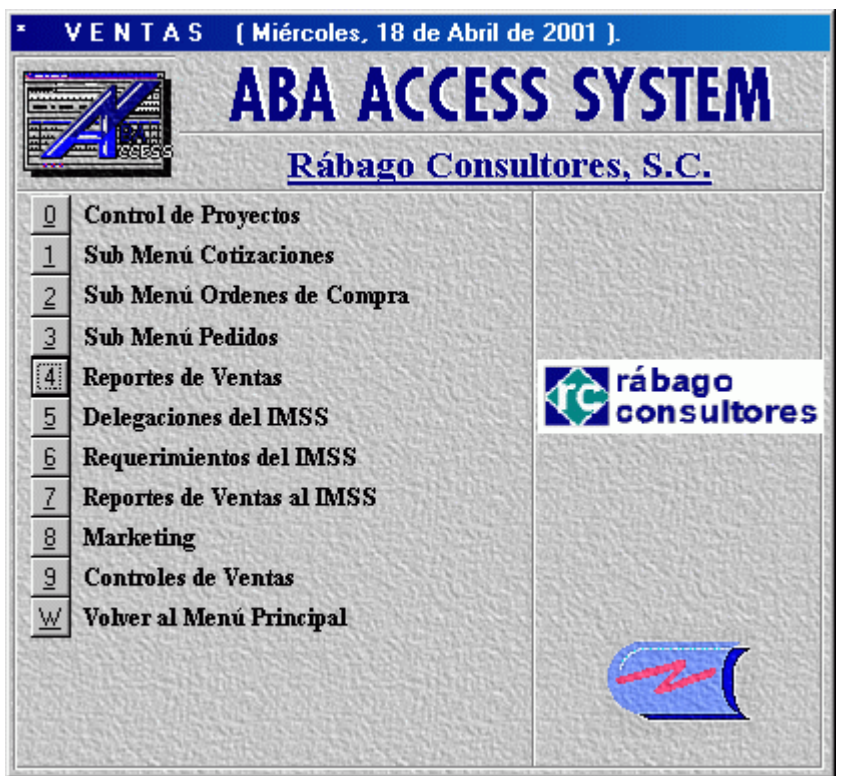

Ilustración 14. Solicitar reportes de ventas

Al ingresar a esta opción se muestra la pantalla Reporte de Ventas, donde podrá solicitar el tipo de Reporte que requiera.

### Pantalla Reporte de Ventas

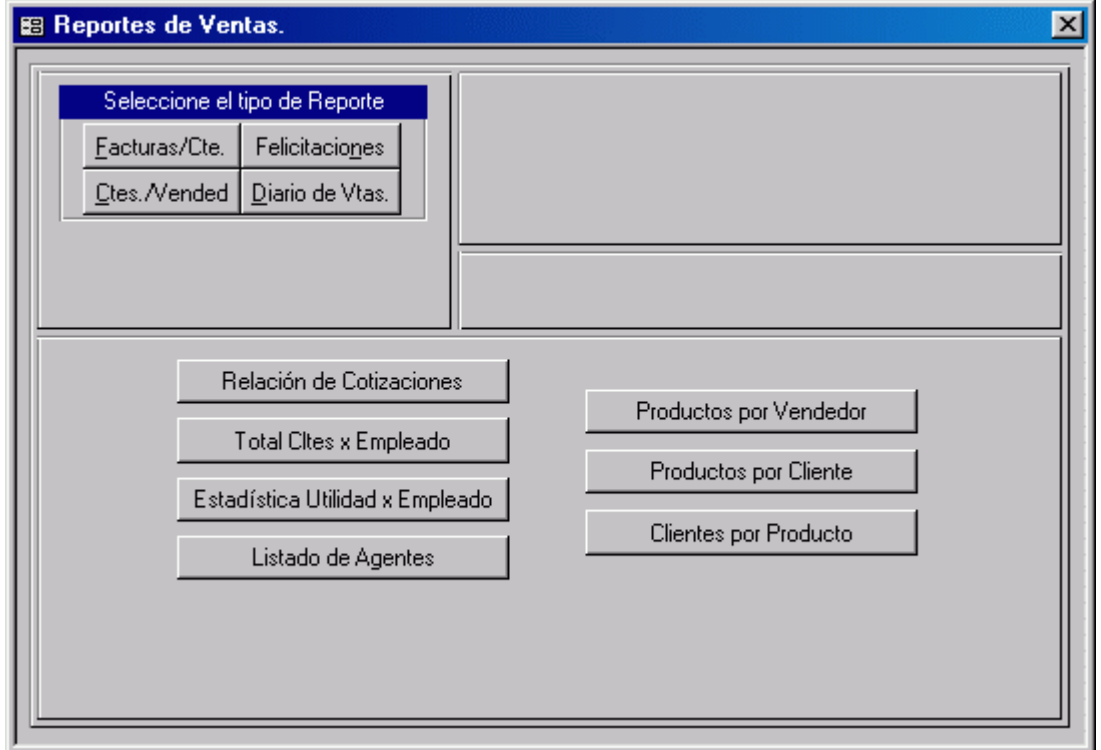

#### Ilustración 15. Selección del reporte de ventas deseado

#### Función de botones

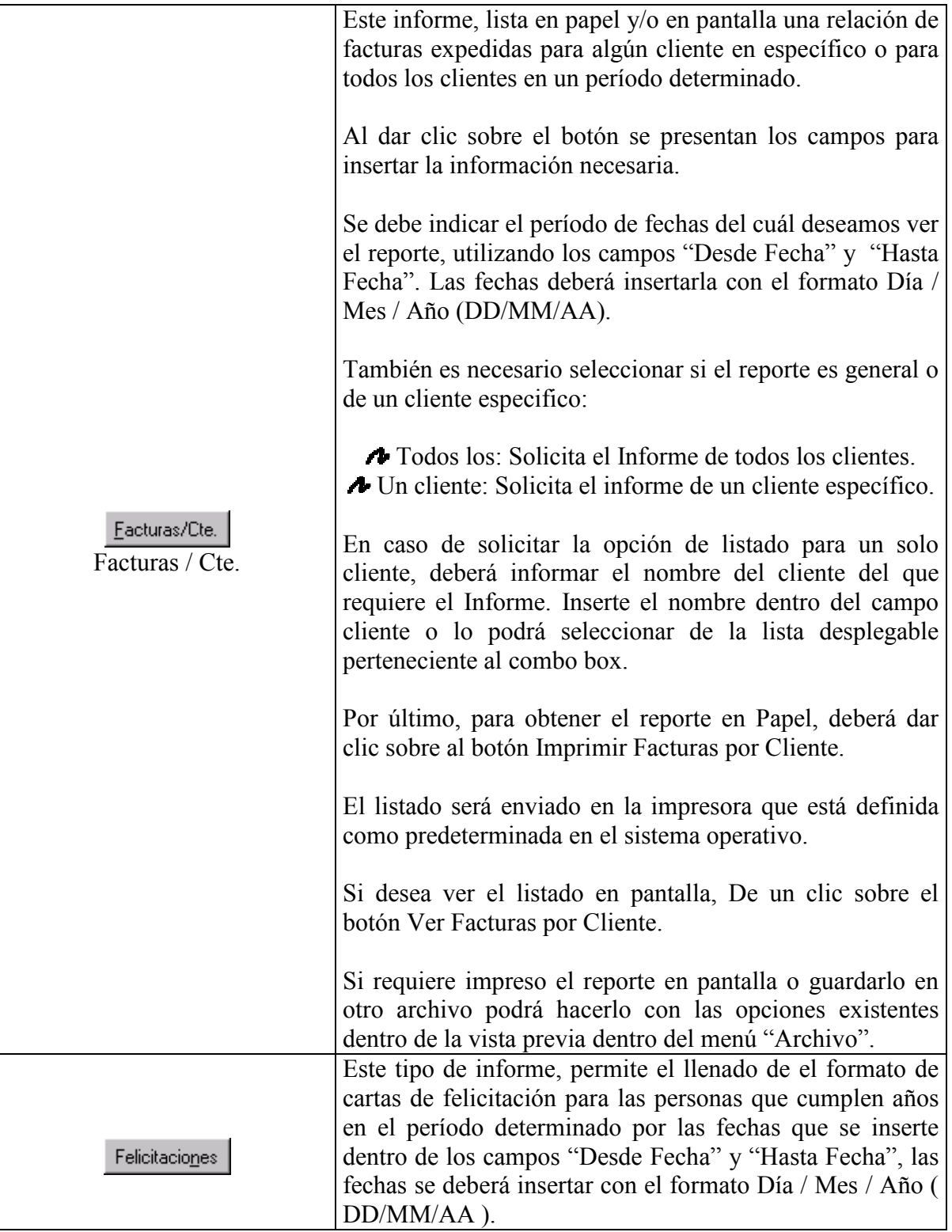

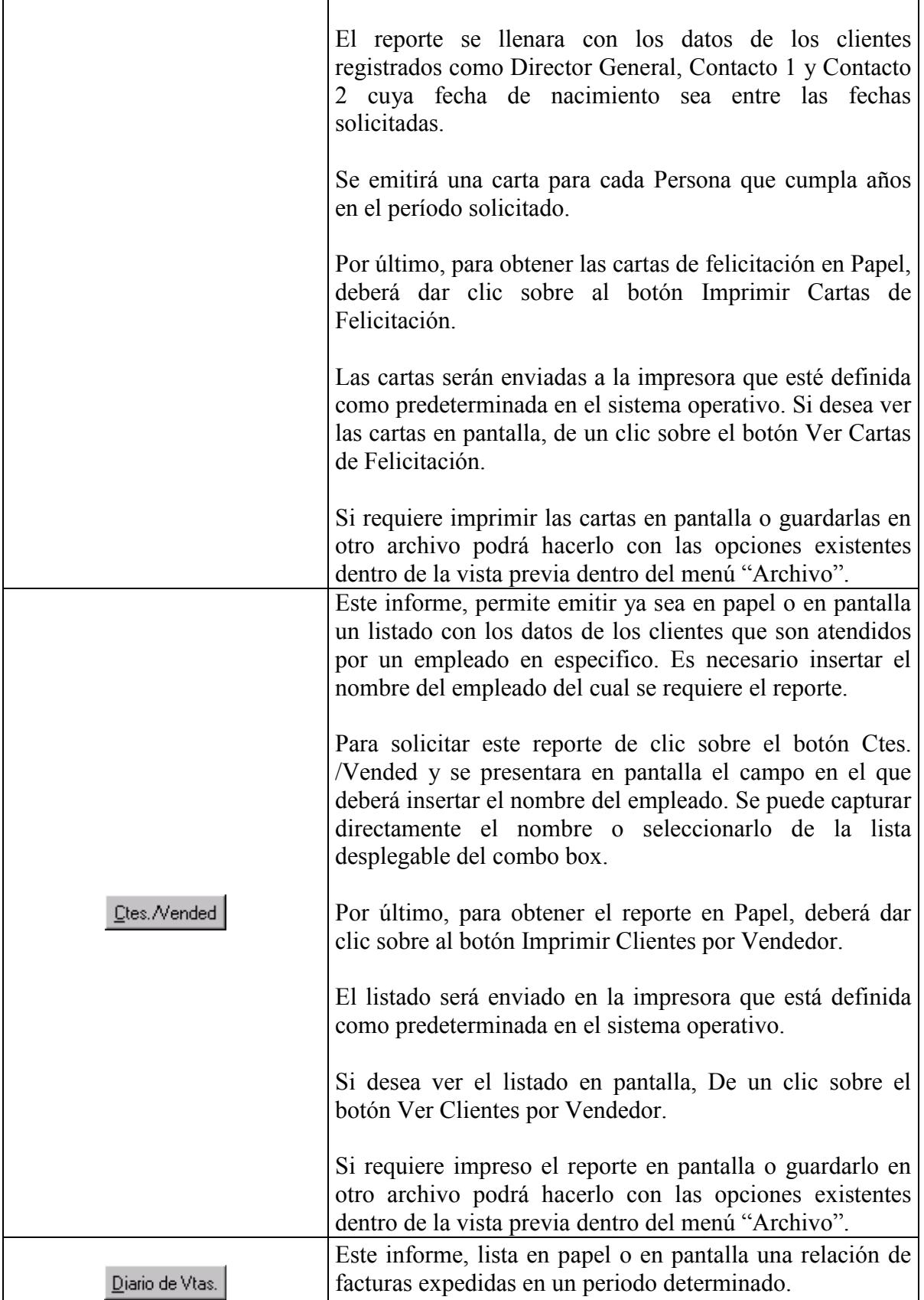

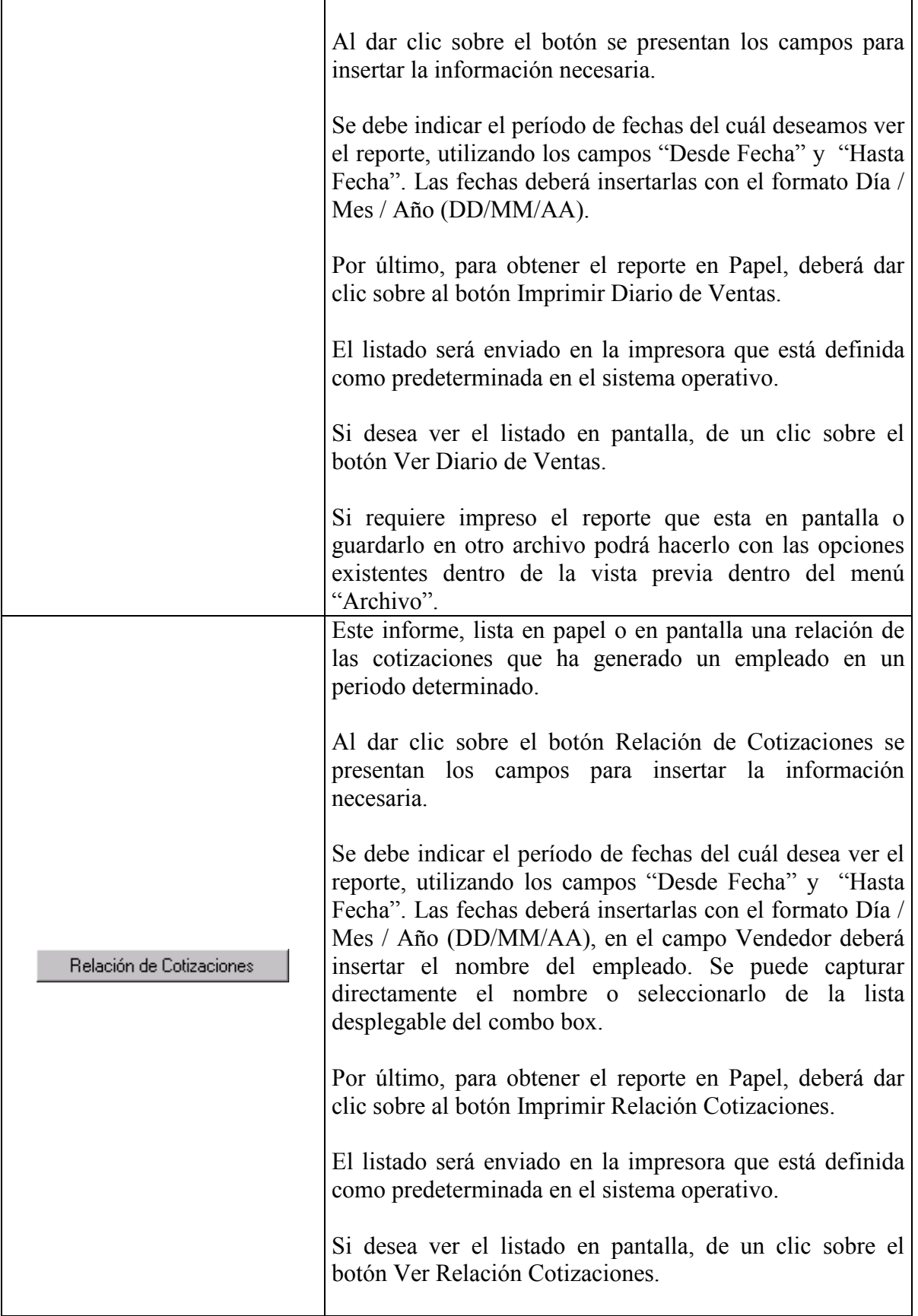
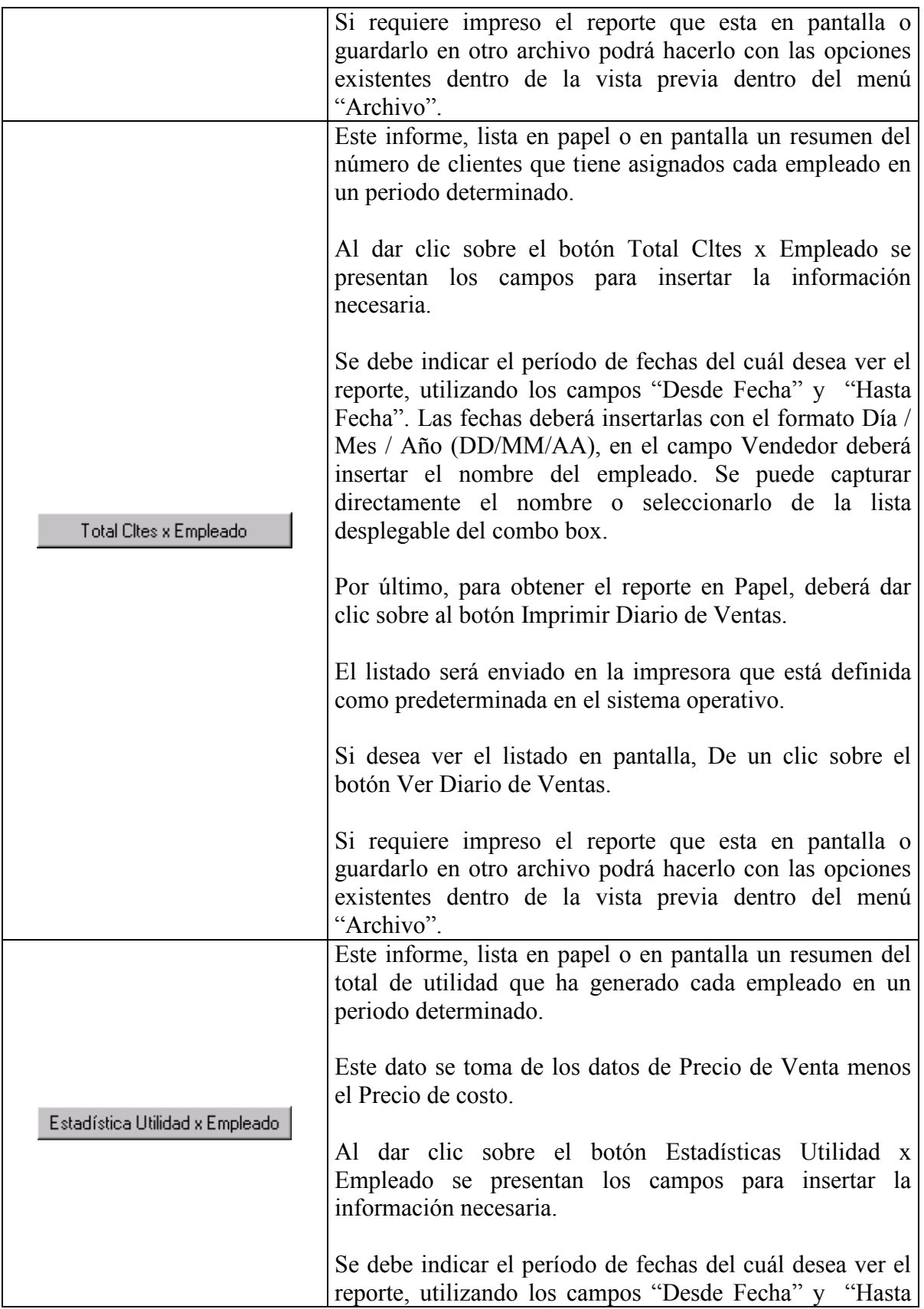

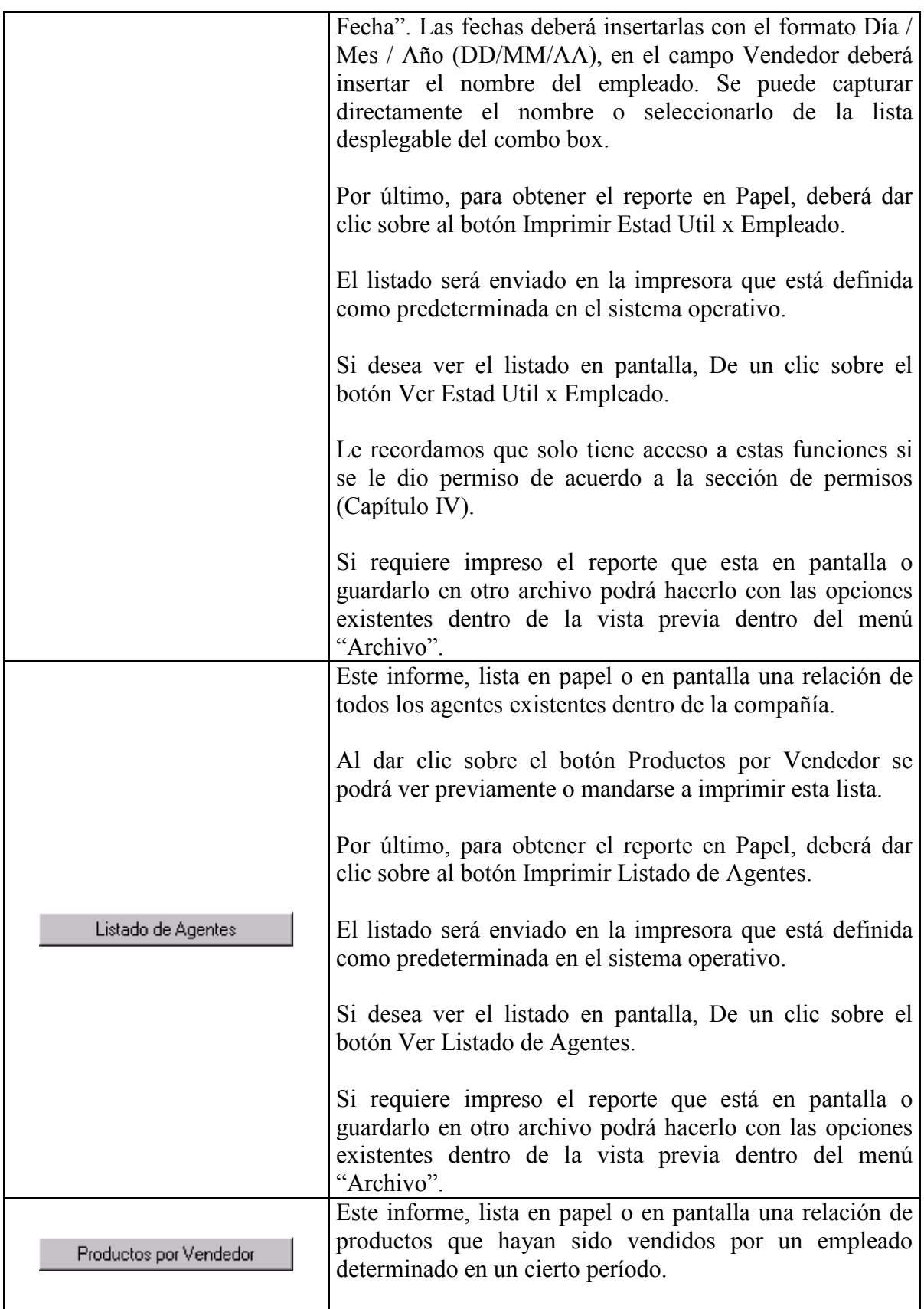

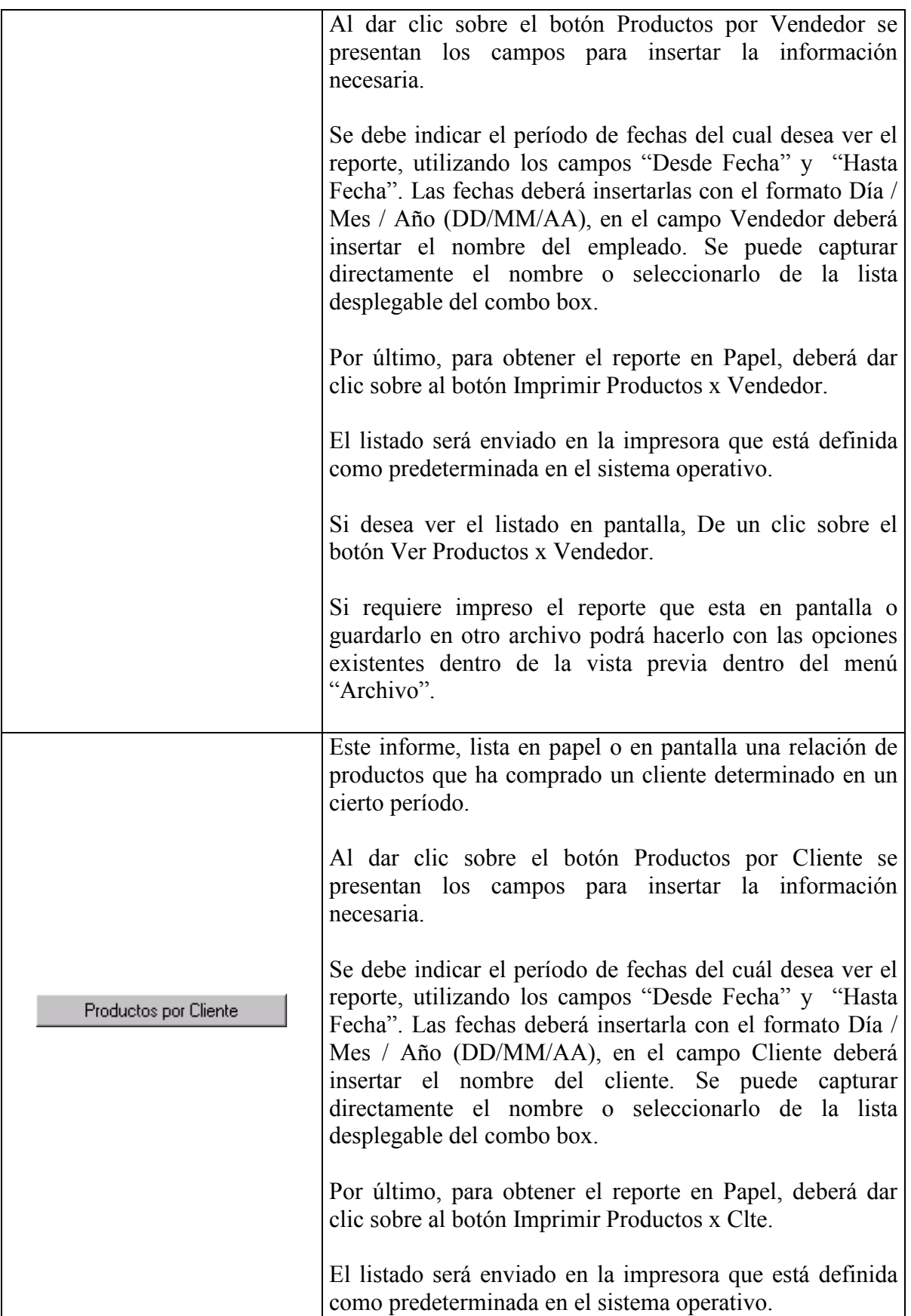

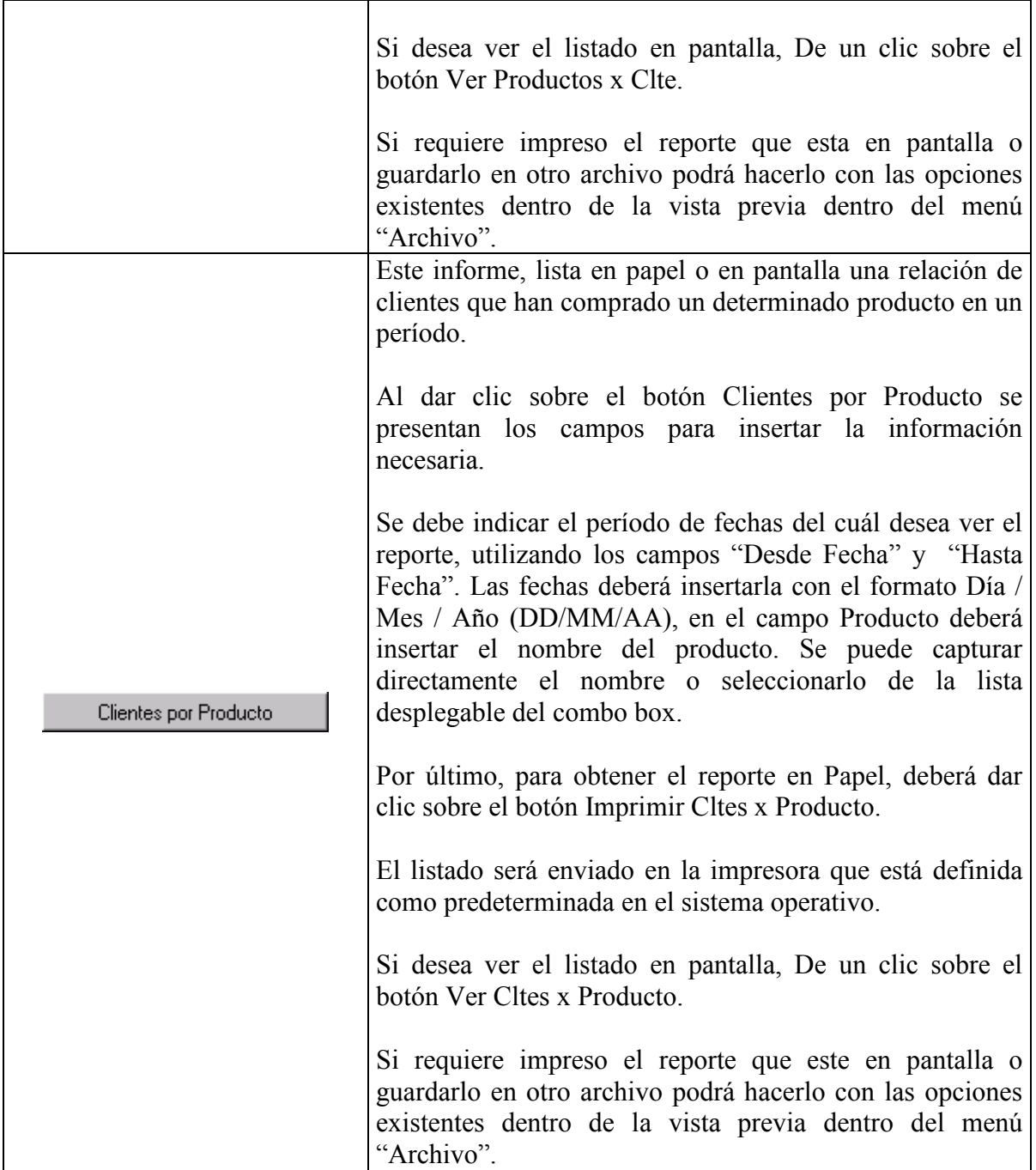

# Delegaciones del IMSS

Esta opción sirve para dar de alta las Delegaciones en que se compone el IMSS.

# Requerimientos del IMSS

Para ingresar a esta opción necesita estar dentro del menú de ventas, bastará con dar un clic sobre la opción Requerimientos del IMSS, otra forma de ingresar es situarse sobre la opción y presionar la tecla "ENTER" o presionar sobre el teclado la tecla con el número 6.

Al ingresar a esta opción se muestra la pantalla Requerimientos, que es donde registrara el presupuesto anual de compra por parte del IMSS.

#### 8ª opción

### Reportes de Ventas al IMSS

Para ingresar a esta opción necesita estar dentro del menú de ventas, bastará con dar un clic sobre la opción Reportes de Ventas al IMSS, otra forma de ingresar es situarse sobre la opción y presionar la tecla "ENTER" o presionar sobre el teclado la tecla con el número 7.

Al ingresar a esta opción se muestra la pantalla Reporte de Ventas al IMSS, que es donde podrá generar diferentes tipos de reportes de ventas específicas para el IMSS.

#### 9ª opción

### **Marketing**

Para ingresar a esta opción necesita estar dentro del menú de ventas, bastará con dar un clic sobre la opción Marketing, otra forma de ingresar es situarse sobre la opción y presionar la tecla "ENTER" o presionar sobre el teclado la tecla con el número 8.

La función sirve para poder hacer campañas de mercadeo en base a correo y/o con la técnica de Telemarketing

10ª opción

### Controles de Ventas

Tesis de Rogelio Reyna Parra  $P$ arra  $P$ ágina 99

Con esta función podemos preparar los controles que van a determinar que funciones y valores están disponibles para manipular el módulo de ventas, comúnmente conocido como "Los parámetros".

#### 11ª opción

# Volver al Menú Principal

Para ingresar a esta opción necesita estar dentro del menú de ventas, bastará con dar un clic sobre la opción Volver al Menú Principal, otra forma de ingresar es situarse sobre la opción y presionar la tecla "ENTER" o presionar sobre el teclado la tecla con la letra W.

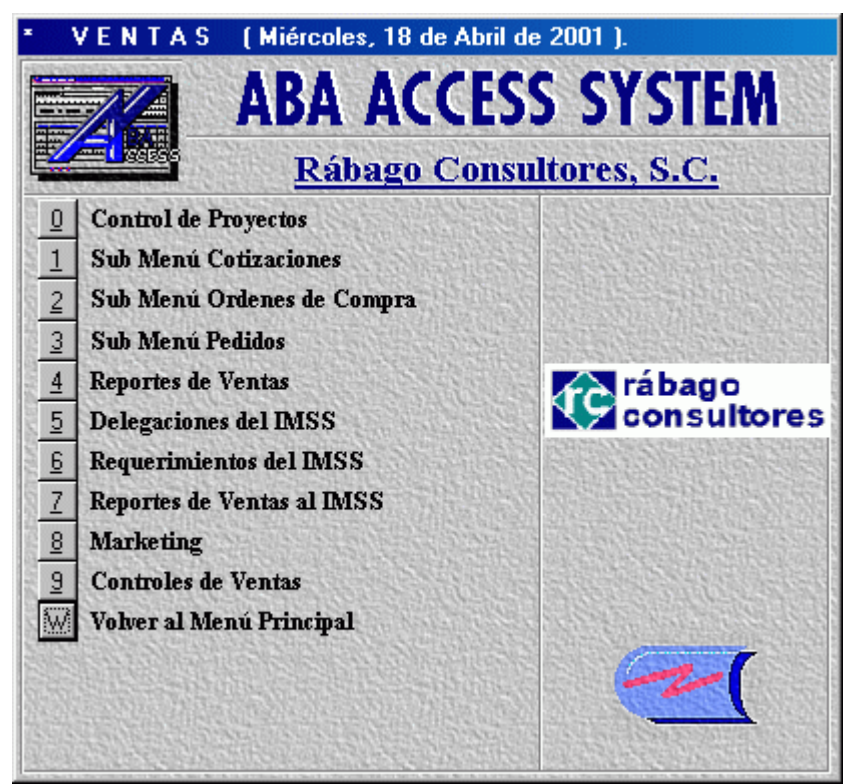

Ilustración 16. Salir del menú de ventas

Al ejecutar dicha opción volverá al menú anterior, cerrándose este.

#### Capítulo VII. El módulo de Facturación

Para ingresar a esta opción necesita estar dentro del menú de Finanzas, bastará con dar un clic sobre la opción Facturación, otra forma de ingresar es presionar sobre la opción la tecla "ENTER" del teclado o la tecla con el número uno.

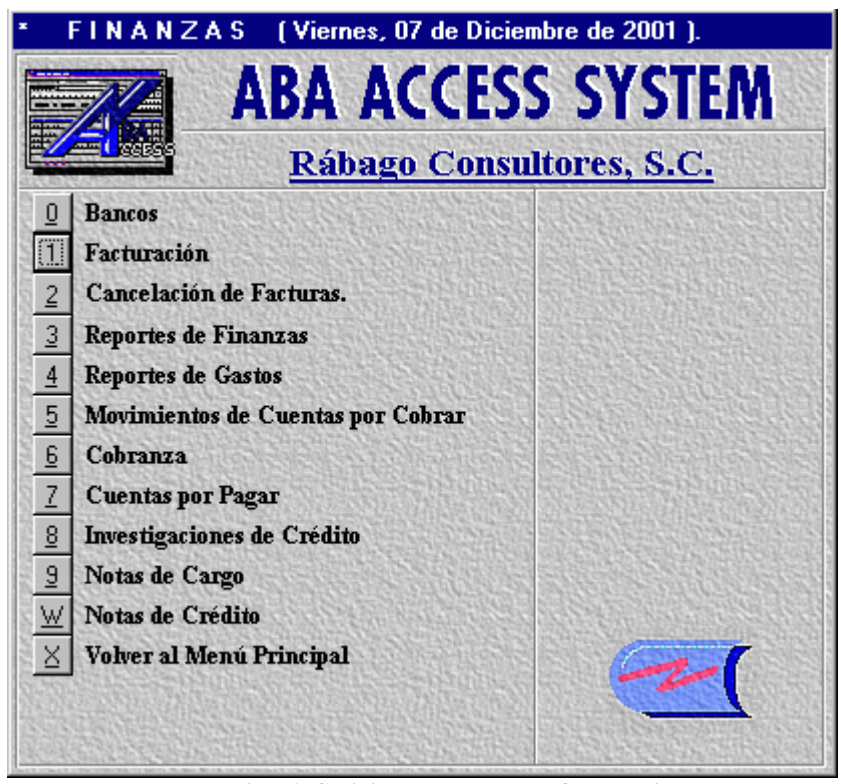

Ilustración 1. Solicita el módulo de facturación

El submenú facturación consta de cuatro opciones que, a continuación se describirán en detalle para lograr un mejor rendimiento del Sistema.

#### 1ª opción

# Factura de Pedido del IMSS

Para ingresar a esta opción necesita estar dentro del menú de Facturación, bastará con dar un clic sobre la opción Factura de Pedido del IMSS, otra forma de ingresar es presionar sobre la opción la tecla "ENTER" del teclado o la tecla con el número cero.

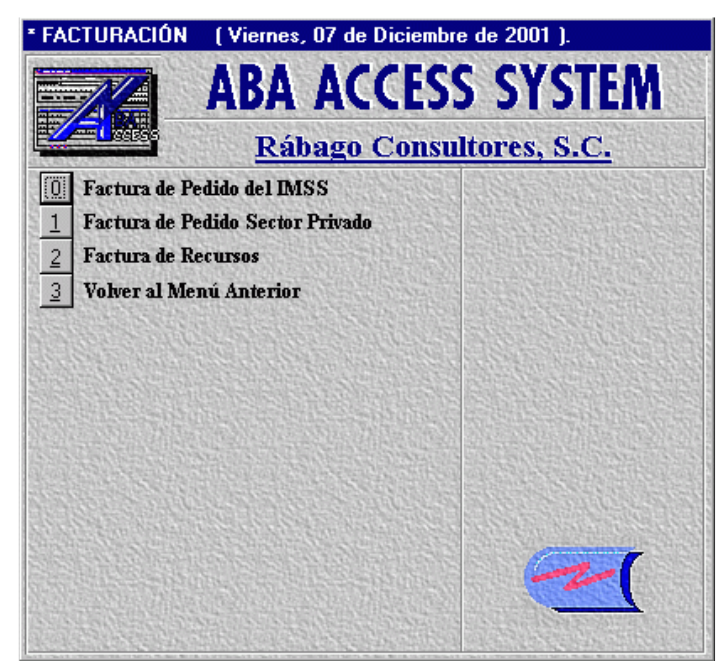

Ilustración 2. Menú de facturación

Enseguida se visualizará la pantalla Facturación de pedidos del IMSS.

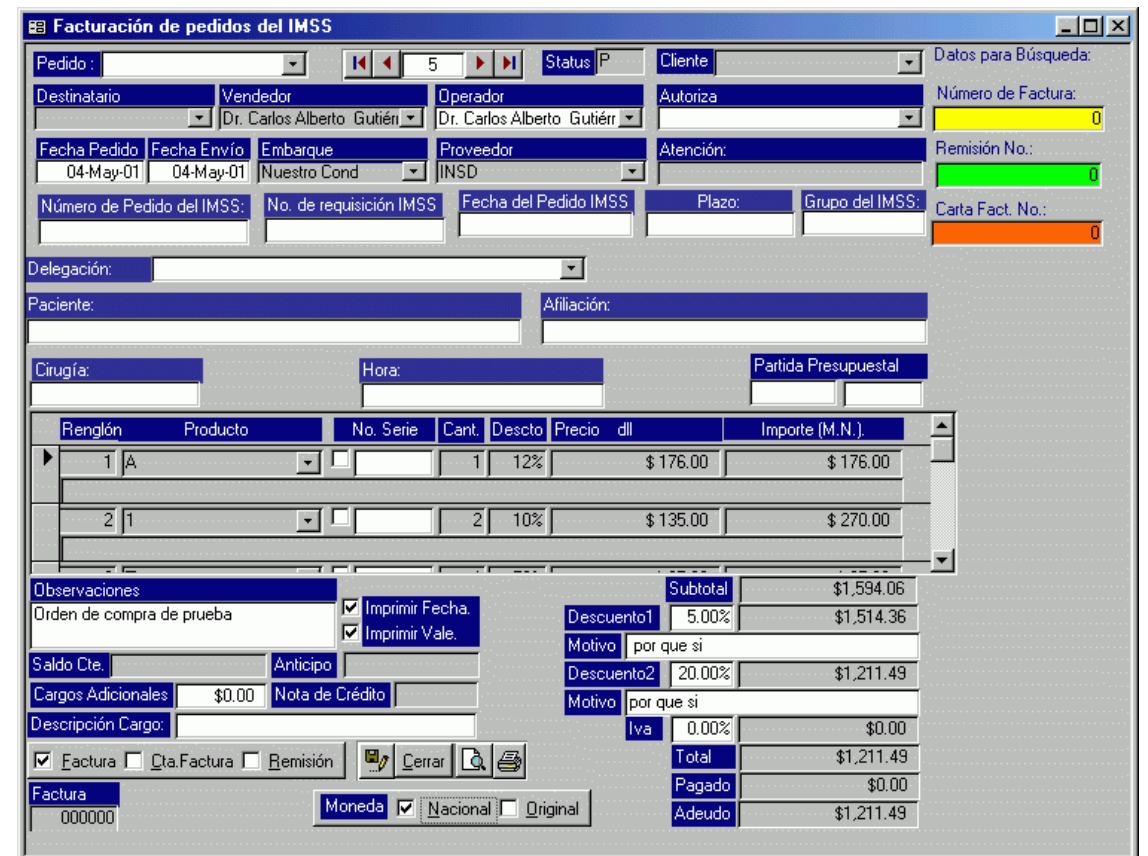

# Pantalla Facturación de Pedidos del IMSS

Ilustración 3. Facturación de pedidos

La función principal de esta pantalla es generar facturas, cartas facturas, o remisiones, según sea necesario, para los pedidos realizados por el IMSS.

Estos pedidos se dan de alta en el menú ventas, dentro de la opción "Submenú Pedidos" en la opción "Introducir Pedido para el IMSS". Por lo tanto nos limitaremos a describir los campos que pueden modificar en esta pantalla, así como la función de los botones del mismo.

Descripción de los campos pertenecientes a esta pantalla

Pedido: Campo tipo combo box dentro del cual podrá seleccionar el número de pedido que desee ver o modificar, el cual corresponda al empleado que firmó al entrar al Sistema.

Si desea ver todos los pedidos existentes en la base de datos deberá quitar el filtro: para quitar el filtro dé clic sobre la opción 'Registros', entonces es desplegado un submenú de herramientas, donde deberá seleccionar la opción de "Quitar filtro u orden" con lo cuál podrá quitar el filtro de pedido por empleado.

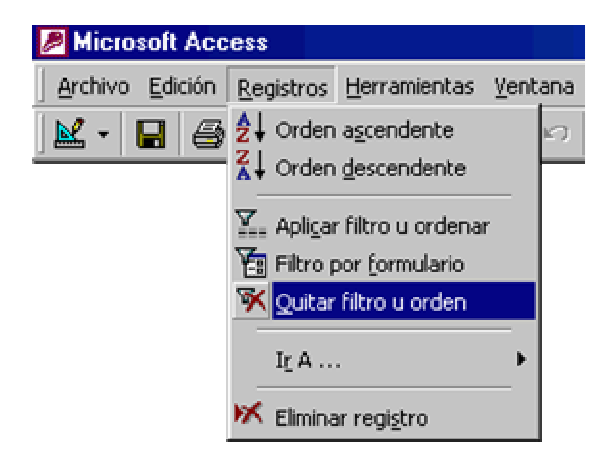

Ilustración 4. Quitar el filtro de pedidos

Status: Sus valores pueden ser  $P =$  Pedido,  $F =$  Facturado,  $C =$ Cancelado. Son valores que se generan automáticamente con los movimientos que se realicen.

> Dentro de esta pantalla no podrá ser modificado el status debido a que este campo es de solo lectura.

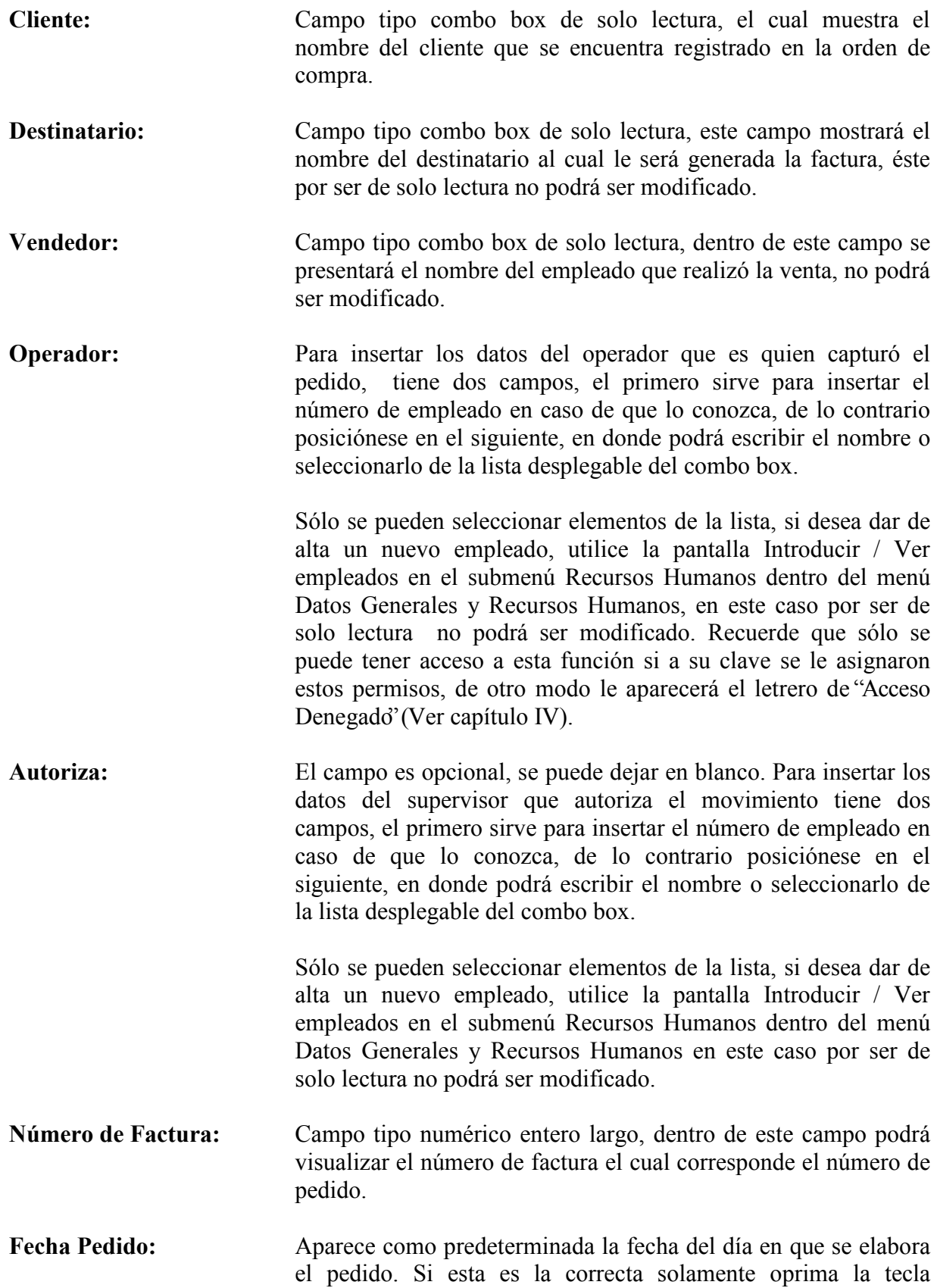

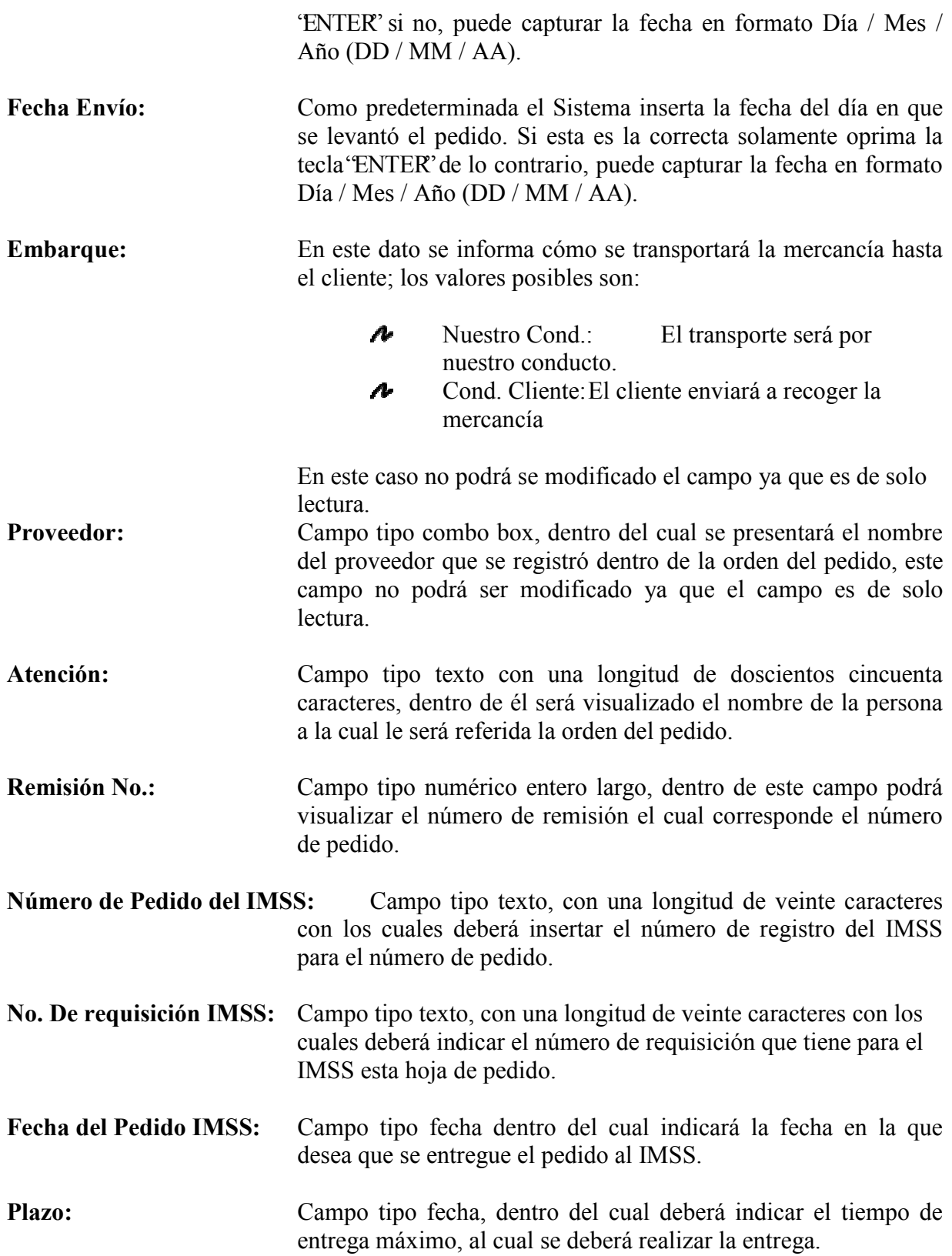

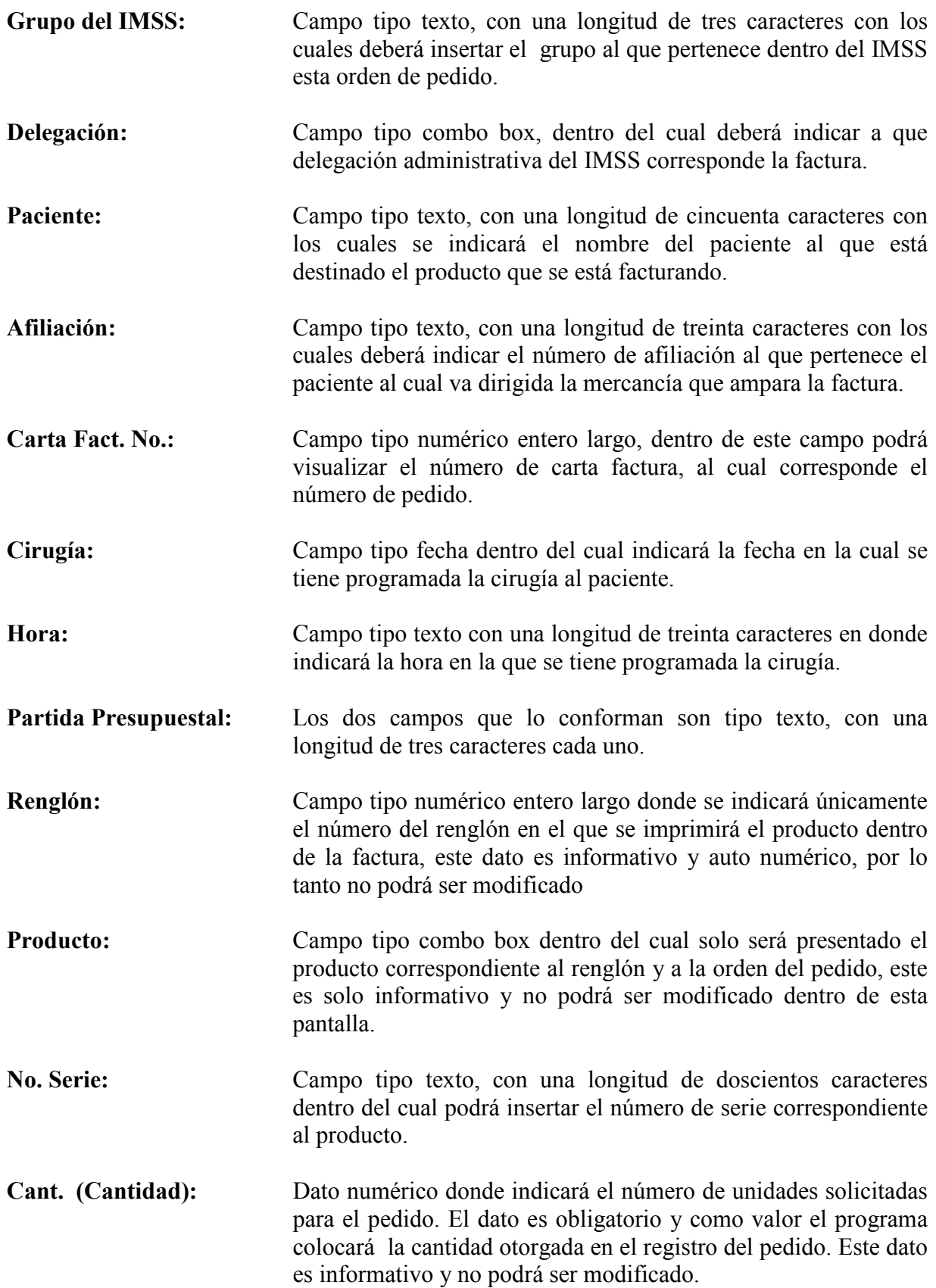

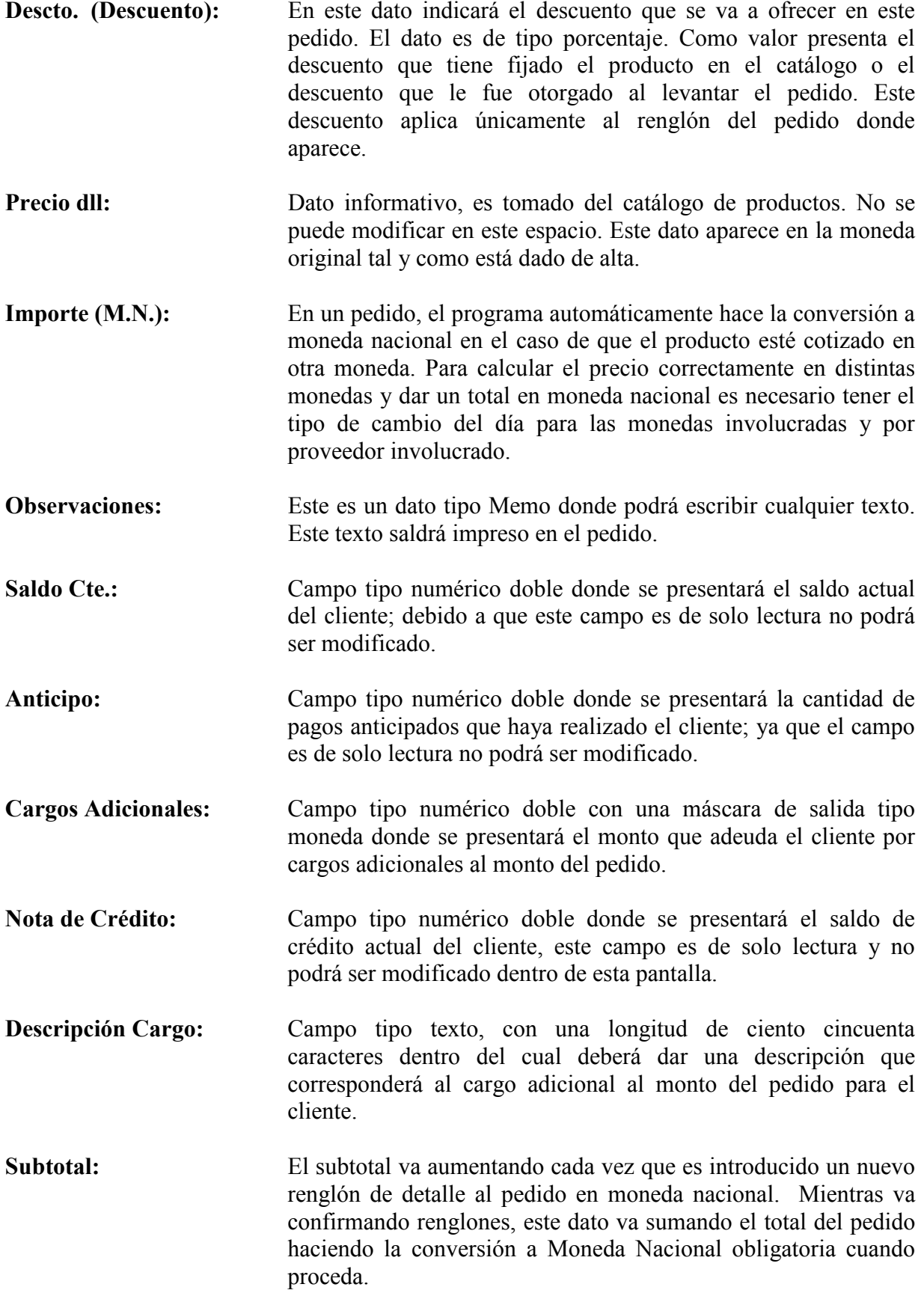

- Descuento 1: Dato numérico de tipo Porcentaje. No es necesario utilizarlo. Si se utiliza deberá capturar un número entre el cero y uno, tomando en cuenta que el uno seria igual al 100%. Este dato se usa cuando se quiere otorgar algún descuento. En este caso, aparece en la pantalla un espacio adicional para explicar el motivo por el cual se otorga.
- Motivo Primer Descuento: Dato de tipo texto, sirve para explicar por qué razón se otorga el descuento. Es opcional, es de utilidad para que el cliente sepa el motivo por el cual se le está otorgando un descuento.
- Descuento 2: Dato numérico de tipo Porcentaje. No es necesario utilizarlo. Si se utiliza deberá capturar un número entre el cero y uno, tomando en cuenta que el uno seria igual al 100%. Este dato se usa cuando se otorga algún descuento adicional al primero. En este caso, aparece en la pantalla un espacio adicional para explicar el motivo por el cual se otorgó el descuento.
- Motivo Segundo Descuento: Dato de tipo texto, sirve para explicar por qué razón se otorga el descuento. Es opcional, es de utilidad para que en un futuro sepa el motivo por el cual se otorgó el descuento.
- I.V.A.: Este es un dato numérico decimal tipo porcentaje. Indica el porcentaje del Impuesto al Valor Agregado que se le va a cargar al pedido en caso de efectuarse. Como valor predeterminado aparece el porcentaje que está dado de alta en los controles del Sistema. Si requiere modificarlo debe insertarse un número entre el 0 y el 1, tomando en cuenta que el uno seria el equivalente al 100%.
- Total: Campo tipo numérico doble con una máscara de salida tipo moneda, dentro del cual será visualizado el monto total del pedido ya con los descuentos y recargos aplicados, este campo es de solo lectura.
- Pagado: Campo tipo numérico doble con una máscara de salida tipo moneda dentro del cual será visualizado el total pagado del pedido, este campo es de solo lectura.
- Adeudo: Campo tipo numérico doble con una máscara de salida tipo moneda dentro del cual será visualizado el monto restante del total del pedido que falta ser liquidado por el cliente, este campo es de solo lectura.

Moneda: Este es un bloque que contiene dos casillas de selección donde deberá indicar el tipo de moneda en la cual se realizará la facturación las opciones son:

> $\nabla$  Nacional  $\Box$  Original

El sistema automáticamente presentará seleccionada la casilla Nacional, de requerir que la factura se presente con el tipo de moneda original en la que se registro el producto deberá cambiar de opción.

Dentro de esta pantalla se encuentra un bloque que contiene tres tipos posibles de movimientos deberá seleccionar el movimiento que requiera dando un clic dentro de la casilla correspondiente, las opciones son:

 $\nabla$  Factura □ Cta. Factura  $\Box$  Remisión

El sistema automáticamente (por default) tendrá marcada la casilla de Factura

Dentro de esta pantalla también se encuentra un bloque que contiene las opciones de  $\blacksquare$  Imprimir fecha e  $\blacksquare$  Imprimir Vale, las cuales le servirán para enviar la impresión de estos dos complementos u omitirlos según sea el caso, para este efecto bastará con quitar la selección de la opción no requerida dando un clic sobre la casilla de verificación correspondiente.

#### Función de botones

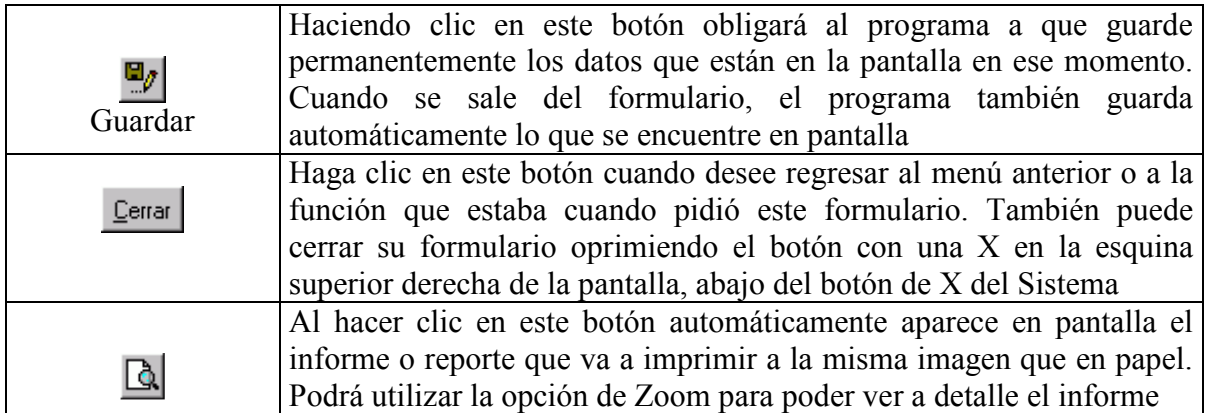

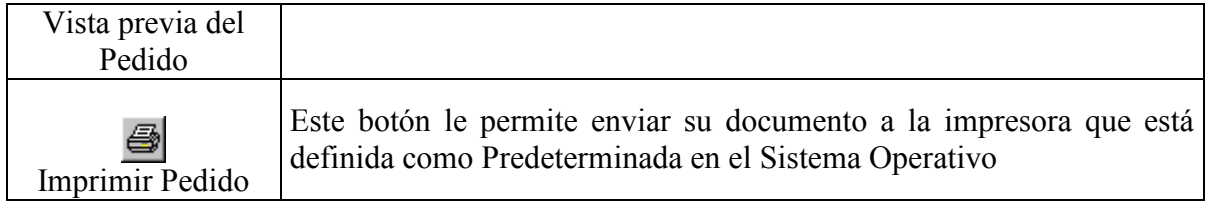

# Factura de Pedido Sector Privado

Para ingresar a esta opción necesita estar dentro del menú de Facturación, bastará con dar un clic sobre la opción Factura de Pedido Sector Privado, otra forma de ingresar es presionar sobre la opción la tecla "ENTER" del teclado o la tecla con el número uno.

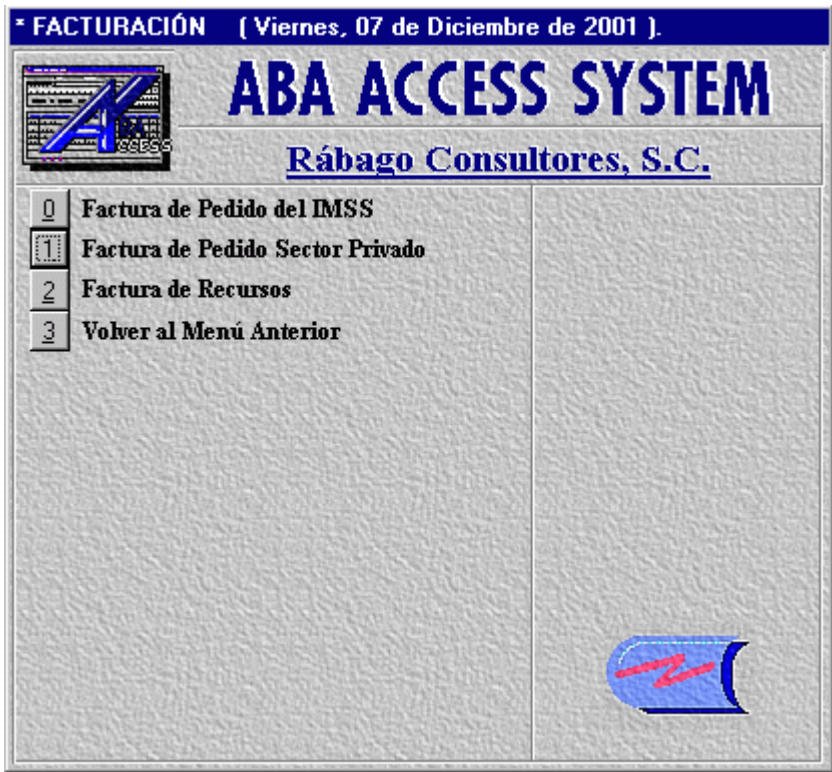

Ilustración 5. Solicita factura sector privado

Al ingresar a la opción será presentada en pantalla la ventana Facturación de pedidos Privado.

# Pantalla Facturación de pedidos Privado

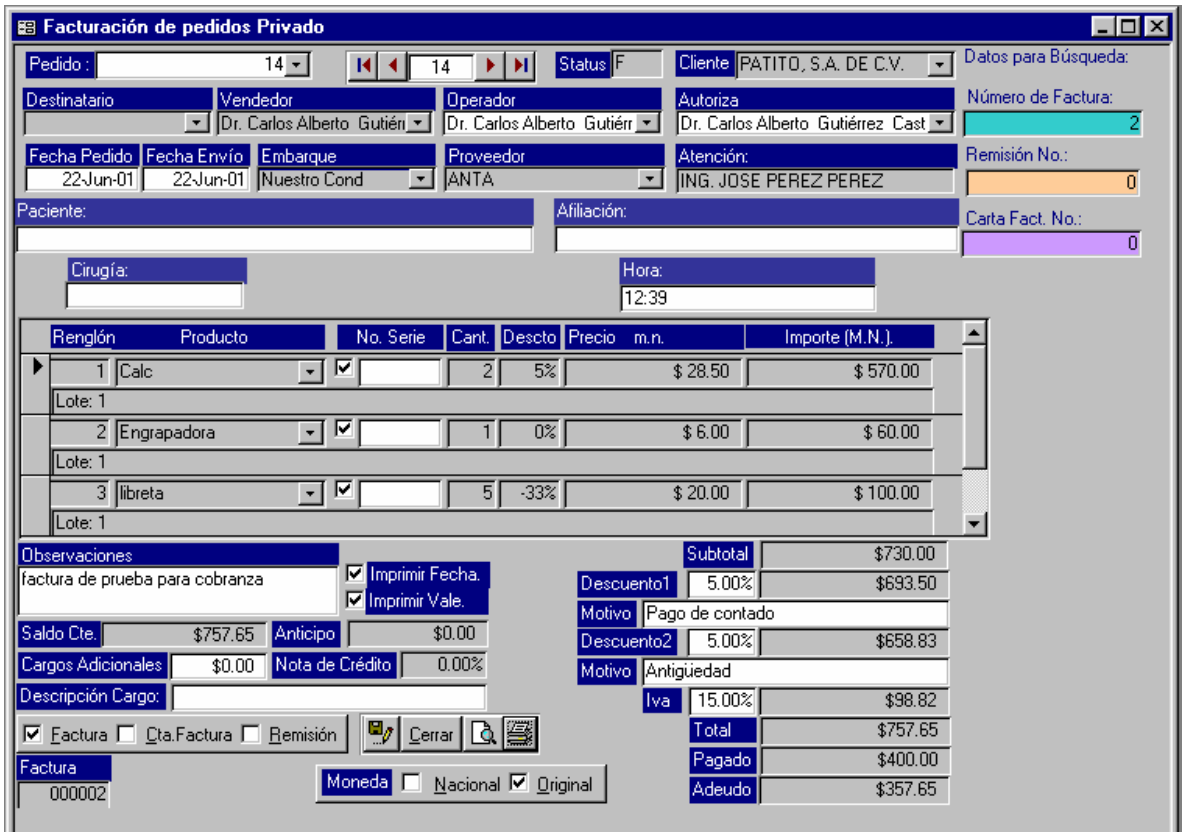

Ilustración 6. Facturación de pedidos sector privado

Con esta pantalla se expiden Facturas, Cartas Factura, o Notas de Remisión, según se requiera, para pedidos del sector privado.

Estos pedidos se dan de alta en el menú ventas, dentro de la opción "Submenú Pedidos" en la opción "Introducir Pedidos para el Sector Privado". La única diferencia con la opción anterior es que una genera para pedidos del IMSS, y la otra para el sector privado, de ahí en fuera los campos así como el funcionamiento de los botones son exactamente iguales, por lo tanto si requiere mas información sobre esta pantalla vea la opción anterior "Factura de Pedido del IMSS'.

En este formulario incluso no se usen los campos como Paciente, Afiliación, Cirugía y Hora.

# Factura de recursos

Esta opción serviría para facturar mensualmente y en forma automática los servicios prestados de personal en diferentes áreas de servicios.

3ª opción del menú de Finanzas

# Cancelación de Facturas

Para ingresar a esta opción necesita estar dentro del menú de Finanzas, bastará con dar un clic sobre la opción Cancelación de Facturas, otra forma de ingresar es presionar sobre la opción la tecla "ENTER" del teclado o la tecla con el número dos.

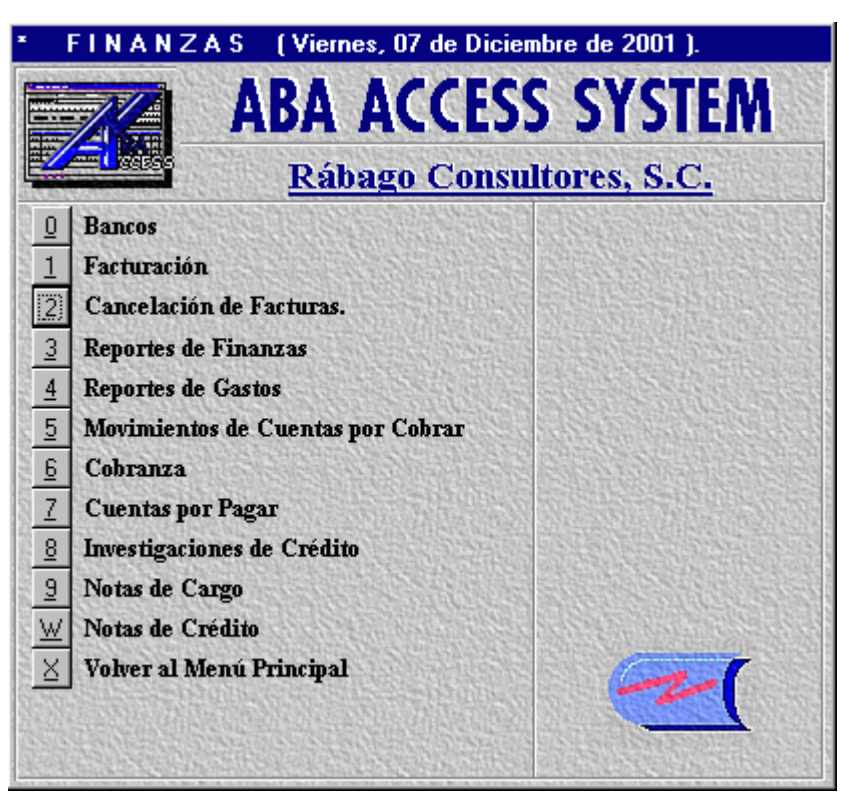

Ilustración 7. Solicita cancelación de facturas

Enseguida se visualizara la pantalla Cancelación de Facturas.

# Pantalla Cancelación de Facturas

| <b>88 Cancelación de Facturas</b>                                                                                                    |  |
|----------------------------------------------------------------------------------------------------|--|
| Cliente PATITO, S.A. DE C.V.<br><b>Status</b><br>Pedido<br>17                                                                                  |  |
| Destinatario<br>Vendedor<br>Autoriza<br>Operador<br>Dr. Carlos Alberto Gutiérr<br>Dr. Carlos Alberto Gutién v<br>Dr. Carlos Alberto Gutiérre v |  |
| Fecha Pedido Fecha Envío<br>Subtotal<br>Proveedor<br>\$22,500.00<br>08-Ago-01<br>08-Ago-01<br>IINSD<br>▼<br>0.00%<br>Descuento1                |  |
| \$0.00<br>Saldo Cte.<br><b>Anticipo</b><br>\$12,937.50                                                                                         |  |
| Nota de Crédito  <br>0.00%<br>Cargos Adicionales<br>\$0.00                                                                                     |  |
| Descripción Cargo:                                                                                                    |  |
| \$3,375.00<br>5.00%<br>liva<br>Remisión                                                                                                    |  |
| Cancelar<br>Cerrar<br>\$25,875.00<br>Total<br>000001                                                                                           |  |
| Cancelar Remisión<br>Generar Nota de Crédito                                                                                                   |  |

Ilustración 8. Cancela facturas

Por medio de esta pantalla podrá cancelar las facturas que así lo requieran y que hayan sido generadas por el Sistema.

A continuación se describirán los campos que despliega esta pantalla así como la función de sus botones, aunque la mayoría de ellos son solo datos informativos que se capturaron cuando se dio de alta el pedido y la factura.

Descripción de los campos pertenecientes a esta pantalla

Pedido: Campo tipo combo box dentro del cual deberá indicar el número del pedido del cual desea realizar la cancelación de la factura, esto lo podrá realizar capturando este directamente sobre el campo o seleccionándolo dentro de la lista desplegable perteneciente a este campo.

Status: Campo tipo texto de solo lectura. El cual muestra el status actual del pedido. Puesto que ya fue generada la factura de este pedido, se desplegara Facturado (F), aunque esto podrá variar, estos son los diferentes status que podrá encontrar dentro de este campo:

- $P =$  Pendiente x surtir
- B = Cancelar Pedido
- $E =$  Entregado
- $F = Cobrado$
- C = Factura Cancelada

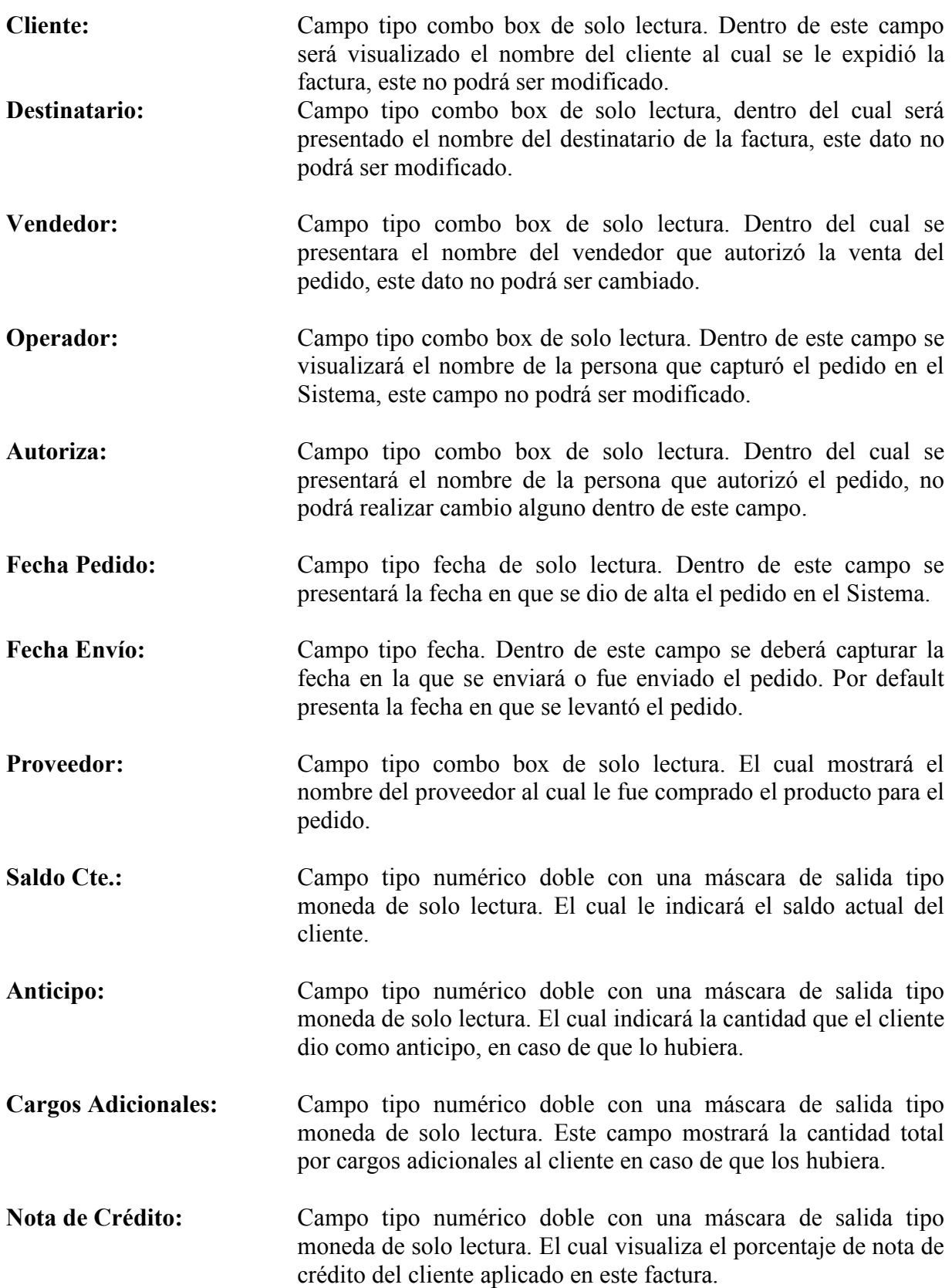

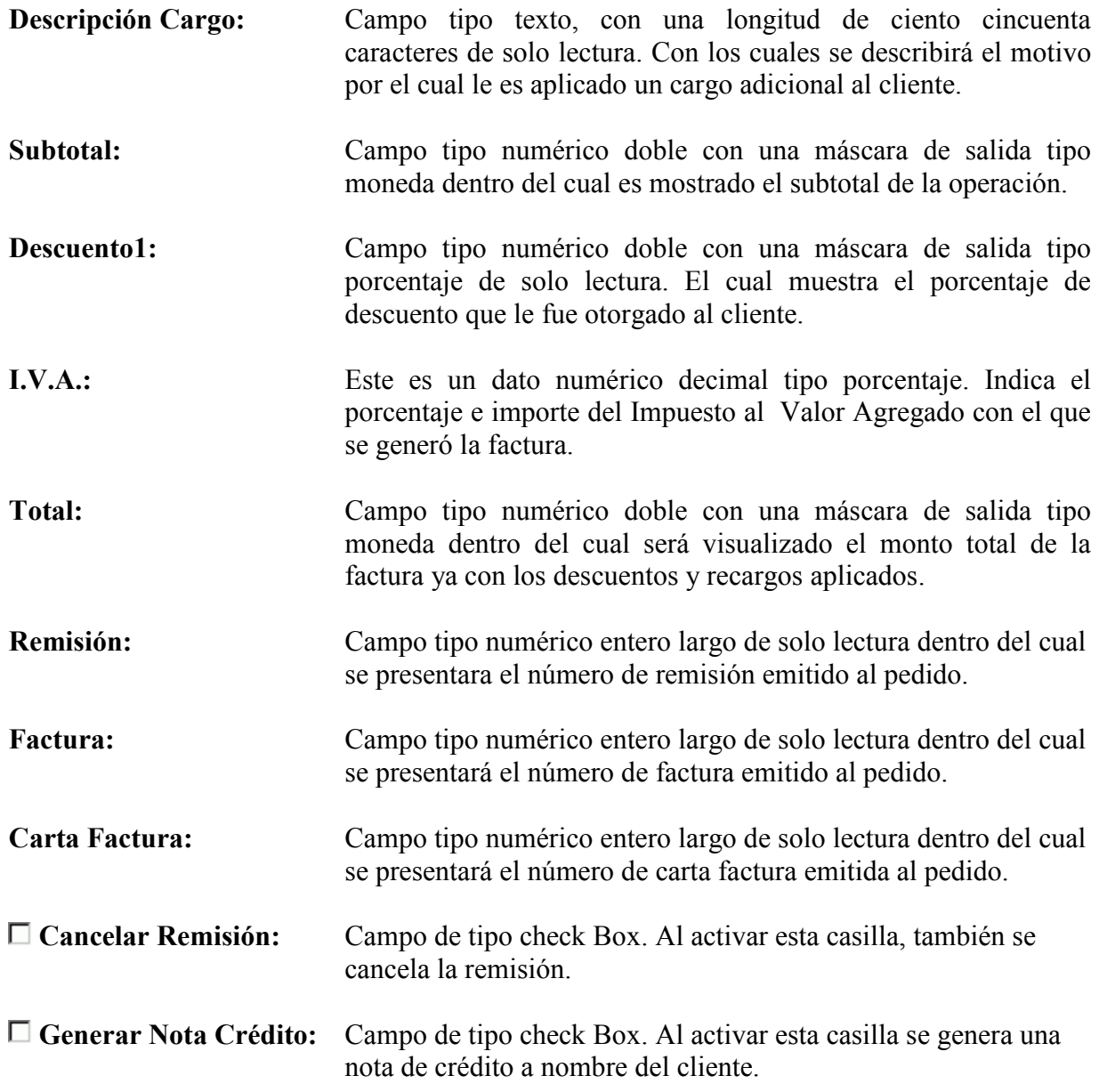

#### Función de botones

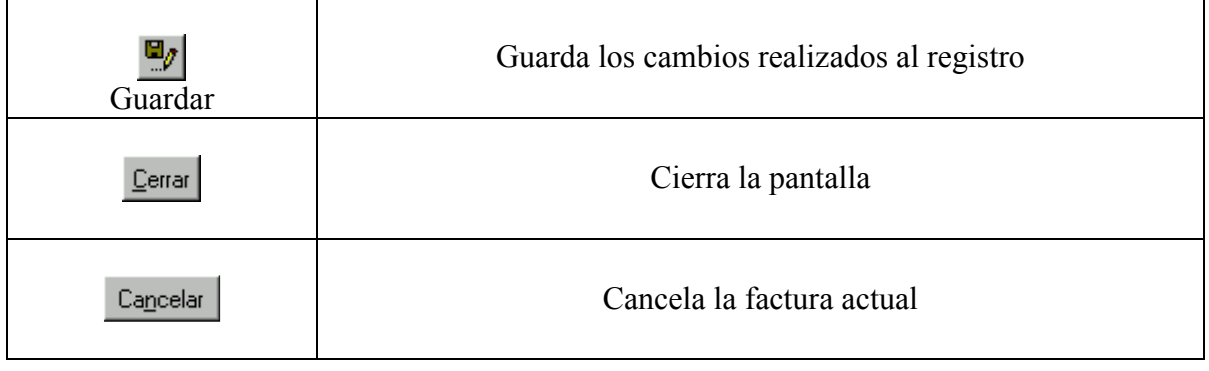

### Capítulo VIII. El módulo de Bancos

Solo plantearemos algunas funciones del módulo de Bancos, el detalle completo será similar a los módulos que ya hemos revisado anteriormente. Para poder ingresar a la parte de Bancos bastará con situarse en la opción número uno del menú de Finanzas que es la correspondiente a Bancos y dar un clic sobre el número o presionar directamente la tecla "ENTER" o la tecla con el número cero.

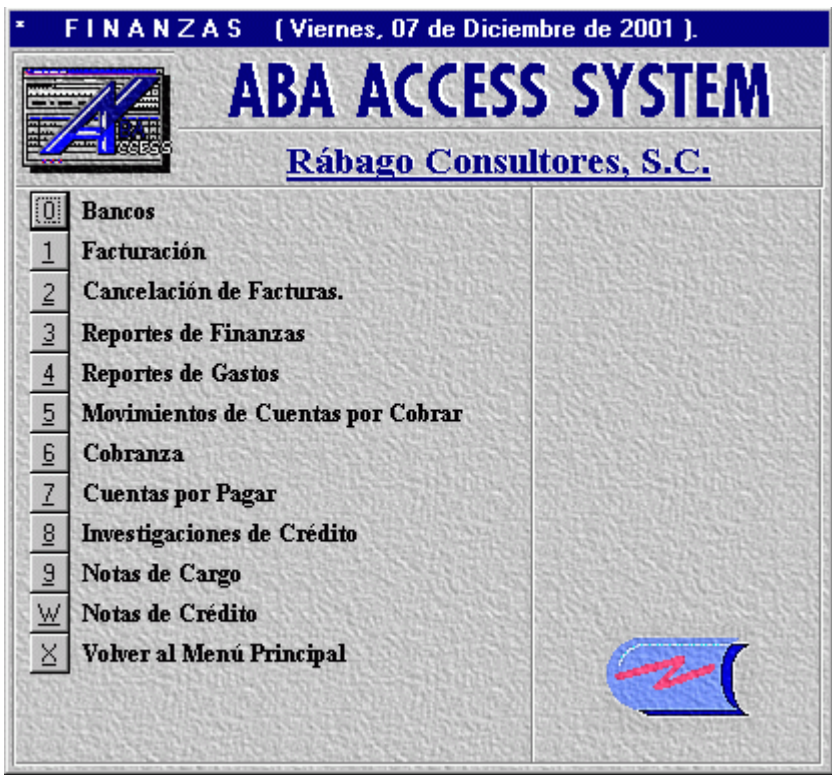

Ilustración 1. Solicita submenú de bancos

Al ingresar a esta opción se presentará en pantalla el submenú Bancos, el cual consta de trece opciones en donde registrara cada uno de los datos requeridos para los diferentes movimientos bancarios que puede realizar el Sistema.

# Movimientos al Auxiliar de Bancos

Para ingresar a esta opción necesita estar dentro del submenú de Bancos, bastará con dar un clic sobre la opción Movimientos al Auxiliar de Bancos, otra forma de ingresar es presionar sobre la opción la tecla "ENTER" o la tecla con el número cero.

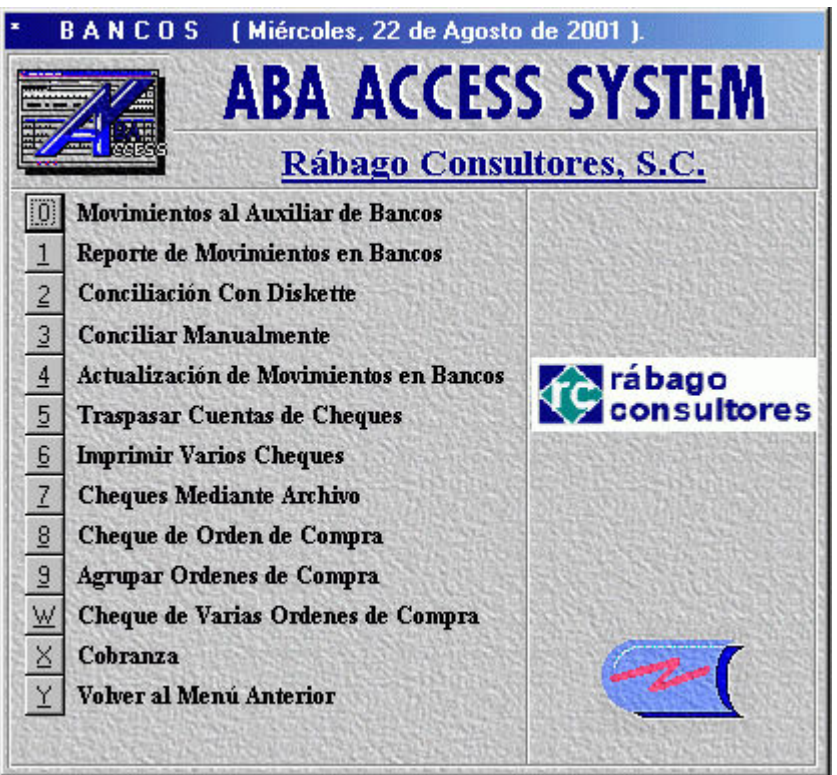

Ilustración 2. Submenú de bancos

Al ingresar en esta opción se presentara en pantalla la ventana Movimientos al Auxiliar de Bancos, donde registrará los movimientos que se realicen en las cuentas bancarias de la empresa.

# Pantalla Movimientos al Auxiliar de Bancos

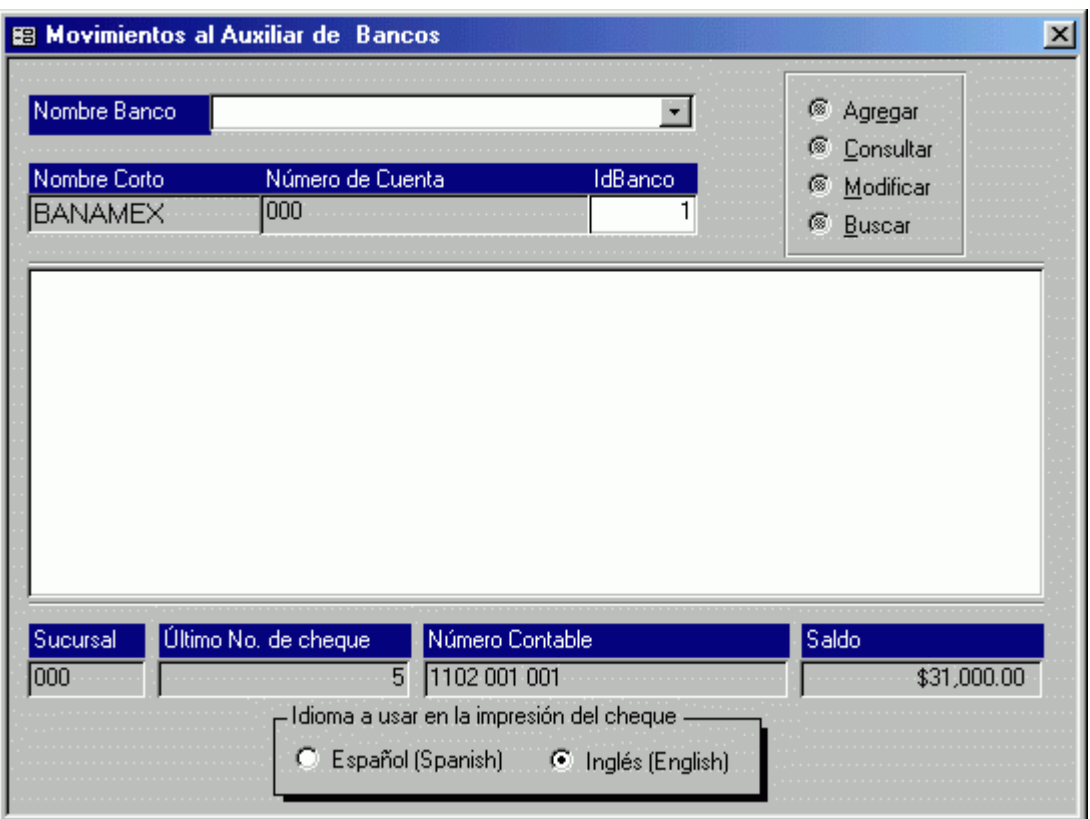

Ilustración 3. Movimientos al auxiliar de bancos

Dentro de esta pantalla se registran todos los movimientos que se realicen en las cuentas bancarias de la empresa. En función del movimiento y tipo de operación que vaya a registrar se visualizaran los campos necesarios para su adecuado registro.

### Pantalla Movimientos al Auxiliar de Bancos (Agregar)

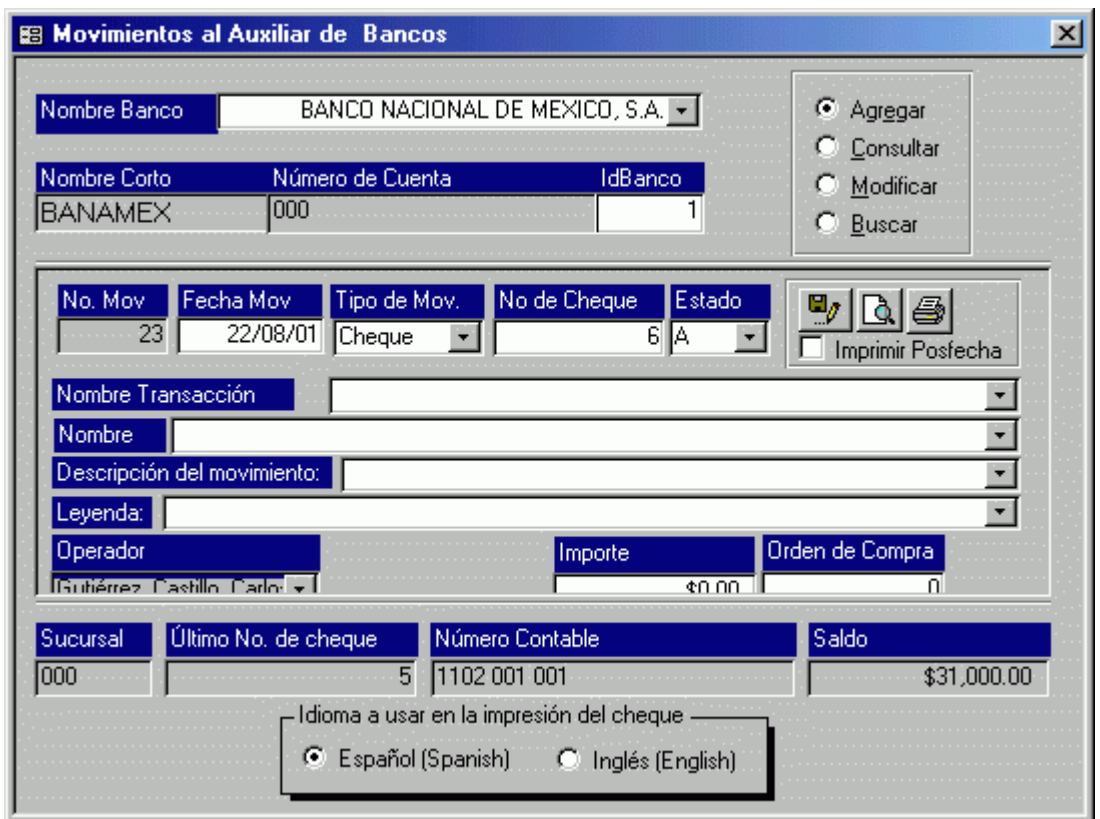

Ilustración 4. Agregar movimientos al auxiliar de bancos

Dependiendo del tipo de movimiento que se vaya a agregar al Sistema, se desplegarán los campos adecuados para su registro. La pantalla anterior se visualiza para agregar movimientos de tipo Depósito o Abono. Esta pantalla también se visualiza para realizar consultas o modificaciones del mismo tipo de movimientos.

Descripción de los campos pertenecientes a esta pantalla

Nombre Banco: Campo tipo Combo Box, en este deberá seleccionar el Banco y la cuenta correspondiente a la realización de las transacciones bancarias. Podrá seleccionarlo de la lista desplegable perteneciente a este campo, la cual contiene todos los bancos registrados previamente en el Sistema. Nombre Corto: Campo de solo lectura. Este campo contendrá el nombre corto con el que fue dado de alta el Banco y cuenta seleccionado.

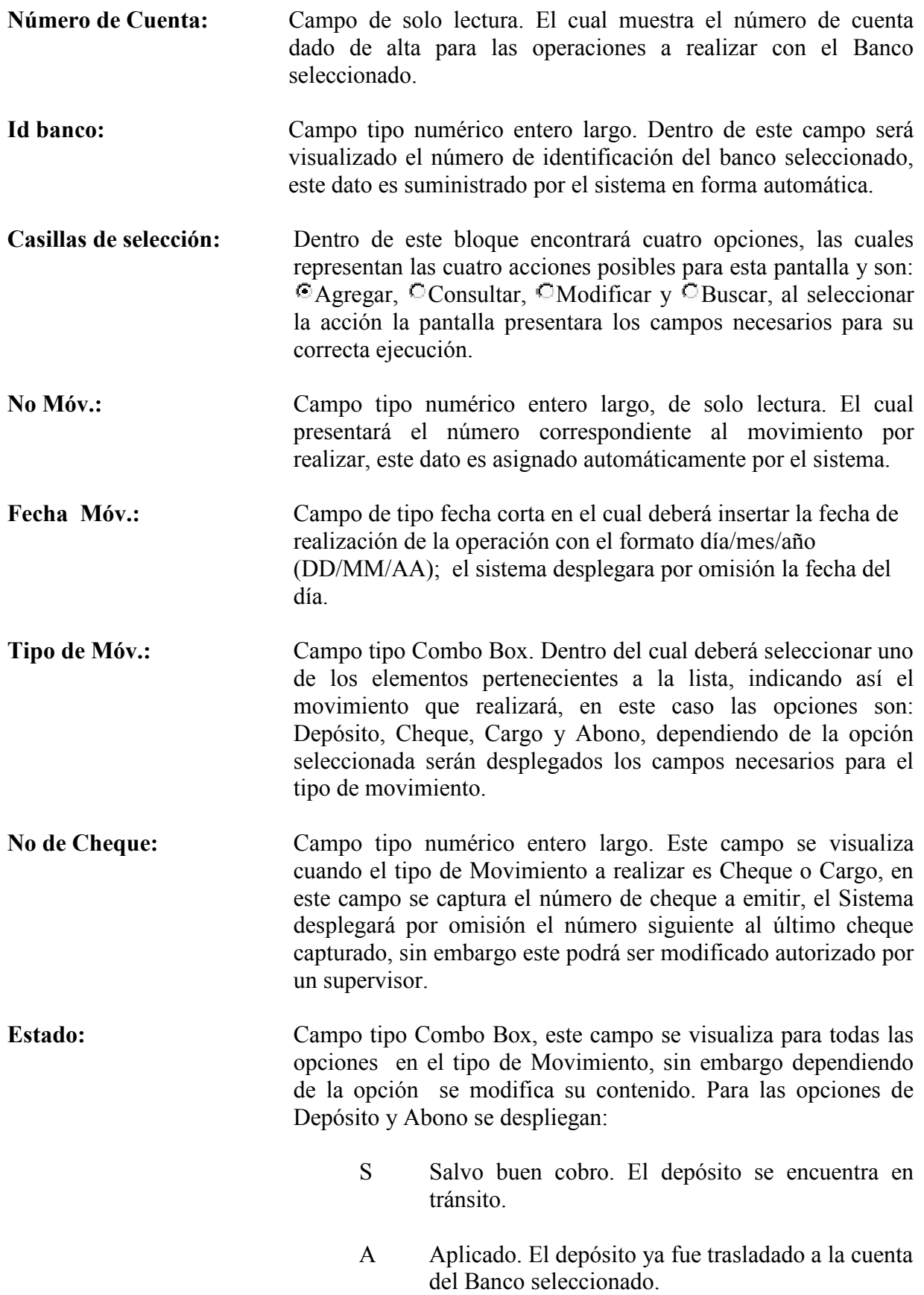

En el caso de cheque y cobro, las opciones son:

- P Posfechado. El cheque se emite para ser cobrado posteriormente.
- T En tránsito. El cheque ya fue emitido, pero aun no ha sido cobrado.
- A Aplicado. El cheque ya fue cobrado.
- $\Box$  Imprimir Posfecha: Casilla de selección. Se Visualiza cuando se genera un cheque, si el estado del cheque es P (Posfechado), deberá seleccionar con un clic esta casilla, de esta forma será impresa la fecha de posfecha, de lo contrario el cheque llevará impresa la fecha actual.
- Nombre transacción: Campo tipo Combo Box. Este campo se visualiza solamente cuando se genera un cheque, deberá seleccionar el nombre de una de las transacciones registradas para este fin, las cuales estarán contenidas dentro de la lista desplegable correspondiente a este campo, las transacciones posibles deberán ser registradas dentro del catalogo de transacciones, esta es una de las opciones del menú Interfase Contable, perteneciente al bloque de "Administra el Aba Access System" (Capítulo IV).
- Nombre: Campo tipo Combo Box. En este campo deberá introducir el nombre, según sea el caso, de quien realiza el pago o depósito o el nombre de quien recibirá el cheque, esto podrá realizarlo, seleccionando uno de los nombres registrados dentro de la lista desplegable perteneciente al campo o capturarlo directamente ya que tiene una capacidad de noventa caracteres.
- Descripción del Movimiento: Campo tipo Combo Box. En este campo deberá introducir la descripción del movimiento que se está registrando, podrá seleccionar uno de los elementos de la lista desplegable pertenecientes al campo o podrá capturarlo directamente en él, ya que tiene una capacidad de cien caracteres. Cuando utilice el sistema por primera vez, no contendrá información alguna, pero esta se irá almacenando conforme se vaya introduciendo información al sistema.
- Leyenda: Campo tipo Combo Box. En este campo podrá introducir una leyenda adjunta al cheque, esta la podrá seleccionar de la lista desplegable perteneciente al campo o insertarla directamente.

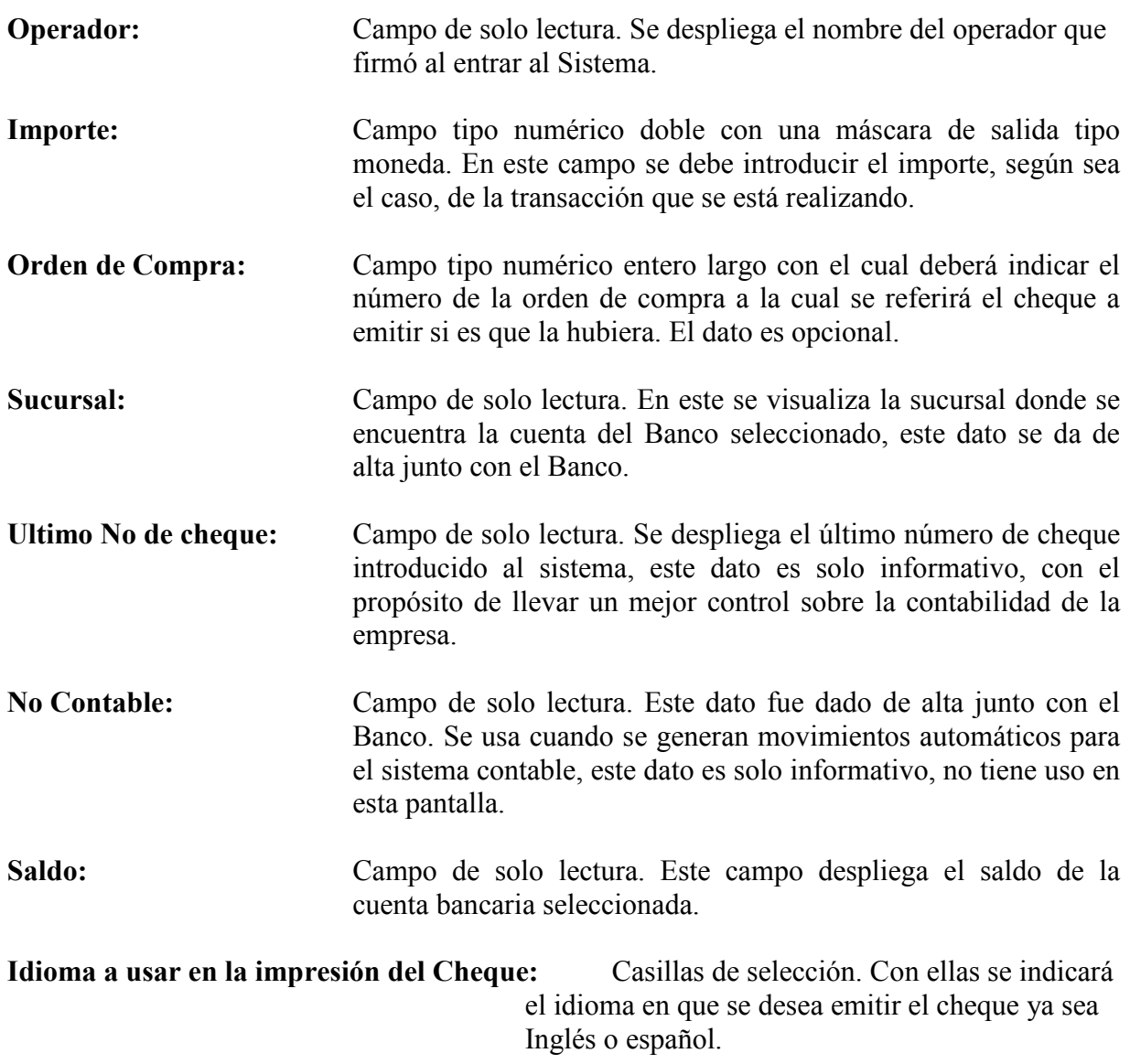

# Pantalla Movimientos al Auxiliar de Bancos (Consultar)

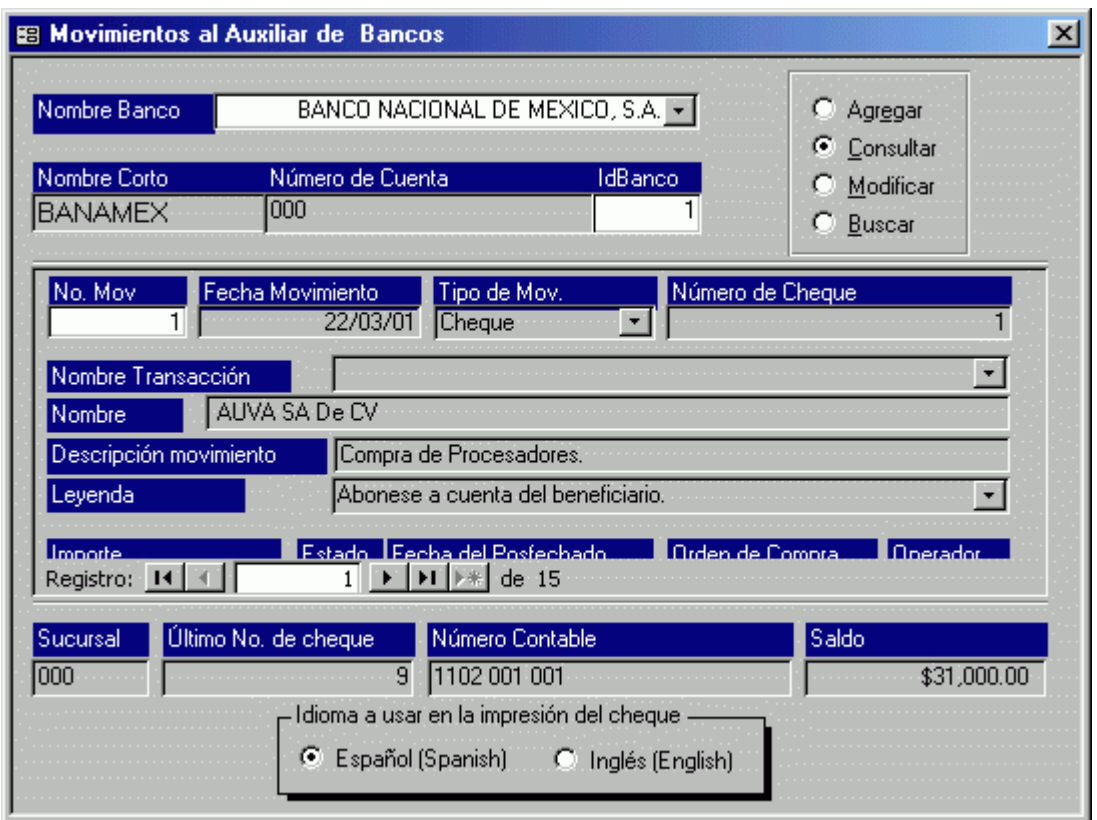

Ilustración 5. Consulta de movimientos de bancos

En esta pantalla se consultan los movimientos de Cheque o Abono, contiene los mismos campos de la pantalla anterior más algunos adicionales. Debido a que los campos fueron descritos anteriormente solo se describirán los campos adicionales. Esta pantalla también se visualiza para realizar consultas o modificaciones del mismo tipo de movimientos.

#### Descripción de los campos pertenecientes a esta pantalla

Esta pantalla posee los mismos campos de la opción agregar, solo le fue cambiado el campo Imprimir Posfecha por el campo Fecha de Posfechado.

Fecha de posfechado: Campo de tipo fecha corta. Este campo solo se despliega cuando se genera un cheque en estado posfechado, aquí se indica la fecha en que el cheque podrá ser aplicado.

# Pantalla Movimientos al Auxiliar de Bancos (Modificar)

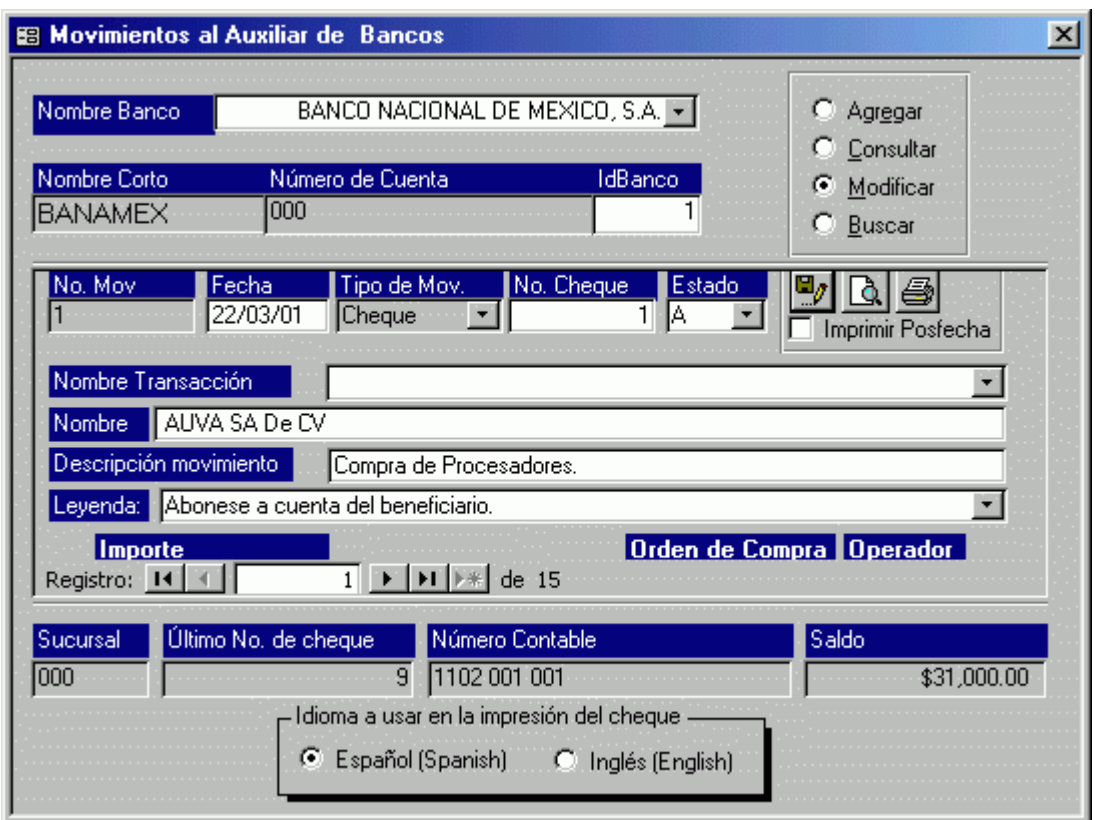

Ilustración 6. Modificaciones al auxiliar de bancos

En esta pantalla se modifican los movimientos de Cheque o Abono, contiene los mismos campos de la pantalla Movimientos al Auxiliar de Bancos (Agregar). Esta pantalla también se visualiza para realizar consultas o modificaciones del mismo tipo de movimientos.

Descripción de los campos pertenecientes a esta pantalla

Esta pantalla posee los mismos campos de la opción agregar, se pueden consultar algunas páginas anteriores.

# Pantalla Movimientos al Auxiliar de Bancos (Buscar)

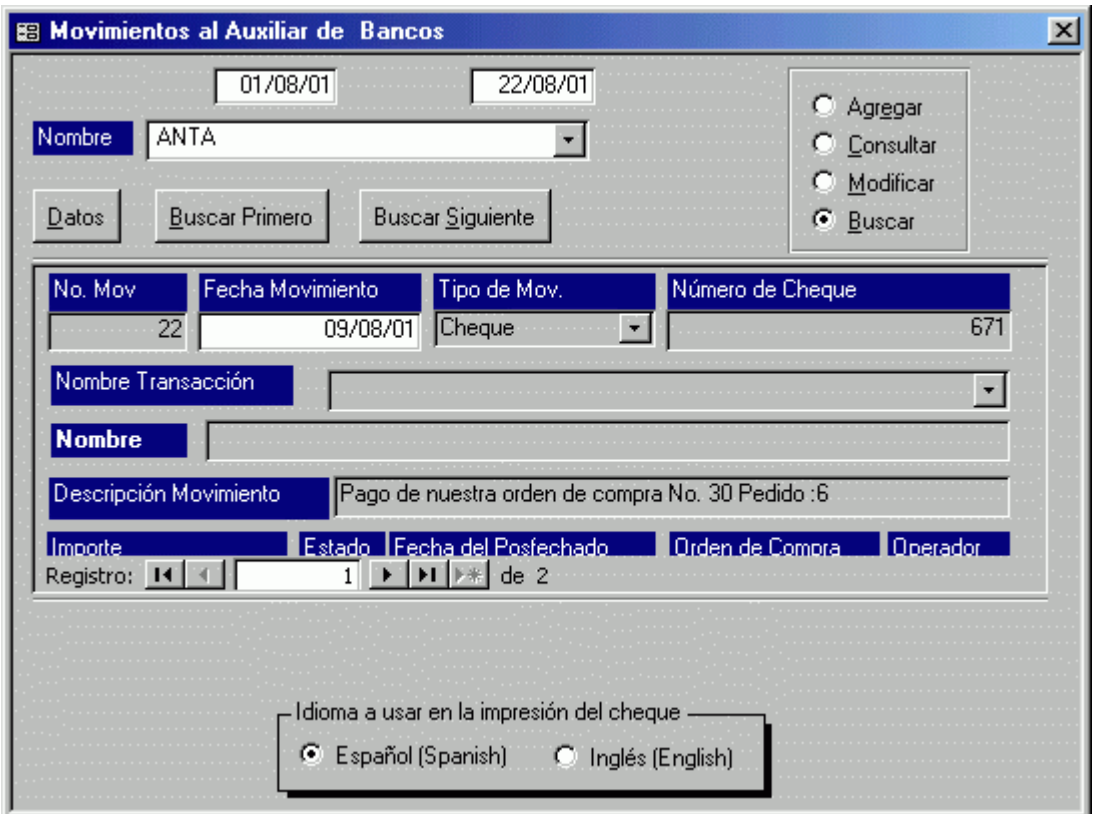

Ilustración 7. Busca movimientos de bancos

Descripción de los campos pertenecientes a esta pantalla

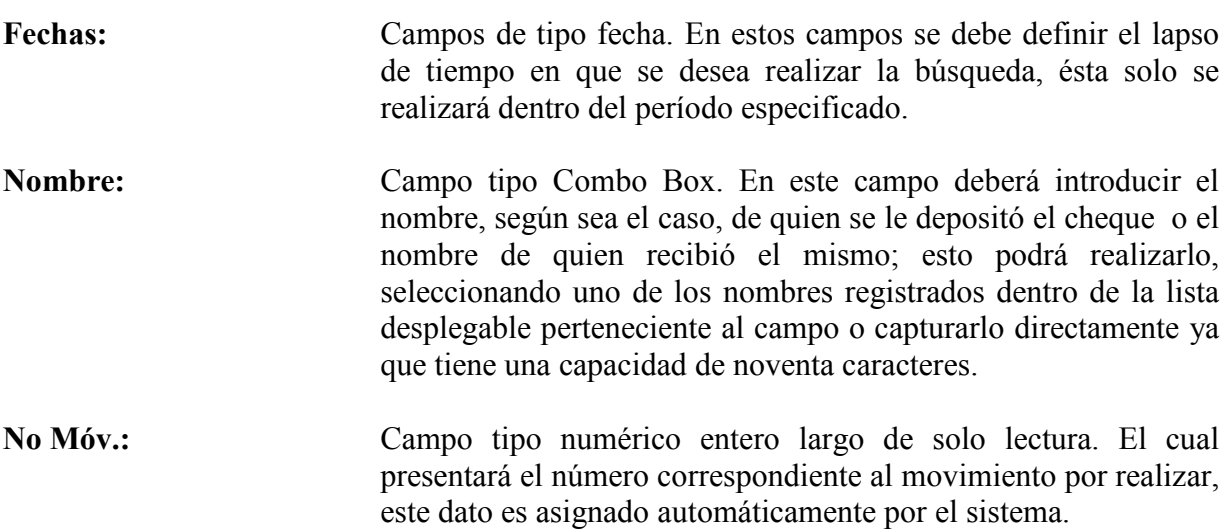

- Fecha Móv.: Campo de tipo fecha corta en el cual deberá insertar la fecha de realización de la operación con el formato día/mes/año (DD/MM/AA); El sistema desplegará por omisión la fecha del día.
- Tipo de Móv.: Campo tipo Combo Box. Dentro del cual deberá seleccionar uno de los elementos pertenecientes a la lista, indicando así el movimiento que realizará, en este caso las opciones son: Deposito, Cheque, Cargo, Abono dependiendo de la opción seleccionada, serán desplegados los campos necesarios para el tipo de movimiento.
- No de Cheque: Campo tipo numérico entero largo. Este campo se visualiza cuando el tipo de Movimiento a realizar es Cheque o Cargo, en este campo se captura el número de cheque a emitir, el sistema desplegara por omisión el número siguiente al ultimo cheque capturado, sin embargo este podrá ser modificado.
- Nombre transacción: Campo tipo Combo Box. Este campo se visualiza solamente cuando se genera un cheque, deberá seleccionar el nombre de una de las transacciones registradas para este fin, las cuales estarán contenidas dentro de la lista desplegable correspondiente a este campo, las transacciones posibles deberán ser registradas dentro del catalogo de transacciones, el cual es una de las opciones del menú Interfase Contable perteneciente al bloque de "Administra el Aba Access System" (Capítulo IV).
- Nombre: Campo tipo Combo Box de solo lectura. En este campo deberá aparecer el nombre, según sea el caso, de quien se le depositó el cheque o el nombre de quien recibió el mismo.
- Descripción del Movimiento: Campo tipo Combo Box. En este campo deberá introducir la descripción del movimiento que se está capturando, podrá seleccionar uno de los elementos de la lista desplegable pertenecientes al combo o podrá capturarlo directamente, ya que tiene una capacidad de cien caracteres. Cuando utilice el sistema por primera vez, no contendrá información alguna, pero esta se ira almacenando conforme se vaya introduciendo información al sistema.
- Importe: Campo tipo numérico doble con una máscara de salida tipo moneda. En este campo se debe introducir el importe, según sea el caso, de la transacción que se está realizando.
- Estado: Campo tipo Combo Box, este campo se visualiza para todas las opciones en el tipo de Movimiento, sin embargo dependiendo de

la opción se modifica su contenido. Para las opciones de Depósito y Abono se despliegan:

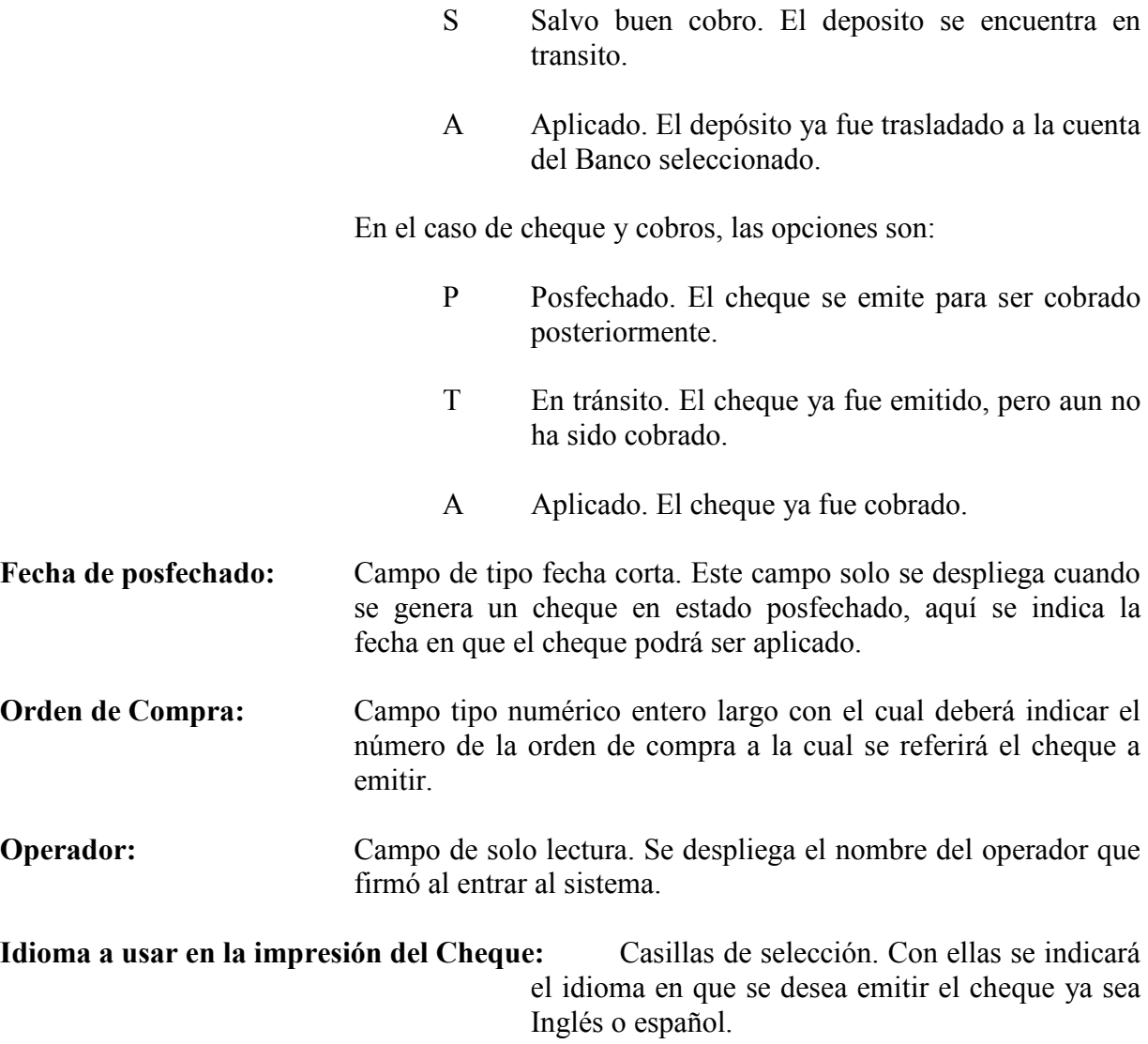

Función de botones

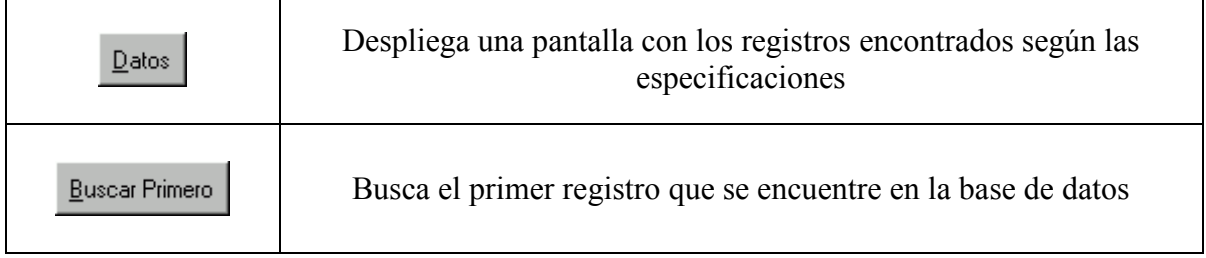

Buscar Siguiente

Busca el registro siguiente al ultimo hallado en la base de datos

### 2ª opción

# Reportes de Movimientos en Bancos

Para poder ingresar al Reporte Auxiliar de Movimientos de Bancos bastará con situarse en la segunda opción que es la correspondiente a Reportes de Movimientos de Bancos y dar un clic sobre el número o presionar directamente sobre del teclado la tecla "ENTER" o la tecla con el número uno.

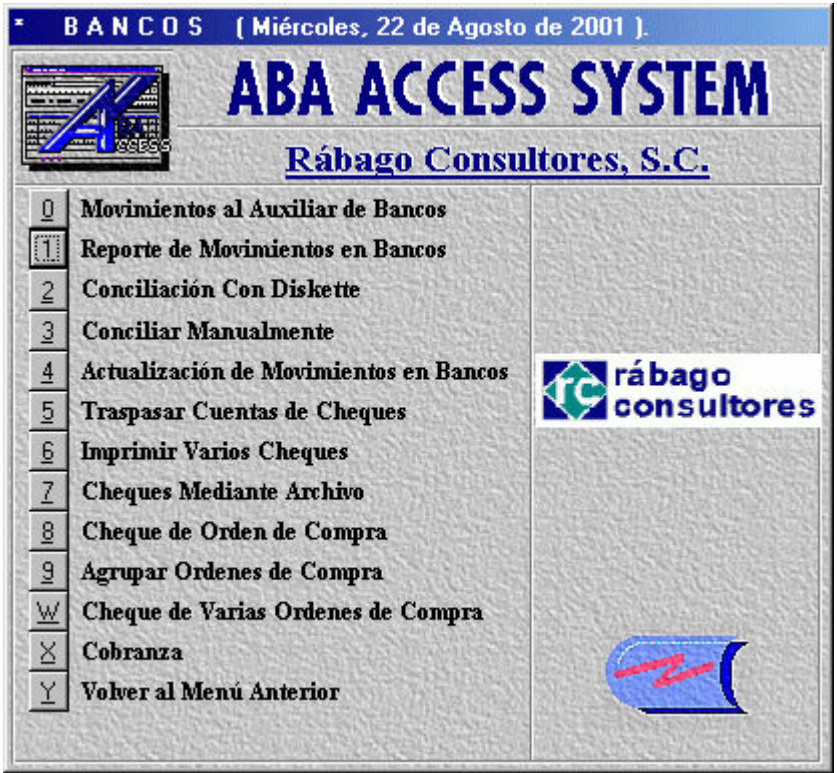

Ilustración 8. Solicita reporte de movimientos de bancos

Al ingresar dentro de esta opción se observará la pantalla Reportes de movimientos de cheques.

# Pantalla de Reportes de movimientos de cheques

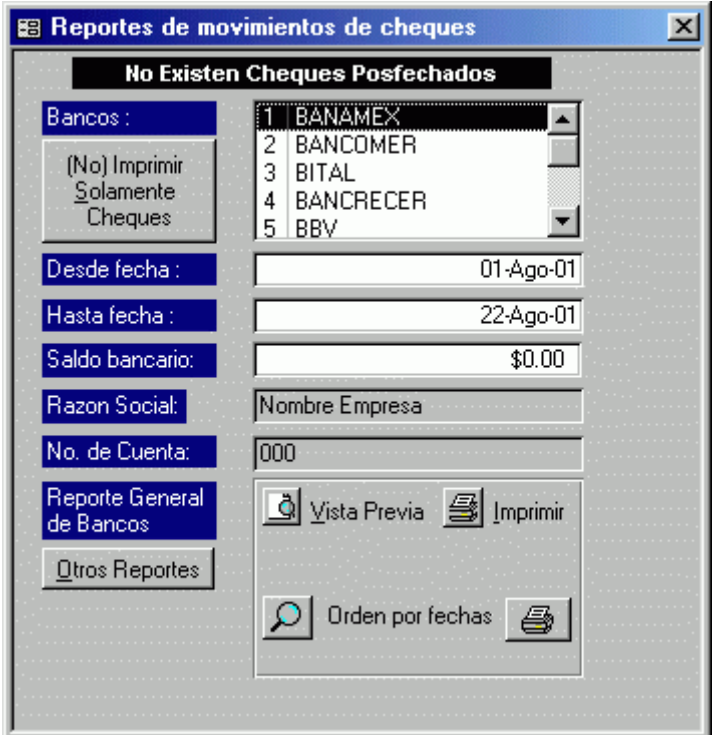

Ilustración 9. Reportes de movimientos de bancos

La función principal de esta pantalla es generar un reporte de los movimientos realizados en una determinada cuenta bancaria y un lapso de tiempo especifico.

Descripción de los campos pertenecientes a esta pantalla

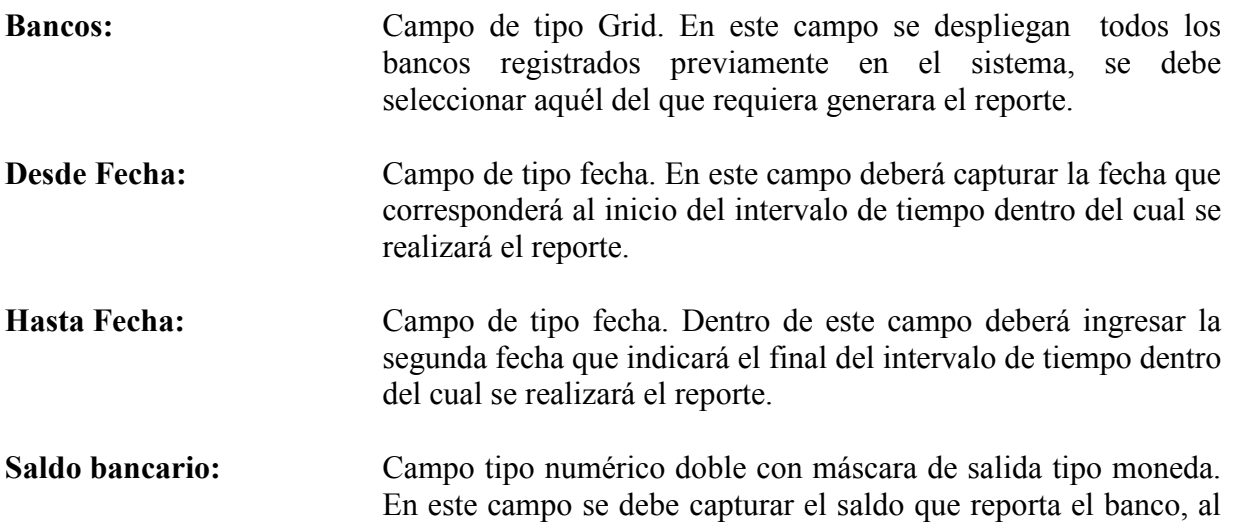

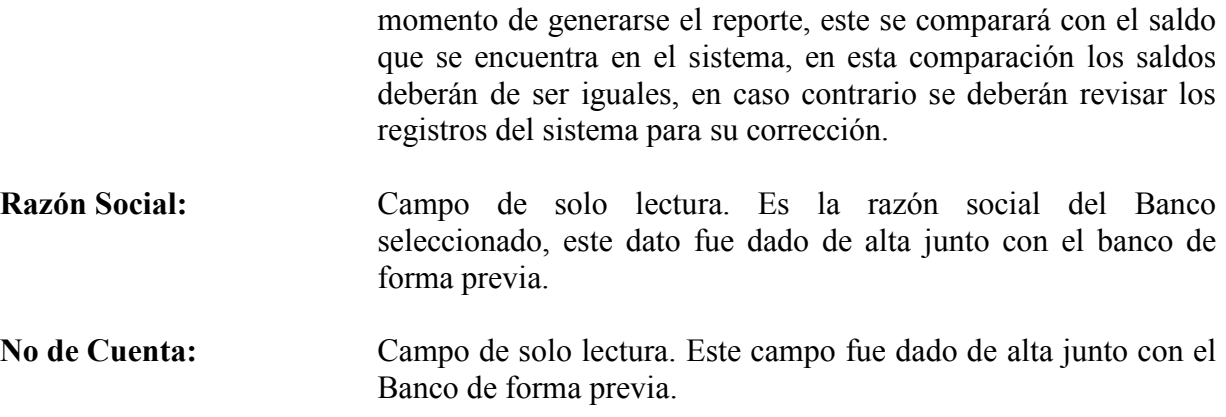

Función de botones

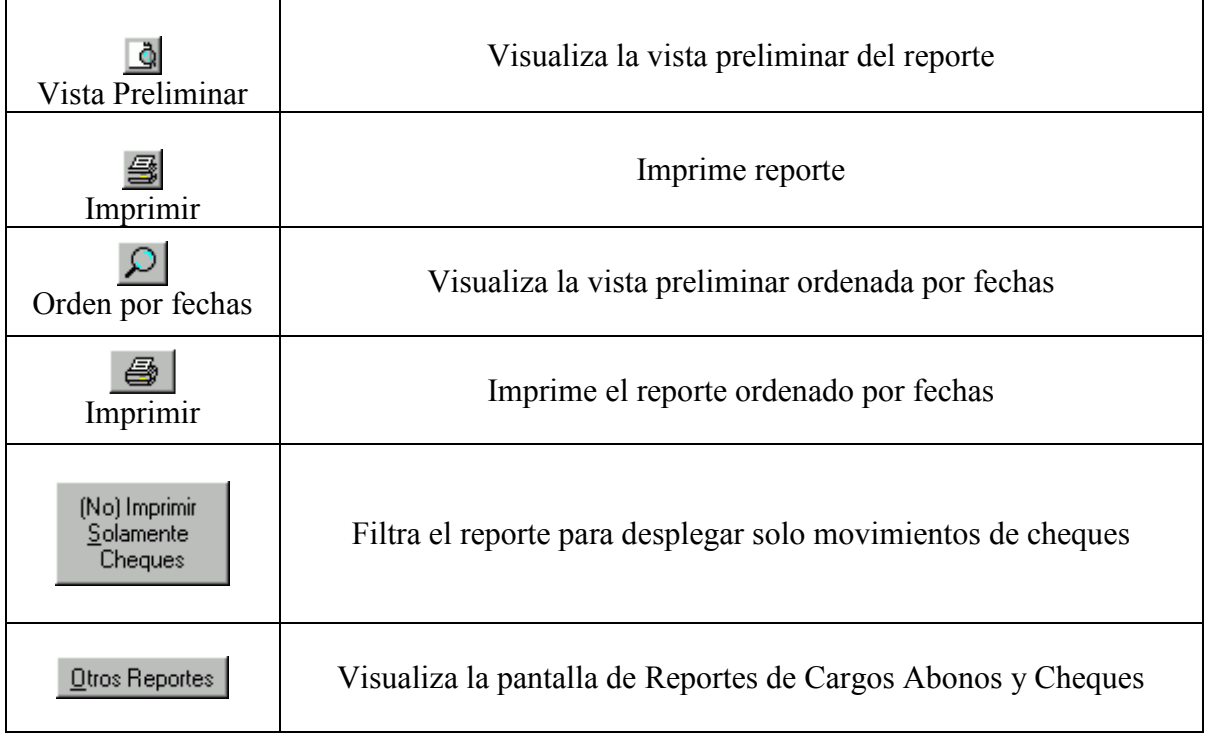
# Pantalla Reportes de Cargos, Abonos y Cheques

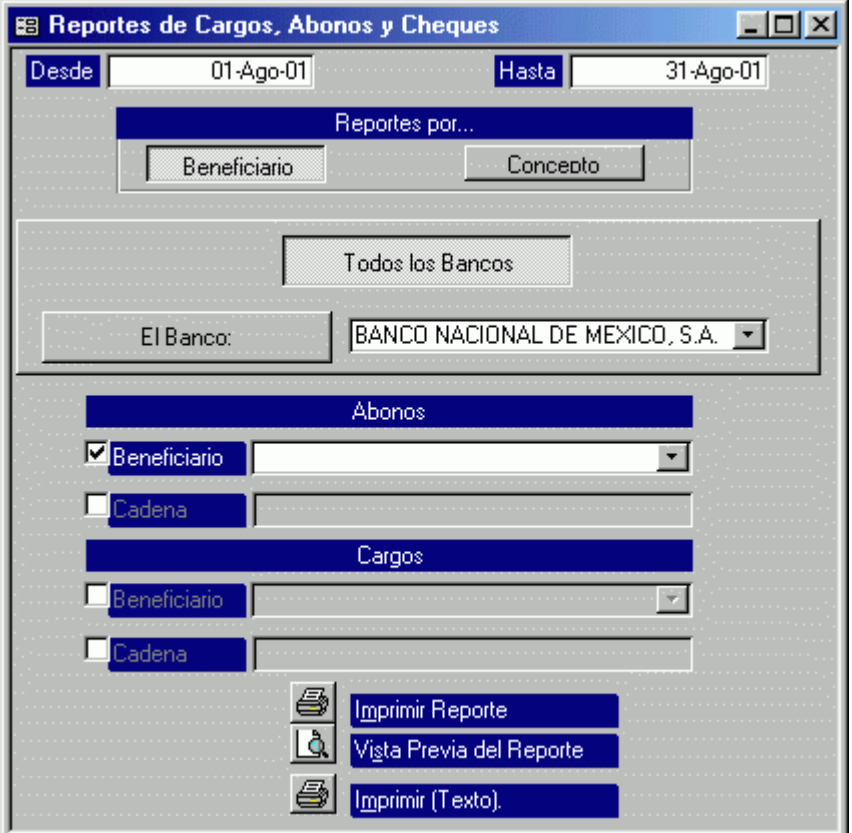

Ilustración 10. Reportes de cargos, abonos y cheques

La función principal de esta pantalla, es generar reportes de abonos o cargos, para uno o todos los bancos. Este reporte será solicitado para un lapso de tiempo específico, ya sea por beneficiario o por concepto.

Descripción de los campos pertenecientes a esta pantalla

Desde: Campo de tipo fecha. En este campo deberá capturar la fecha que corresponderá al inicio del intervalo de tiempo dentro del cual se realizará el reporte. Hasta: Campo de tipo fecha. Dentro de este campo deberá ingresar la segunda fecha que indicará el final del intervalo de tiempo dentro del cual se realizará el reporte.

- El Banco: Campo tipo Combo Box. Si se va a realizar un reporte para un banco en específico, en este campo se selecciona dicho Banco para generar el reporte.
- Reportes por...: Dependiendo del reporte que desee generar, deberá activar alguno los dos botones que posee este bloque que son Beneficiario y Concepto despliegan los datos almacenados en el sistema respectivamente. Debe activar una de las casillas de verificación para activar el campo. Solo se genera un reporte a la vez, ya sea por Concepto o Beneficiario, y por Concepto ó Cadena.
- Beneficiario: Campo tipo combo box dentro del cual deberá seleccionar una de las opciones que corresponda a un elemento de la lista de beneficiario.
- Cadena: Campo de tipo combo box. Este campo es para introducir una cadena de texto en caso de que en el reporte por beneficiario o concepto no se desplegará en el campo correspondiente dentro de la opción concepto.

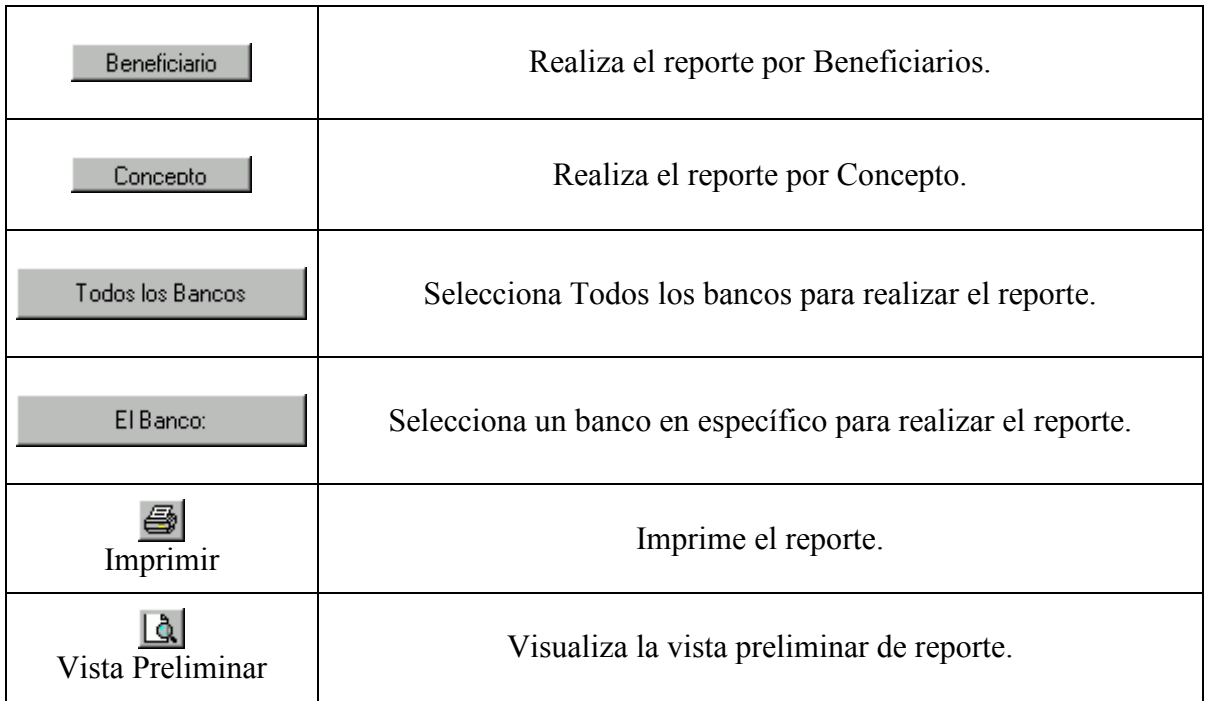

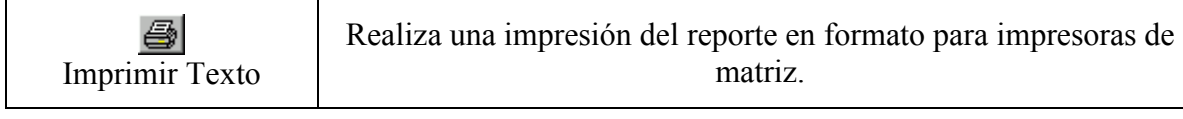

#### 3ª opción

# Conciliación Con Diskette

Para ingresar a esta opción necesita estar dentro del menú de Bancos, bastará con dar un clic sobre la opción Conciliación con Diskette, otra forma de ingresar es presionar sobre la opción la tecla "ENTER" del teclado o la tecla con el número dos.

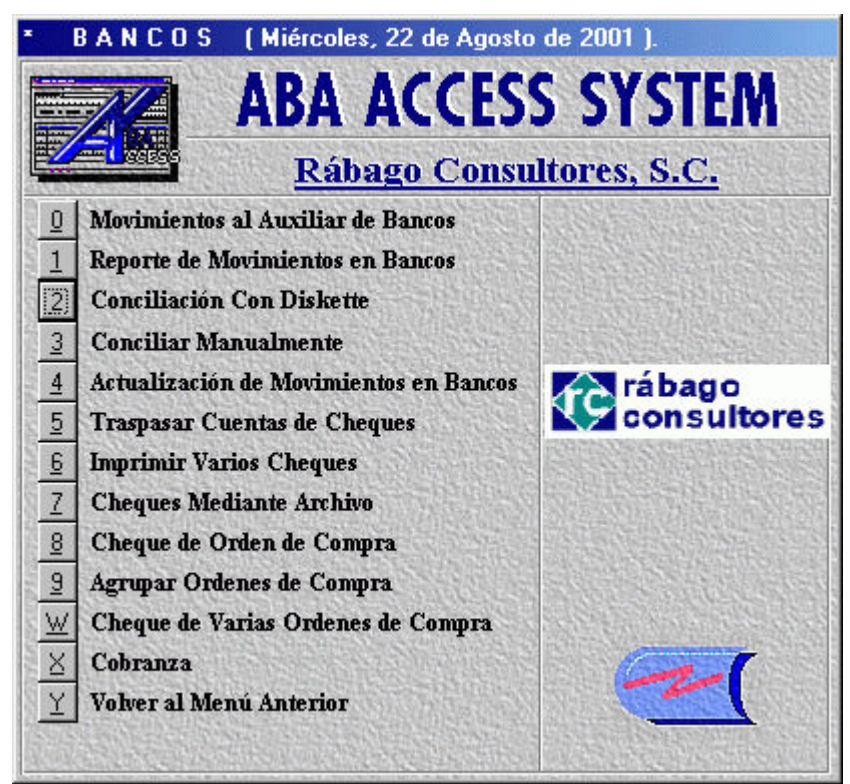

Ilustración 11. Solicita conciliación bancaria

Al ingresar dentro de esta opción será visualizada en pantalla la ventana Conciliación en Diskette.

### Pantalla Conciliación en Diskette

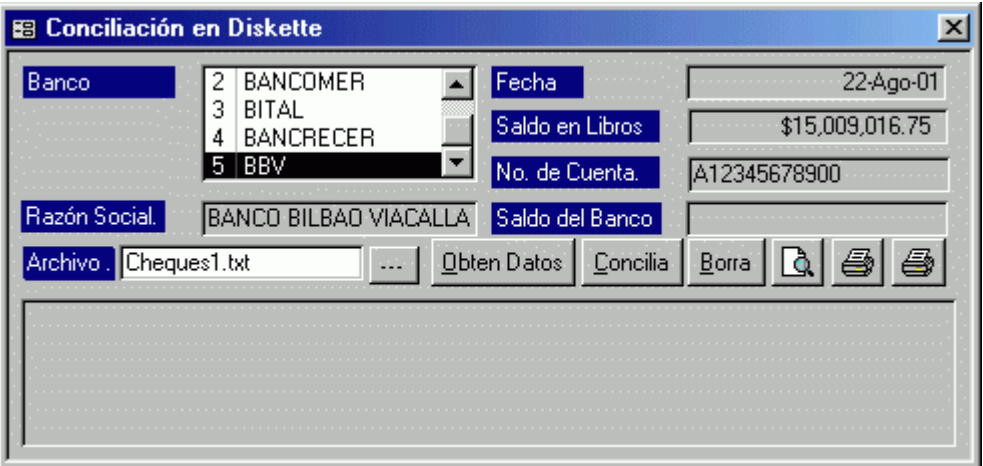

Ilustración 12. Conciliación con diskette

La función principal de esta pantalla es comparar los movimientos y estados de cuenta del Banco con los que se encuentran almacenados en el sistema mediante un archivo que nos proporciona el Banco.

Descripción de los campos pertenecientes a esta pantalla

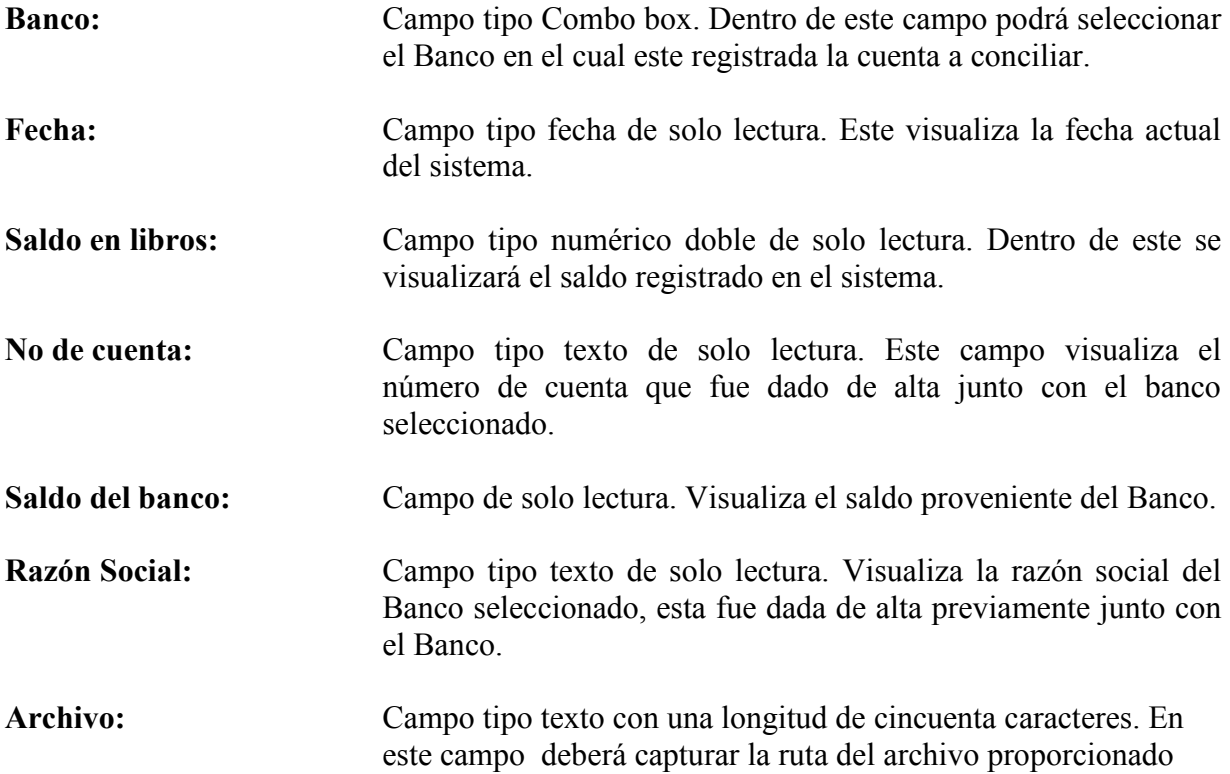

por el Banco o especificarla con ayuda del botón examinar ubicado a la derecha del campo.

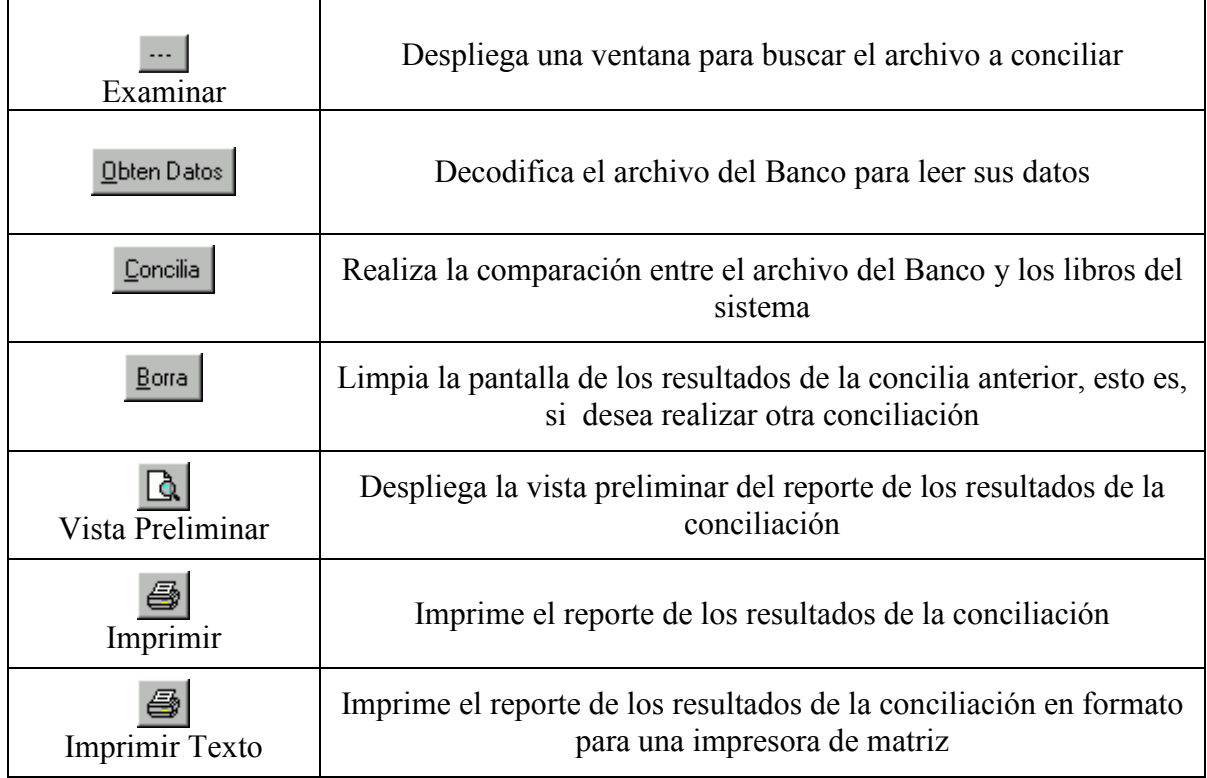

### Capítulo IX. El módulo de Almacén

En este módulo también mencionaremos las funciones principales para tener una idea de cómo debe ser este módulo, el detalle se desarrolla similar a los primeros módulos mostrados

### 1ª opción

## Entrada de Mercancía

Para ingresar a esta opción necesita estar dentro del menú Almacén, y bastará con dar un clic sobre la opción Entrada de Mercancía, otra forma de ingresar es situarse sobre la opción y presionar la tecla "ENTER" o presionar el número cero.

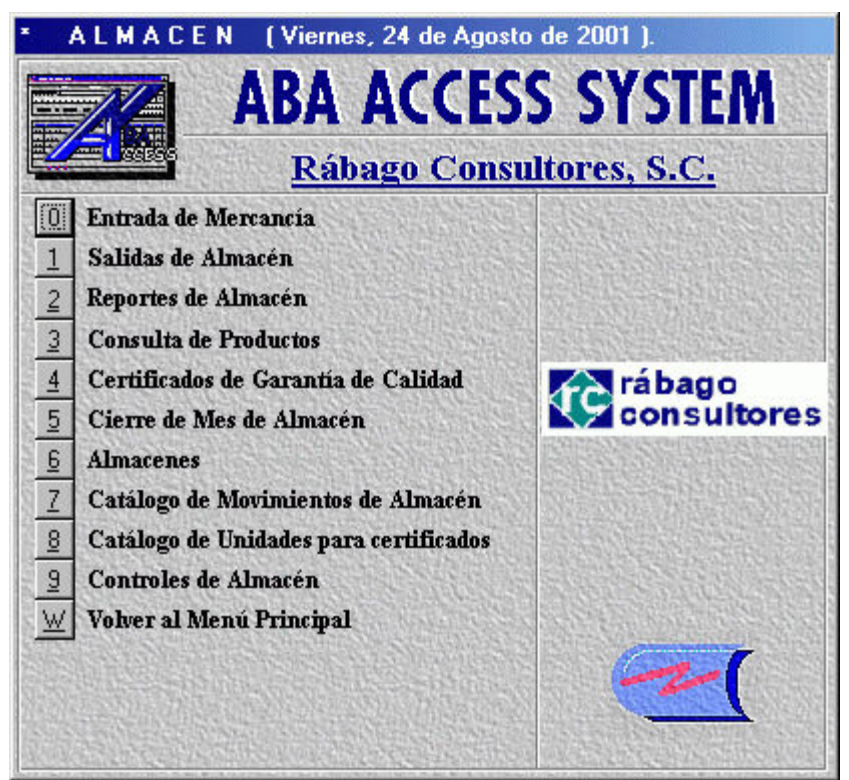

Ilustración 1. Submenú de almacén

Al activar la opción Entrada de Mercancía desplegará un submenú que contiene cuatro opciones destinadas al manejo de entradas al almacén.

#### 1ª opción

# Entrada al Almacén por Orden de Compra

Para ingresar a esta opción necesita estar dentro del menú Entradas al Almacén, y bastará con dar un clic sobre la opción Entrada al Almacén por Orden Compra, otra forma de ingresar es situarse sobre la opción y presionar la tecla "ENTER" o presionar el número cero.

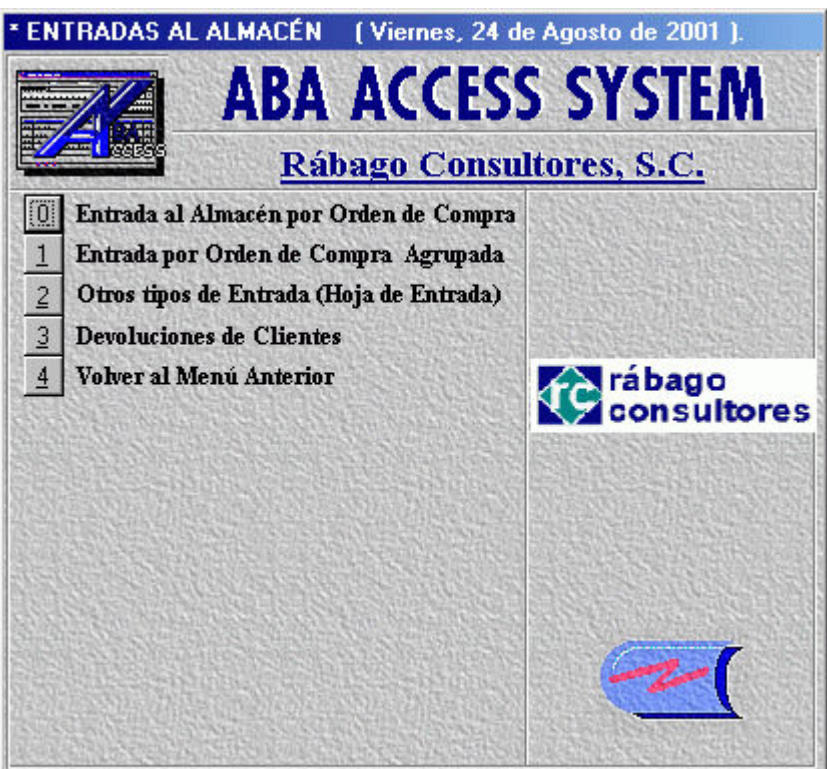

Ilustración 2. Submenú de entradas al almacén

A continuación se describirán a detalle las opciones del submenú Entradas al almacén:

## Pantalla Entrada de Mercancía (Almacén)

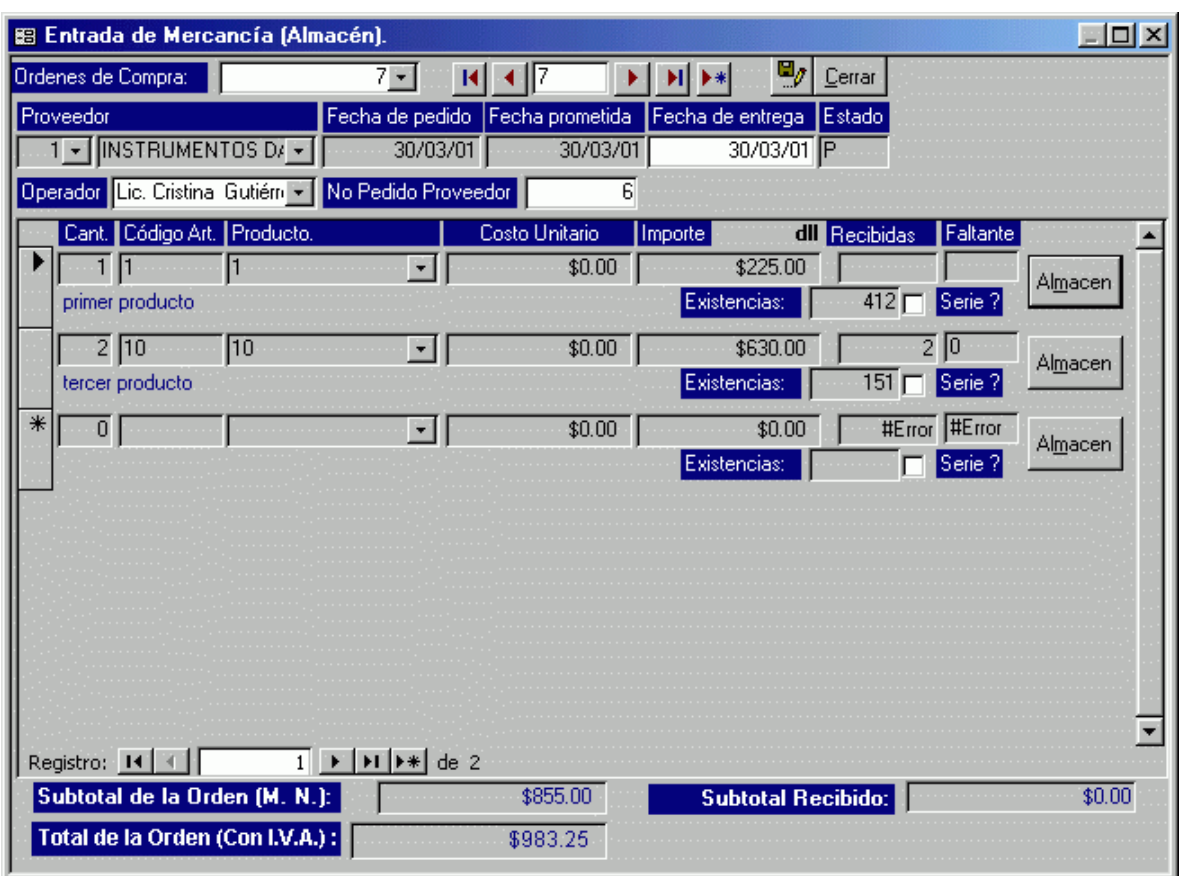

Ilustración 3. Entrada de mercancía al almacén

Dentro de esta pantalla registrará las entradas al almacén que realice mediante una orden de compra, la cual debió generarse anteriormente en el menú compras.

Descripción de los campos pertenecientes a esta pantalla

Ordenes de Compra: Campo tipo Combo Box. Deberá seleccionar de la lista desplegable el número de orden de compra que se agregará al Almacén. Proveedor: Campo de solo lectura. Id y nombre del proveedor de la orden de compra. Estos datos son registrados cuando se levanta la orden de compra.

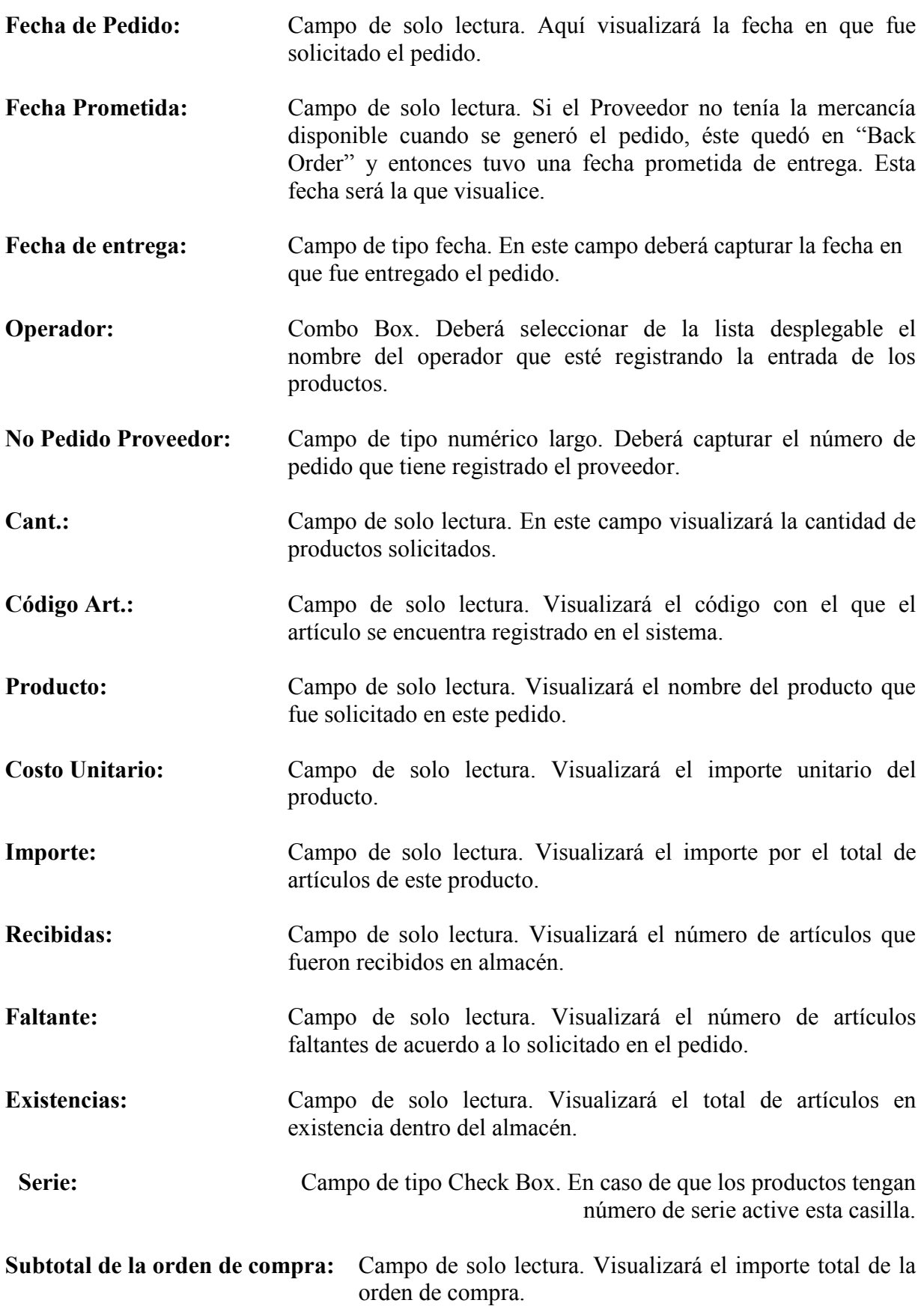

Total de la orden de compra (Con IVA): Campo de solo lectura. Visualizará el importe total de la orden de compra más IVA.

Subtotal Recibido: Campo de solo lectura. Visualizará el importe de los productos que fueron recibidos.

Función de botones

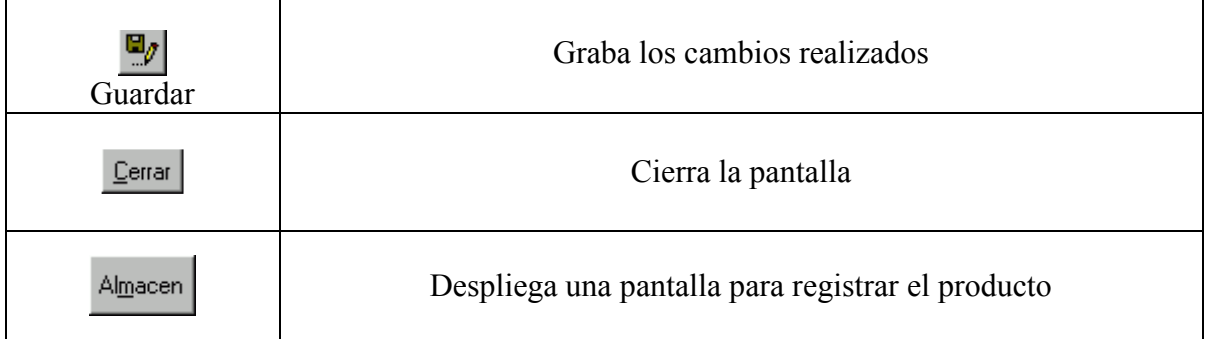

## Pantalla Entrada y Salida de Almacén

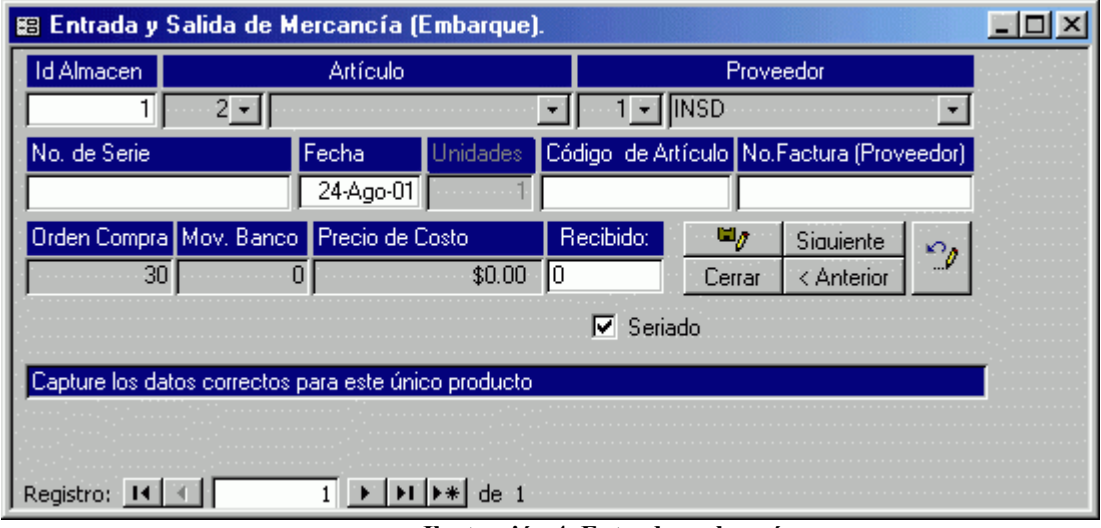

Ilustración 4. Entrada a almacén

En esta pantalla registrará las especificaciones de los productos que ingresan a almacén.

Descripción de los campos pertenecientes a esta pantalla

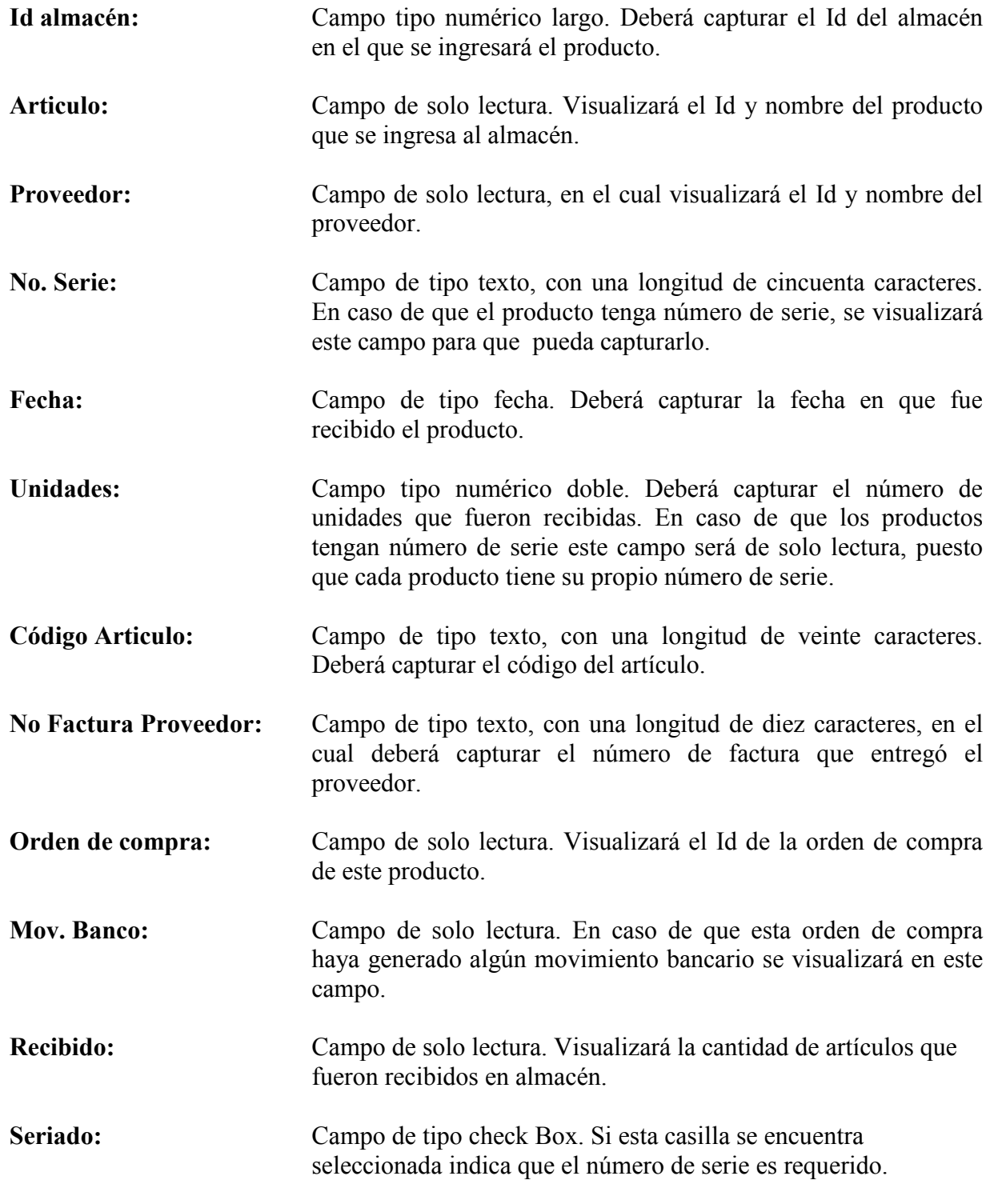

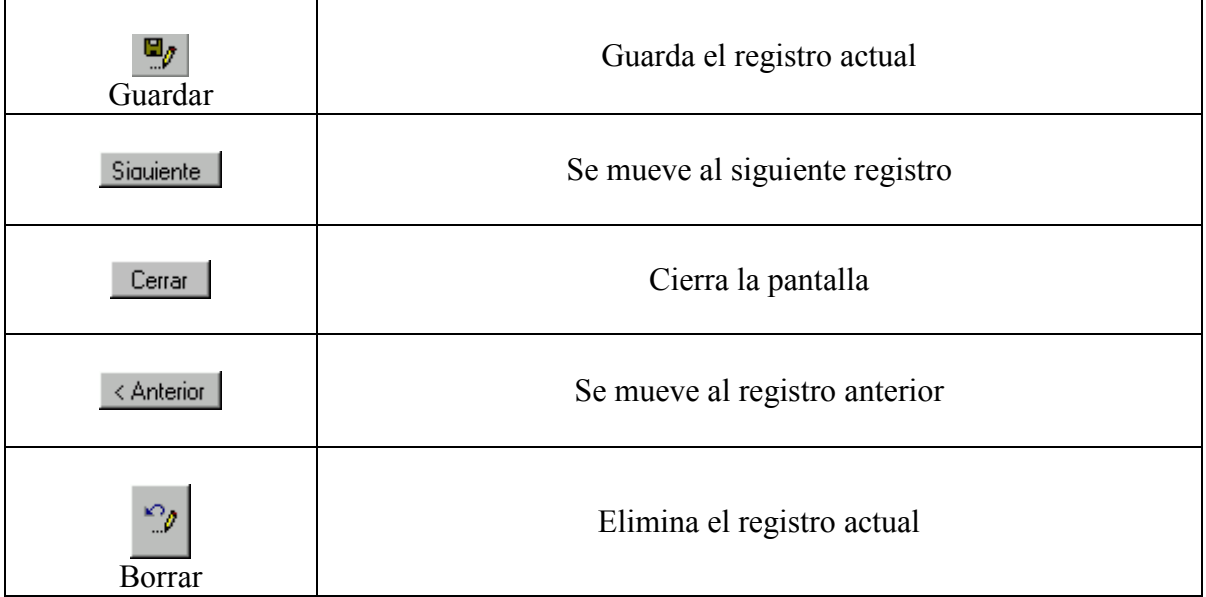

3ª opción

# Otros tipos de Entrada (Hoja de Entrada)

Para ingresar a esta opción necesita estar dentro del submenú Entradas al Almacén, bastará con dar un clic sobre la opción Otros tipos de Entrada (Hoja de Entrada), otra forma de ingresar es presionar sobre la opción la tecla "ENTER" del teclado o la tecla con el número dos.

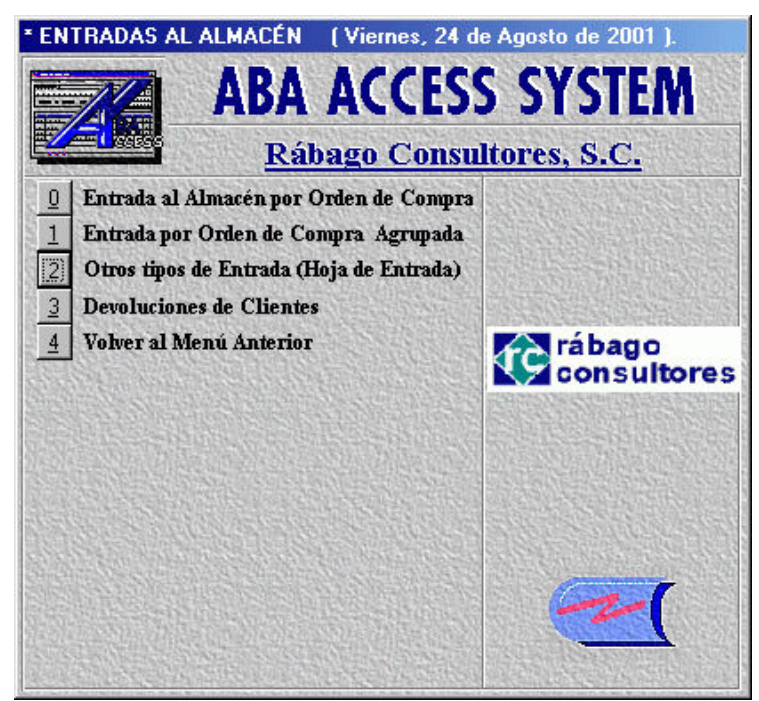

Ilustración 5. Solicita hoja de entrada a almacén

Al ingresar a esta opción se presentará la pantalla Hoja de Entrada de Almacén dentro de la cual podrá registrar los productos que estén ingresando al almacén por otra forma diferente a orden de compra simple u orden de compra agrupada.

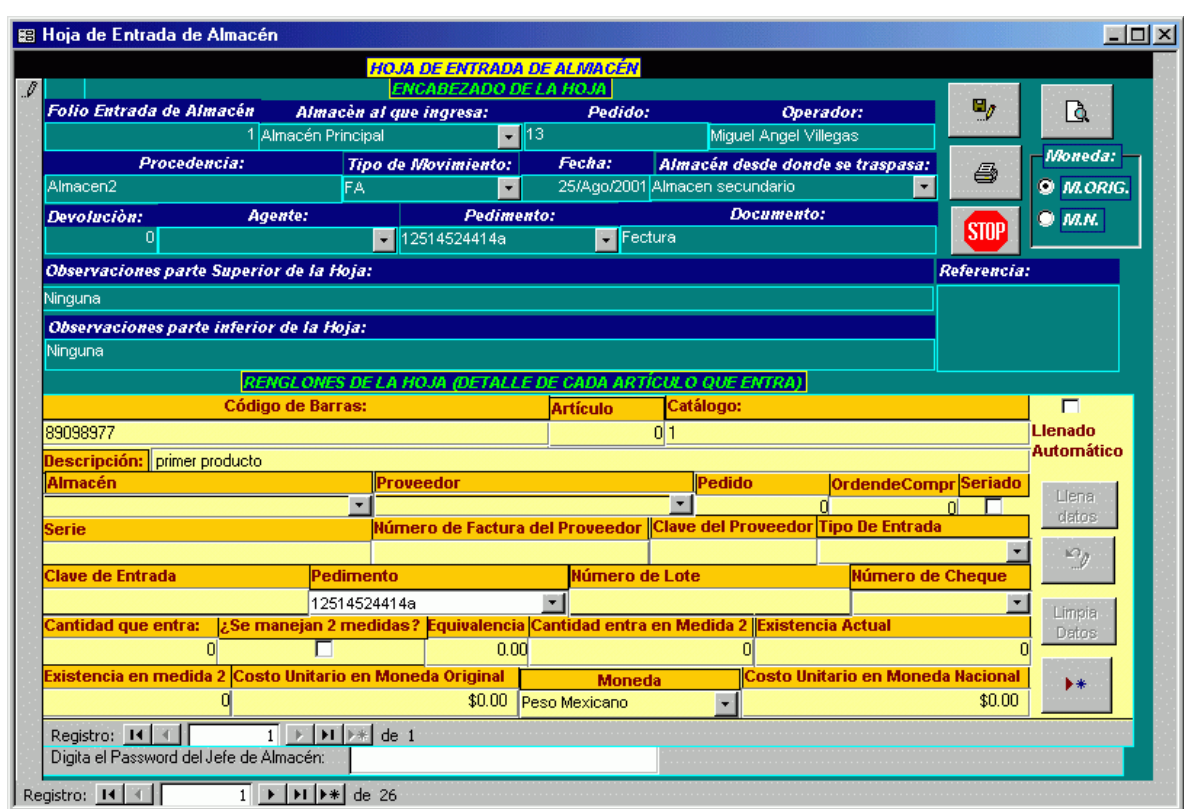

## Pantalla Hoja de Entrada de Almacén

Ilustración 6. Hoja de entrada de almacén

Dentro de esta pantalla deberá registrar los productos que entren al almacén. A diferencia de las opciones anteriores, esta opción es para productos que no entren al almacén por orden de compra, ya que los productos se registran uno por uno.

Descripción de los campos de esta pantalla

Folio de entrada de almacén: Campo de solo lectura. El sistema asigna automáticamente el número de identificación de esta hoja de entrada.

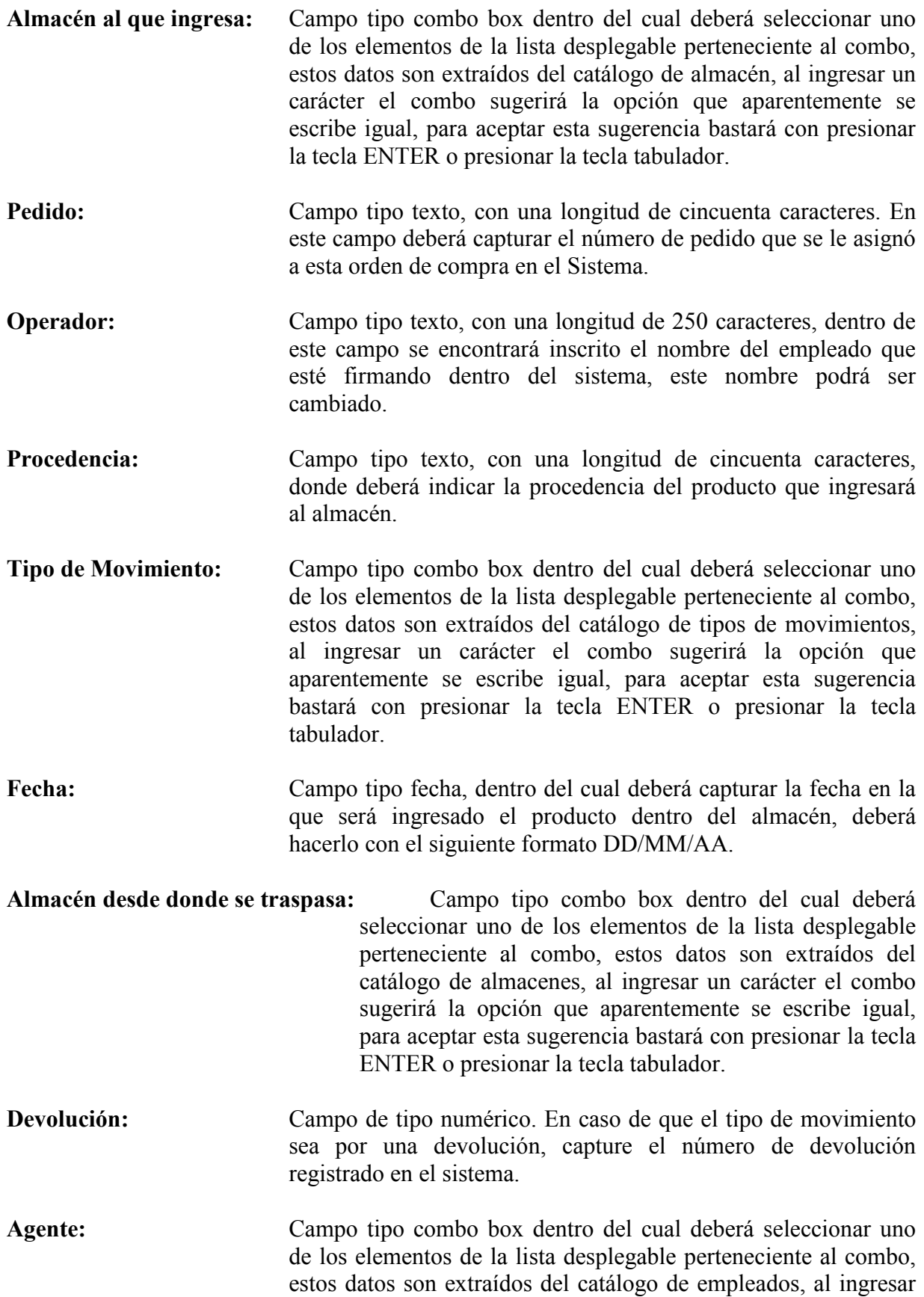

un carácter el combo sugerirá la opción que aparentemente se escribe igual, para asentar esta sugerencia bastará con presionar la tecla ENTER o presionar la tecla tabulador.

- Pedimento: Campo tipo combo box dentro del cual deberá seleccionar uno de los elementos de la lista desplegable perteneciente al combo, estos datos son extraídos del catálogo de pedimentos, al ingresar un carácter el combo sugerirá la opción que aparentemente se escribe igual, para asentar esta sugerencia bastará con presionar la tecla ENTER o presionar la tecla tabulador.
- Documento: Campo de tipo texto, con una longitud de treinta caracteres. Documento que se extiende a la empresa a causa de esta entrada de almacén.
- Observaciones parte superior de la Hoja: Campo tipo texto, con una longitud de ciento cincuenta caracteres, donde podrá insertar las notas que considere importantes para este documento; estas se mostrarán en la parte superior de la hoja al imprimirse.
- Observaciones parte inferior de la Hoja: Campo tipo texto, con una longitud de ciento cincuenta caracteres, donde podrá insertar las notas que considere importantes para este documento; estas se mostrarán en la parte inferior de la hoja al imprimirse.
- Código de Barras: Campo auto numérico, este valor es asignado automáticamente por el sistema, ya que este controlara la emisión de códigos de barras para los productos que se encuentren dentro del almacén.
- Articulo: Campo tipo numérico entero largo, este dato pertenece al número de identificación para el articulo o producto que se esté registrando dentro del almacén.
- Catalogo: Campo auto numérico, este valor es asignado automáticamente por el sistema, ya que este controlará los productos que se encuentren dentro del almacén y con este número lo identificará dentro de los catálogos de productos.
- Descripción: Campo tipo automático dentro del cual se presentará la descripción que pertenezca al producto que esté registrando.
- Almacén: Campo tipo combo box dentro del cual deberá seleccionar uno de los elementos de la lista desplegable perteneciente al combo, estos datos son extraídos del catálogo de Almacenes, al ingresar un carácter el combo sugerirá la opción que aparentemente se

escribe igual, para asentar esta sugerencia bastará con presionar la tecla ENTER o presionar la tecla tabulador.

- Proveedor: Campo tipo combo box dentro del cual deberá seleccionar uno de los elementos de la lista desplegable perteneciente al combo, estos datos son extraídos del catálogo de proveedores, al ingresar un carácter el combo sugerirá la opción que aparentemente se escribe igual, para asentar esta sugerencia bastará con presionar la tecla ENTER o presionar la tecla tabulador.
- Pedido: Campo tipo numérico entero largo con el cual se indicará el número de pedido que se asigno en el sistema.
- Orden de Compra: Campo tipo numérico entero largo con el cual se le indicará al sistema el número de la orden de compra con el que se solicitó el producto al proveedor.
- Seriado: Este campo es una casilla de verificación donde se le indicará al sistema si el producto se encuentra seriado o no.
- Serie: Campo tipo texto, con una longitud de cincuenta caracteres, con los cuales deberá de indicar el número de serie que pertenece al producto, en el caso de estar seriado.
- Número de factura del Proveedor: Campo tipo texto, con una longitud de diez caracteres, con los cuales indicará el número de la factura del proveedor sobre la cual se encuentra el producto.
- Clave del proveedor: Campo tipo texto, con una longitud de veinte caracteres, con los cuales deberá indicar en el sistema la clave de identificación del producto para el proveedor.
- Tipo de Entrada: Campo tipo combo box dentro del cual deberá seleccionar uno de los elementos de la lista desplegable perteneciente al combo, estos datos son extraídos del catálogo de tipo de entrada, al ingresar un carácter el combo sugerirá la opción que aparentemente se escribe igual, para asentar esta sugerencia bastará con presionar la tecla ENTER o presionar la tecla tabulador.
- Clave de Entrada: Campo tipo texto, con una longitud de treinta caracteres, con los cuales deberá indicar la clave de entrada del producto al almacén en relación a la selección del campo anterior.
- Pedimento: Campo tipo combo box dentro del cual deberá seleccionar uno de los elementos de la lista desplegable perteneciente al combo, estos datos son extraídos del catálogo de pedimentos, al ingresar

un carácter el combo sugerirá la opción que aparentemente se escribe igual, para asentar esta sugerencia bastará con presionar la tecla ENTER o presionar la tecla tabulador.

- Número de Lote: Campo tipo texto, con una longitud de treinta caracteres, con los cuales deberá indicar el número del lote del producto para su control dentro del almacén.
- Número de Cheque: Campo tipo combo box dentro del cual deberá seleccionar uno de los elementos de la lista desplegable perteneciente al combo, estos datos son extraídos del catálogo de cheques, al ingresar un carácter el combo sugerirá la opción que aparentemente se escribe igual, para asentar esta sugerencia bastará con presionar la tecla ENTER o presionar la tecla tabulador.
- Cantidad que entra: Campo numérico doble, donde deberá indicar el número de unidades del producto que ingresarán al almacén.
- ¿Se manejan 2 medidas?: Este campo es una casilla de verificación donde se le indicará al sistema si se manejarán dos medidas diferentes del mismo producto.
- Cantidad entra en Medida 2: Campo numérico doble, donde deberá indicar el número de unidades del producto en la segunda medida que serán ingresados a almacén.
- Existencia Actual: Campo numérico doble, donde el programa nos indica e0l número de unidades del producto que se encuentran en almacén.
- Existencia en medida 2: Campo numérico doble, donde el programa nos indica el número de unidades del producto en la segunda medida que se encuentran dentro del almacén.

Costo Unitario en Moneda Original: Campo numérico tipo moneda, dentro de éste indicará el valor en la moneda del país de origen del producto.

Moneda: Campo tipo combo box dentro del cual deberá seleccionar uno de los elementos de la lista desplegable perteneciente al combo, estos datos son extraídos del catálogo de monedas, al ingresar un carácter el combo sugerirá la opción que aparentemente se escribe igual, para asentar esta sugerencia bastará con presionar la tecla ENTER o presionar la tecla tabulador.

Costo Unitario en Moneda Nacional: Campo numérico tipo moneda, dentro de éste indicará el costo por unidad en moneda nacional según sea la conversión con respecto al costo original del producto.

Password: Campo de tipo texto. Cuando la pantalla ha sido bloqueada, debe dar clic en el botón STOP y capturar el password del jefe de almacén para habilitar la pantalla.

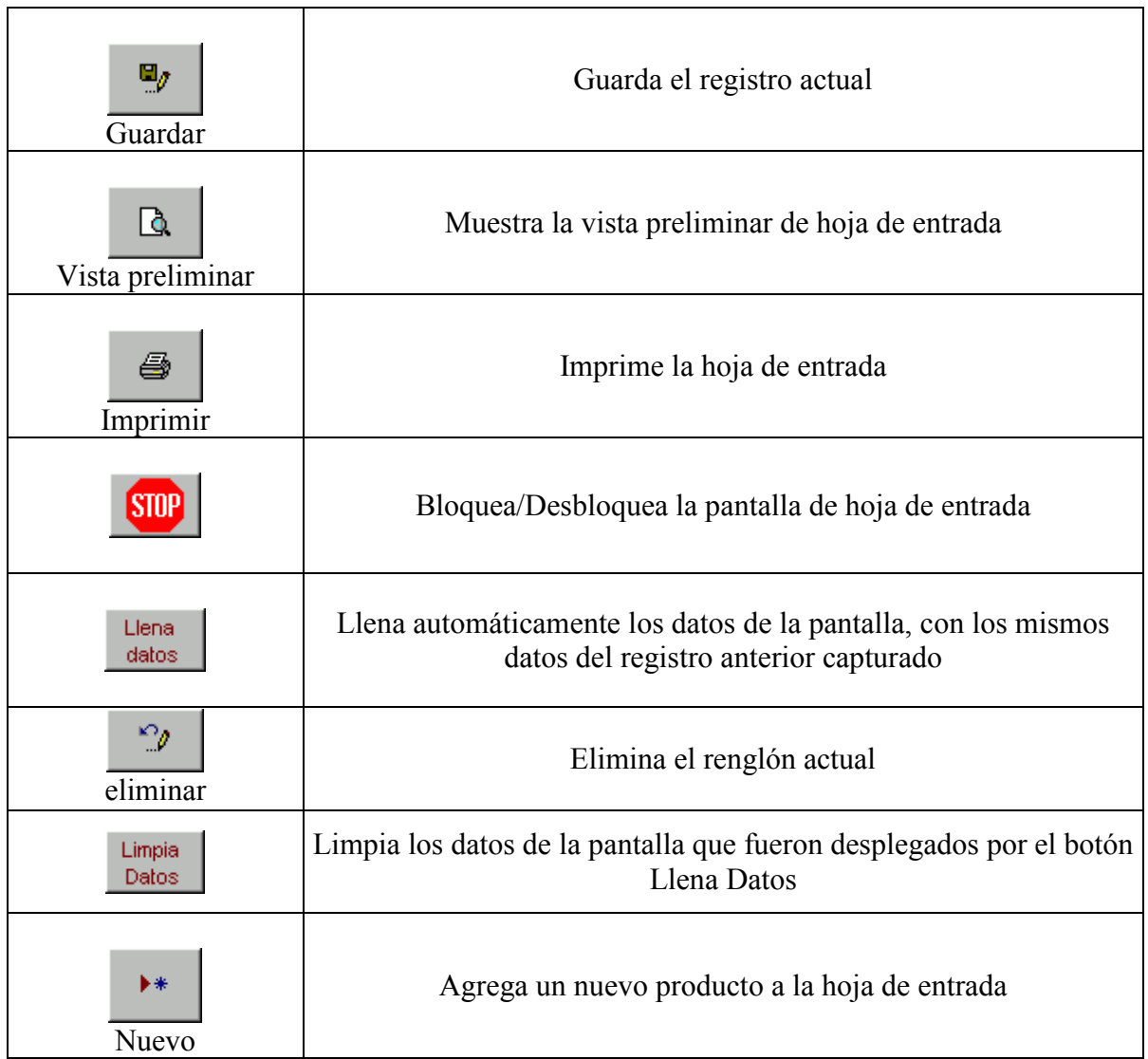

### Apéndice

# PRESTACIONES:

- 1. Verdadera integración entre todos sus módulos, no es necesario salirse de un sistema, entrar a otro y correr alguna utilería para cargar la información al otro módulo. Por lo cuál su uso es fácil y cómodo, aunado a la Interfaz gráfica para el usuario.
- 2. El problema de información veraz y oportuna está solucionado de inmediato al instalar este sistema ya que las fechas se guardan con año en 4 dígitos e incluso internamente hasta con la hora de la transacción.
- 3. En estos tiempos de crisis no se debe hacer gastos superfluos, pero si se debe invertir lo mínimo necesario para que nuestra empresa sea más productiva, hacer más con el mismo personal. Con este sistema esto es lo que se logra al permitir más rapidez en la operación administrativa del negocio.
- 4. Al aprovechar lo que digita la primera persona para todo el proceso, la Productividad del personal se incrementa considerablemente y además elimina errores ya que la misma información no se necesita digitar más de una vez. Este proceso puede iniciar desde la cotización que formula un Ejecutivo de Ventas.
- 5. Diseñado bajo tecnología de Bases de Datos Relacionales, lo cuál permite utilizar cualquier Base de Datos desde una pequeña como Microsoft Jet ó por medio de un ODBC Server de Front-End para utilizar cualquier Base de Datos Relacional como SQL SERVER, Informix, Sybase, Progress, Oracle, etc.

El Servidor de Base de Datos HOST puede correr en cualquier ambiente como WINDOWS NT, UNIX, AS-400, etc. Lo único que se requiere es montar el ODBC adecuado.

- 6. El usuario puede ampliar libremente su sistema utilizando ACCESS ya que en una "Base de Datos adjunta" puede vincular las tablas del sistema y definir sus propios reportes, aumentar tablas, consultas, Informes en Gráficas, etc. No depende del Proveedor original para enriquecer su Sistema.
- 7. El montaje del Sistema es muy fácil, no requiere de personal técnico especializado. Se requiere tener Windows 98 (como mínimo) y no se requiere que tenga Access ya que incluye su propio sistema de "RUN TIME".
- 8. El poderío del Sistema lo coloca en el nivel de los programas robustos, pero el precio es de programas comerciales.
- 9. El Sistema está preparado para enviar información a la Intranet o Extranet
- 10. Cuenta con sistemas de seguridad de acceso a la información a nivel de Personalización de la PC de cada usuario y para acceso a cada una de las funciones del sistema, con Password especial y controlado únicamente por el Administrador del Sistema.

## GLOSARIO

Aba Access System. Nombre asignado al software, que intenta especificar en el nombre que es un "Sistema de acceso a Base de Datos". Se utiliza la palabra "Aba" simplemente porque al ser listado en una relación de programas por orden alfabético, saldrá en los primeros lugares.

### Campo de Verificación. Véase Casilla de Verificación.

Campo tipo Memo. Espacio en la pantalla para escribir información que puede contener cualquier letra número o carácter, y que puede contener escritos o cadenas de caracteres de hasta 65.536 caracteres de longitud.

### Campo Tipo Si/No. Véase Casilla de Verificación.

- Casilla de Verificación. Espacio en la pantalla con forma cuadrada o redonda de tamaño pequeño generalmente blanco de en medio, que se usa para marcar un "SI" o un "NO" o para "Aceptar" o "Bloquear" una opción disponible en la pantalla. Se posiciona el puntero del mouse y se oprime el botón izquierdo para marcar o desmarcar la opción deseada.
- Campo Combo Box. También llamado Cuadro combinado (Cuadro de herramientas), es un lugar en la pantalla que combina las características de un cuadro de lista y un cuadro de texto. Se puede escribir en el cuadro de texto o seleccionar un elemento en el cuadro de lista para agregar un valor a un campo base.
- Campo de tipo Grid. Espacio en la pantalla donde aparece una lista de valores del mismo tipo, pueden ser nombres, datos, números, etc. Generalmente se recorre la lista oprimiendo el puntero del mouse en flechas que aparecen del lado derecho para ver todos los elementos de la lista y en un momento hacer click sobre alguno de estos elementos. Cada programa podría responder diferente al hacer clic sobre algún elemento.
- Clic. Palabra que se usa para especificar la acción de posicionar el puntero o cursor del mouse de la computadora sobre la pantalla en algún lugar específico y una vez posicionado, oprimir el botón izquierdo. Esta acción es similar a cuando oprimimos algún botón con el dedo, por ejemplo un timbre.

### Combo. Véase Campo Combo Box.

- Default: Es un valor que aparece automáticamente en un dato, y si no se digita otra cosa, o se borra, entonces este valor es el que se queda de forma permanente en ese dato. Se le conoce también como "valor por omisión".
- **Diskette.** Unidad de almacenamiento de información de material flexible, de tamaño 3  $\frac{1}{2}$ pulgadas de diámetro que se introduce en una ranura especial de la computadora para grabar información en forma permanente.
- Enter. Palabra que se usa para especificar la acción de posicionar el dedo sobre la tecla que está en el tablero o teclado y que se le llama la tecla "Enter" o tecla "Return" y oprimir la misma una vez. Usualmente esta tecla tiene el dibujo de una flecha hacia la izquierda proveniente de "arriba" y está posicionada al lado derecho del teclado alfanumérico,

generalmente de un tamaño mayor a las demás teclas. Esta acción es similar a cuando oprimimos algún botón con el dedo, por ejemplo un timbre.

## Entero Largo. Véase Numérico Largo.

- Grupo de Casillas de Selección. Conjunto de Casillas de Verificación para seleccionar alguna de ellas. Cuando están en grupo estas casillas al activar o "Aceptar" alguna, las otras se desactivan. Para complementar la explicación Véase Casilla de Verificación.
- Máscara de Entrada. Espacios definidos en la pantalla de la computadora con ciertos caracteres especiales que marcan exactamente donde se debe escribir y qué tipo de dato se debe escribir.

### Memo. Véase Campo tipo Memo.

- Numérico Largo: Especificación técnica en el área de computación que se utiliza para determinar la característica de un dato, en este caso se trata de un dato que puede ser un número entero y que puede oscilar entre los valores – 2.147.483.648 y 2.147.483.647
- Numérico Doble: Especificación técnica en el área de computación que se utiliza para determinar la característica de un dato, en este caso se trata de un dato que puede ser un número decimal y que puede oscilar entre los valores – 1,79769313486232E308 a – 4,94065645841247E-324 para valores negativos, 4,94065645841247E-324 a 1,79769313486232E308 para valores positivos, y 0.
- Plataforma: Se utiliza este término en el área de computación para referirse al tipo de tecnología que se utiliza para ejecutar un programa, y específicamente está más que nada determinado por el sistema operativo que controla la computadora en la que se va a ejecutar un programa. El término se utiliza en sentido genérico, por ejemplo se dice que los tipos de Plataformas más comunes son Unix y Windows. El sistema operativo a emplear también tiene una fuerte relación con el Hardware donde se va a ejecutar un determinado sistema operativo.

Tecla "Return". Véase Enter.

### Bibliografía.

- 1. Information-systems development : systems thinking in the field of information-systems Autor: Paul J. Lewis London: Pitman, 1994
- 2. Information systems: theory and practice Autor: John Burch, Gary Grudnitski New York : John Wiley, 1989
- 3. Object-Oriented Analysis and Design with Applications Autor: Booch, Grady Addison-Wesley ISBN 0805353402
- 4. Introducción a las Bases de Datos Autor: Marisela Barrios Vázquez Dirección General de Servicios de Cómputo Académico UNAM, Octubre 1995
- 5. Microsoft Access. Sistema de Administración de bases de datos relacionales para Windows. Manual de Usuario. Autor: Microsoft Corporation. Microsoft Press, Docto. No. 55347 E USA, 1994